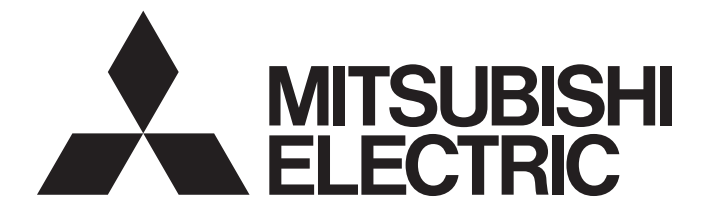

# **Programmable Controller**

 $\text{MELSEG} \bullet \text{series} \text{MELSEG} \textit{L}_\text{series}$ 

# QnUDVCPU/LCPU User's Manual (Data Logging Function)

-Q03UDVCPU -Q04UDVCPU -Q04UDPVCPU -Q06UDVCPU -Q06UDPVCPU -Q13UDVCPU -Q13UDPVCPU -Q26UDVCPU -Q26UDPVCPU -L02CPU -L02CPU-P -L06CPU -L06CPU-P -L26CPU -L26CPU-P -L26CPU-BT -L26CPU-PBT

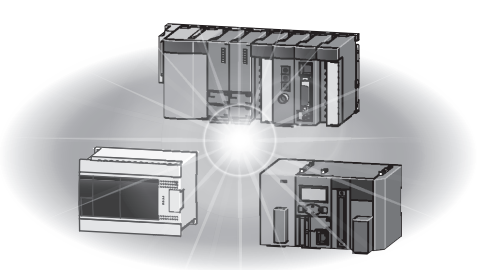

# **SAFETY PRECAUTIONS**

(Read these precautions before using this product.)

<span id="page-2-0"></span>Before using this product, please read this manual and the relevant manuals carefully and pay full attention to safety to handle the product correctly.

In this manual, the safety precautions are classified into two levels: " $\bigwedge$  WARNING" and " $\bigwedge$  CAUTION".

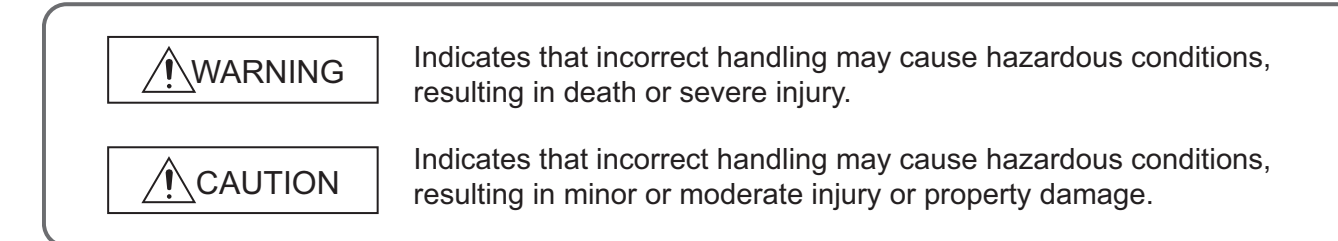

Under some circumstances, failure to observe the precautions given under " $\bigwedge$ CAUTION" may lead to serious consequences.

Observe the precautions of both levels because they are important for personal and system safety.

Make sure that the end users read this manual and then keep the manual in a safe place for future reference.

### **[Design Precautions]**

# **WARNING**

- Configure safety circuits external to the programmable controller to ensure that the entire system operates safely even when a fault occurs in the external power supply or the programmable controller. Failure to do so may result in an accident due to an incorrect output or malfunction.
	- (1) Emergency stop circuits, protection circuits, and protective interlock circuits for conflicting operations (such as forward/reverse rotations or upper/lower limit positioning) must be configured external to the programmable controller.
	- (2) Machine OPR (Original Point Return) of the positioning function is controlled by two kinds of data: an OPR direction and an OPR speed. Deceleration starts when the near-point watchdog signal turns on. If an incorrect OPR direction is set, motion control may continue without deceleration. To prevent machine damage caused by this, configure an interlock circuit external to the programmable controller.
	- (3) When the CPU module detects an error during control by the positioning function, the motion slows down and stops.
	- (4) The programmable controller stops its operation upon detection of the following status, and the output status of the system will be as shown below.

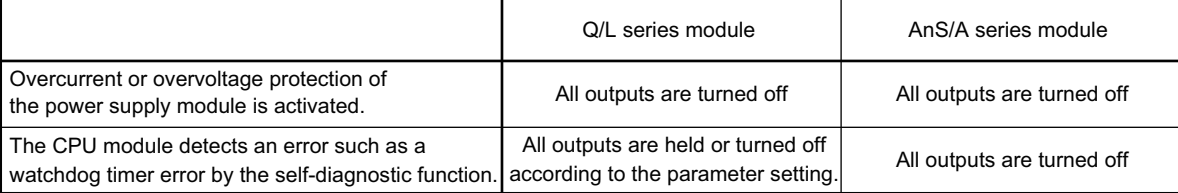

Also, all outputs may be turned on if an error occurs in a part, such as an I/O control part, where the programmable controller CPU cannot detect any error. To ensure safety operation in such a case, provide a safety mechanism or a fail-safe circuit external to the programmable controller. For a fail-safe circuit example, refer to the User's Manual (Hardware Design, Maintenance and Inspection) for the CPU module used.

- (5) Outputs may remain on or off due to a failure of a component such as a transistor in an output circuit. Configure an external circuit for monitoring output signals that could cause a serious accident.
- In an output circuit, when a load current exceeding the rated current or an overcurrent caused by a load short-circuit flows for a long time, it may cause smoke and fire. To prevent this, configure an external safety circuit, such as a fuse.
- Configure a circuit so that the programmable controller is turned on first and then the external power supply. If the external power supply is turned on first, an accident may occur due to an incorrect output or malfunction.
- Configure a circuit so that the external power supply is turned off first and then the programmable controller. If the programmable controller is turned off first, an accident may occur due to an incorrect output or malfunction.
- For the operating status of each station after a communication failure, refer to relevant manuals for each network. Incorrect output or malfunction due to a communication failure may result in an accident.

# **WARNING**

- When changing data from a peripheral device connected to the CPU module during operation, configure an interlock circuit in the program to ensure that the entire system will always operate safely. For other controls to a running programmable controller (such as program modification or operating status change), read relevant manuals carefully and ensure the safety before the operation. Especially, in the case of a control from an external device to a remote programmable controller, immediate action cannot be taken for a problem on the programmable controller due to a communication failure. To prevent this, configure an interlock circuit in the program, and determine corrective actions to be taken between the external device and CPU module in case of a communication failure.
- An absolute position restoration by the positioning function may turn off the servo-on signal (servo off) for approximately 20ms, and the motor may run unexpectedly. If this causes a problem, provide an electromagnetic brake to lock the motor during absolute position restoration.

### **[Design Precautions]**

# **CAUTION**

- Do not install the control lines or communication cables together with the main circuit lines or power cables. Keep a distance of 100mm or more between them. Failure to do so may result in malfunction due to noise.
- During control of an inductive load such as a lamp, heater, or solenoid valve, a large current (approximately ten times greater than normal) may flow when the output is turned from off to on. Therefore, use a module that has a sufficient current rating.
- After the CPU module is powered on or is reset, the time taken to enter the RUN status varies depending on the system configuration, parameter settings, and/or program size. Design circuits so that the entire system will always operate safely, regardless of the time.

# **[Installation Precautions]**

# **WARNING**

● Shut off the external power supply (all phases) used in the system before mounting or removing a module. Failure to do so may result in electric shock or cause the module to fail or malfunction.

## **[Installation Precautions]**

# **CAUTION**

- Use the programmable controller in an environment that meets the general specifications in the User's Manual (Hardware Design, Maintenance and Inspection) for the CPU module used. Failure to do so may result in electric shock, fire, malfunction, or damage to or deterioration of the product.
- To mount the module, while pressing the module mounting lever in the lower part of the module, fully insert the module fixing projection(s) into the hole(s) in the base unit and press the module until it snaps into place. Incorrect interconnection may cause malfunction, failure, or drop of the module. When using the programmable controller in an environment of frequent vibrations, fix the module with a screw. Tighten the screws within the specified torque range. Undertightening can cause drop of the screw, short circuit, or malfunction. Overtightening can damage the screw and/or module, resulting in drop, short circuit, or malfunction.
- When using an extension cable, connect it to the extension cable connector of the base unit securely. Check the connection for looseness. Poor contact may cause incorrect input or output.
- When using an SD memory card, fully insert it into the SD memory card slot. Check that it is inserted completely. Poor contact may cause malfunction.
- Securely insert an extended SRAM cassette into the cassette connector of a CPU module. After insertion, close the cassette cover to prevent the cassette from coming off. Failure to do so may cause malfunction.
- To interconnect modules, engage the respective connectors and securely lock the module joint levers until they click.
- Do not directly touch any conductive parts and electronic components of the module. Doing so can cause malfunction or failure of the module.
- Securely connect an extension cable to the connectors of a branch module and an extension module. After connections, check that the cable is inserted completely. Poor contact may cause malfunction.

# **[Wiring Precautions]**

# **WARNING**

- Shut off the external power supply (all phases) used in the system before wiring. Failure to do so may result in electric shock or cause the module to fail or malfunction.
- After installation and wiring, attach the included terminal cover to the module before turning it on for operation. Failure to do so may result in electric shock.

# **[Wiring Precautions]**

# **ACAUTION**

- Individually ground the FG and LG terminals of the programmable controller with a ground resistance of 100 ohms or less. Failure to do so may result in electric shock or malfunction.
- Use applicable solderless terminals and tighten them within the specified torque range. If any spade solderless terminal is used, it may be disconnected when a terminal block screw comes loose, resulting in failure.
- Check the rated voltage and terminal layout before wiring to the module, and connect the cables correctly. Connecting a power supply with a different voltage rating or incorrect wiring may cause a fire or failure.
- Connectors for external devices must be crimped or pressed with the tool specified by the manufacturer, or must be correctly soldered. Incomplete connections may cause short circuit, fire, or malfunction.
- Securely connect the connector to the module. Poor contact may result in malfunction.
- Do not install the control lines or communication cables together with the main circuit lines or power cables. Keep a distance of 100mm or more between them. Failure to do so may result in malfunction due to noise.
- Place the cables in a duct or clamp them. If not, dangling cable may swing or inadvertently be pulled, resulting in damage to the module or cables or malfunction due to poor contact.
- Check the interface type and correctly connect the cable. Incorrect wiring (connecting the cable to an incorrect interface) may cause failure of the module and external device.
- Tighten the terminal block screws within the specified torque range. Undertightening can cause short circuit, fire, or malfunction. Overtightening can damage the screw and/or module, resulting in drop, short circuit, or malfunction.
- When disconnecting the cable from the module, do not pull the cable by the cable part. For the cable with connector, hold the connector part of the cable. For the cable connected to the terminal block, loosen the terminal screw. Pulling the cable connected to the module may result in malfunction or damage to the module or cable.
- Prevent foreign matter such as dust or wire chips from entering the module. Such foreign matter can cause a fire, failure, or malfunction.
- A protective film is attached to the top of the module to prevent foreign matter, such as wire chips, from entering the module during wiring. Do not remove the film during wiring. Remove it for heat dissipation before system operation.
- To use the high-speed counter function, ground the shield cable on the encoder side (relay box). Failure to do so may cause malfunction.
- Mitsubishi Electric programmable controllers must be installed in control panels. Connect the main power supply to the power supply module in the control panel through a relay terminal block. Wiring and replacement of a power supply module must be performed by qualified maintenance personnel with knowledge of protection against electric shock.

For wiring methods, refer to the User's Manual (Hardware Design, Maintenance and Inspection) for the CPU module used.

### **[Startup and Maintenance Precautions]**

# **WARNING**

- Do not touch any terminal while power is on. Doing so will cause electric shock or malfunction.
- Correctly connect the battery connector. Do not charge, disassemble, heat, short-circuit, solder, or throw the battery into the fire. Also, do not expose it to liquid or strong shock.

Doing so will cause the battery to produce heat, explode, ignite, or leak, resulting in injury and fire.

● Shut off the external power supply (all phases) used in the system before cleaning the module or retightening the terminal block screws, connector screws, or module fixing screws. Failure to do so may result in electric shock or cause the module to fail or malfunction.

### **[Startup and Maintenance Precautions]**

# **CAUTION**

- Before performing online operations (especially, program modification, forced output, and operating status change) for the running CPU module from the peripheral device connected, read relevant manuals carefully and ensure the safety. Improper operation may damage machines or cause accidents.
- Do not disassemble or modify the modules. Doing so may cause failure, malfunction, injury, or a fire.
- Use any radio communication device such as a cellular phone or PHS (Personal Handy-phone System) more than 25cm away in all directions from the programmable controller. Failure to do so may cause malfunction.
- Shut off the external power supply (all phases) used in the system before mounting or removing a module. Failure to do so may cause the module to fail or malfunction.
- Tighten the terminal block screws within the specified torque range. Undertightening can cause drop of the component or wire, short circuit, or malfunction. Overtightening can damage the screw and/or module, resulting in drop, short circuit, or malfunction.
- After the first use of the product (module, display unit, and terminal block), do not connect/disconnect the product, do not mount/remove the module to/from the base unit, and do not insert/remove the extended SRAM cassette to/from the CPU module more than 50 times (in accordance with IEC 61131-2). Exceeding the limit may result in malfunction.
- After the first use of the product, do not insert/remove the SD memory card to/from the CPU module more than 500 times. Exceeding the limit may cause malfunction.
- Do not drop or apply shock to the battery to be installed in the module. Doing so may damage the battery, causing the battery fluid to leak inside the battery. If the battery is dropped or any shock is applied to it, dispose of it without using.
- Before handling the module, touch a conducting object such as a grounded metal to discharge the static electricity from the human body. Failure to do so may cause the module to fail or malfunction.
- Before testing the operation by the positioning function, set a low speed value for the speed limit parameter so that the operation can be stopped immediately upon occurrence of a hazardous condition.

# **[Disposal Precautions]**

# **ACAUTION**

● When disposing of this product, treat it as industrial waste. When disposing of batteries, separate them from other wastes according to the local regulations. (For details on battery regulations in EU member states, refer to the User's Manual (Hardware Design, Maintenance and Inspection) for the CPU module used.)

### **[Transportation Precautions]**

# **ACAUTION**

● When transporting lithium batteries, follow the transportation regulations. (For details on the regulated models, refer to the User's Manual (Hardware Design, Maintenance and Inspection) for the CPU module used.)

# <span id="page-9-0"></span>**CONDITIONS OF USE FOR THE PRODUCTO**

- (1) Mitsubishi programmable controller ("the PRODUCT") shall be used in conditions; i) where any problem, fault or failure occurring in the PRODUCT, if any, shall not lead to any major or serious accident; and ii) where the backup and fail-safe function are systematically or automatically provided outside of
- (2) The PRODUCT has been designed and manufactured for the purpose of being used in general industries.

the PRODUCT for the case of any problem, fault or failure occurring in the PRODUCT.

MITSUBISHI SHALL HAVE NO RESPONSIBILITY OR LIABILITY (INCLUDING, BUT NOT LIMITED TO ANY AND ALL RESPONSIBILITY OR LIABILITY BASED ON CONTRACT, WARRANTY, TORT, PRODUCT LIABILITY) FOR ANY INJURY OR DEATH TO PERSONS OR LOSS OR DAMAGE TO PROPERTY CAUSED BY the PRODUCT THAT ARE OPERATED OR USED IN APPLICATION NOT INTENDED OR EXCLUDED BY INSTRUCTIONS, PRECAUTIONS, OR WARNING CONTAINED IN MITSUBISHI'S USER, INSTRUCTION AND/OR SAFETY MANUALS, TECHNICAL BULLETINS AND GUIDELINES FOR the PRODUCT. ("Prohibited Application")

Prohibited Applications include, but not limited to, the use of the PRODUCT in;

- Nuclear Power Plants and any other power plants operated by Power companies, and/or any other cases in which the public could be affected if any problem or fault occurs in the PRODUCT.
- Railway companies or Public service purposes, and/or any other cases in which establishment of a special quality assurance system is required by the Purchaser or End User.
- Aircraft or Aerospace, Medical applications, Train equipment, transport equipment such as Elevator and Escalator, Incineration and Fuel devices, Vehicles, Manned transportation, Equipment for Recreation and Amusement, and Safety devices, handling of Nuclear or Hazardous Materials or Chemicals, Mining and Drilling, and/or other applications where there is a significant risk of injury to the public or property.

Notwithstanding the above, restrictions Mitsubishi may in its sole discretion, authorize use of the PRODUCT in one or more of the Prohibited Applications, provided that the usage of the PRODUCT is limited only for the specific applications agreed to by Mitsubishi and provided further that no special quality assurance or fail-safe, redundant or other safety features which exceed the general specifications of the PRODUCTs are required. For details, please contact the Mitsubishi representative in your region.

# **INTRODUCTION**

<span id="page-10-0"></span>Thank you for purchasing the Mitsubishi Electric MELSEC-Q or -L series programmable controllers. This manual describes the data logging function of the High-speed Universal model QCPU, Universal model Process CPU, and the LCPU. It also describes the configuration tool for data logging.

Before using this product, please read this manual and the relevant manuals carefully and develop familiarity with the functions and performance of the MELSEC-Q or -L series programmable controller to handle the product correctly.

When applying the program examples introduced in this manual to the actual system, ensure the applicability and confirm that it will not cause system control problems.

#### Relevant CPU modules

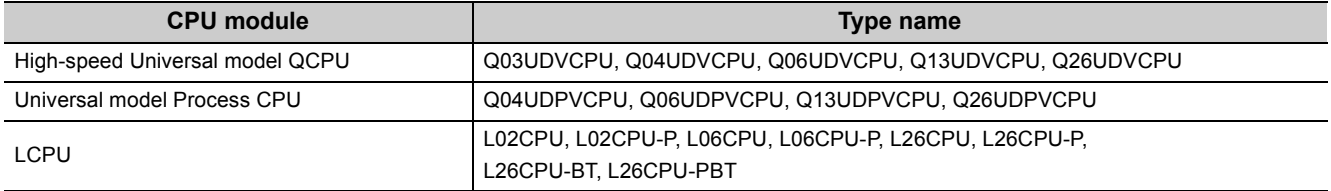

#### **Remark**

● This manual does not describe the details of the error codes, special relay (SM), and special register (SD). For details, refer to the user's manual for the CPU module used. QCPU User's Manual (Hardware Design, Maintenance and Inspection) MELSEC-L CPU Module User's Manual (Hardware Design, Maintenance and Inspection) ● The L02SCPU and L02SCPU-P do not support the data logging function. . . . . . . . . . . . . . . . . . . . . . . . .  $- 0 0 0 0 0 0$ 

#### <span id="page-11-0"></span>**(1) CPU module user's manual**

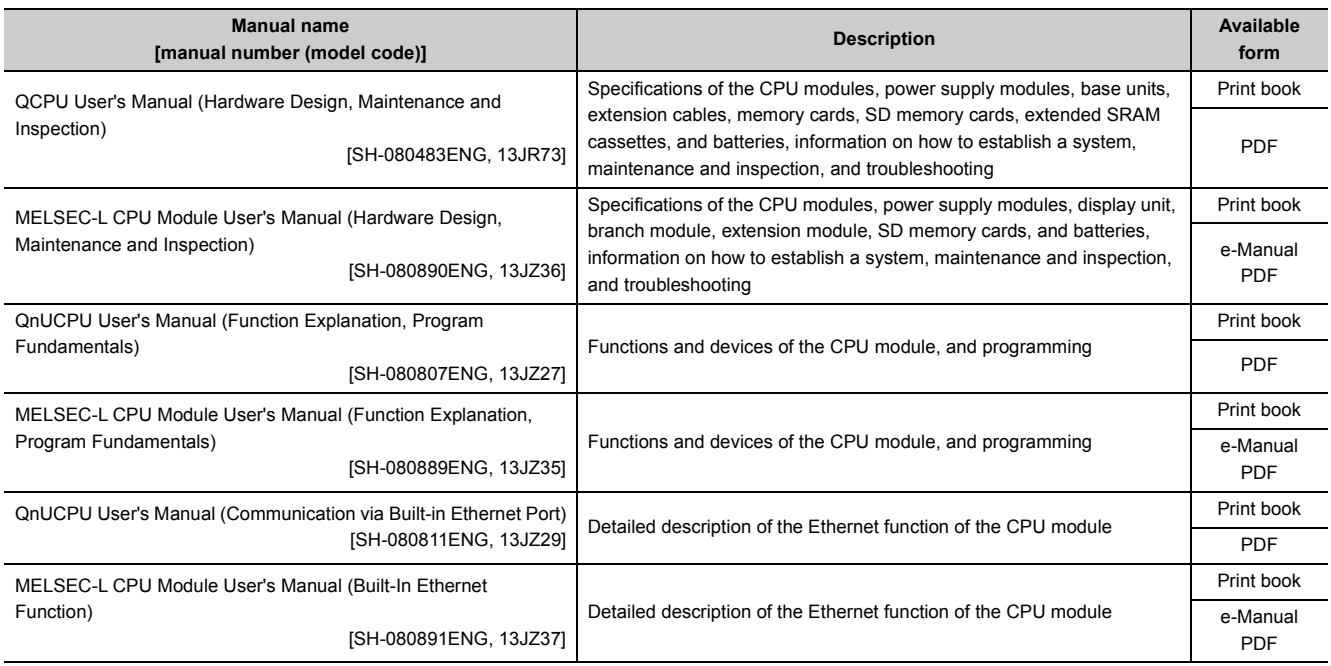

#### **(2) Programming manual**

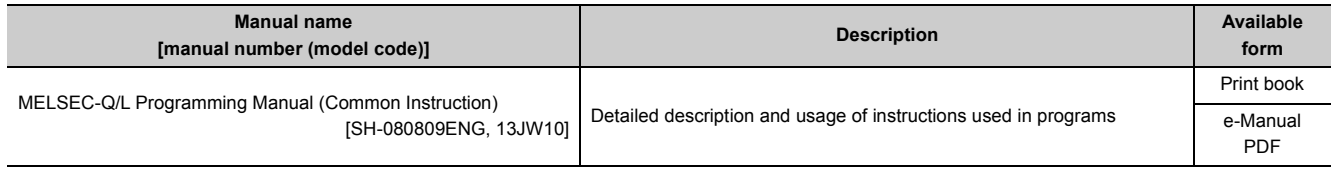

#### **(3) Operating manual**

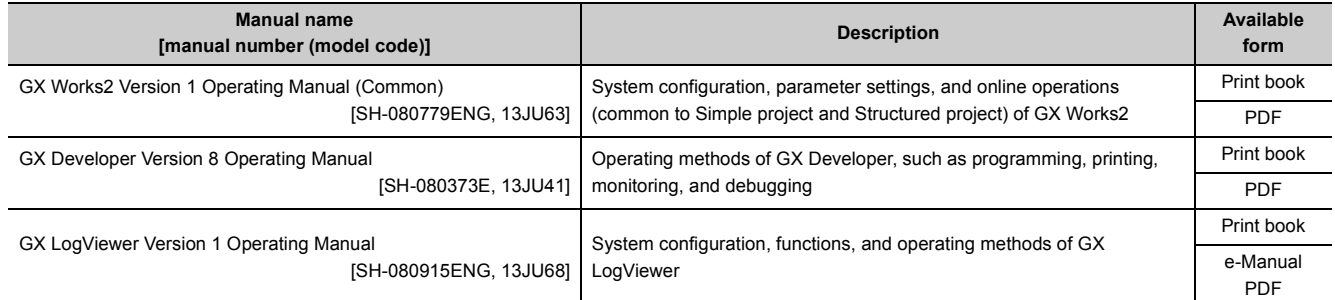

 $Point$ 

e-Manual refers to the Mitsubishi Electric FA electronic book manuals that can be browsed using a dedicated tool. e-Manual has the following features:

- Required information can be cross-searched in multiple manuals.
- Other manuals can be accessed from the links in the manual.
- The hardware specifications of each part can be found from the product figures.
- Pages that users often browse can be bookmarked.
- Sample programs can be copied to an engineering tool.

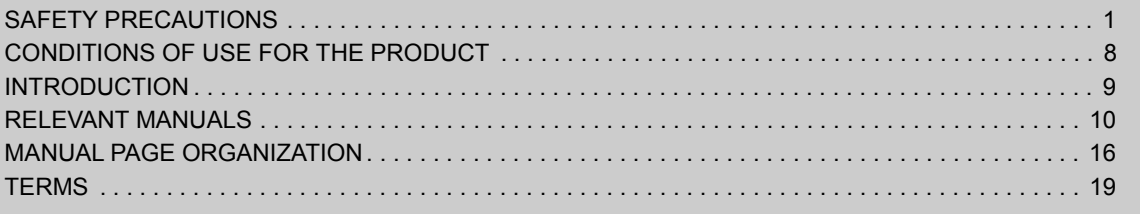

#### [CHAPTER 1 DATA LOGGING](#page-21-0) 20

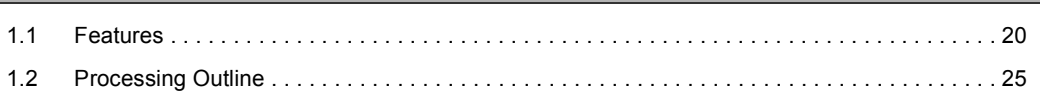

#### **[CHAPTER 2 SYSTEM CONFIGURATION](#page-27-0)** 26

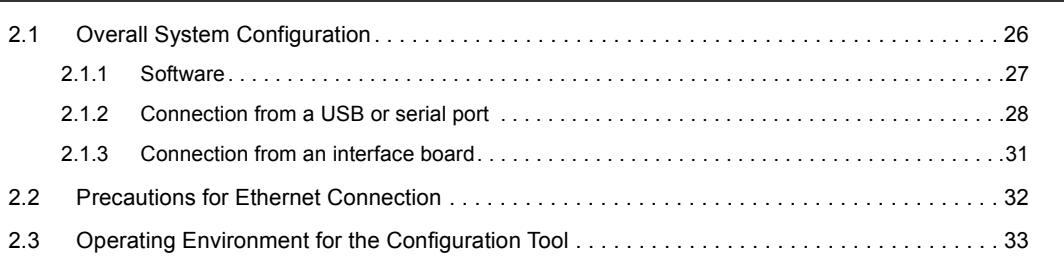

#### [CHAPTER 3 SPECIFICATIONS](#page-35-0) 34

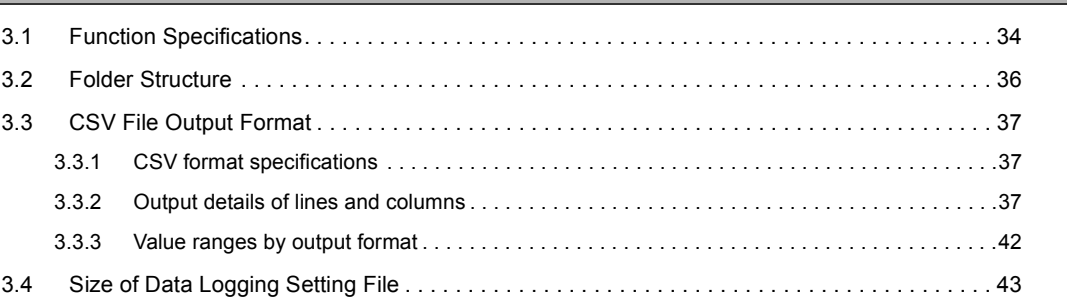

#### [CHAPTER 4 PROCEDURES AND SETTINGS BEFORE SYSTEM OPERATION 44](#page-45-0)

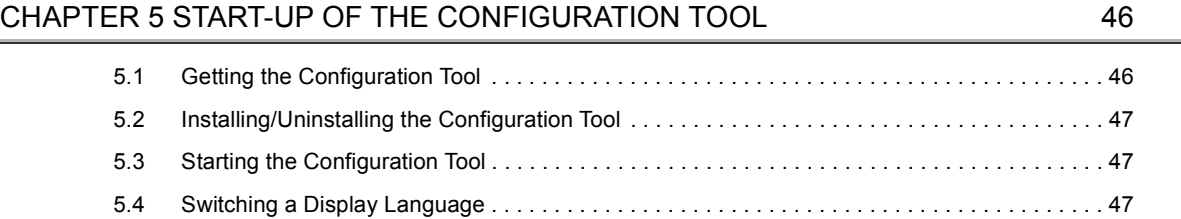

#### [CHAPTER 6 DATA LOGGING FUNCTION](#page-49-0) 48

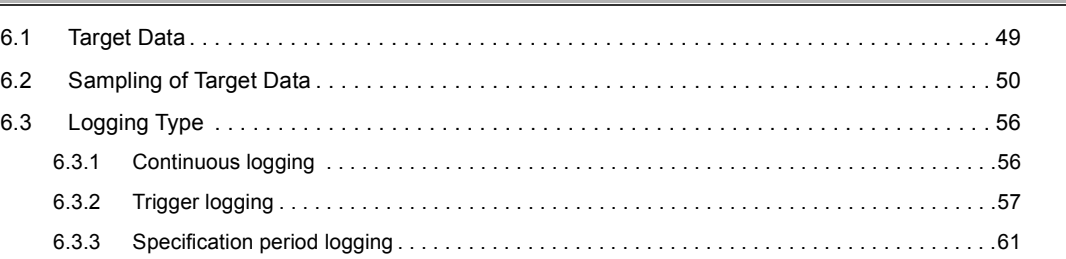

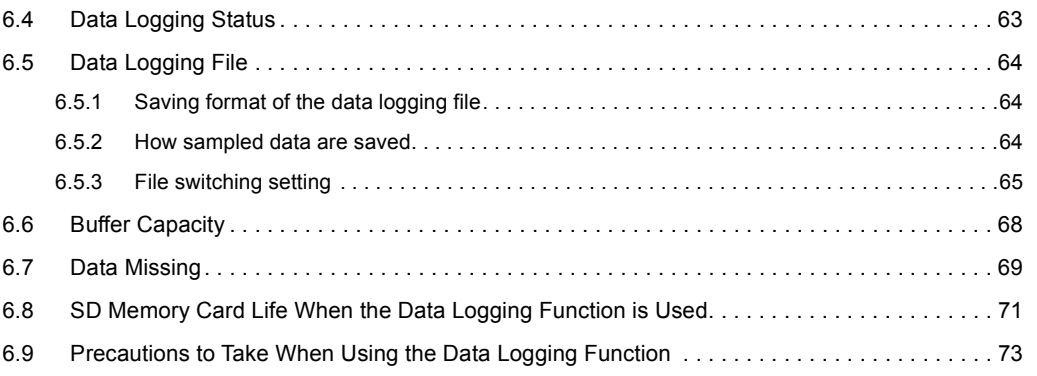

#### [CHAPTER 7 OTHER FUNCTIONS](#page-78-0) 77

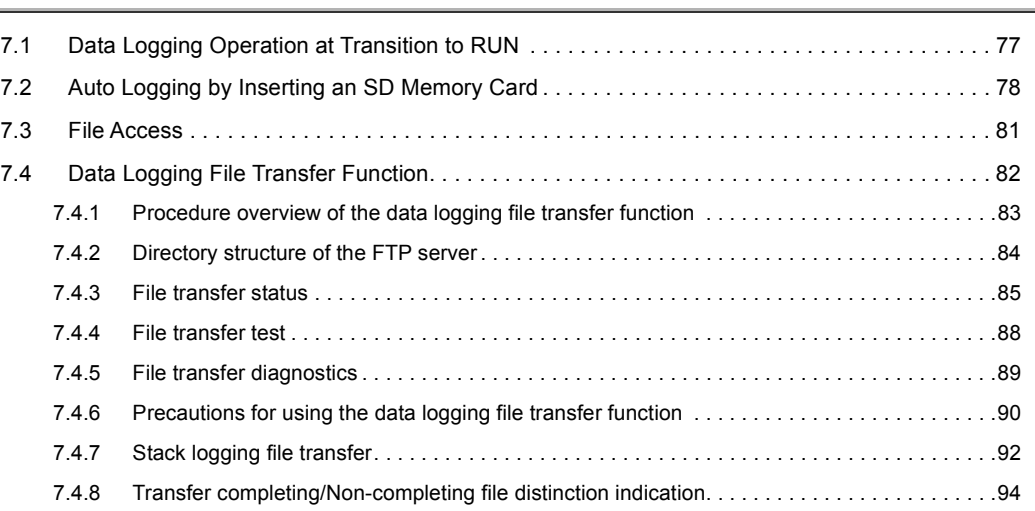

#### [CHAPTER 8 HOW TO USE THE CONFIGURATION TOOL](#page-96-0) 95

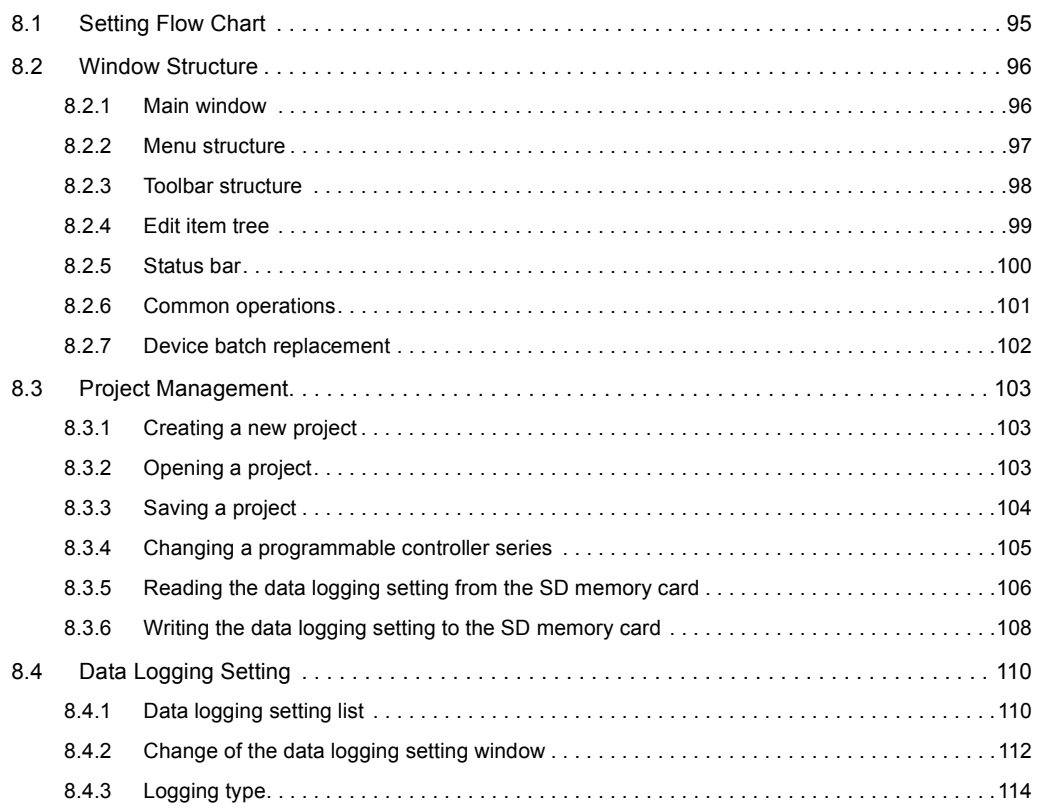

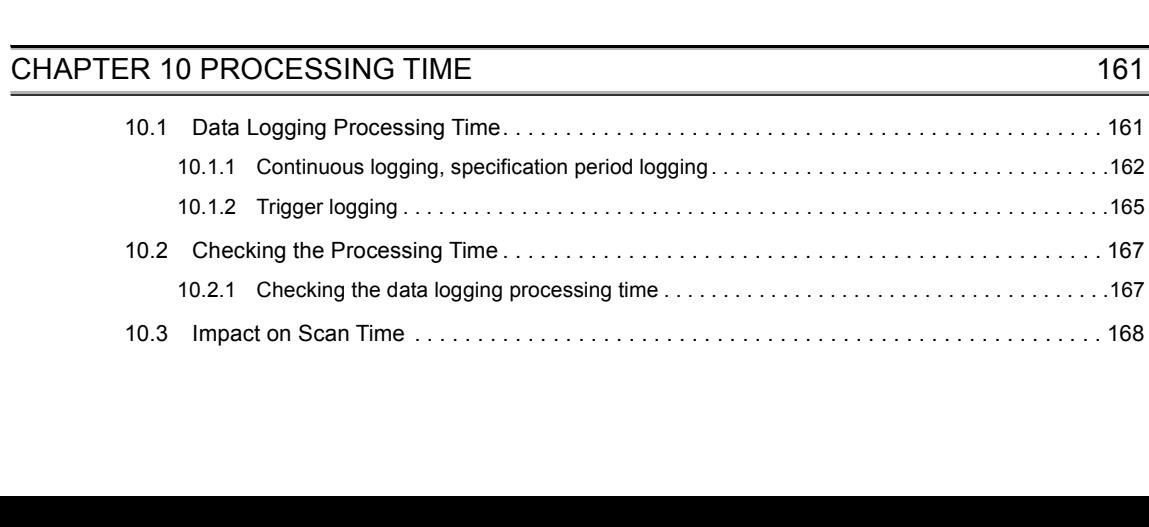

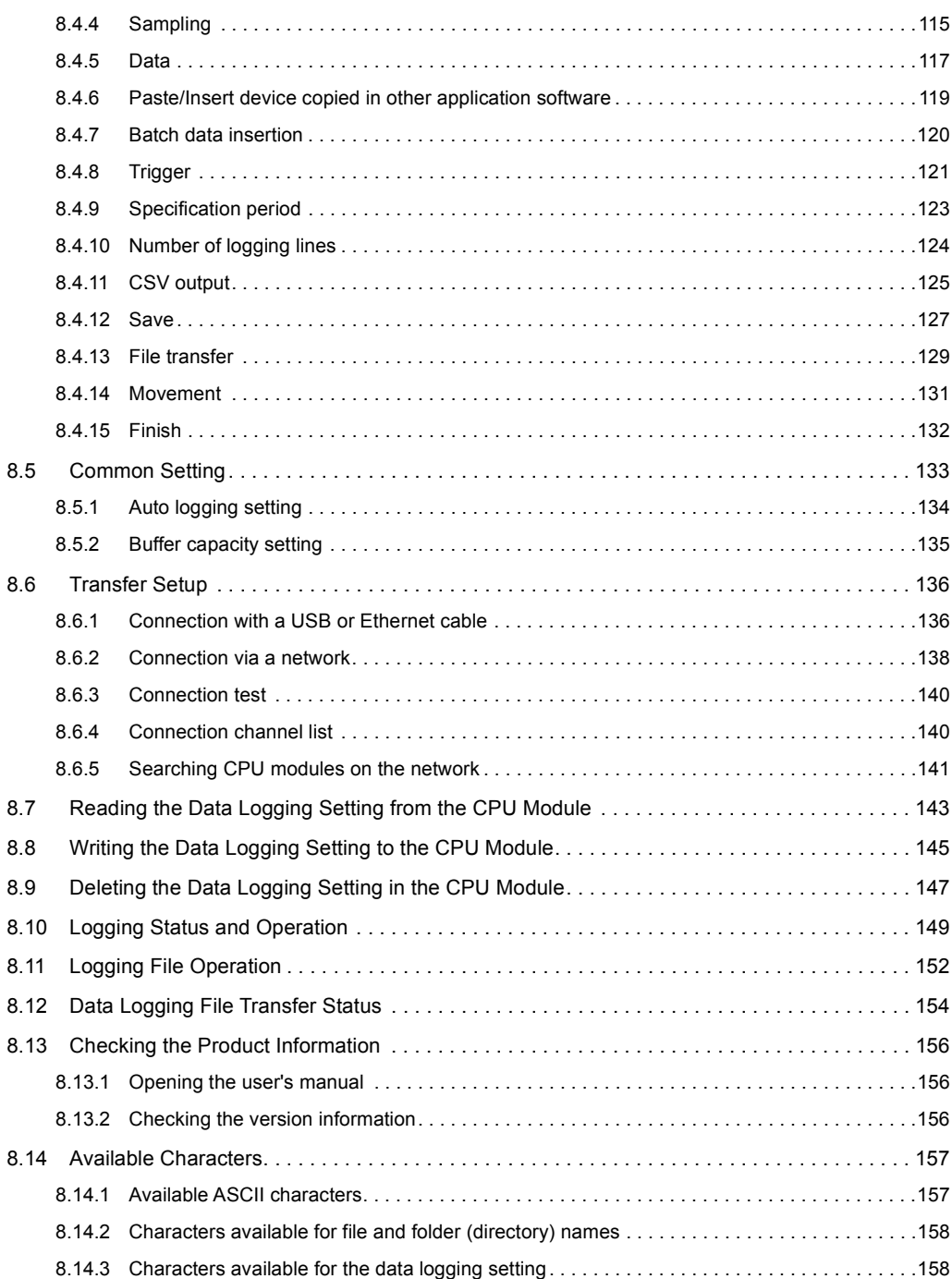

#### [CHAPTER 9 SD MEMORY CARD](#page-160-0) 159

[9.1 Precautions for Using SD Memory Cards. . . . . . . . . . . . . . . . . . . . . . . . . . . . . . . . . . . . . . . . 1](#page-160-1)59

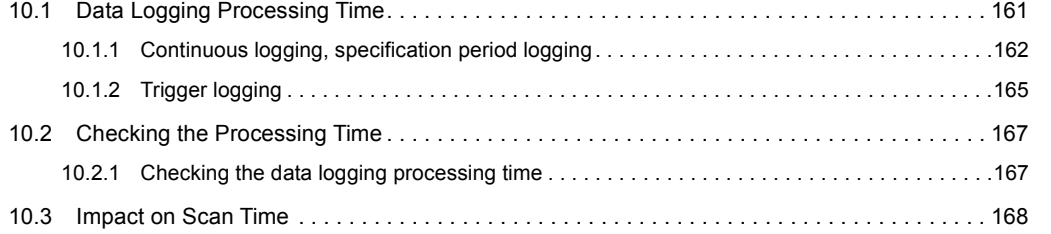

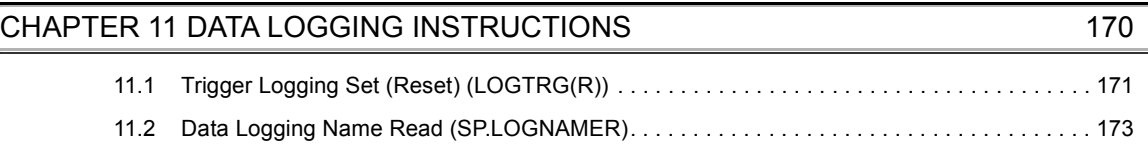

[11.3 Data Logging File Name Addition \(SP.LOGFILES\). . . . . . . . . . . . . . . . . . . . . . . . . . . . . . . . . 1](#page-176-0)75

[10.4 Processing Time of Each Instruction . . . . . . . . . . . . . . . . . . . . . . . . . . . . . . . . . . . . . . . . . . . 1](#page-170-0)69

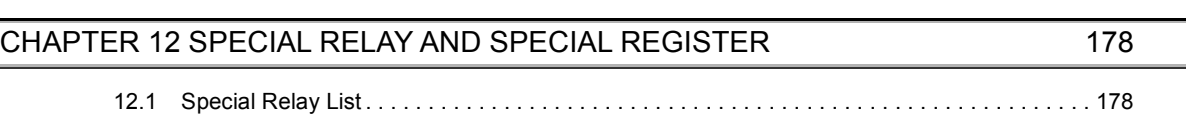

[CHAPTER 13 TROUBLESHOOTING](#page-181-0) 180

### [12.2 Special Register List. . . . . . . . . . . . . . . . . . . . . . . . . . . . . . . . . . . . . . . . . . . . . . . . . . . . . . . . 1](#page-180-0)79

### [13.1 List of the Errors That May Occur in Data Logging. . . . . . . . . . . . . . . . . . . . . . . . . . . . . . . . . 1](#page-181-1)80 [13.2 Troubleshooting by Symptom . . . . . . . . . . . . . . . . . . . . . . . . . . . . . . . . . . . . . . . . . . . . . . . . .](#page-184-0) 183 [13.2.1 Troubleshooting on CSV file output . . . . . . . . . . . . . . . . . . . . . . . . . . . . . . . . . . . . . . . . . . . .1](#page-184-1)83 [13.2.2 Troubleshooting on SD memory cards. . . . . . . . . . . . . . . . . . . . . . . . . . . . . . . . . . . . . . . . . .1](#page-184-2)83 [13.2.3 Troubleshooting on the configuration tool . . . . . . . . . . . . . . . . . . . . . . . . . . . . . . . . . . . . . . .1](#page-184-3)83 [13.2.4 Troubleshooting on the entire system during operation of the data logging function. . . . . . .1](#page-185-0)84 [13.2.5 Troubleshooting on the data logging status . . . . . . . . . . . . . . . . . . . . . . . . . . . . . . . . . . . . . .1](#page-186-0)85 [13.2.6 Troubleshooting on the data logging file transfer function . . . . . . . . . . . . . . . . . . . . . . . . . . .1](#page-186-1)85 [APPENDICES](#page-188-0) 187

# [Appendix 1 Installing a USB Driver . . . . . . . . . . . . . . . . . . . . . . . . . . . . . . . . . . . . . . . . . . . . . . . . . 1](#page-188-1)87 [Appendix 2 Added and Changed Functions. . . . . . . . . . . . . . . . . . . . . . . . . . . . . . . . . . . . . . . . . . . 1](#page-191-0)90

#### [INDEX](#page-193-0) 2008 2012 1992

### **[INSTRUCTION INDEX](#page-195-0)** 194

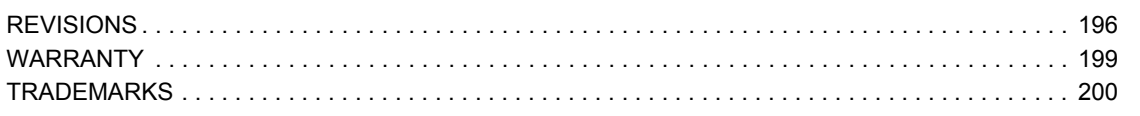

# **MANUAL PAGE ORGANIZATION**

<span id="page-17-0"></span>In this manual, pages are organized and the symbols are used as shown below.

The following illustration is for explanation purpose only, and should not be referred to as an actual documentation.

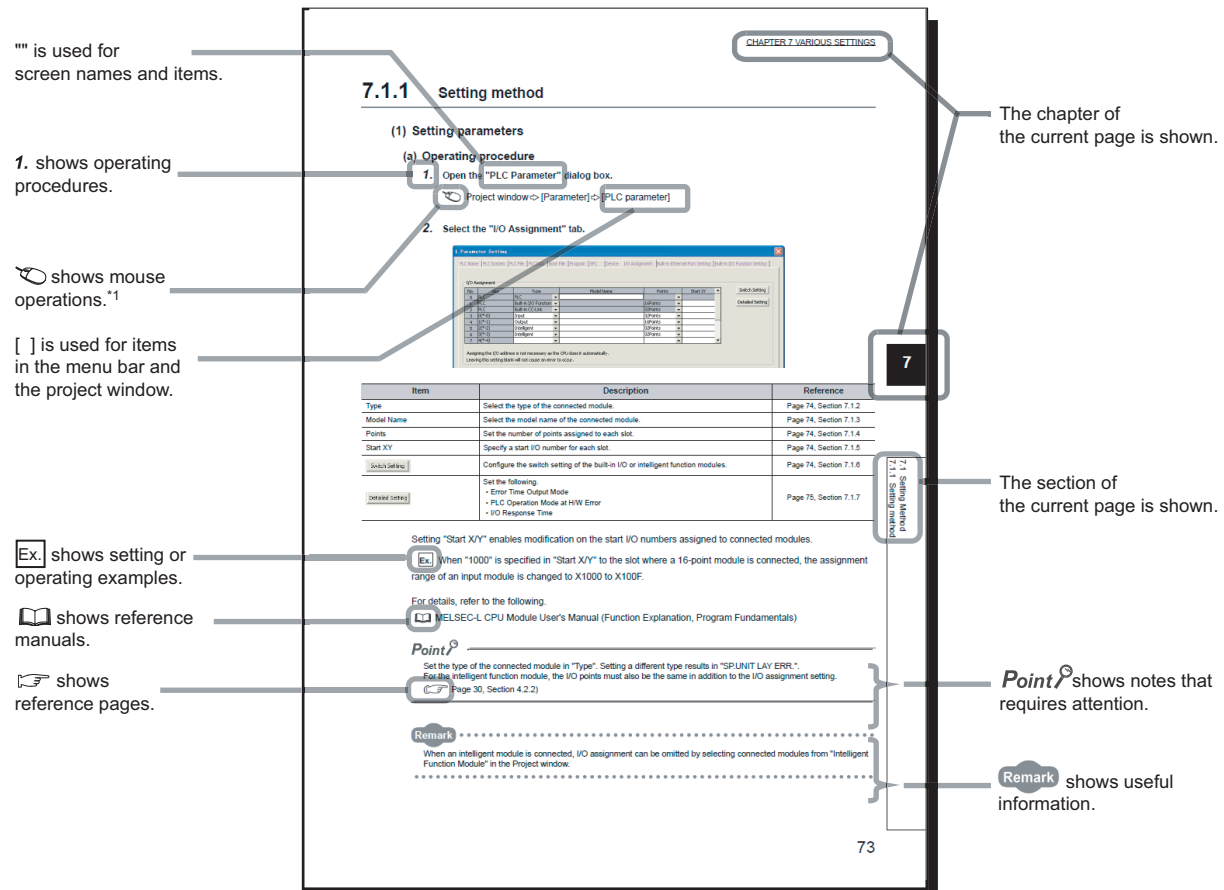

\*1 The mouse operation example (for GX Works2) is provided below.

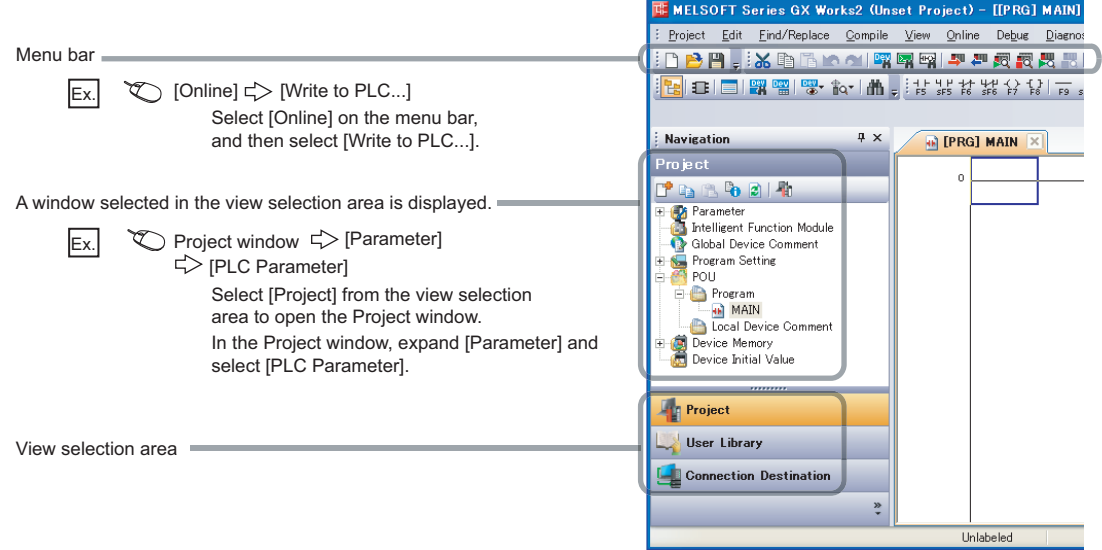

Pages describing instructions are organized as shown below.

The following illustration is for explanation purpose only, and should not be referred to as an actual documentation.

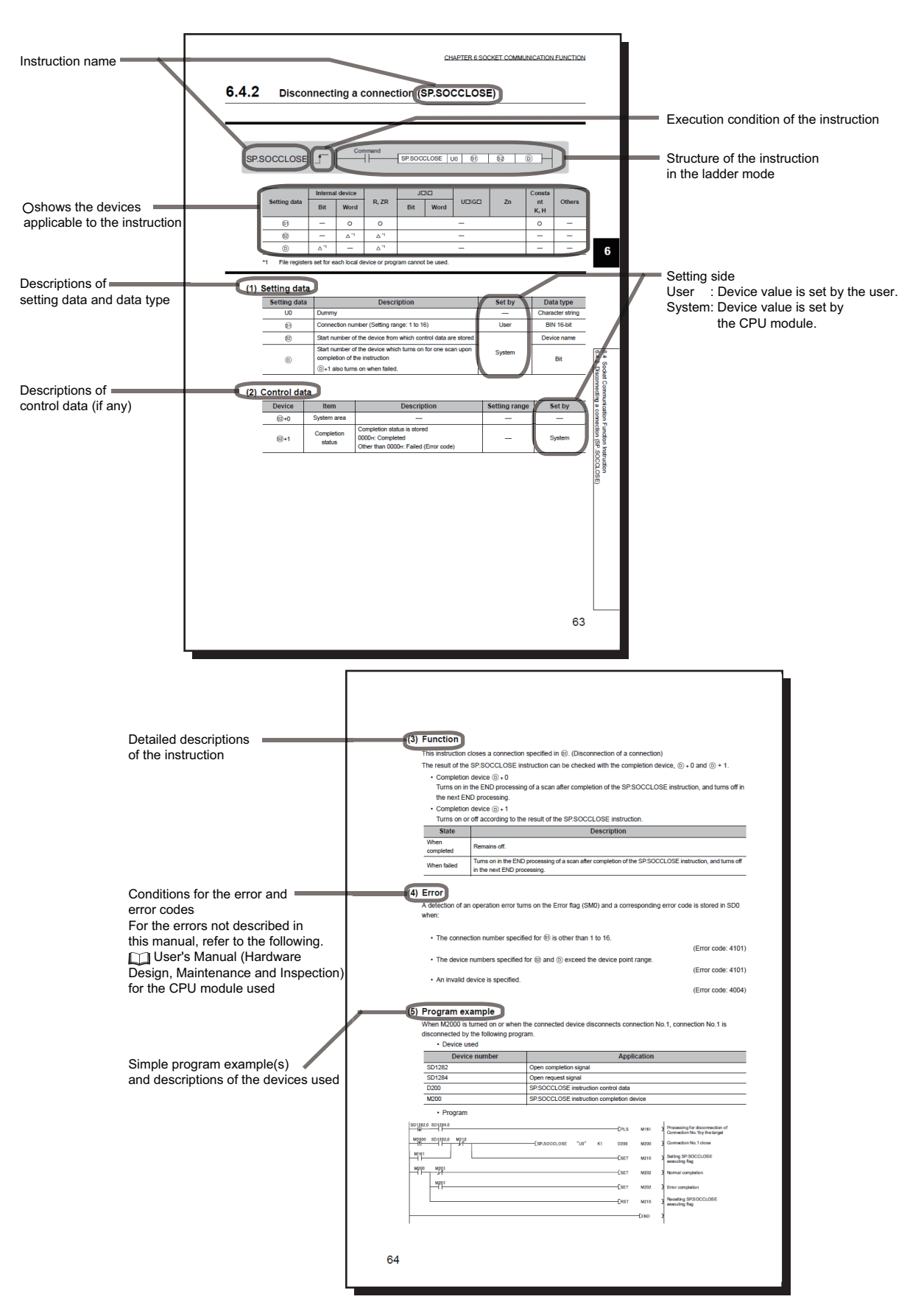

• Instructions can be executed under the following conditions.

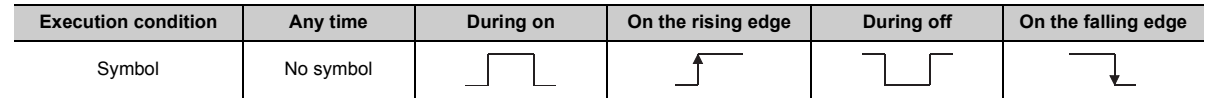

• The following devices can be used.

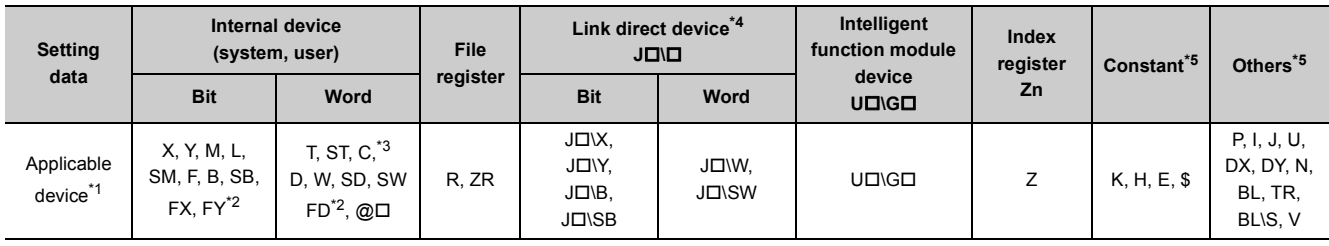

<span id="page-19-2"></span>\*1 For details on each device, refer to the following.

User's Manual (Function Explanation, Program Fundamentals) for the CPU module used

<span id="page-19-3"></span>\*2 FX and FY can be used for bit data only, and FD for word data only.

<span id="page-19-4"></span>\*3 When T, ST, and C are used in an instruction other than the following, they are used as word devices. Instructions that T, ST, and C are used as bit devices: LD, LDI, AND, ANI, OR, ORI, LDP, LDF, ANDP, ANDF, ORP, ORF, OUT, and RST

<span id="page-19-0"></span>\*4 These devices can be used in the CC-Link IE Field Network, CC-Link IE Controller Network, MELSECNET/H, and MELSECNET/10.

<span id="page-19-1"></span>\*5 In the "Constant" and "Others" columns, a device(s) that can be set for each instruction is shown.

• The following data types can be used.

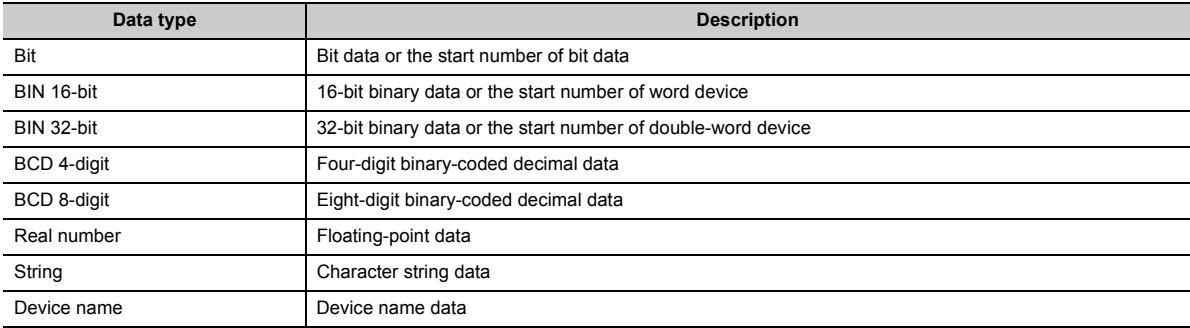

#### <span id="page-20-0"></span>Unless otherwise specified, this manual uses the following terms.

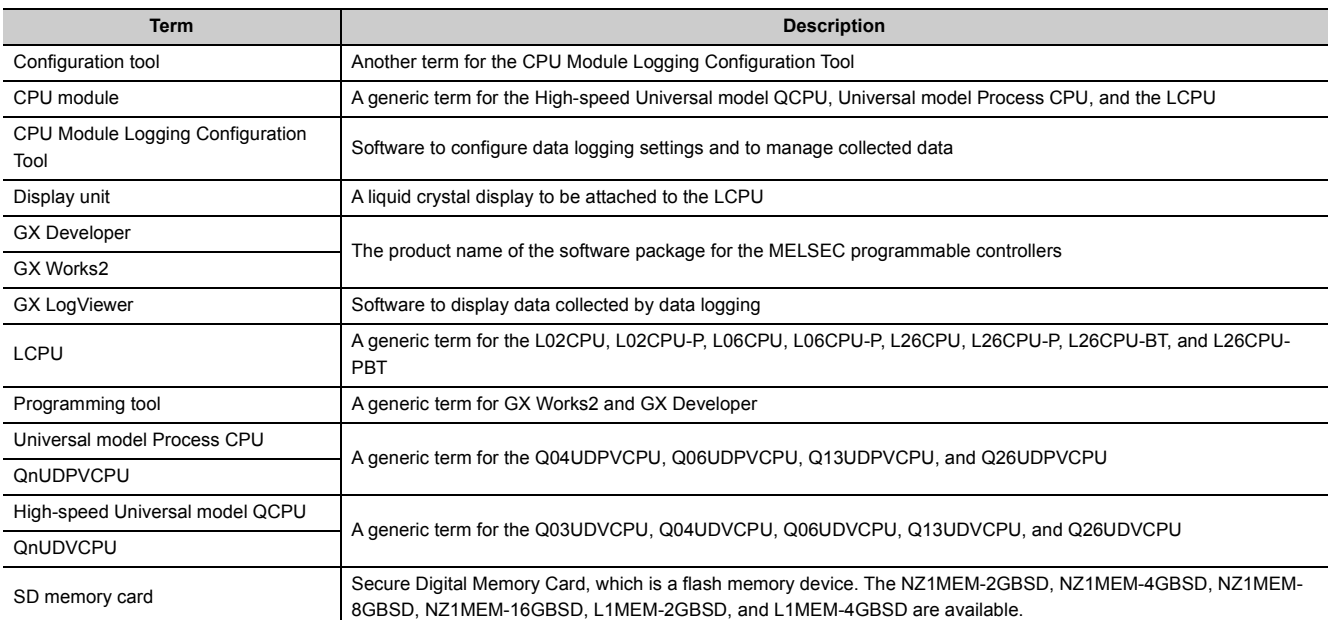

# <span id="page-21-0"></span>**CHAPTER 1 DATA LOGGING**

The data logging function of the CPU module stores collected device data on an SD memory card in CSV format, with just a simple setting.

# <span id="page-21-1"></span>**1.1 Features**

The following explains the features of the data logging function.

#### **(1) Logging of device data is easy.**

No program needs to be created for logging. Device data can be logged by only setting parameters. Logged data can be stored on an SD memory card in CSV format.

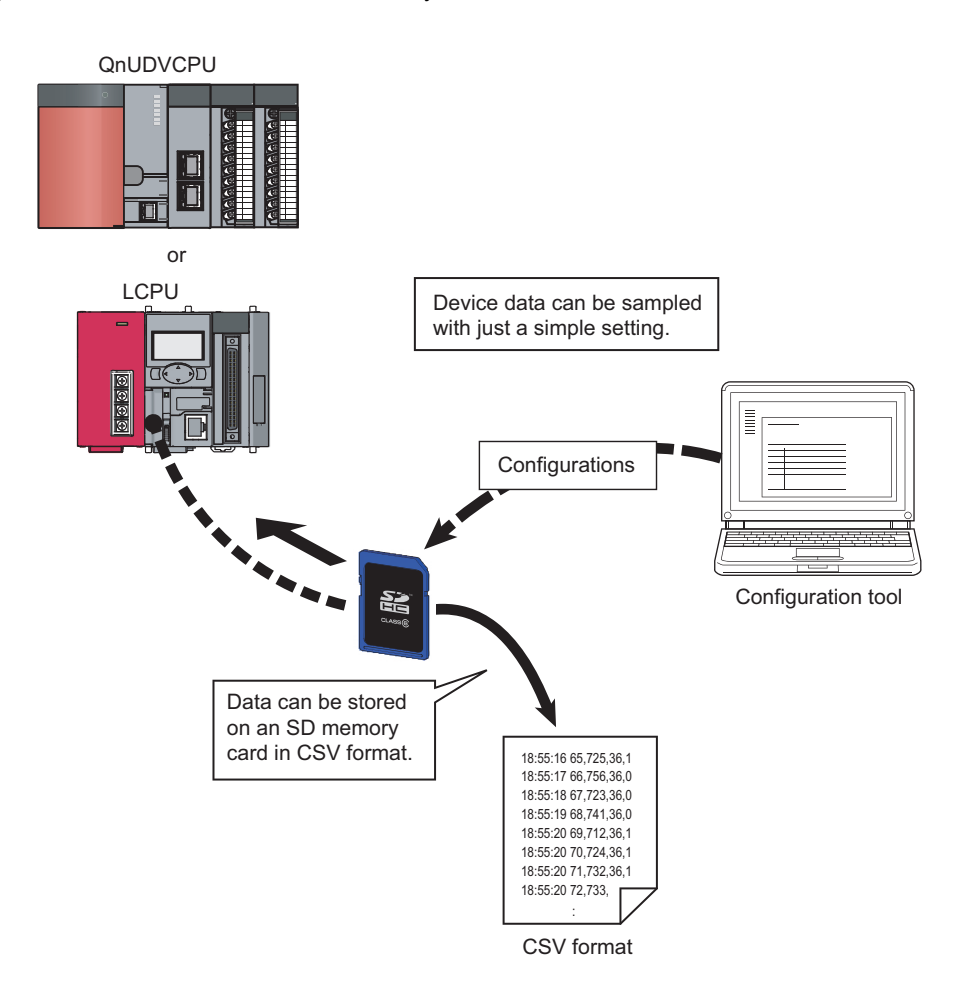

#### **(2) Control data can be logged without missing a change (continuous logging).**

Data logging is available every scan or on the millisecond time scale. Since changes in the specified control data can be logged, the data logging function is effective to identify the cause of a problem. Also, logging is performed at a high speed so that equipment can be analyzed with high accuracy.

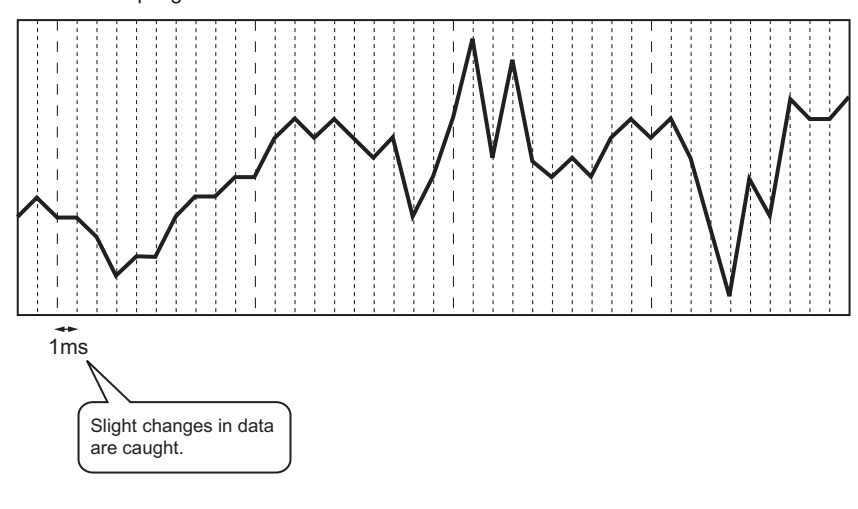

When sampling data at intervals of 1ms

### $Point<sup>6</sup>$

Data logging is the best-effort type<sup>\*1</sup> function. Logging may not be performed at a specified sampling interval because processing time may vary depending on the configuration or the other connected devices. After configuring the system, thoroughly examine the processing time before starting the system operation. ( $\Box$  [Page 161, CHAPTER 10\)](#page-162-2)

\*1 The concept of obtaining the maximum performance from the condition at the time.

#### **(3) Problem analysis can be speeded up. (Trigger logging)**

The states and changes in data can be stored as the data before and after a trigger. Since only the data before and after occurrence of each problem can be stored, the cause of the problem can be identified quickly, and file space can be saved.

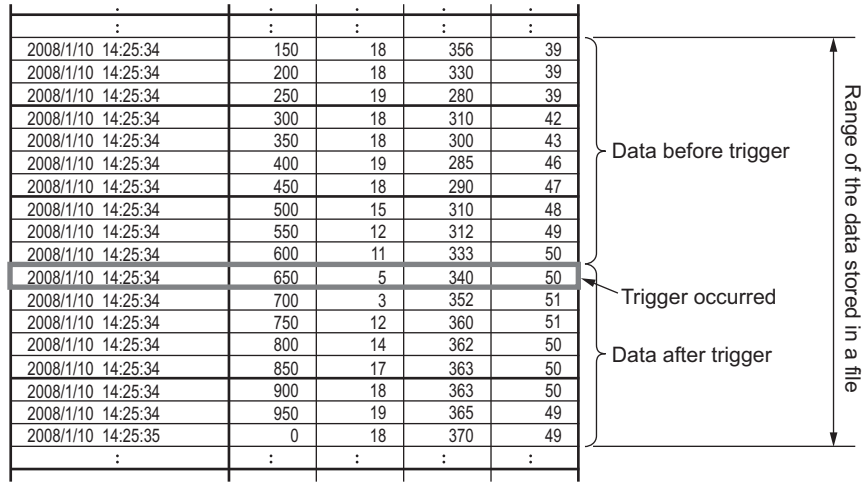

### **(4) Only the specific data can be collected in each file (specification period logging).**

Using the specification period logging ( $\Box$  [Page 61, Section 6.3.3](#page-62-1)), data can be collected only while the specific conditions are met, and files can be saved for each specified period.

Capacity increase resulting from collecting unnecessary data can thus be prevented, and time taken to analyze and organize data can also be shortened. Even when the conditions change, all data that meet the changed conditions can be collected.

Furthermore, together with the data logging file name addition instruction (SP.LOGFILES) ( $\subseteq$  Page 175, [Section 11.3](#page-176-1)), the specification period logging allows any character to be added to the data logging results for each specified period, facilitating the control of data logging files.

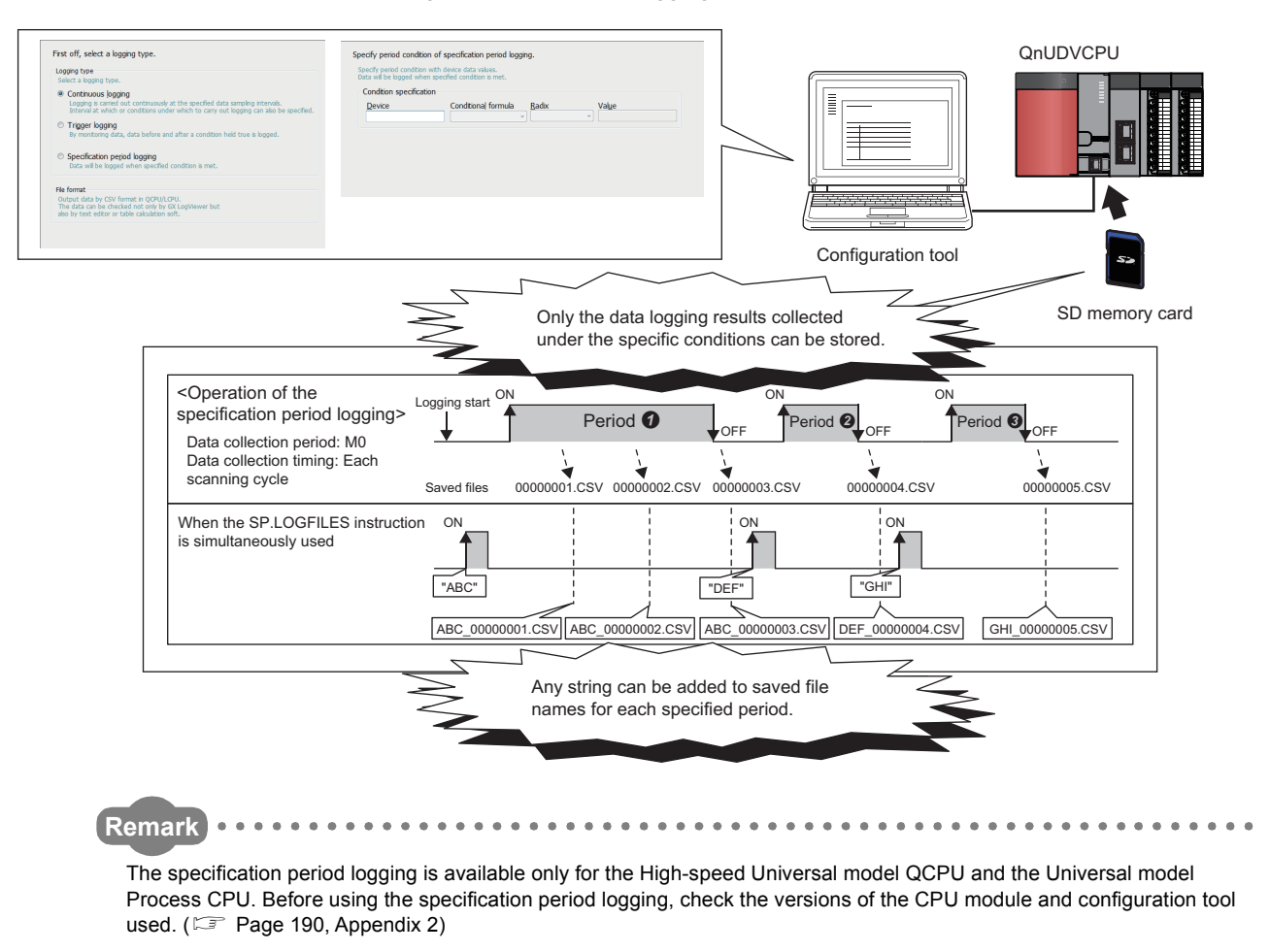

#### **(5) Configuration for logging is simple.**

Logging settings can be configured easily by following the wizard.

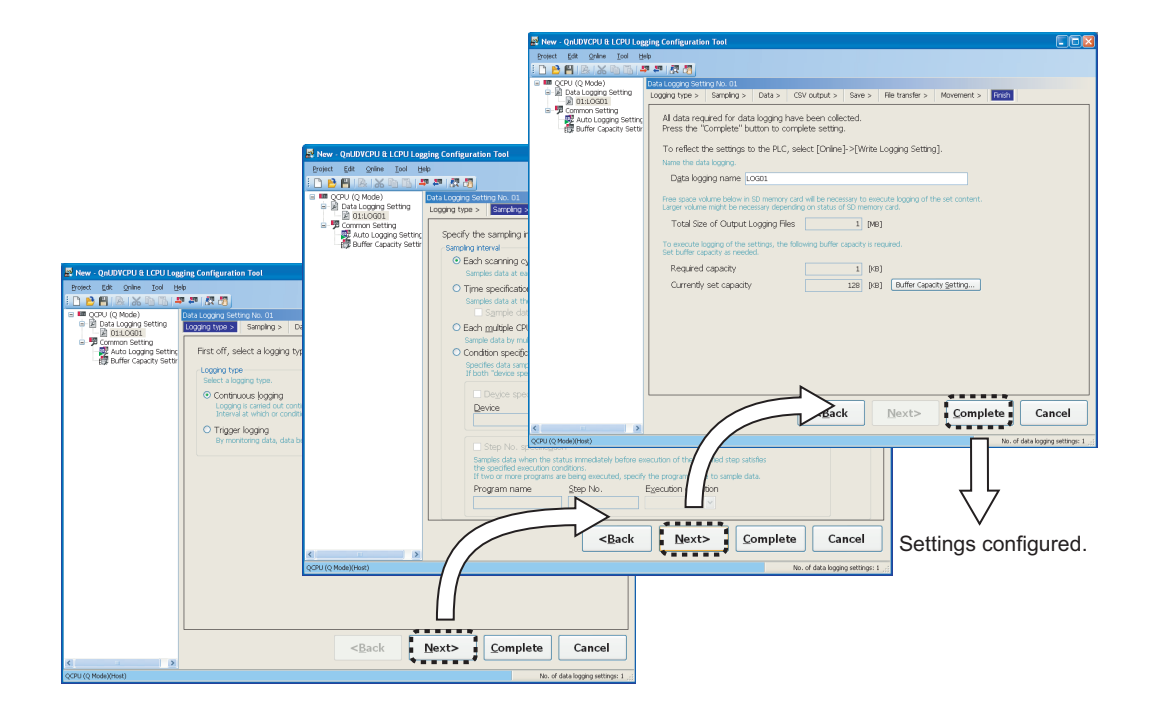

#### **(6) A large volume of logging files can be stored.**

Use of an SD memory card of up to 16GB enables a long-term logging.

#### **(7) Data sampling for troubleshooting can be instructed easily.**

Data required for troubleshooting can be collected by simply sending an SD memory card (where auto logging setting data are stored) to the factory floor and inserting it into the slot of the CPU module. (Auto logging function) Furthermore, the logged data can be analyzed if the SD memory card is returned to the office after termination of the logging.

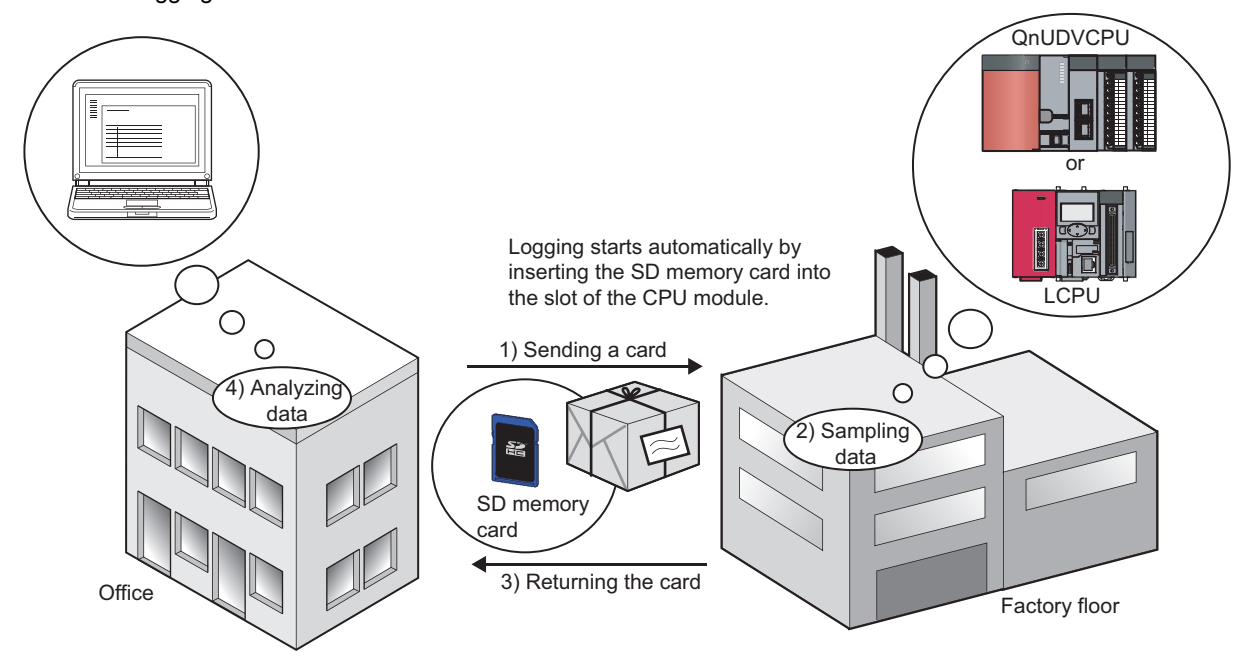

**1**

#### **(8) Data logging files can be transferred from the CPU module to the FTP server**

By using the data logging file transfer function, the CPU module serves as an FTP client, and data logging files in SD memory cards can be transferred to the FTP server. ( $\sqrt{s}$  [Page 82, Section 7.4](#page-83-1)) Since data logging files can be managed by one FTP server, data management and maintenance work can be reduced.

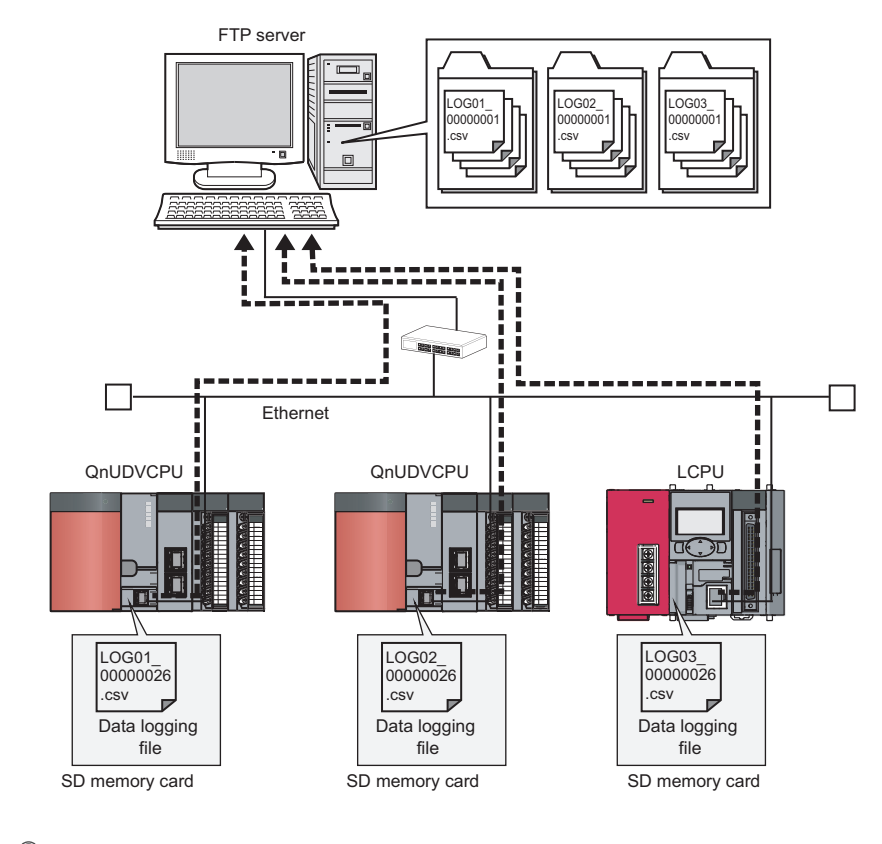

# $Point<sup>9</sup>$

The data logging file transfer function requires an FTP server. For details on the server, refer to the manual for the server used.

# <span id="page-26-0"></span>**1.2 Processing Outline**

Device values collected from the CPU module are stored in the data logging file in an SD memory card. All of the data collected over the specified period can be stored, and these data can be analyzed in detail.

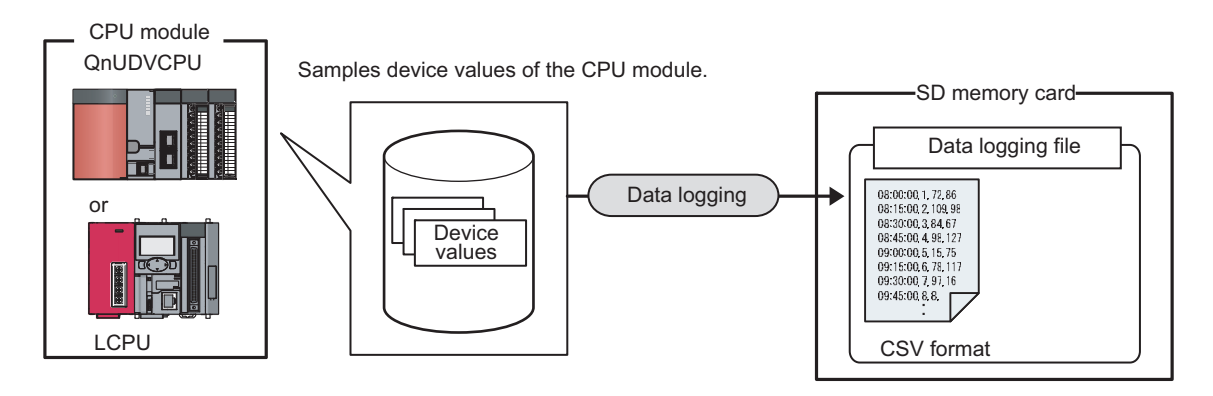

**1**

# <span id="page-27-0"></span>**CHAPTER 2 SYSTEM CONFIGURATION**

This chapter describes a system configuration for executing the data logging function.

# <span id="page-27-1"></span>**2.1 Overall System Configuration**

An overall system configuration for executing the data logging function is shown below.

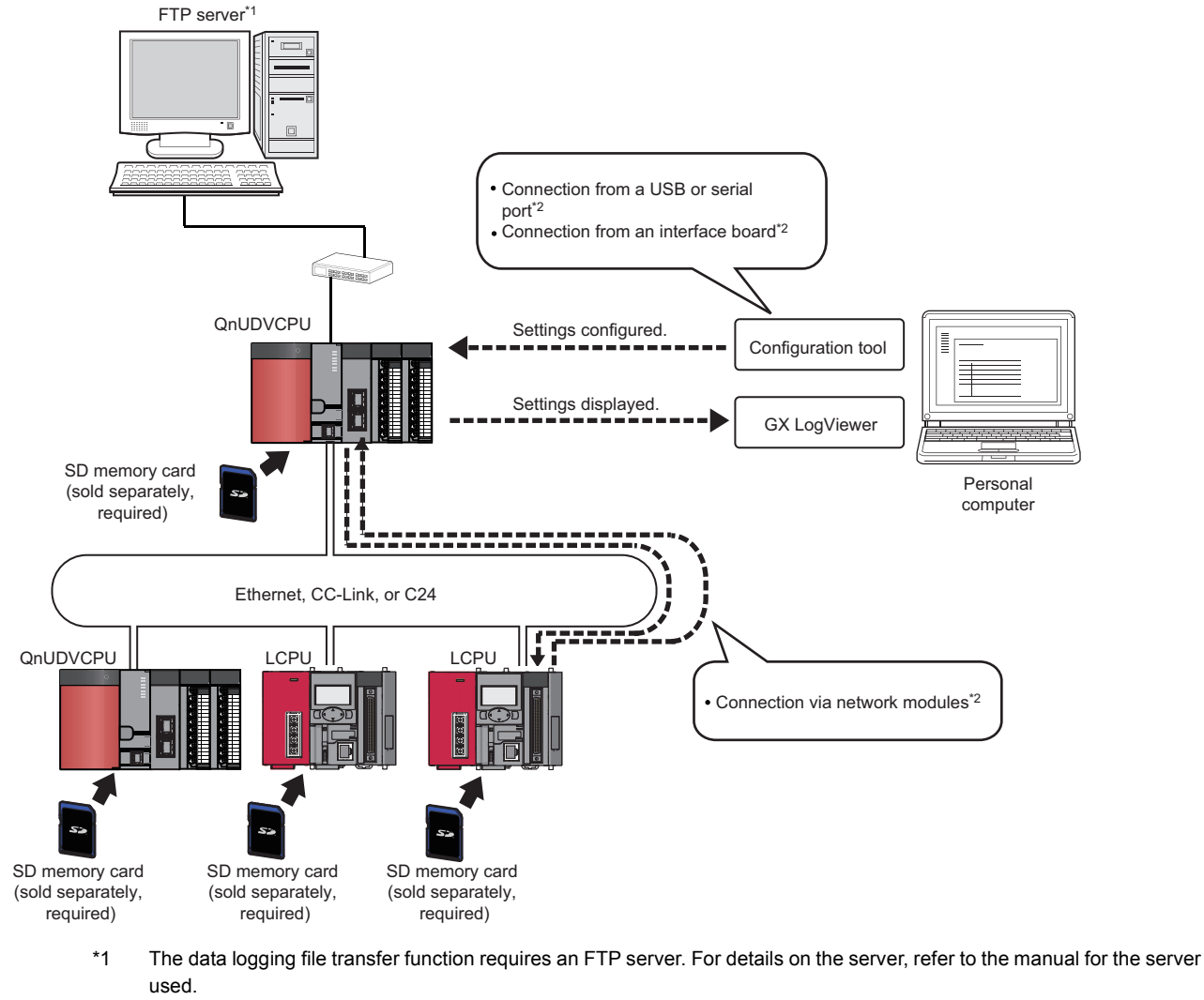

\*2 For connection, refer to **F** [Page 28, Section 2.1.2](#page-29-0) and **F** [Page 31, Section 2.1.3](#page-32-0).

### $Point<sup>°</sup>$

For connection to the CPU module, refer to  $\Box$  [Page 32, Section 2.2](#page-33-0).

# <span id="page-28-0"></span>**2.1.1 Software**

The following software can be used for data logging. For information on how to get and start it, refer to  $\subseteq$  Page 46, [CHAPTER 5.](#page-47-2)

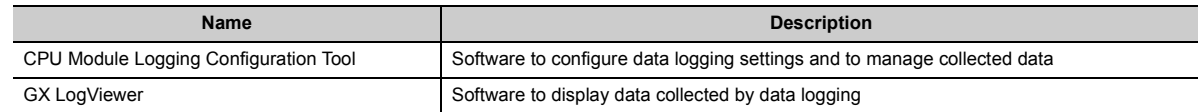

 $Point<sup>°</sup>$ 

- Some project files created or data logging settings configured by a new version of the configuration tool may not be read by the older version. Use the latest version of the configuration tool. ( $\sqrt{P}$  [Page 46, Section 5.1](#page-47-3))
- GX LogViewer is not an indispensable tool for executing the data logging function. Use it for graphical display of logged data. This manual does not contain descriptions of GX LogViewer, unless otherwise required. For details on GX LogViewer, refer to the following. GX LogViewer Version 1 Operating Manual

# <span id="page-29-0"></span>**2.1.2 Connection from a USB or serial port**

The figure below shows configurations of the systems that are connectable through the USB or serial port of a personal computer.

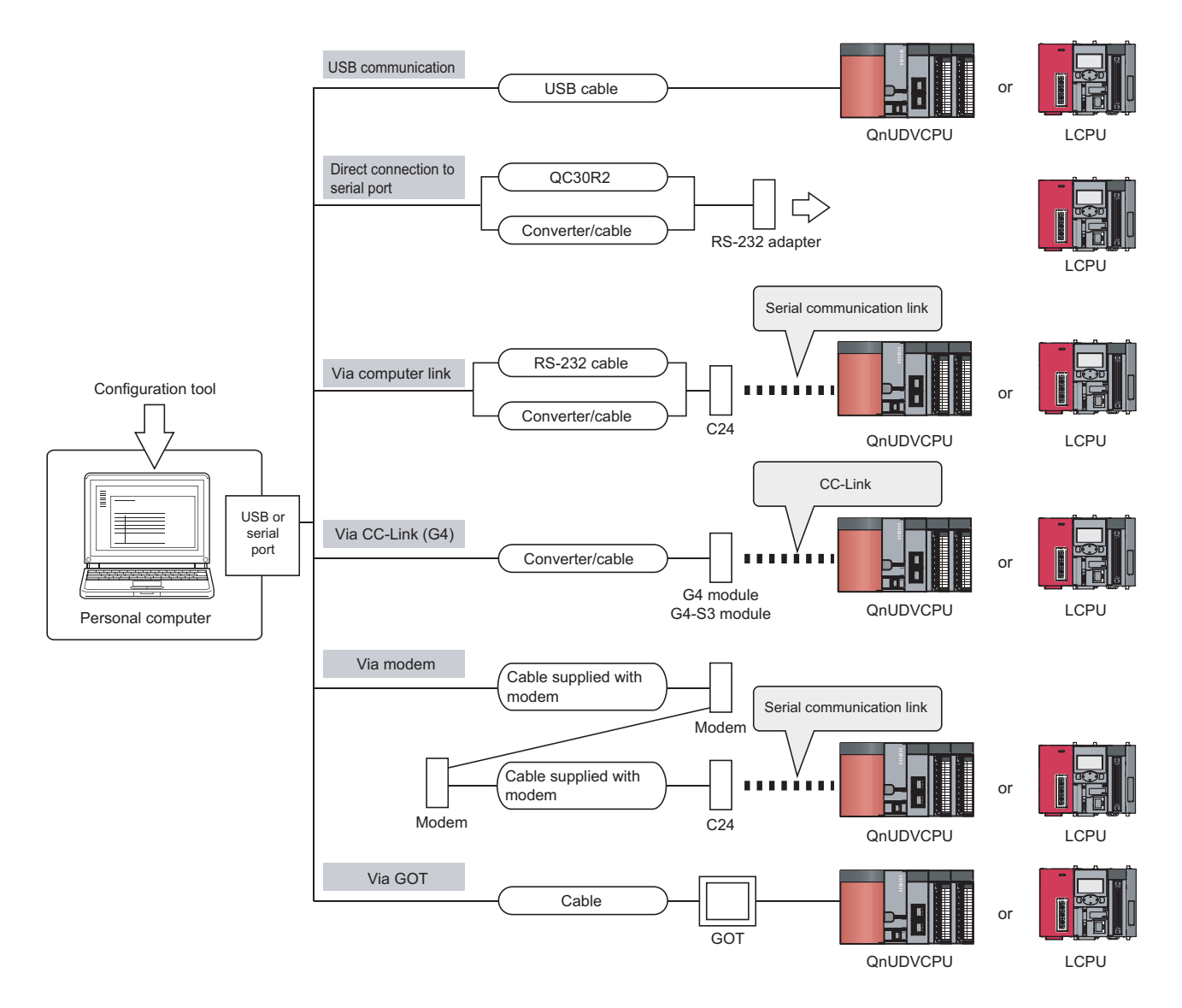

#### **(1) Using a USB cable**

The following USB cable and adapter can be used.

- $\cdot$  USB cable (USB A type  $-$  USB miniB type)
- USB adapter (USB B type USB miniB type)

 $Point<sup>°</sup>$ 

Install a USB driver when using a USB cable for the first time. ( $\sqrt{2}$  [Installing a USB Driver\)](#page-188-2)

Only one CPU module can be connected at the same time. The following configurations are not available.

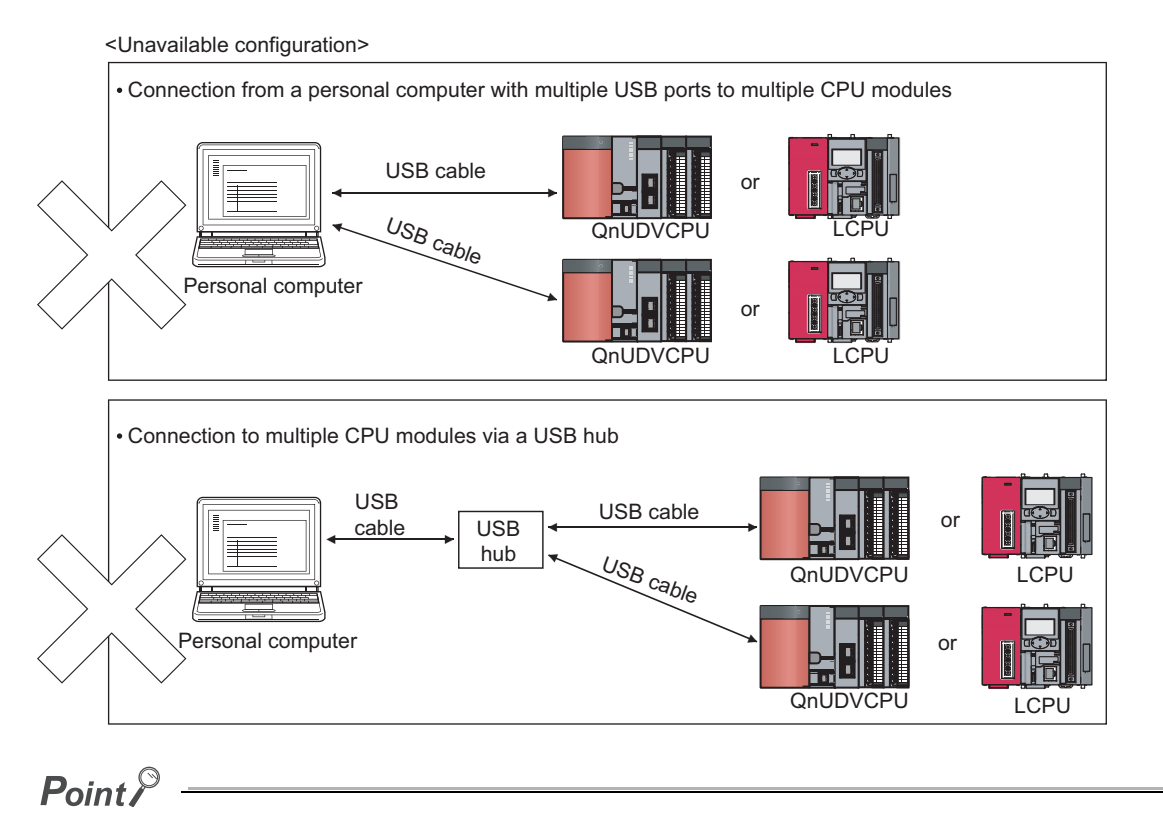

When connecting a personal computer to the CPU module with a USB/RS-232 conversion cable, confirm the COM port number. For the confirmation method, refer to  $\Box$  the manual for the cable.

**2**

#### **(2) Using an RS-232 cable**

The following RS-232 cable has been tested for operation.

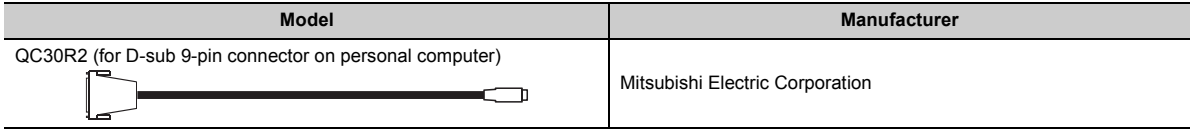

### $Point$

For high-speed communication (transmission speed: 115.2/57.6kbps), use a personal computer that supports high-speed communication. If a communication error has occurred, lower the transmission speed setting and retry the communication.

#### **(3) Access through a GOT**

The transparent function of a GOT allows an access to the CPU module through the GOT. For details, refer to the following.

GOT1000 Series Connection Manual (Mitsubishi Products) for GT Works3

GOT2000 Series Connection Manual (Mitsubishi Products) For GT Works3 Version1

# <span id="page-32-0"></span>**2.1.3 Connection from an interface board**

The following figure shows configurations of the systems, in each of which the personal computer is connected to a CPU module using an interface board installed in the personal computer. For the applicable interface boards and details of a USB driver, refer to the manual for the interface board used.

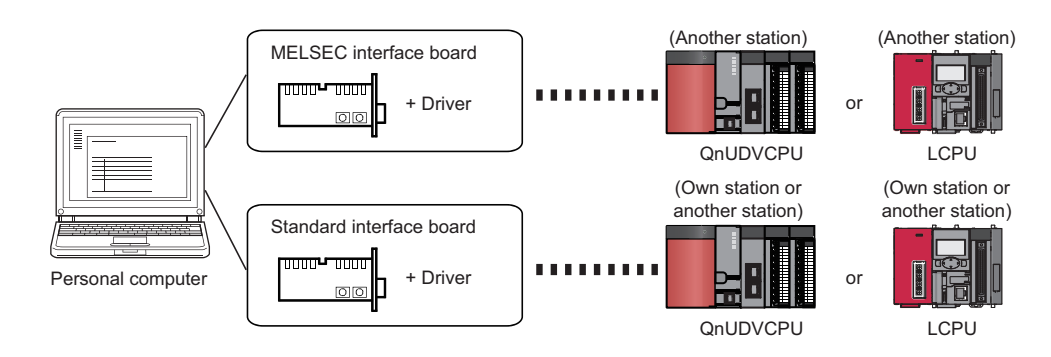

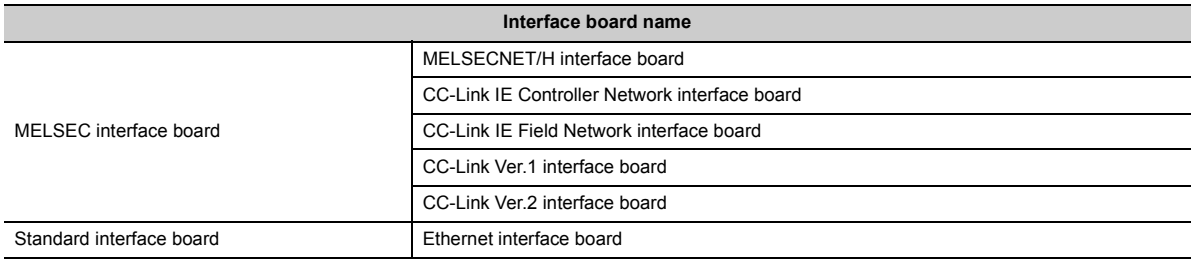

For the connectable CPU modules, refer to the manual for the interface board used.

Point

TCP connection is recommended when devices are connected on Ethernet. For Ethernet direct connection or UDP connection, it takes time to process the following:

- Opening the window of the configuration tool
- Logging file operation ( $\sqrt{P}$  [Page 152, Section 8.11](#page-153-1))

For specifications of Ethernet communication, refer to the following. QnUCPU User's Manual (Communication via Built-in Ethernet Port) MELSEC-L CPU Module User's Manual (Built-In Ethernet Function) **2**

# <span id="page-33-0"></span>**2.2 Precautions for Ethernet Connection**

This section describes precautions for connecting a personal computer to the CPU module over Ethernet.

#### **(1) When the Windows Firewall setting is enabled**

Disable the Windows Firewall setting.

#### **(2) When multiple IP addresses are valid at the same time**

Do not select direct connection setting when two or more IP addresses are valid at the same time as follows:

- To multiple Ethernet ports (network devices) of a personal computer, multiple IP addresses are assigned.
- Wireless LAN setting is enabled, in addition to the Ethernet port setting of the personal computer.
- To one Ethernet port of the personal computer, more than one IP address are assigned.

# <span id="page-34-0"></span>**2.3 Operating Environment for the Configuration Tool**

For the operating environment of the configuration tool, refer to the following files included in the installers: CPU Module Logging Configuration Tool/GX LogViewer Installation Instructions (BCN-P5999-0506)

**2**

<span id="page-35-0"></span>This chapter describes the specifications of the data logging function.

# <span id="page-35-1"></span>**3.1 Function Specifications**

The following lists the specifications of the data logging function.

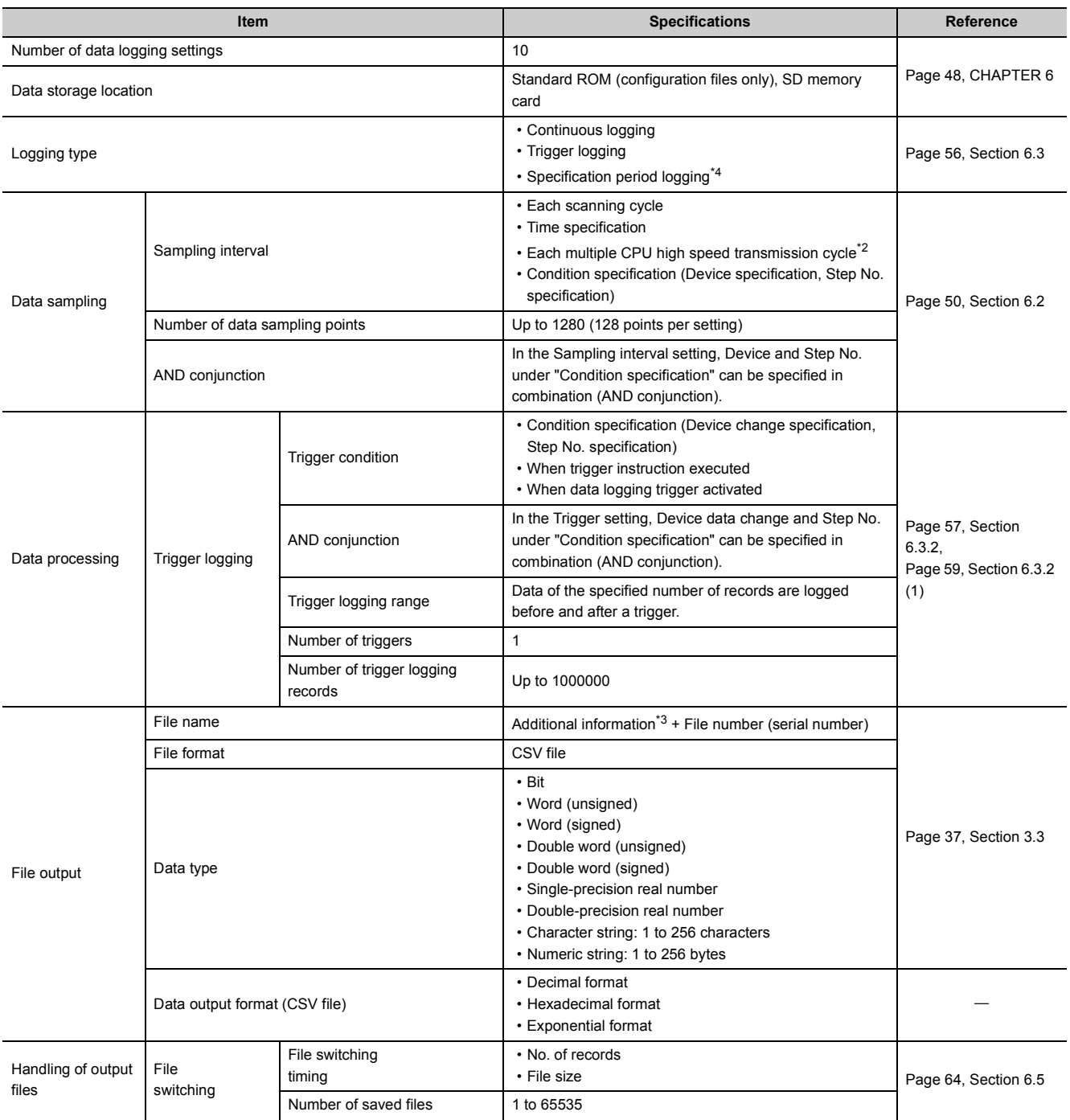
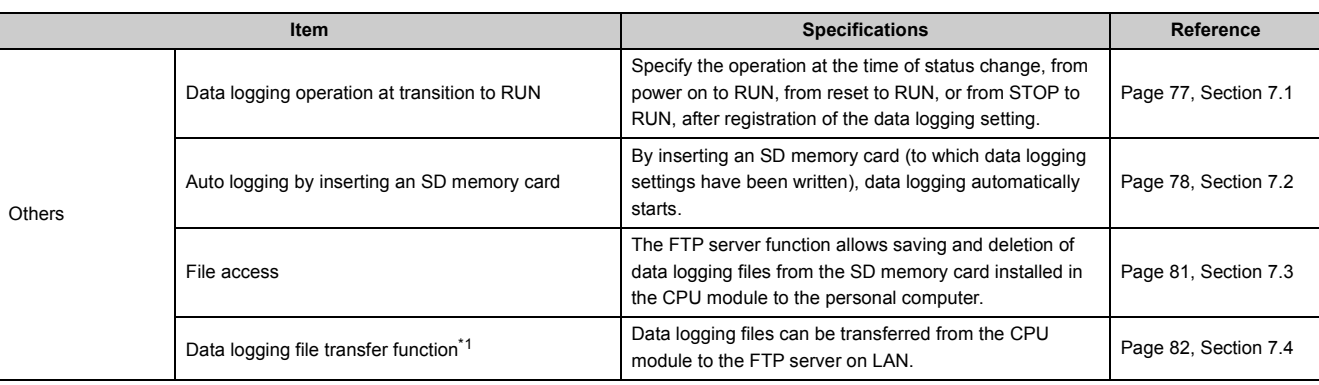

<span id="page-36-0"></span>\*1 Before using the data logging file transfer function with the LCPU, check the versions of the CPU module and configuration tool used. ( $\sqrt{p}$  [Page 190, Appendix 2](#page-191-0))

\*2 The setting is available only for the High-speed Universal model QCPU and the Universal model Process CPU.

\*3 For additional information, refer to **Figure 127**, Section 8.4.12.

\*4 The function is available only for the High-speed Universal model QCPU and the Universal model Process CPU. Before using this function, check the versions of the CPU module and configuration tool used. ( $\sqrt{2}$  [Page 190, Appendix 2\)](#page-191-0)

The following is the folder structure of an SD memory card that is installed in the CPU module. When an access is made by the FTP function, " / " denotes that it is the root folder (directory) of the SD memory card.

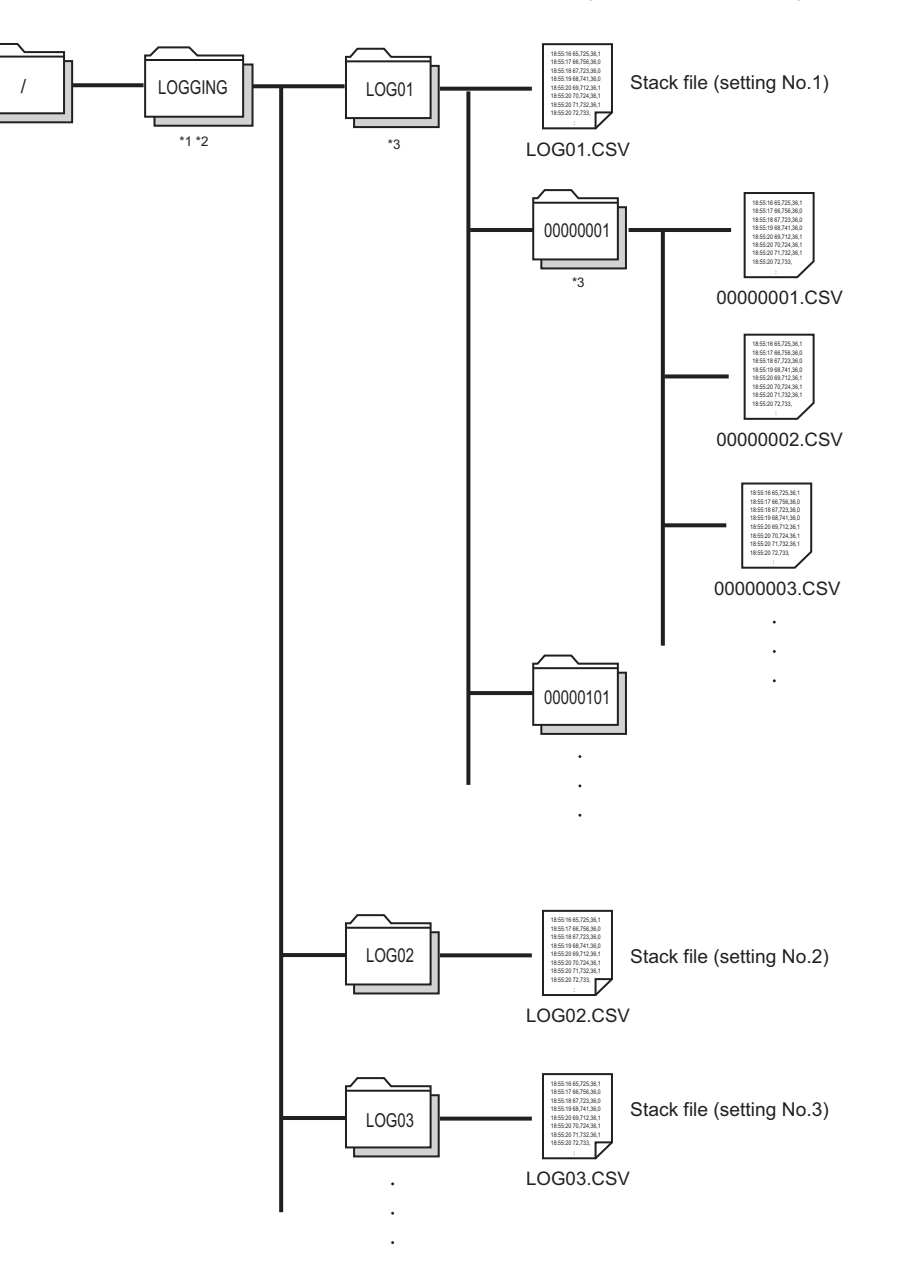

- \*1 The folder name is fixed.<br>\*2 Do not create any file or t
- Do not create any file or folder under the LOGGING folder using a personal computer.
- \*3 Delete unnecessary folders by:
	- Using a personal computer
		- Logging file operation ( $\sqrt{P}$  [Page 152, Section 8.11](#page-153-0))

# <span id="page-38-1"></span>**3.3 CSV File Output Format**

This section describes the CSV format specifications and lines and columns output.

## **3.3.1 CSV format specifications**

The CSV file format is specified as shown below.

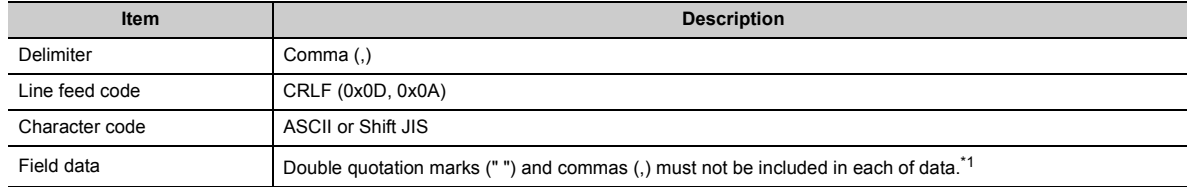

<span id="page-38-0"></span>\*1 When "Output device comments for data column" is selected in "CSV output" of the data logging setting, if a double quotation mark (" or ") or comma (,) is included in a device comment, the data must be as follows:

The entire data must be enclosed with double quotation marks (" ").

Embedded double quotation marks (" ") must be doubled.

# **3.3.2 Output details of lines and columns**

An example of the lines and columns output is shown below.

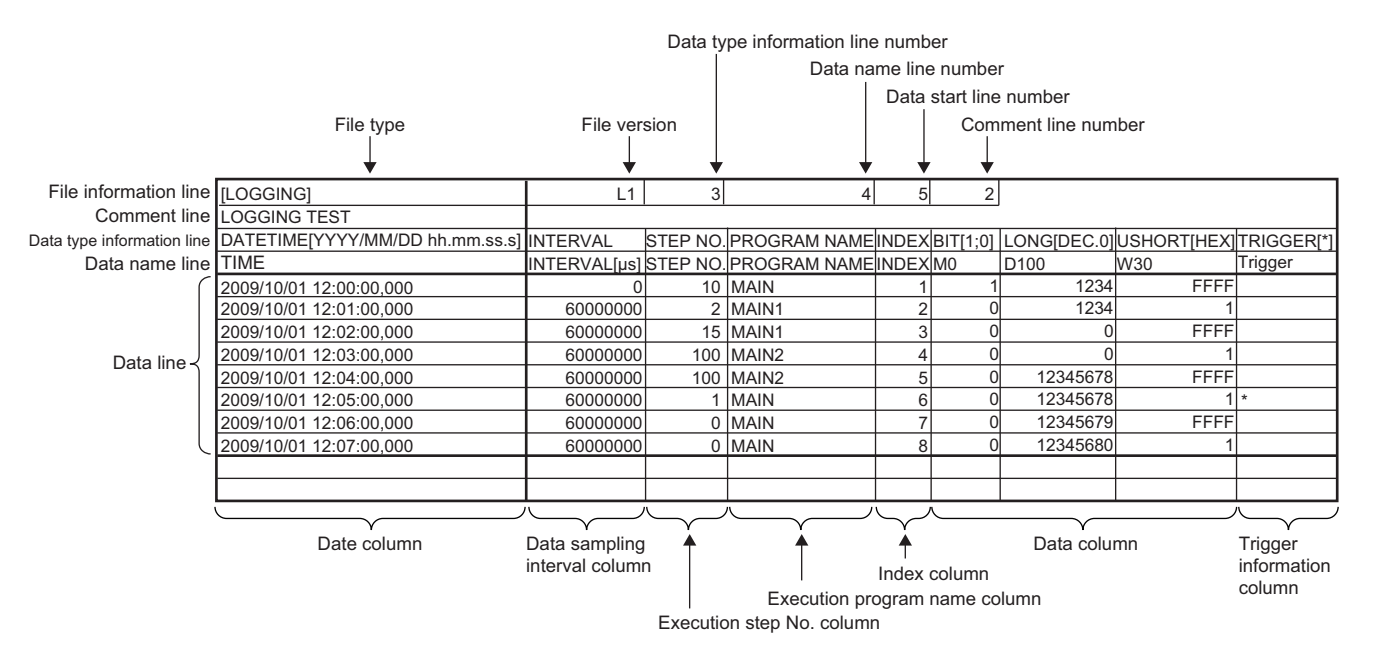

3.3.1 CSV format specifications 3.3 CSV File Output Format

3.3 CSV File Output Format<br>3.3.1 CSV format specifications

**3**

Output of the following information can be disabled. ( $\sqrt{P}$  [Page 125, Section 8.4.11\)](#page-126-0)

- Date and time column
- Trigger information column (selectable only for trigger logging)
- Index column
- Data sampling interval column
- Execution program name column
- Execution step No. column
- Comment line

### **(1) File information line**

Information on the file is displayed.

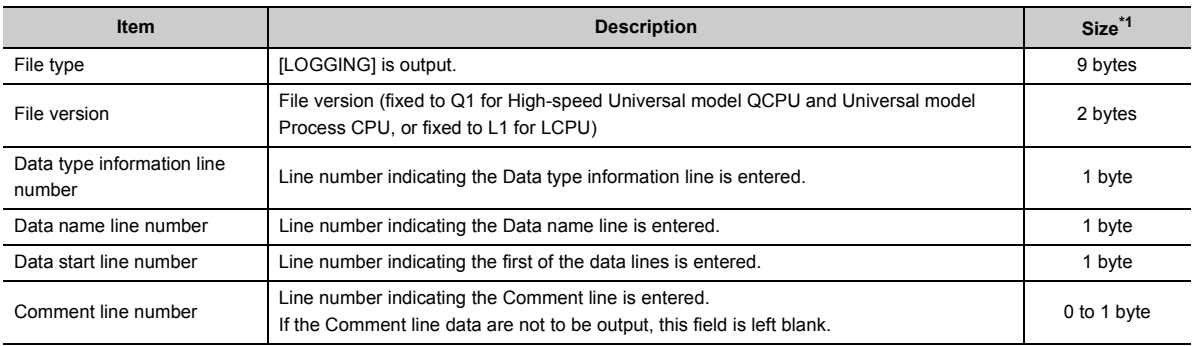

<span id="page-39-0"></span>\*1 The size of the File information line is the total of the following. (When outputting a comment) 9 (File type) + 2 (File version) + 1 (Data type information line number) + 1 (Line No. of Data name line number) + 1 (Data start line number) + 1 (Comment line number) + 5 (number of commas) + 2 (CR + LF) = 22 bytes

### **(2) Comment line**

A comment is displayed.

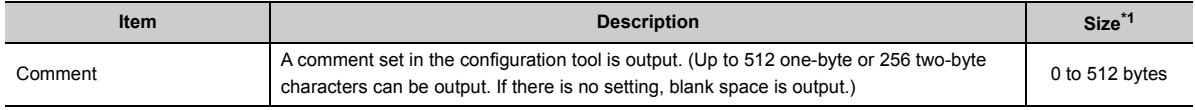

<span id="page-39-1"></span>\*1 The size of the Comment line is the total of the following. The size of the characters used for the comment (1 byte for each one-byte character, 2 bytes for each two-byte  $character$ ) + 2 (CR + LF)

### **(3) Data type information line**

The data type of each column is displayed. Data are output in the format of (data type) [(additional information)].

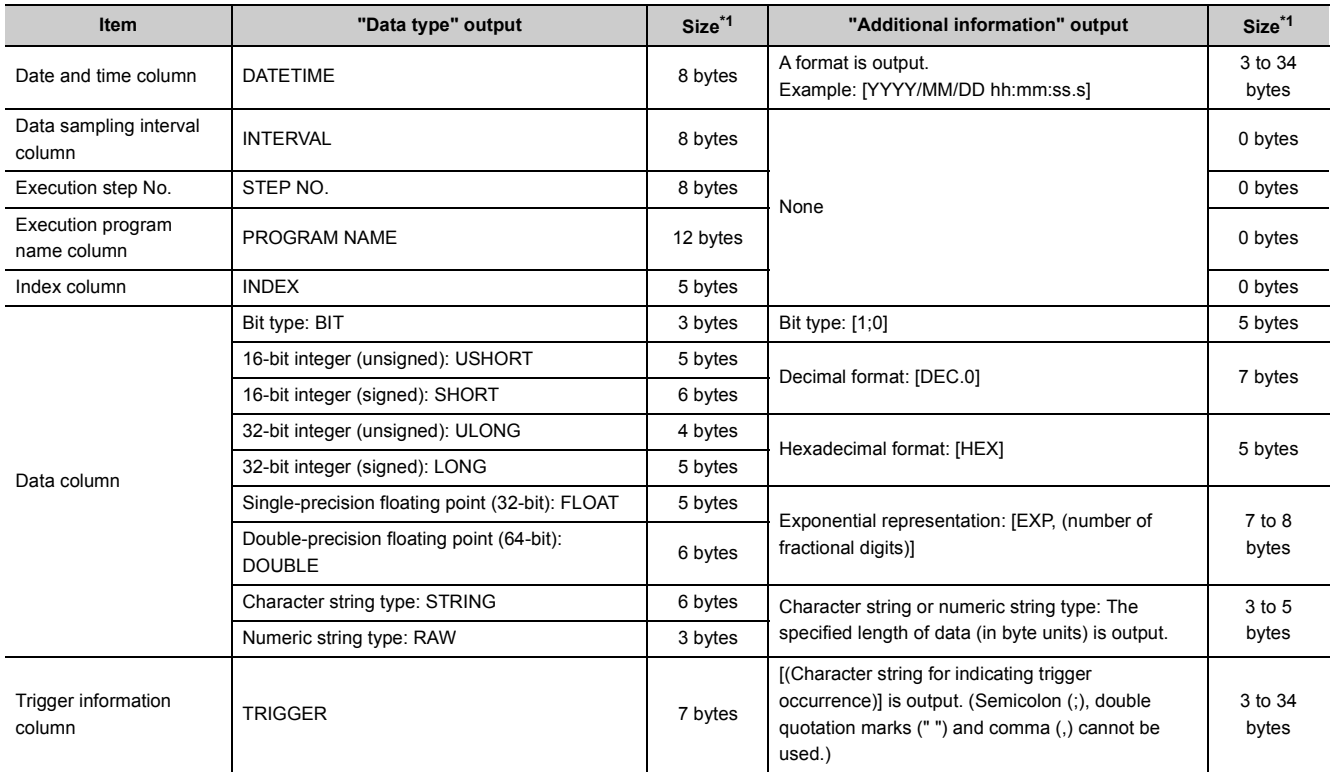

<span id="page-40-0"></span>\*1 For example, when 128 point decimal data is logged in the 16-bit integer (signed) format (when the date and time (in "YYYY/MM/DD hh:mm:ss.s" format), data sampling interval, execution step No., execution program name, and index columns are selected for output), the size of the data type information line is the total of the following. (8 + 23) (date and time) + 8 (data sampling interval) + 8 (execution step No.) + 12 (execution program name) + 5 (index)

 $+ (5 + 7) \times 128$  (data) + 132 (number of commas) + 2 (CR + LF) = 1734 bytes

### **(4) Data name line**

The data name of each column is displayed.

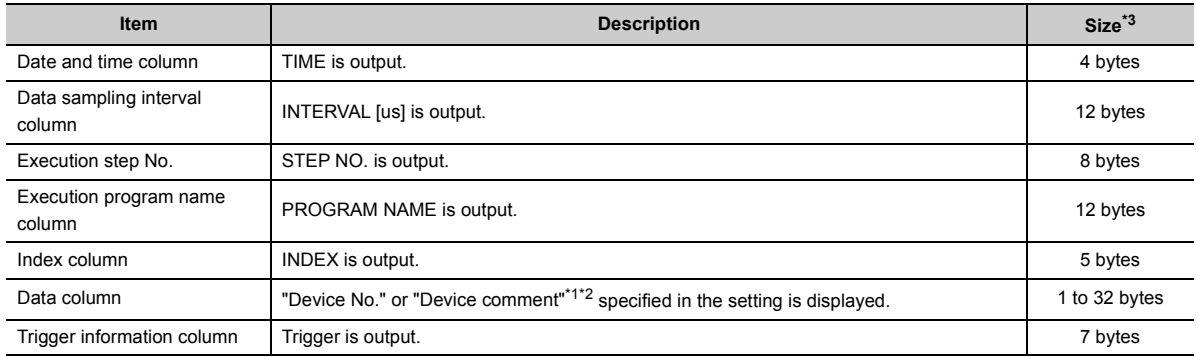

<span id="page-41-1"></span>\*1 The device comment of the comment file specified in the setting is displayed.

<span id="page-41-2"></span>\*2 Even if "Output device comments for data column" is selected, device No. is displayed when:

• No device comment is set.

• The specified device comment file does not exist.

• A digit-specified bit device is specified for sampling data.

• A bit-specified word device is specified for sampling data.

<span id="page-41-0"></span>\*3 For example, when 128 point data in D100 to D227 is logged (when the date and time, data sampling interval, execution step No., execution program name, and index columns are selected for output, and when device No. is selected for the data column), the size of the data name line is the total of the following.

4 (date and time) + 12 (data sampling interval) + 8 (execution step No.) + 12 (execution program name) + 5 (index) + (4  $\times$  128) (data) + 132 (number of commas) + 2 (CR + LF) = 687 bytes

### **(5) Data line**

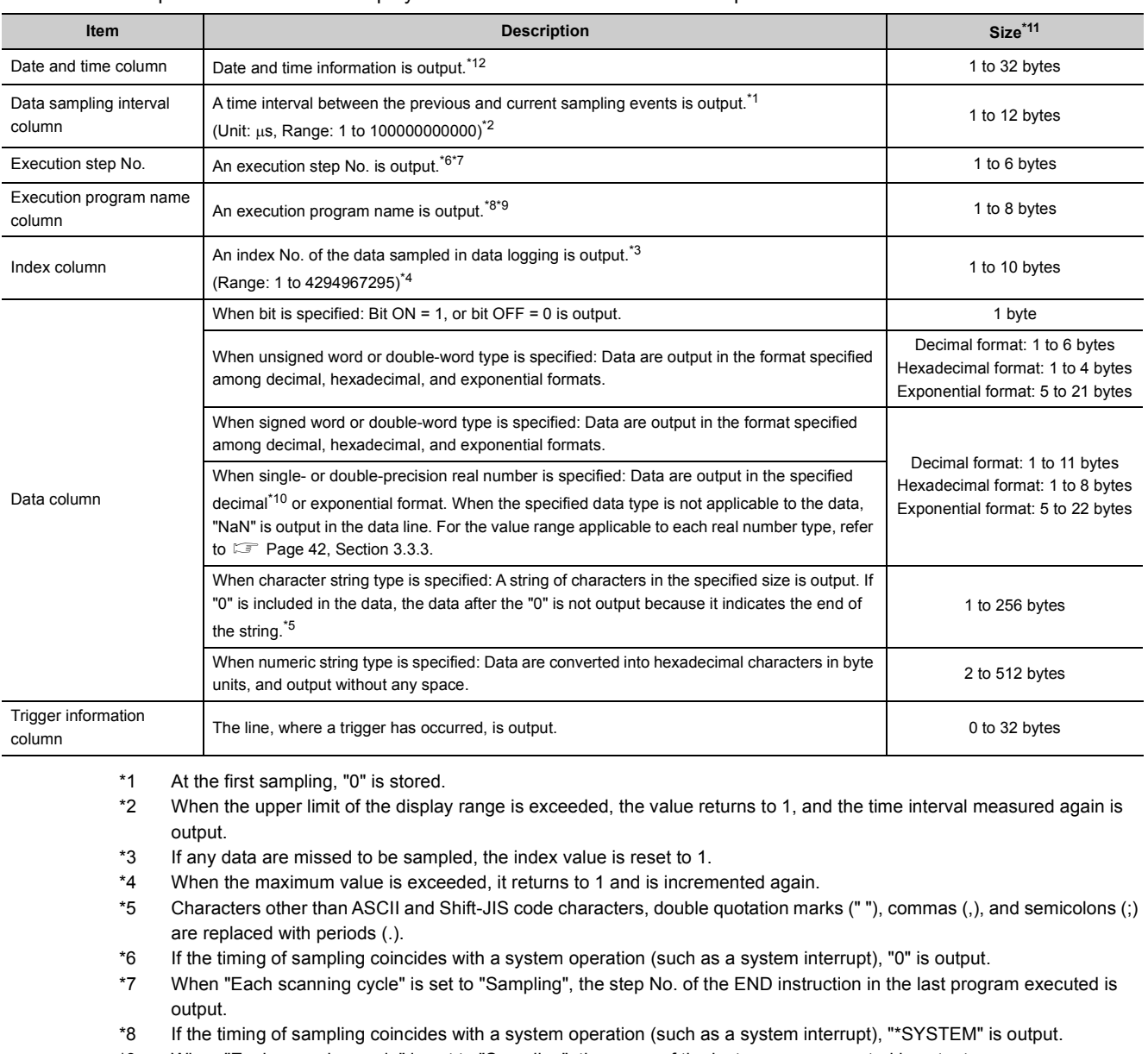

Sampled data values are displayed. One line contains the data sampled at one time.

<span id="page-42-11"></span><span id="page-42-9"></span><span id="page-42-8"></span><span id="page-42-7"></span><span id="page-42-6"></span><span id="page-42-5"></span><span id="page-42-4"></span><span id="page-42-3"></span><span id="page-42-2"></span>\*9 When "Each scanning cycle" is set to "Sampling", the name of the last program executed is output.

<span id="page-42-10"></span>\*10 When the value to be output is outside the range of -2147483648.0 to 4294967295.0, it is displayed in the format equivalent to "exponential representation and 9 fractional digits".

<span id="page-42-0"></span>\*11 For example, when 128 point data in D100 to D227 is logged in the unsigned word type format (when the date and time (in "YYYY/MM/DD hh:mm:ss.s" format), data sampling interval, execution step No, execution program name, and index columns are selected for output), the size of the data line is the total of the following. 21 (date and time) + 12 (data sampling interval) + 6 (execution step No.) + 8 (execution program name) + 10 (index) + (6  $\times$  128) (data) + 132 (number of commas) + 2 (CR + LF) = 959 bytes

<span id="page-42-1"></span>\*12 When a CSV file is opened in Excel, the date and time column is displayed in the default format of Excel. Format the cells if needed. For example, to display information of year, month, day, time, minute, second, and millisecond, specify the following user defined display format. yyyy/mm/dd hh:mm:ss.000

# <span id="page-43-0"></span>**3.3.3 Value ranges by output format**

This section describes the value ranges available for each output format.

#### **(1) Integer type**

The value range available for each integer type is shown below.

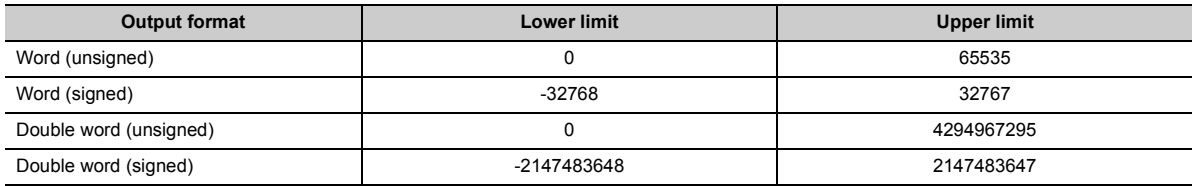

### **(2) Real number type**

The value range available for each real number type is shown below.

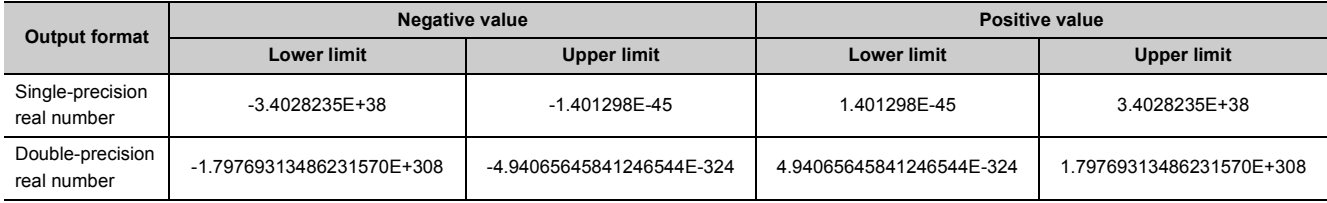

## $Point$

If the output value is out of the range specified above, the following value is output.

• +Inf: when the value exceeds the upper limit of positive values

• -Inf: when the value falls below the lower limit of negative values

• 0: when the value is between the upper limit of negative values and the lower limit of positive values

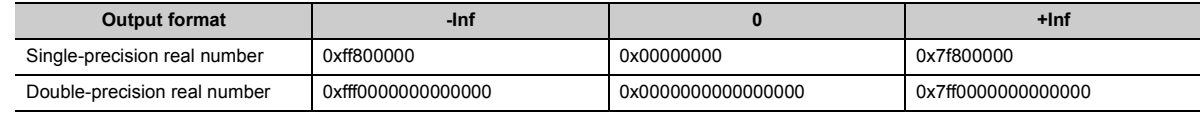

# **3.4 Size of Data Logging Setting File**

The size of a data logging setting file is the total of the following:

- Size of a common setting data file
- Size of individual setting data files of setting No.1 to setting No.10

### **(1) Size of a common setting data file**

The size is the total of the following:

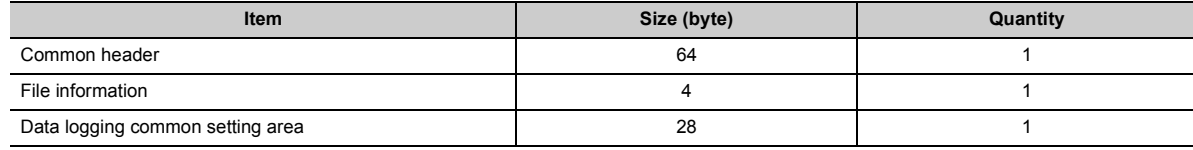

### **(2) Size of individual setting data files**

The size is the total of the following:

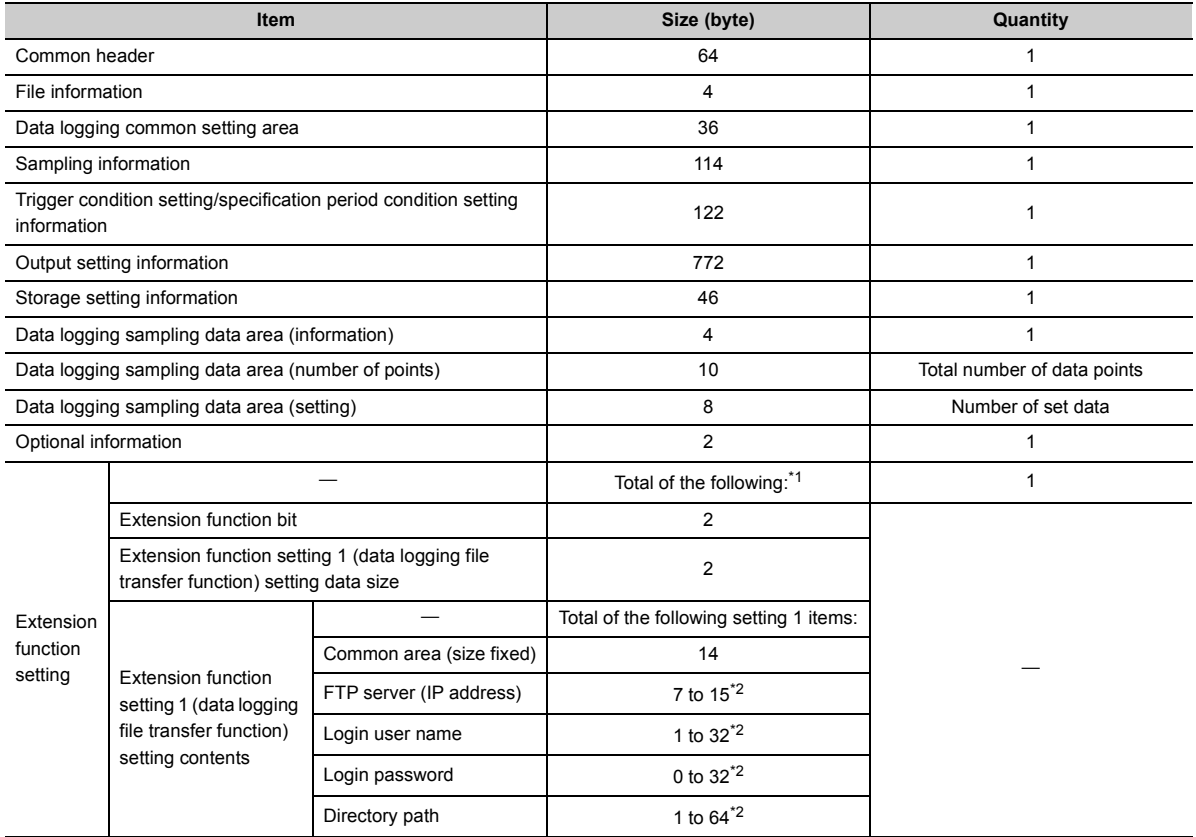

<span id="page-44-0"></span>\*1 When the extension function setting is the default, the size is 0 bytes.

<span id="page-44-1"></span>\*2 The size (byte) is the number of characters of each item.

# **CHAPTER 4 PROCEDURES AND SETTINGS BEFORE SYSTEM OPERATION**

The following flowchart shows the steps to be performed before data logging operation.

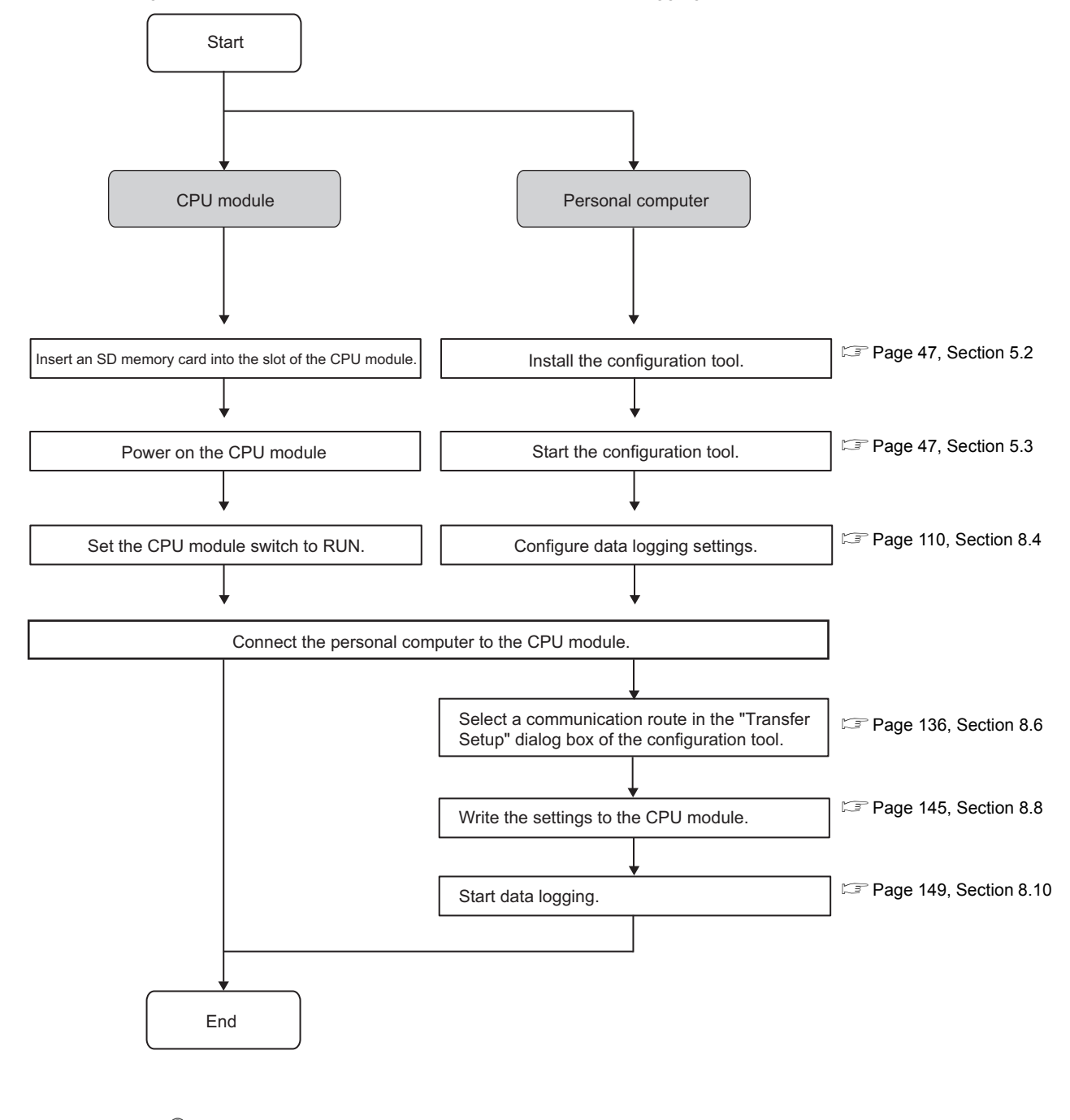

 $Point$ 

For installation of the CPU module, power supply module, and SD memory card, and the installation environment, refer to the following.

User's Manual (Hardware Design, Maintenance and Inspection) for the CPU module used

## **Memo**

# **CHAPTER 5 START-UP OF THE CONFIGURATION TOOL**

This chapter describes the procedure for starting the configuration tool.

# **5.1 Getting the Configuration Tool**

The configuration tool is included in the programming tool.

#### **(1) Programming tools that include the configuration tool**

The configuration tool is included in the CD-ROM of the following programming tools. Applicable versions are as follows:

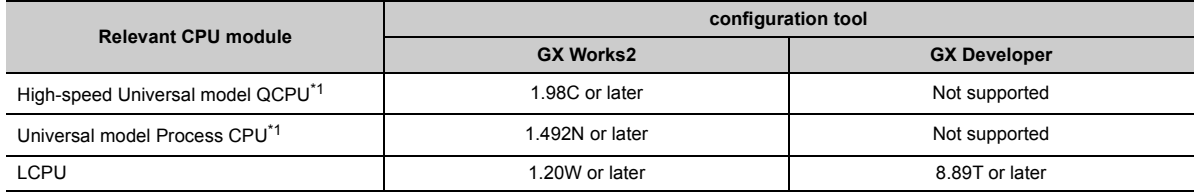

<span id="page-47-0"></span>\*1 For the configuration tool version, which is compatible with the High-speed Universal model QCPU and Universal model Process CPU, refer to  $\sqrt{P}$  [Page 190, Appendix 2.](#page-191-0)

# <span id="page-48-0"></span>**5.2 Installing/Uninstalling the Configuration Tool**

<span id="page-48-1"></span>For the installation/uninstallation procedures, refer to the following manual included in the installer. CPU Module Logging Configuration Tool/GX LogViewer Installation Instructions (BCN-P5999-0506)

# **5.3 Starting the Configuration Tool**

There are three ways to start the configuration tool:

- From the Start menu
- From the programming tool
- From GX LogViewer

#### **(1) Start from the Start menu**

After installing the configuration tool, follow the procedure below.

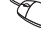

 $\mathcal{L}$  [Start]  $\Rightarrow$  [All programs]  $\Rightarrow$  [MELSOFT Application]  $\Rightarrow$  [Logging]  $\Rightarrow$  [CPU Module Logging] Configuration Tool]

### **(2) Start from the programming tool**

After starting the programming tool, follow the procedure below.

Tool]  $\Leftrightarrow$  [Logging Configuration Tool]

### **(3) Start from GX LogViewer**

Refer to the following. GX LogViewer Version 1 Operating Manual

# **5.4 Switching a Display Language**

The configuration tool supports multiple display languages so that the display language can be changed from the menu bar on the same personal computer screen.

### **(1) Operating procedure**

 $\mathbb{V}$  [View]  $\Rightarrow$  [Switch Display Language]

#### **(2) Precautions**

If the language different from the operating system is set, the language might not be displayed properly, (e.g.: A word is cut off in the middle, or a line is cut off lengthwise.)

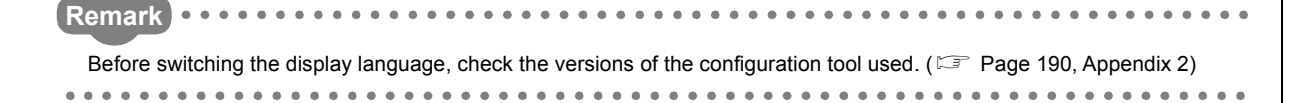

# **CHAPTER 6 DATA LOGGING FUNCTION**

The data logging function allows logging of CPU module device values at the specified sampling intervals. The logged data are stored on an SD memory card.

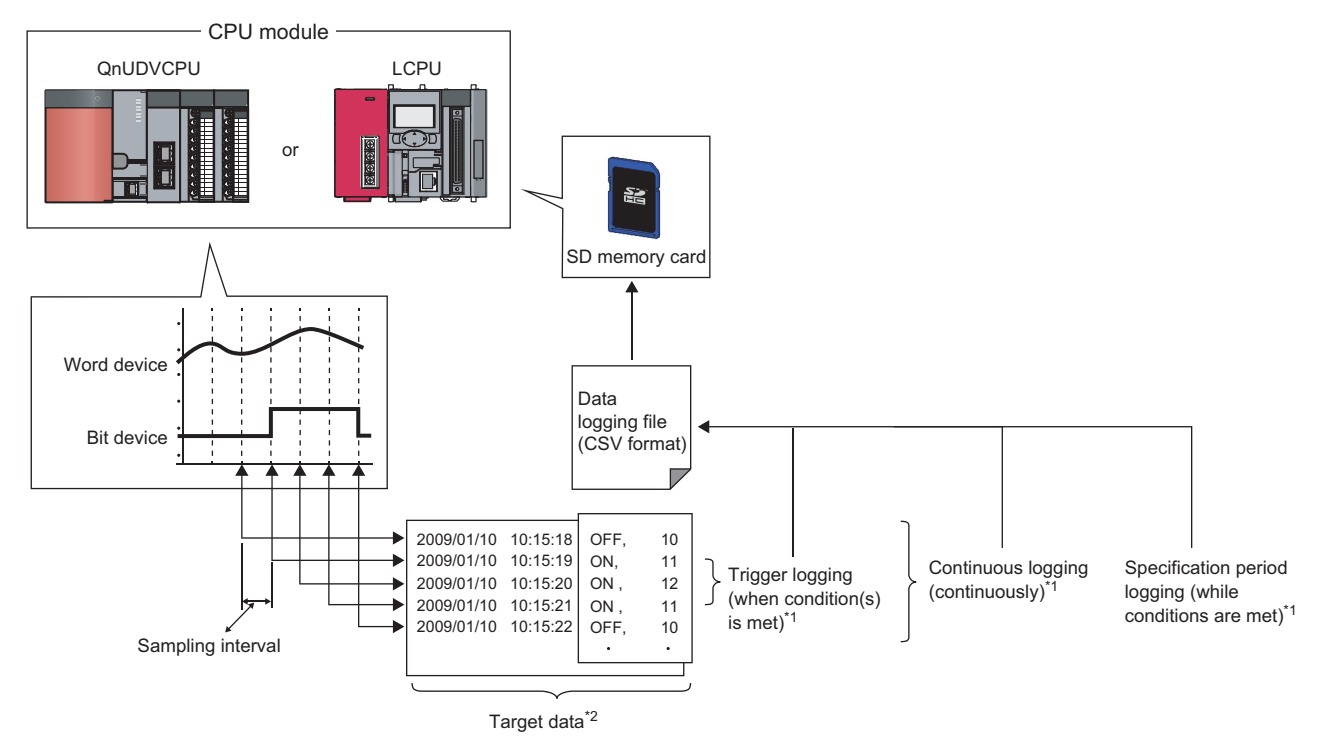

- \*1 For the type of logging, refer to **Figure 10** [Page 56, Section 6.3](#page-57-0).
- \*2 For the target data, refer to **Figure 49**, Section 6.1.

A block of the target data, which are collected according to the same sampling interval and logging type settings, is referred to as a data logging setting. Up to 10 data logging settings can be configured with the data logging function.  $(\mathbb{F}^{\mathbb{F}}$  [Page 110, Section 8.4](#page-111-0))

# <span id="page-50-0"></span>**6.1 Target Data**

The target data is device memory data in the CPU module, which is saved on an SD memory card with time stamp.

### **(1) Data type**

The following data types can be specified for data logging of the device memory.

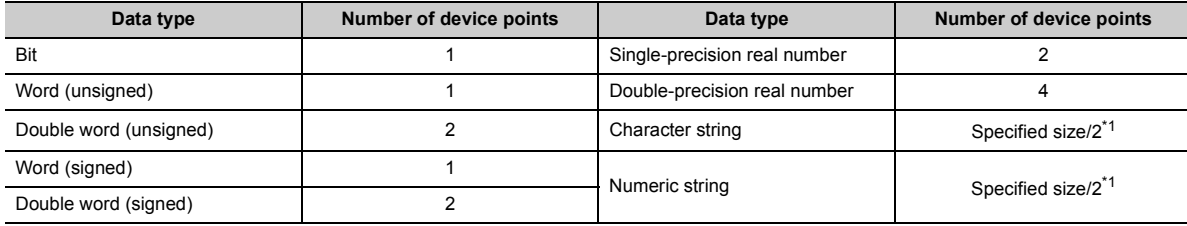

<span id="page-50-1"></span>\*1 The specified size ranges from 1 to 256.

 $Point<sup>°</sup>$ 

The number of points is calculated for each setting No. and the total number of points is used. In the following case, the total number of points is eight.

- Setting No.1 Data type (Character string), specified size  $(1) \rightarrow 1$  point
- Setting No.2 Data type (Character string), specified size  $(5) \rightarrow 3$  points
- Setting No.3 Data type (Double-precision real number)  $\rightarrow$  4 points

### **(2) Devices available for sampling**

The following lists the devices whose data can be specified as sampling data.

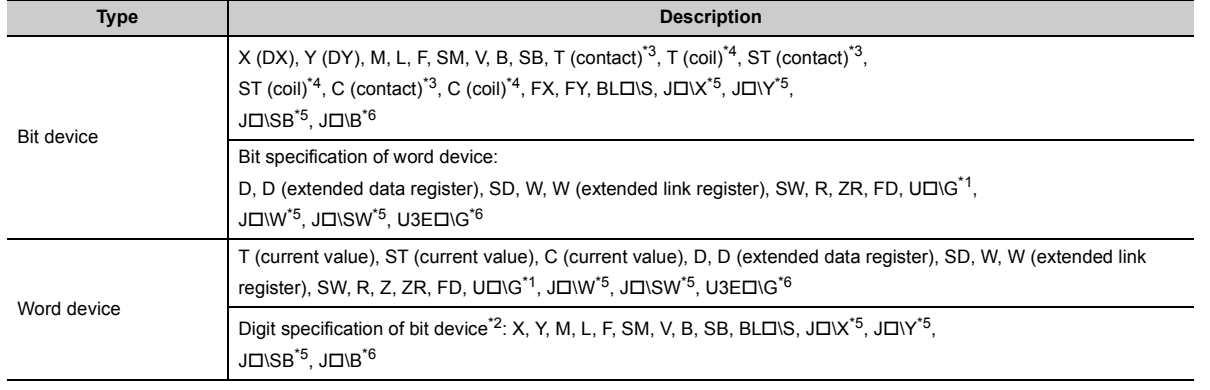

<span id="page-50-6"></span>\*1 The built-in I/O function does not support the U $\square\setminus G$  specification.

- <span id="page-50-7"></span>\*2 Digit specification of bit device is available only for K1 to K8.
- <span id="page-50-2"></span>\*3 T (contact), ST (contact), and C (contact) are specified with TS, SS, and CS respectively.
- <span id="page-50-3"></span>\*4 T (coil), ST (coil), and C (coil) are specified with TC, SC, and CC respectively.
- <span id="page-50-4"></span>\*5 Before specifying the device, check the versions of the CPU module and configuration tool used. ( $\sqrt{2}$  Page 190, [Appendix 2\)](#page-191-0)
- <span id="page-50-5"></span>\*6 The LCPU does not support this item.

For the above devices (except for FX, FY, FD, BL $\square \setminus S$ , and bit specification of word device), index modification can be specified although indirect specification is not allowed.

# **6.2 Sampling of Target Data**

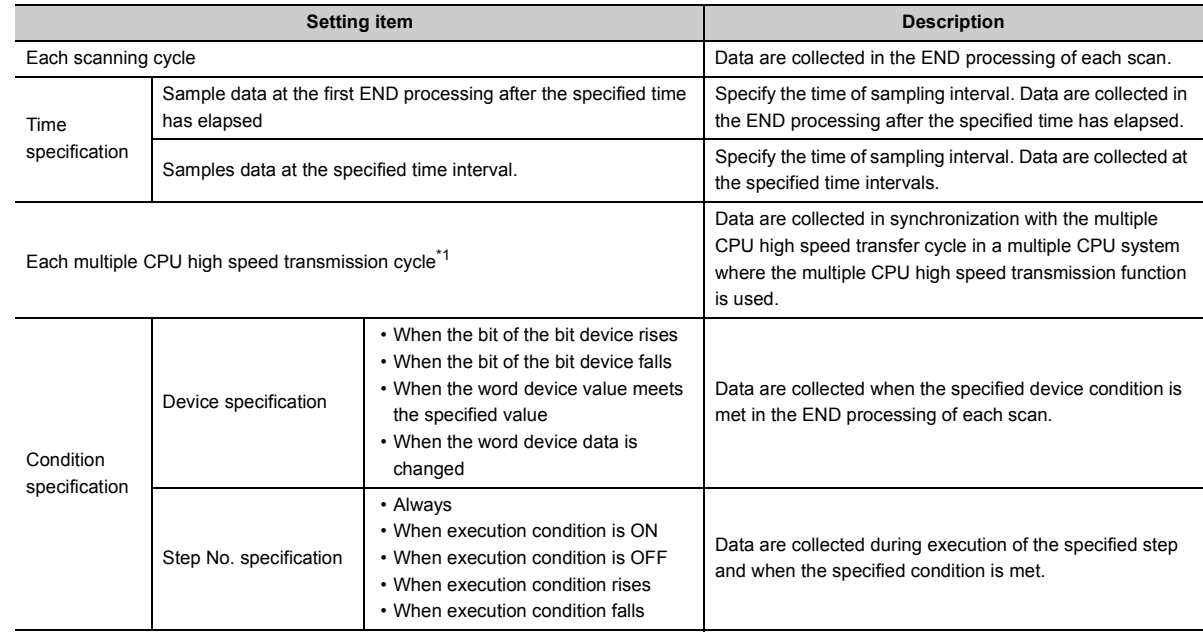

Select a sampling interval and timing from the following items. ( $\sqrt{P}$  [Page 115, Section 8.4.4](#page-116-0))

\*1 The LCPU does not support this item.

### <span id="page-51-0"></span>**(1) Each scanning cycle**

Data are collected in the END processing of each scan.

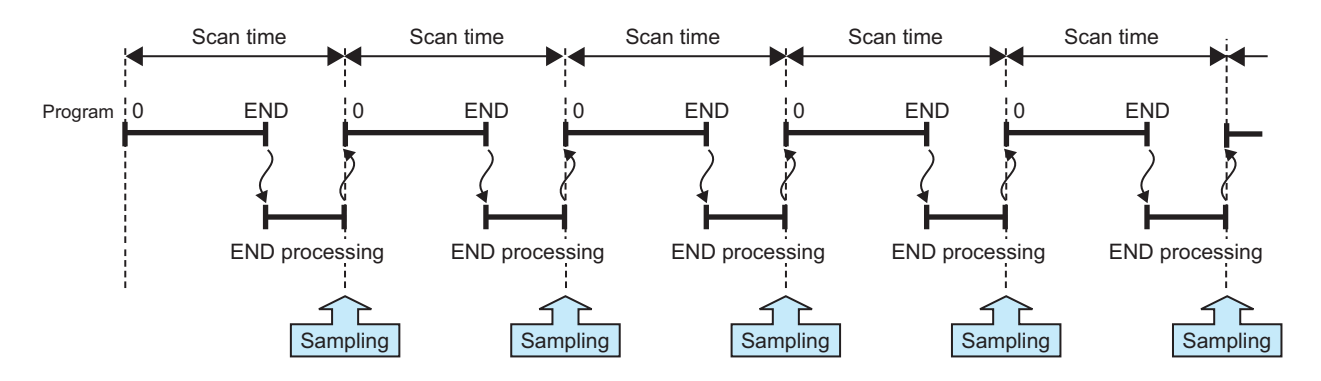

## **(2) Time specification\*1**

Data are collected at the specified time intervals. The setting range is as follows:

- Millisecond: 1 to 32767 (in increments of 1ms)
- Second: 1 to 86400 (in increments of 1s)

\*1 In the following cases, scan time will be extended and a watchdog timer error will occur. Pay attention to the sampling interval and timing or the time spent for one data logging processing. Short sampling interval, and many data logging executions per scan

Large volume of data to be collected, and long data logging processing time

### **(a) Sample data at the first END processing after the specified time has elapsed**

Select this when data are to be collected at relatively long intervals and at the timing of END processing, not during any other program execution.

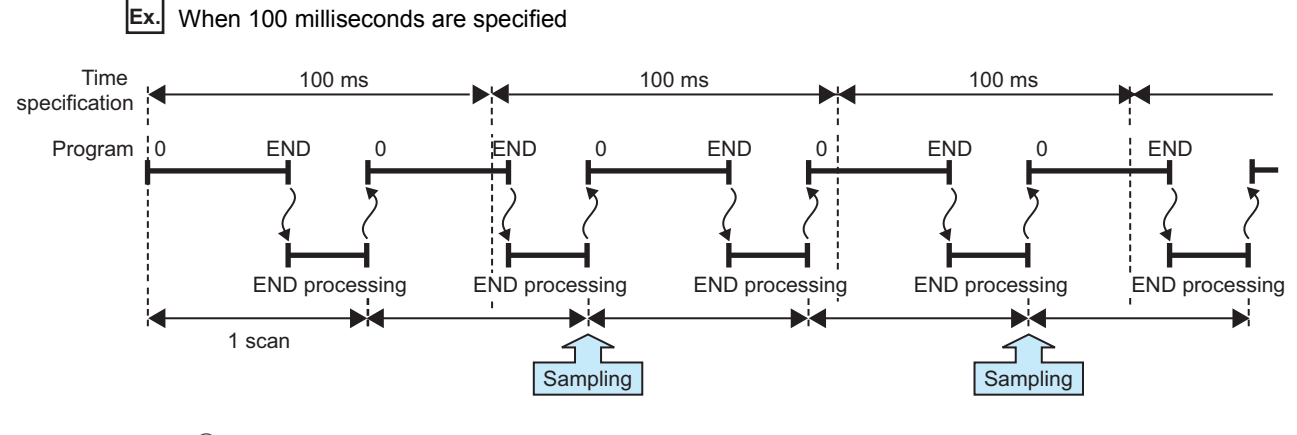

### Point

Specify a time value larger than the scan time. When scan time is longer than the time specified, even if more than one sampling timing occur within one scan, only one sampling is performed in the END processing.

## **(b) Samples data at the specified time interval\*1**

Select this when data are to be collected at relatively short intervals and in real time.

**Ex.** When 5 milliseconds are specified

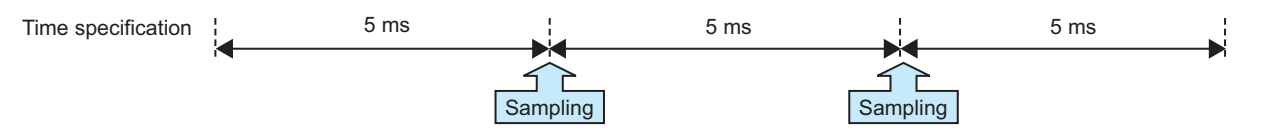

\*1 Even if clock data are changed during execution of data logging, actual sampling interval will not be changed.

## **(3) Each multiple CPU high speed transmission cycle (High-speed Universal model QCPU and Universal model Process CPU only)**

After the I45 interrupt program is executed, data are collected at the specified interval.

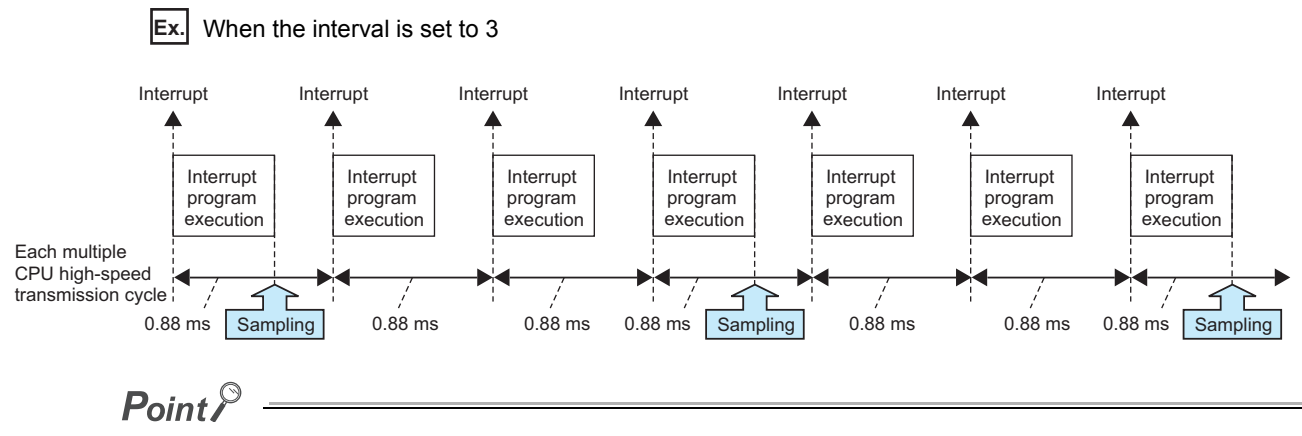

Data can be collected only when the following conditions are all met.

- A multiple CPU high-speed main base unit (Q3DDB) is used.
- The system contains two or more CPU modules (multiple CPU system), and the use of the multiple CPU highspeed transmission function is enabled.
- The program includes an interrupt pointer (I45).
- The EI instruction is being executed, and the interrupt pointer (I45) is not masked.

### **(4) Condition specification**

Data are collected when the state of the specified device or step meets the specified condition. Furthermore, if both of (a) and (b) are selected, an AND condition can be created.

#### **(a) Device specification**

Data are collected when the specified device condition is met in the END processing of each scan.

<Data are continuously collected while the condition is satisfied.>

While the condition of the specified device is met, device data are collected in the END processing of each scan. Set the following.

• When the word device value meets the specified value: When the current value of the specified device is the specified value

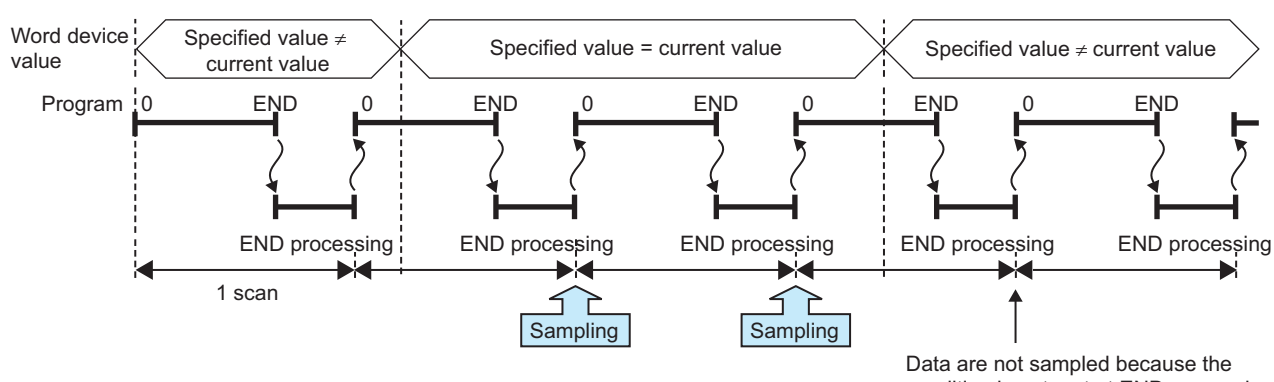

**Ex.** When the word device value meets the specified value

condition is not met at END processing.

<Data are collected only when the status is changed.>

Device data are collected only in the END processing of the scan where the specified device condition is changed. Set the following.

- When the bit of the bit device rises: When the specified device is turned on
- When the bit of the bit device falls: When the specified device is turned off
- When the word device data is changed: When the current value of the specified device is changed

**Ex.** When the word device data is changed

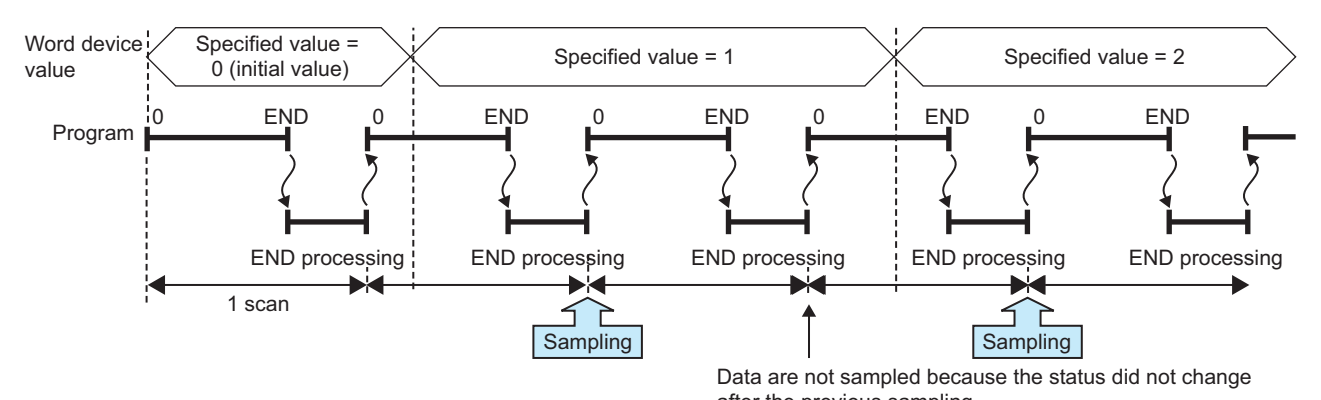

The following devices can be specified as device data conditions. after the previous sampling.

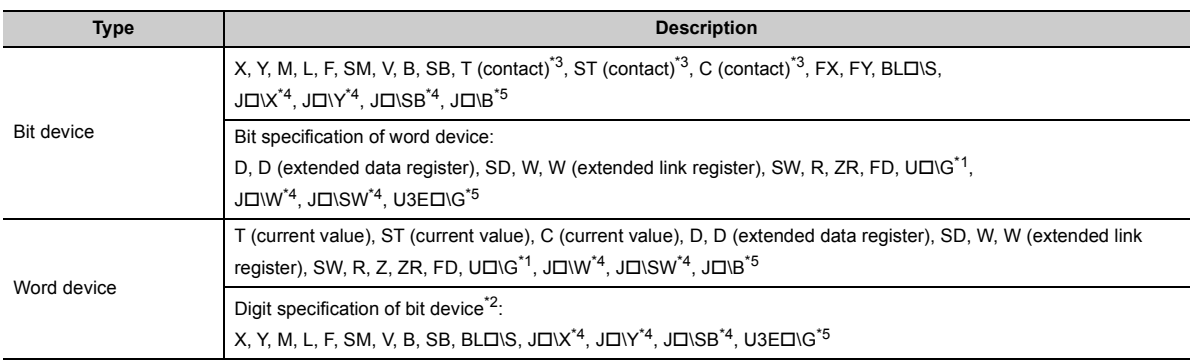

<span id="page-54-3"></span> $*1$  The built-in I/O function does not support the U $\square\setminus G$  specification.

<span id="page-54-4"></span>\*2 Digit specification of bit device is available only for K1 to K4.

- <span id="page-54-0"></span>\*3 T (contact), ST (contact), and C (contact) are specified with TS, SS, and CS respectively.
- <span id="page-54-1"></span>\*4 Before specifying the device, check the versions of the CPU module and configuration tool used. ( $\Box$  Page 190, [Appendix 2\)](#page-191-0)
- <span id="page-54-2"></span>\*5 The LCPU does not support this item.

For the above devices, the following modification is available.

- Indirect specification
- Index modification (except for FX, FY, FD, BL $\square\$ \S, and bit specification of word device)

#### **(b) Step No. specification**

Data are collected when the specified condition is met immediately before execution of the specified step. In addition to "Step No.", set "Program name" and "Execution condition".

<Data are continuously collected while the condition is satisfied.> Select an execution condition from the following.

• Always: Any time regardless of the operation status immediately before the execution of the specified step

Sampling | Sampling

Ê

- When the specified condition is ON: The operation status immediately before the execution of the specified step is the Executed state.
- When the specified condition is OFF: The operation status immediately before the execution of the specified step is the Not Executed state.

↰ г

**Ex.** When the specified condition is ON Executed Specified step Not executed Program <sup>1</sup>0 0 | END O | END O | END O ħ ħ END processing END processing END processing ร

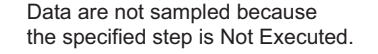

<Data are collected only when the status is changed.>

Select an execution condition from the following.

- When the specified condition rises: The operation status immediately before the execution of the specified step has changed from Not Executed to Executed.
- When the specified condition falls: The operation status immediately before the execution of the specified step has changed from Executed to Not Executed.

**Ex.** When the specified condition rises

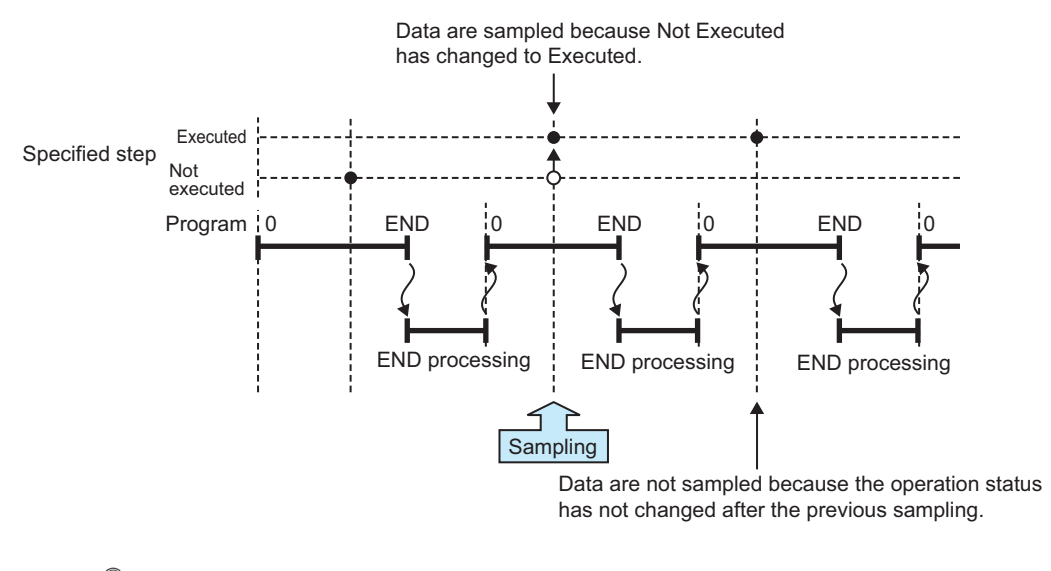

## $Point<sup>°</sup>$

- Data are collected when the status immediately before execution of the specified step changes to the specified status.
- With the High-speed Universal model QCPU and Universal model Process CPU, only the first data which satisfies the specified conditions is collected if the step between the FOR and NEXT instructions is specified.

# <span id="page-57-0"></span>**6.3 Logging Type**

There are three logging types:

- Continuous logging
- Trigger logging
- Specification period logging

## **6.3.1 Continuous logging**

When continuous logging is selected, device values of the CPU module are continuously logged at the specified intervals. The flow of the continuous logging is shown below.

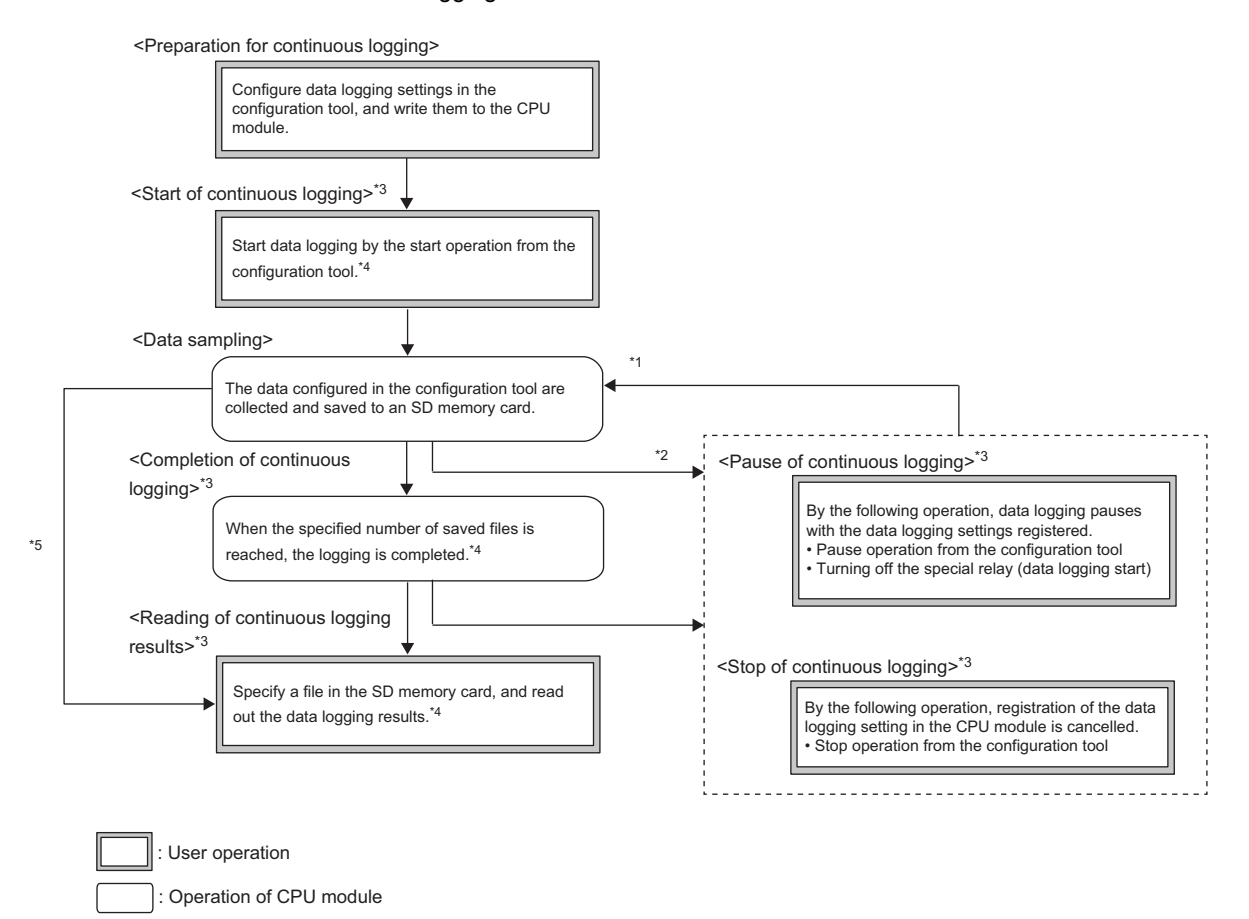

- \*1 Data logging can be resumed by performing the following from the pause status.  $\cdot$  Start operation from the configuration tool ( $\sqrt{P}$  [Page 131, Section 8.4.14\)](#page-132-0)
	- Turning on the special relay (Data logging start)
- \*2 Logging data are regarded as being saved until the entire buffer data are saved in the SD memory card.
- \*3 For the data logging status, refer to **Figure** 83, Section 6.4.
- \*4 For the configuration tool, refer to **Figure** 95, CHAPTER 8.
- \*5 The data logging results can be read because the data logging file is created even when the data logging has not been completed.

## **6.3.2 Trigger logging**

When trigger logging is selected, device values of the CPU module before and after a trigger (satisfaction of the specified condition) are logged for the specified number of records. The flow of the trigger logging is shown below.

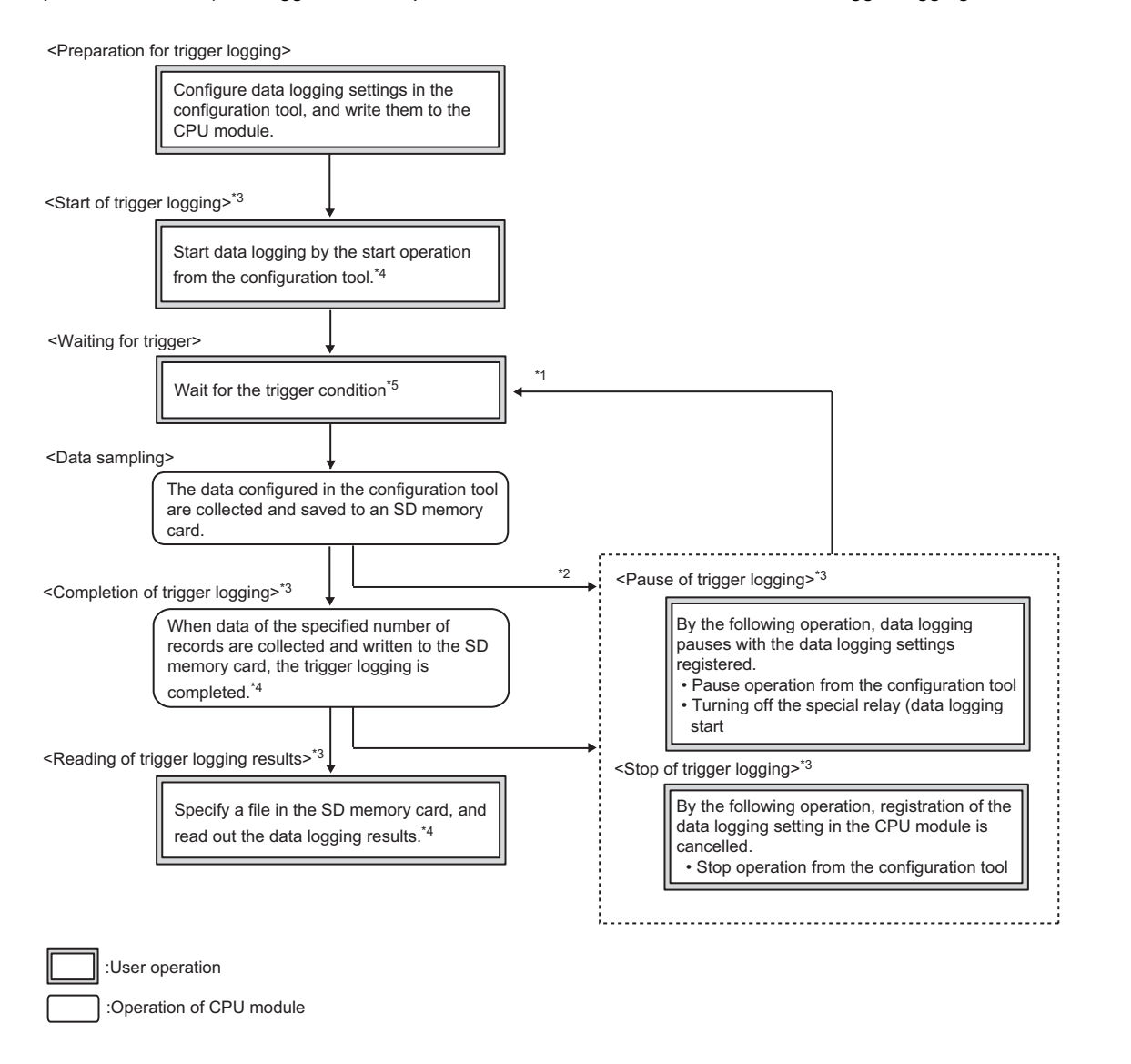

- \*1 Data logging can be resumed by performing the following from the pause status.  $\cdot$  Start operation from the configuration tool ( $\sqrt{P}$  [Page 147, Section 8.9](#page-148-0)) Turning on the special relay (Data logging start)
- \*2 Logging data are regarded as being saved until the entire buffer data are saved in the SD memory card.
- \*3 For the data logging status, refer to  $\Box$  [Page 63, Section 6.4](#page-64-0).<br>\*4 For the configuration tool, refer to  $\Box$  Page 95, CHAPTER 8.
- For the configuration tool, refer to  $\subset \subset \subset P$  [Page 95, CHAPTER 8](#page-96-0).
- \*5 For the trigger condition, refer to  $\mathbb{F}$  [Page 59, Section 6.3.2 \(1\).](#page-60-0)

Specify the numbers of records before and after trigger in the following setting. ( $\Box$ ) [Page 124, Section 8.4.10\)](#page-125-0)

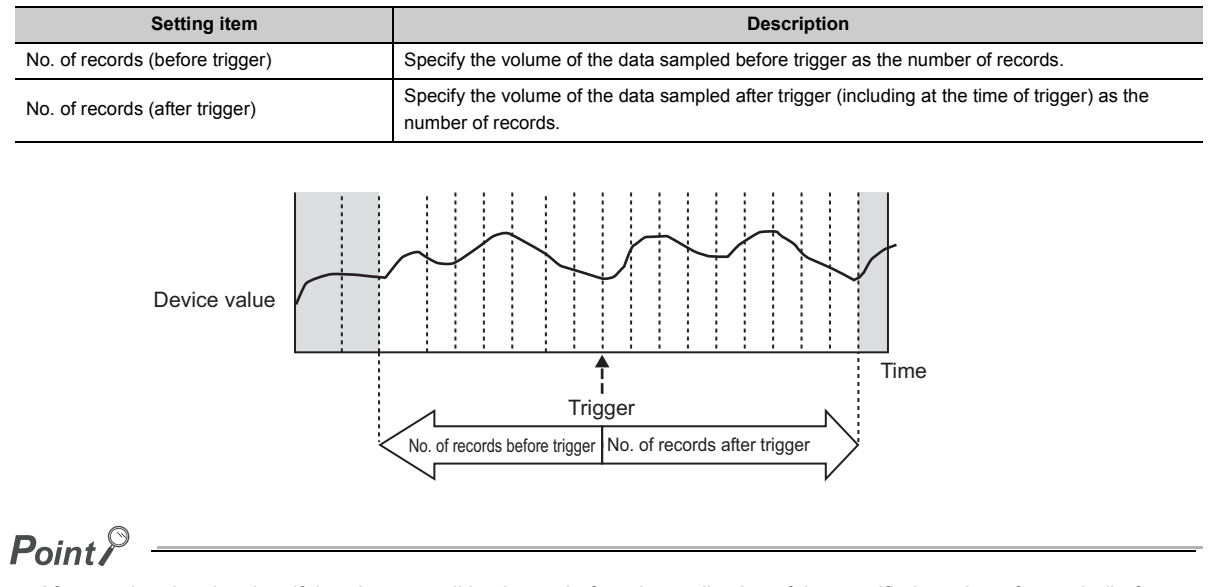

After starting data logging, if the trigger condition is met before data collection of the specified number of records (before trigger) is completed, the number of sampled records will be less than the specified.

With trigger logging setting, the specified data are collected at the specified interval or timing. Data of the specified number of records before and after the trigger are extracted from the collected data, and saved in a data logging file in the SD memory card.

Note that, in addition to the specified interval or timing, data are also collected when the trigger condition is met.

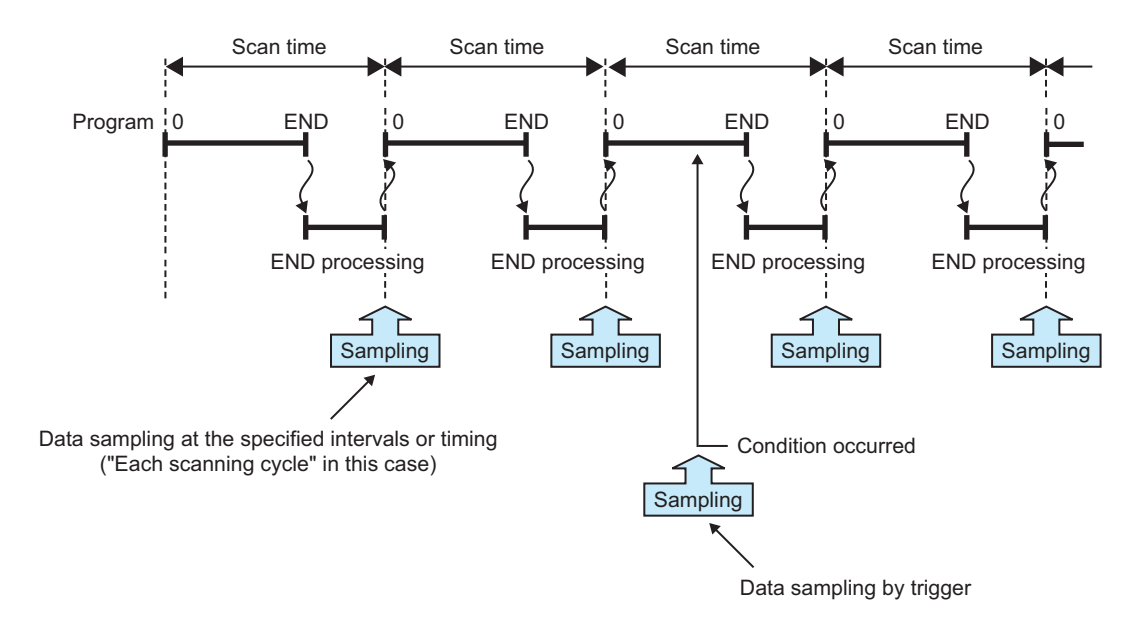

### <span id="page-60-0"></span>**(1) Trigger condition**

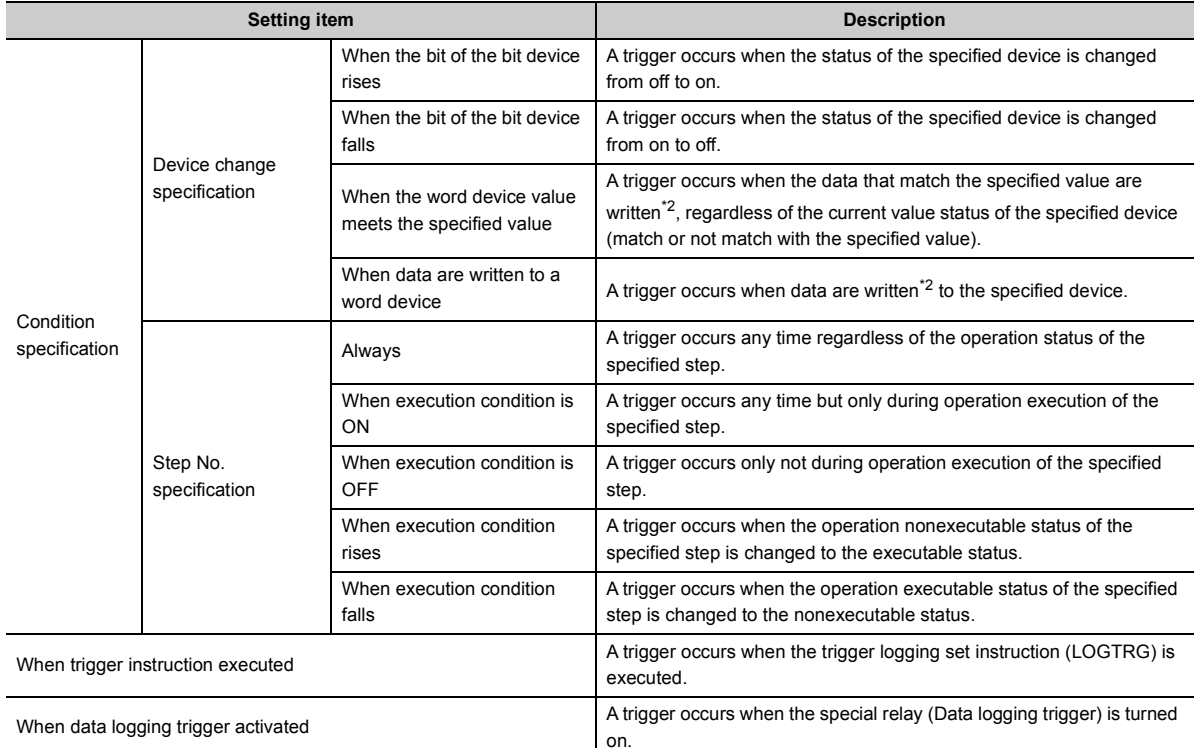

Specify a trigger condition by selecting appropriate items from the following.<sup>\*1</sup> ( $\Box$  [Page 121, Section 8.4.8\)](#page-122-0)

\*1 The following cases are not regarded as trigger conditions.

When a trigger condition is met again after occurrence of the trigger

When a trigger condition is met with no data sampling performed

\*2 A trigger will also occur in a case other than program execution (such as link refresh, transient update, or a device test conducted from a peripheral device).

#### <span id="page-60-1"></span>**(a) Condition specification**

A trigger occurs when the state of the specified device or step meets the specified condition.

• Device change specification

A trigger occurs when the specified device condition is met. Select one from the following.

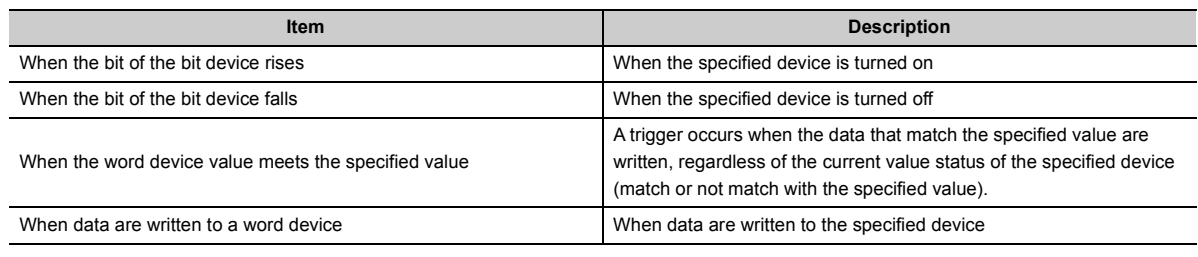

The following devices can be specified as trigger conditions.

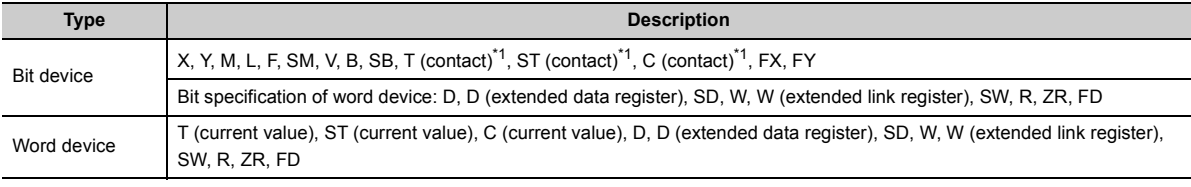

<span id="page-60-2"></span>\*1 T (contact), ST (contact), and C (contact) are specified with TS, SS, and CS respectively.

For the above devices, index modification and indirect specification are not available.

• Step No. specification

A trigger occurs when the specified condition is met immediately before execution of the specified step. In addition to "Step No.", set "Program name" and "Execution condition". Select an execution condition from the following.

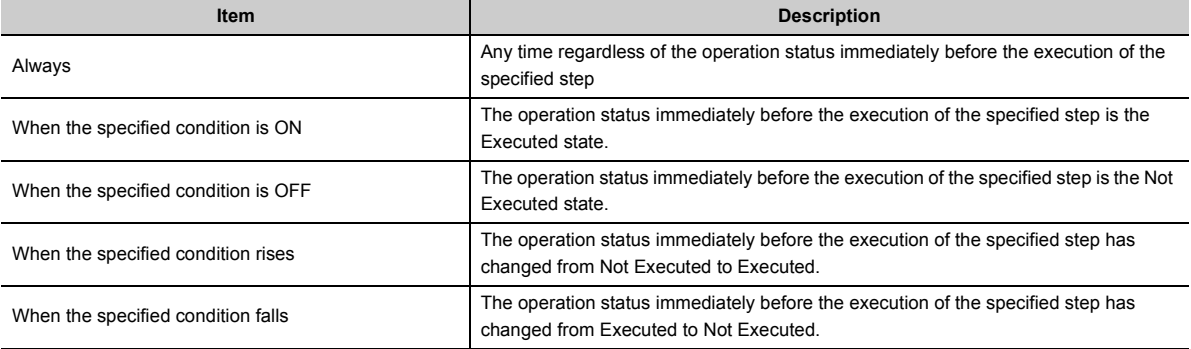

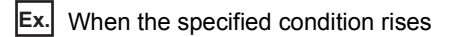

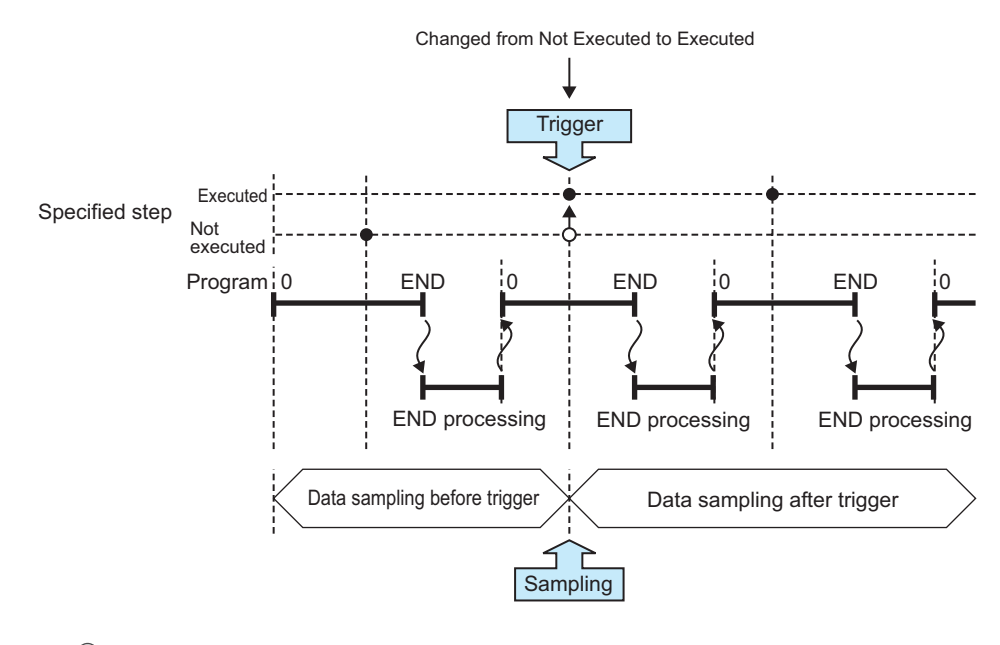

## $Point<sup>°</sup>$

- A trigger occurs when the status immediately before execution of the specified step changes to the specified status.
- With the High-speed Universal model QCPU and Universal model Process CPU, a trigger occurs only when the specified conditions are satisfied for the first time if the step between the FOR and NEXT instructions is specified.

#### **(b) When trigger instruction executed**

A trigger occurs when an instruction is executed. For instructions used for data logging, refer to  $\Box$  Page 170, [CHAPTER 11](#page-171-0).

#### **(c) When data logging trigger activated**

A trigger occurs when the special relay (Data logging trigger) is turned on. For the list of the special relay and special register used for data logging, refer to **Fig. 20. 20. CHAPTER 12.** 

## **6.3.3 Specification period logging**

When specification period logging is selected, specified devices are sampled while specified conditions are met. Specification period logging is used to check only the specified devices while the specific conditions are met.

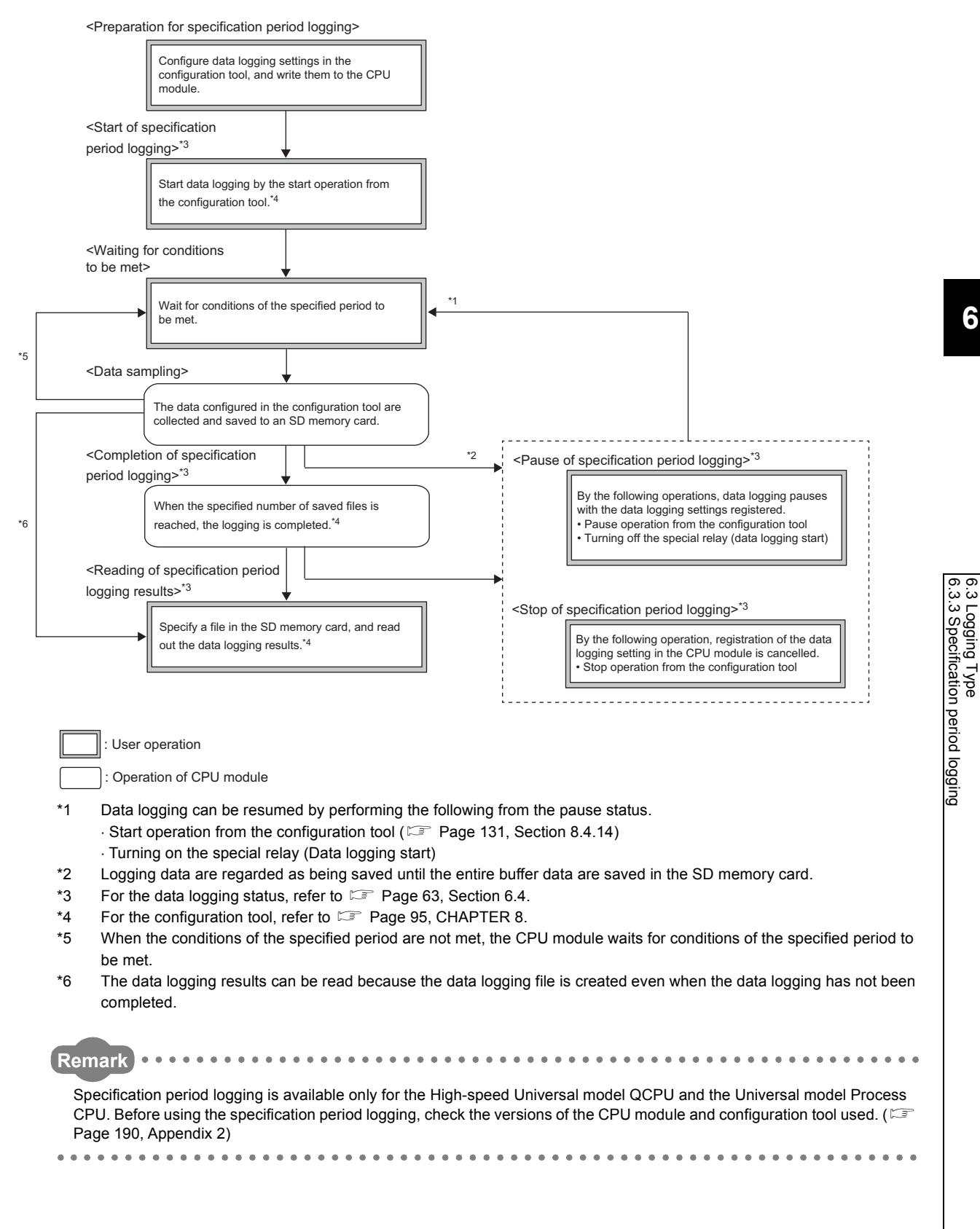

6.3 Logging Type

### **(1) Specification period**

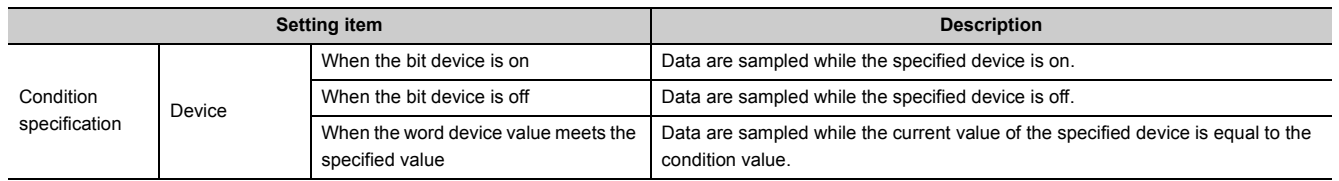

Select conditions treated as the specification period from the following items.

### **(a) Conditions of the specified period**

Whether the specified conditions are met is judged in the END processing of each scan. When the conditions are met in the END processing, data are sampled for a specified period or at a specified timing until the conditions are not met in the subsequent END processing.

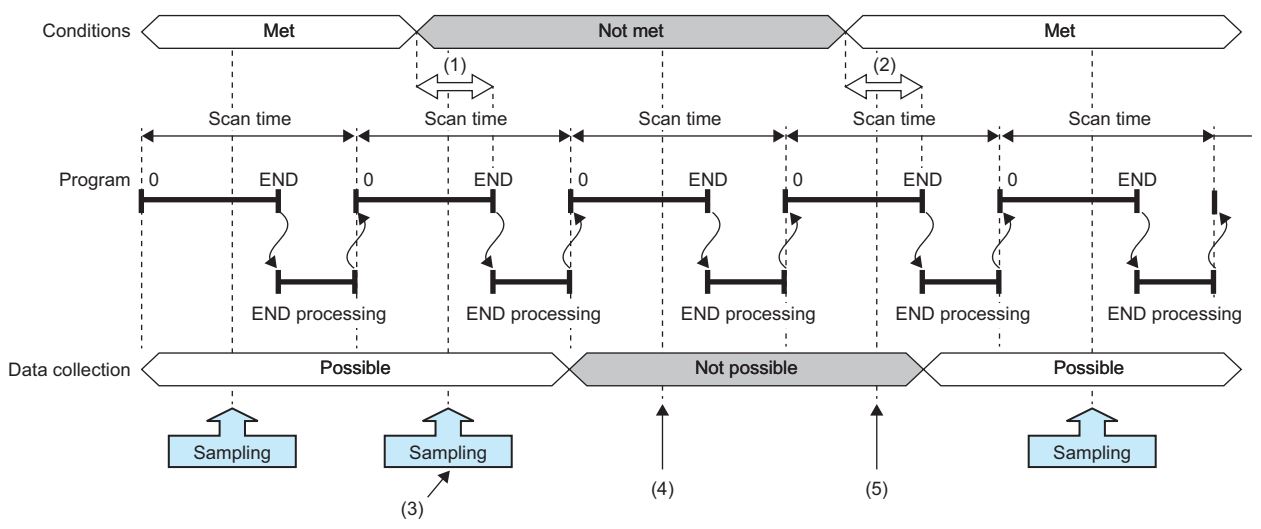

(1) Even when the conditions are not met, data can be sampled until the judgment whether the conditions are met is made in the END processing.

- (2) Even when the conditions are met, data cannot be sampled until the judgment whether the conditions are met is made in the END processing.
- (3) Even when the conditions are not met, data are sampled because the data sampling is possible during this period.

(4) Data are not sampled because the data sampling is not possible during this period.

(5) Even when the conditions are met, data are not sampled because the data sampling is not possible during this period.

### **(b) Condition specification**

When the conditions of the specified device are met, data are sampled for a specified period or at a specified timing. Select the setting from the following.

- When the bit device is on: Data are sampled while the specified device is on.
- When the bit device is off: Data are sampled while the specified device is off.
- When the word device value meets the specified value: Data are sampled when the current value of the specified device is equal to the condition value.

The following devices can be specified as device data conditions.

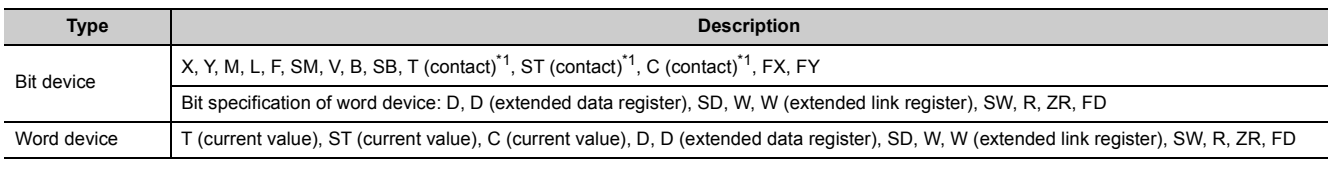

<span id="page-63-0"></span>\*1 T (contact), ST (contact), and C (contact) are specified with TS, SS, and CS respectively.

For the above devices, index modification and indirect specification are not available.

# <span id="page-64-0"></span>**6.4 Data Logging Status**

There are four data logging status levels:

- Start
- Pause
- Stop
- Completion

### **(1) Start**

By a data logging start request, register a data logging<sup>\*1</sup> and start it. Data logging start can be requested by the following:

- Start operation from the configuration tool ( $\mathbb{F}$  [Page 149, Section 8.10](#page-150-0))
- Turning on the special relay (Data logging start)
- \*1 Data logging can be registered by the following:
	- $\cdot$  Power off  $\rightarrow$  on
	- Reset
	- $\cdot$  STOP  $\rightarrow$  RUN Auto logging start

### **(2) Pause**

With the data logging setting registered, the data logging is stopped temporarily. The following operation and status causes a pause.

- Pause operation from the configuration tool ( $\mathbb{F}$  [Page 149, Section 8.10\)](#page-150-0)
- Turning off the special relay (Data logging start)
- The CPU module is in the STOP status. (Including a stop error)

### **(3) Stop**

Registration of the data logging setting in the CPU module is canceled. The following stops data logging.

• Stop operation from the configuration tool ( $\sqrt{p}$  [Page 149, Section 8.10\)](#page-150-0)

 $Point$ <sup> $\heartsuit$ </sup>

Latch clear will clear the data logging status, and make it unregistered. To execute data logging again, start it from the configuration tool. Also, if "Format PLC Memory" is executed to the memory where the currently executing data logging file is stored, the data logging status will be cleared and left unregistered. To execute the data logging again, write the configuration of the data logging, and then start it from the configuration tool.

### **(4) Completion**

Data logging is completed with the data logging setting registered. Perform the following.

#### **(a) For continuous logging**

In the "Save" setting of the data logging setting, when "Stop" is selected for "Operation occurring when number of saved files is exceeded", the data logging is completed at the time the number of saved files reaches the specified value.

#### **(b) For trigger logging**

After sampling the data, of which number of records is specified in the "Number of records" setting of the data logging setting, and after saving them to an SD memory card, the data logging is completed.

The target data of the data logging are saved in the data logging file.

# **6.5.1 Saving format of the data logging file**

Data logging files are saved in the CSV format (the extension is ".CSV"). The CSV file format is a format of the files that can be opened by general applications, such as Excel and Notepad. For the CSV file output format, refer to  $\Box$ [Page 37, Section 3.3.](#page-38-1)

# **6.5.2 How sampled data are saved**

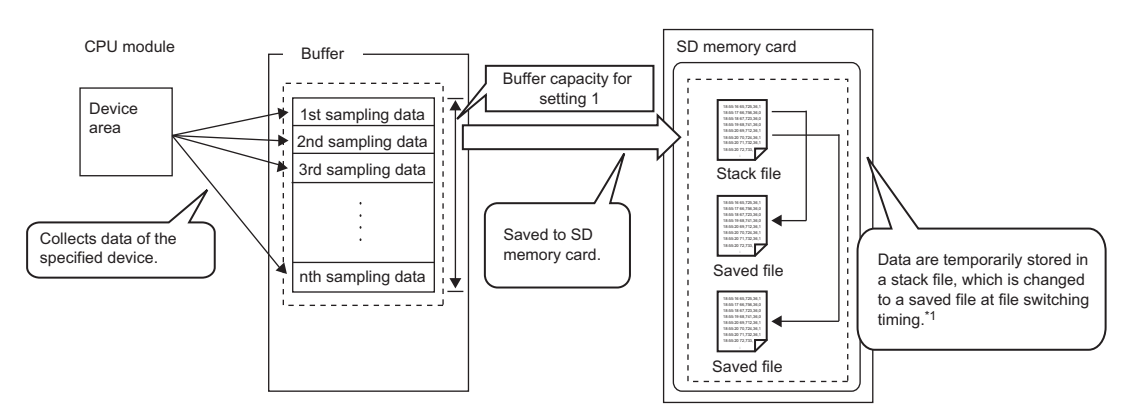

The following shows how sampled data are saved to an SD memory card.

\*1 For the file switching setting, refer to  $\mathbb{F}$  [Page 65, Section 6.5.3](#page-66-0).

Sampled data are stored in the specified buffer. The data in the buffer are saved to the SD memory card at the timing of file saving. If all available space of the buffer is used up, the old data that have already been saved to the SD memory card will be overwritten in chronological order.

# <span id="page-66-0"></span>**6.5.3 File switching setting**

The sampled target data of data logging are temporarily saved in a stack file<sup>\*1</sup> in the SD memory card. The stack file can be switched to the saved file so that the size of the stack file will not be too large. By renaming the stack file, it can be switched to a saved file. (After change of the file name, a new stack file is created.)

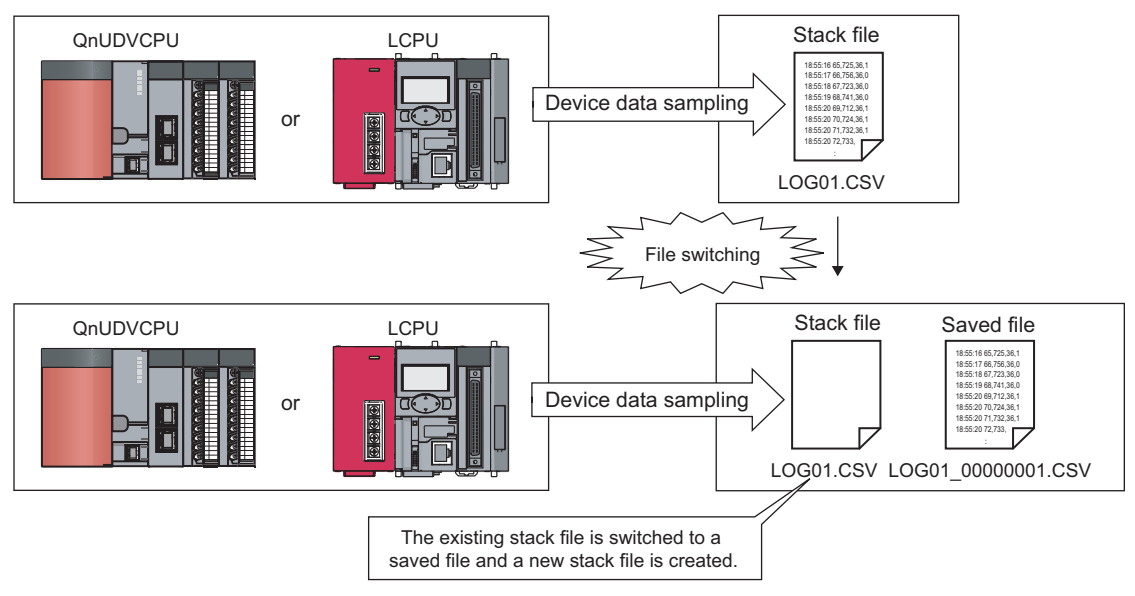

\*1 The LCPU adds null data after the sampled target data and stores the data in a stack file. When referring to the data in the stack file, see the one before the null data.

When specification period logging is selected, the stack file is switched to the storage file not only at a file switching timing, but also when the conditions of the specification period are not met.

### **(1) File switching timing**

Files are switched at the following timing. This setting is available only for continuous logging or specification period logging.

( $\sqrt{3}$  [Page 127, Section 8.4.12\)](#page-128-0)

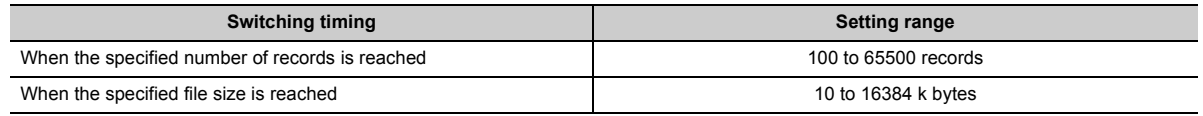

Note that, regardless of the setting, the file is switched in the following cases.

- The number of records reached 65500.
- The file size reached 16M bytes.
- By changing the status from RUN to STOP or performing stop operation, the data logging paused or stopped.
- Data logging is started while a stack file exists.

A number is appended to each file name until the specified number is reached, and the files are stored in the SD memory card. When the specified number is exceeded, old files are deleted and new files are created.

### **(2) File after switching**

In renaming a file, an eight-digit serial number (hexadecimal) is appended to the original file name. The following information can be also added if the number of characters is 48 or less (including an extension and periods).

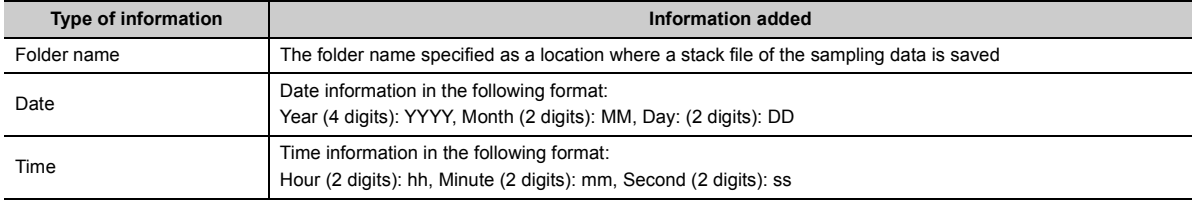

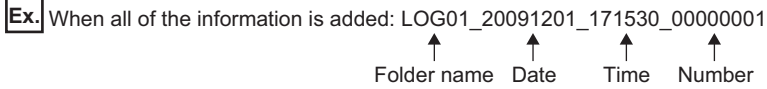

The following shows file names given when saved folders and additional information are not attached to them. In each folder of the specified file storage destination, up to 256 files are stored.

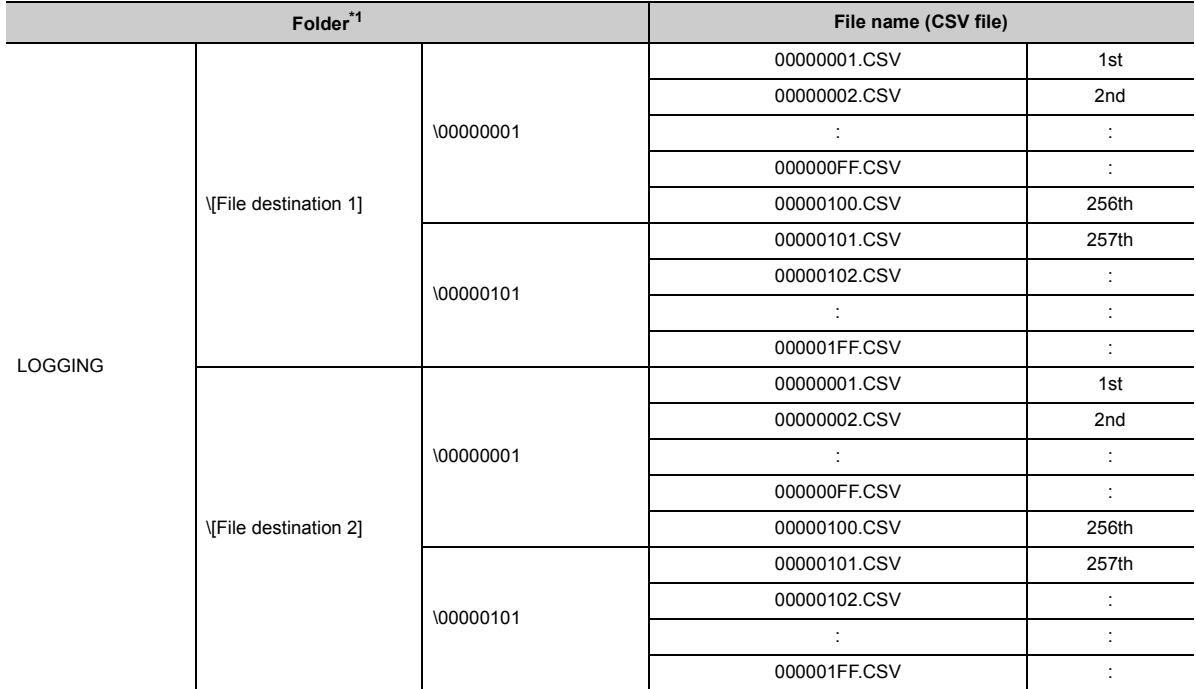

<span id="page-67-0"></span>\*1 File destination 1 and File destination 2 are specified at the destination to save.

### **(3) Storage location of saved files**

A folder is created under the destination folder, and saved files are stored in the folder. Up to 256 files can be stored in each folder. (When the maximum number of files has been reached, a new folder is created in the next file switching, and the file storage location after file switching is changed.)

The number of files that can be stored in a destination folder is set within the range of 1 to 65535.

### **(4) When the maximum number of files to be saved is exceeded**

Either of the following can be selected in the case of exceeding the maximum number of files to be saved. ( $\Box$ ) [Page 127, Section 8.4.12](#page-128-0))

- Overwrite
- Stop

#### **(a) When "Overwrite" is selected**

After the number of saved files is reached, the oldest file with the smallest number is deleted and a new file with "the largest number plus one" is created to continue data logging. Also, as a result of file deletion, if no file exists in a folder, the folder will be deleted.

### **(b) When "Stop" is selected**

The operation differs depending on the following timing.

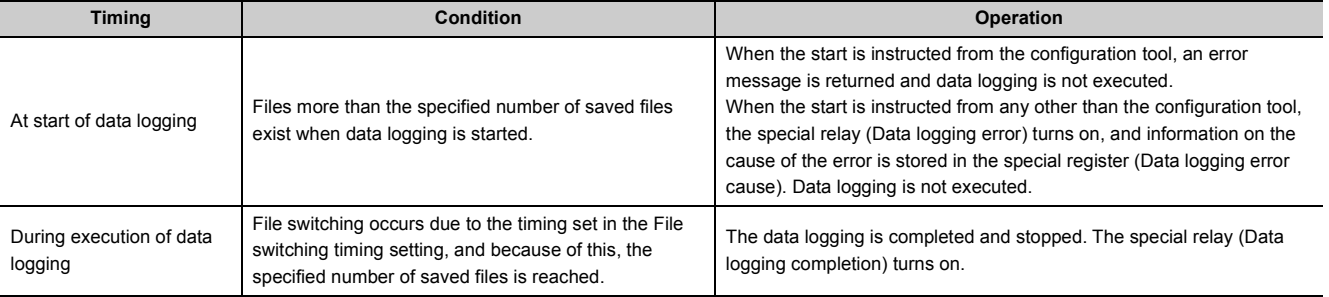

## $Point<sup>°</sup>$

The number of saved files is calculated with the file numbers as follows. (when no file is deleted among the saved files of the smallest to the largest numbers) Latest file number - Oldest file number + 1

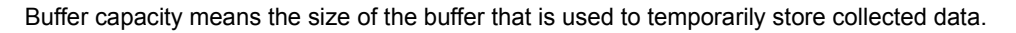

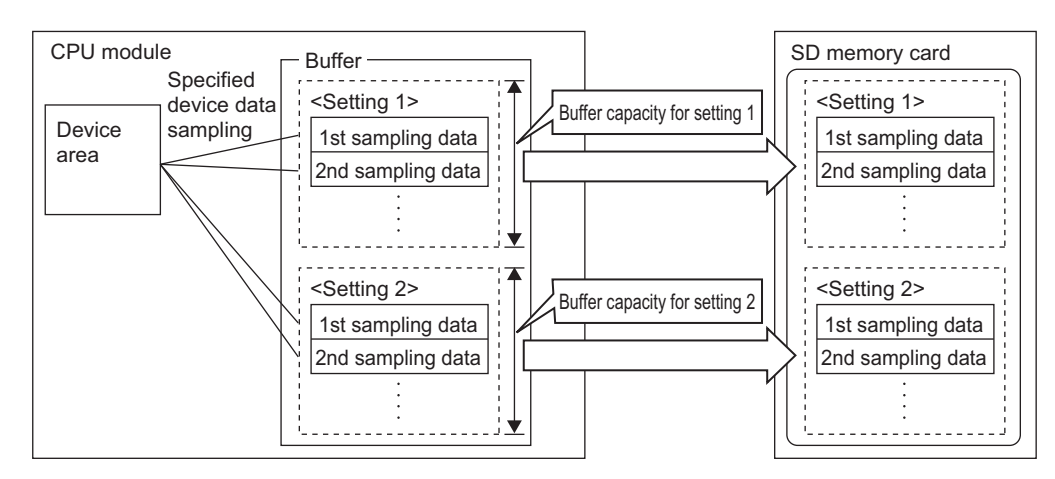

Sampled data are stored in the specified buffer. The data in the buffer are saved to the SD memory card at the timing of file saving.

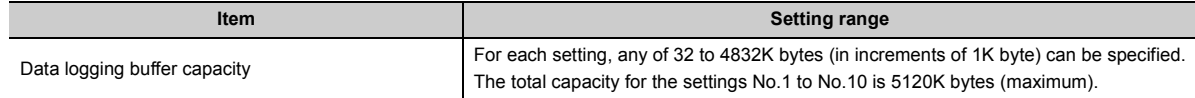

### **(1) Buffer capacity setting**

Increasing the buffer capacity enables the following.

- Continuous logging: Processing overflow occurs less frequently.\* <sup>1</sup>
- Trigger logging: The number of sampled data is increased.
- Specification period logging: Processing overflow occurs less frequently.<sup>\* 1</sup>
- \*1 Adjust the buffer capacity while checking the special register (Free buffer space). When the free buffer space is insufficient even though the buffer capacity is increased, perform the following actions.
	- Increase the sampling interval. ( $\sqrt{P}$  [Page 115, Section 8.4.4](#page-116-0))
	- Decrease the number of sampled data.  $(\Box \Box \Box)$  [Page 117, Section 8.4.5](#page-118-0))
	- Decrease frequency of file switching.  $(\overline{\mathbb{F}}$  [Page 127, Section 8.4.12](#page-128-0))
	- Cancel the "File Transfer" setting in the data logging setting. ( $\mathbb{CP}$  [Page 129, Section 8.4.13\)](#page-130-0)

To consider the processing time taken to data logging, refer to  $\mathbb{Z}^n$  [Page 161, CHAPTER 10.](#page-162-0)

### **(2) Buffer utilization**

The buffer utilization can be obtained by a formula, "number of device points  $\times$  2 bytes + 2 bytes". Note that, if output of the following column is selected, the corresponding amount is increased.

- Date column: 10 bytes
- Data sampling interval column: 8 bytes
- Execution step No. column: 10 bytes
- Execution program name column: 8 bytes
- Index column: 4 bytes
- **Ex.** Outputting data in all columns as data to be sampled by data logging when 128 points is assigned to one setting (Maximum setting)

 $128 \times 2 + 2 + (10 + 8 + 10 + 8 + 4) = 298$  bytes

# **6.7 Data Missing**

When some of the data to be sampled is not obtained and data are not successively collected, this state is called missing.

### **(1) Cases of data missing**

Data missing occurs in the following cases.

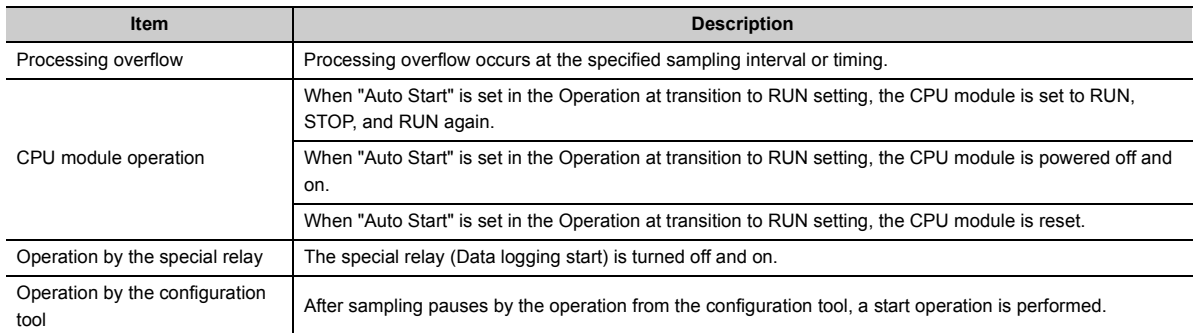

### **(2) Missing due to processing overflow**

If data sampling is performed at short intervals and processing is not completed within the interval, data writing from devices to the buffer is not possible,

resulting in missing of sampled data. The following two factors cause processing to overflow.

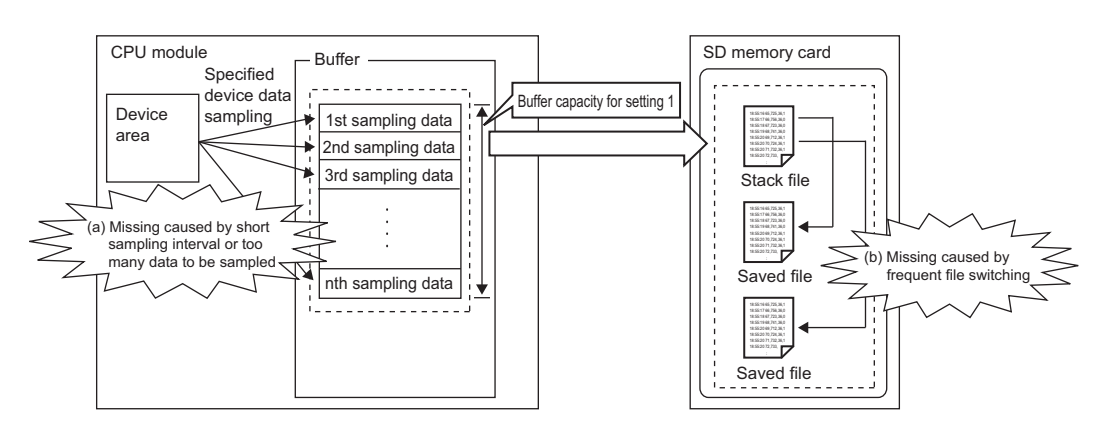

#### **(a) "The data sampling interval is too short." or "Too many data are to be sampled."**

If the speed of saving data in the buffer exceeds that of saving data to the SD memory card, the buffer will be full of sampled but non-overwritten data (that are not yet saved to the SD memory card). Because data cannot be written from the device area to the buffer, data will be missed.

### **(b) File switching occurs frequently.**

During file switching, data are not saved from the buffer to the SD memory card. If file switching occurs frequently, the buffer will be full of sampled but non-overwritten data (that are not yet saved to the SD memory card). Because data cannot be written from the device area to the buffer, data missing will occur.

#### **(c) When the data logging file transfer function is used**

During file transfer by the data logging file transfer function, data are not saved from the buffer to the SD memory card. Therefore, the buffer will be full of sampled but non-overwritten data (that are not yet saved to the SD memory card) soon, compared when the data logging file transfer function is not used. Because data cannot be written from the device area to the buffer, data will be missed.

6.7 Data Missing

6.7 Data Missing

#### **(d) When other functions are used**

When the following functions are used, the data sampling performance of data logging is deteriorated.

- Project data batch save/load function (applicable to the LCPU only)
- iQ Sensor Solution data backup/restoration function

Therefore, data missing may occur even with the data logging settings with which it did not occur previously. Also, with a setting with which data missing occurred previously, the frequency of data missing may increase.

 $Point<sup>0</sup>$ 

- Once missing occurs, it tends to recur afterward. The following settings can reduce frequency of missing.
	- Increase the sampling interval.  $(\Box \Box)$  [Page 115, Section 8.4.4](#page-116-0))
	- Decrease the number of sampled data.  $(\Box \Box)$  [Page 117, Section 8.4.5](#page-118-0))
	- Increase the buffer capacity.  $(\Box \Box \Box)$  [Page 135, Section 8.5.2](#page-136-0))
	- Decrease frequency of file switching.  $(\Box \Box)$  [Page 127, Section 8.4.12](#page-128-0))
	- Cancel the "File Transfer" setting in the data logging setting. ( $\sqrt{p}$  [Page 129, Section 8.4.13\)](#page-130-0)

To consider the processing time taken to data logging, refer to  $\mathbb{Z}^p$  [Page 161, CHAPTER 10.](#page-162-0)

● When sampling cannot be completed within the specified sampling interval due to execution of an instruction of which processing time is long (such as the FMOV instruction), it is not regarded as data missing.
# **6.8 SD Memory Card Life When the Data Logging Function is Used**

Each SD memory card has its limit on writing data. This section describes how to calculate the life of an SD memory card when the data logging function is used. Use the calculated limit for reference since the actual life of the card varies depending on the use conditions and environment.

## **(1) Calculation formula**

SD memory card life (year) = Total size of data that can be written (G bytes)  $\div$  Size of data to be written per year (G bytes/year)

#### **(2) Total size of data that can be written**

Capacity  $\times$  Number of writes

\*1 For the capacity of applicable SD memory cards and the number of writes, refer to the following. User's Manual (Hardware Design, Maintenance and Inspection) for the CPU module used

#### **(3) Size of data to be written per year**

The size of data to be written per year is obtained by the following formula.

Size of data to be written per year (G bytes/year) =  $((DS1<sup>*1</sup> + 6144) \times DN1 + ... + (DS1<sup>*1</sup> + 6144) \times DN1 + ...$ 

 $(DCS1<sup>*1</sup> + 6144) \times DCN1 + ... + (DCSn<sup>*1</sup> + 6144) \times DCNn) \div 1073741824$ 

\*1 Round up DSn and DCSn to a multiple of 512.

DSn, DNn, DCSn, and DCNn are obtained as follows:

#### **(a) Data logging data size per record (DSn)**

CSV file output format: Refer to (5) in the following section. ( $E =$  [Page 37, Section 3.3.2](#page-38-0))

#### **(b) Number of records for data logging per year (DNn)**

- Continuous logging: DNn = 60  $\times$  60  $\times$  24  $\times$  365  $\div$  Collection interval and timing (seconds)<sup>\*1</sup>  $\times$  Operating rate\*2
- Trigger logging: DNn = Total number of records<sup> $3$ </sup>
- Specification period logging: DNn = 60  $\times$  60  $\times$  24  $\times$  365 ÷ Collection interval and timing (seconds)<sup>\*1</sup>  $\times$ Specification period logging operating rate<sup>\*4</sup>
- \*1 A value that is determined depending on the condition set in "Sampling" when "Continuous logging" is selected for the logging type. (When the value is determined in milliseconds, convert the value into seconds.)
- \*2 Calculate the ratio according to the operating time of the CPU module per year. For example, if the operating time per year is 5000 hours, the operating rate is 0.57 (5000  $\div$  (24  $\times$  365)).
- \*3 A value set in "No. of records" when "Trigger logging" is selected for the logging type
- \*4 Calculate the operating rate according to the total time during which the conditions of the specification period are met on the CPU module per year. For example, if the total time of the specification period per year is 2500 hours, the operating rate is 0.28 (2500  $\div$  (24  $\times$  365)).

#### **(c) Header size of data logging (DCSn)**

CSV file output format: Refer to "File information line" to "Data name line" in the following section. ( $\Box$  Page [37, Section 3.3.2\)](#page-38-0)

**6**

#### **(d) Number of data logging file switching times per year (DCNn)**

Calculate this number with an estimated number according to the save setting of the data logging and system operations. For example, when 1000 records are set in "Nnumber of records" of "File switching timing" in the save setting and "Each scanning cycle" is specified for "Sampling interval" in the sampling setting, the time interval of the file switching is obtained by multiplying the scan time by 1000. For this reason, the number of data logging file switching times per year is obtained by the following formula:  $60 \times 60 \times 24 \times 365 \div$  (Scan time  $(second) \times 1000$ ).

# **6.9 Precautions to Take When Using the Data Logging Function**

This section describes precautions for using the data logging function.

## **(1) Exclusive processing**

**(a) Sampling trace during data logging execution**

Sampling trace is not executable during data logging execution.

#### **(b) Data logging during sampling trace execution**

Sampling trace continues normally, and an error is detected in data logging.

#### **(c) Online change during data logging execution**

When a value is specified for "Step No." in "Sampling" or "Trigger", online change continues normally, and an error is detected in data logging.

#### **(d) Data logging during online change execution**

When a value is specified for "Step No." in "Sampling" or "Trigger", online change continues normally, and an error is detected in data logging.

# **(e) CPU module change by using an SD memory card during data logging execution**

CPU module change by using an SD memory card is not executable during data logging execution.

#### **(f) Data logging during execution of CPU module change by an SD memory card**

CPU module change by using an SD memory card continues normally, and an error is detected in data logging.

#### **(g) Concurrent execution of data logging and real-time monitor**

If the sum of the total buffer capacity used in the data logging function and the total buffer capacity used in the real-time monitor function exceeds 5120K bytes, the function that has been executed at a later time results in an error. When executing these functions concurrently, adjust the sum of the buffer capacity used in each function to not more than 5120K bytes.

#### **(h) PLC memory formatting during data logging execution**

While sampled data are being saved from the buffer to an SD memory card, PLC memory formatting cannot be performed to the memory where the setting file of the currently executing data logging is stored.

#### **(i) Data logging during execution of PLC memory formatting**

PLC memory formatting continues normally, and an error is detected in data logging.

### **(2) Multiple trigger logging settings**

In multiple trigger logging settings, the following causes an error at start of data logging.

• Specifying a device in "Condition specification" of "Trigger".

6.9 Precautions to Take When Using the Data Logging Function

6.9 Precautions to Take When Using the Data Logging Function

## **(3) Holding and clearing the data logging setting**

The data logging setting registered to the CPU module is latched. Even if the CPU module is powered off and on or is reset, the data logging can be performed again with registered setting data. However, the data logging status is cleared when the storage destination is an SD memory card and any of the following conditions is met. Write the setting data again.

- The CPU module is powered off and on or is reset with the SD memory card removed.
- When the CPU module change function with SD memory card is used, the CPU module is powered off and on or is reset with no setting data stored in the SD memory card. (If the SD memory card after replacement contains setting data, registration is performed with the data.)

#### **(4) Availability of data logging**

Data logging can be executed through another station or a serial communication module on the network. For the same setting number, however, simultaneous execution by multiple routes is not allowed.

#### **(5) Execution of data logging**

Once data logging is started, it can be executed only with the memory where the setting file of the currently executing data logging is stored. (A data logging setting file stored in a different memory cannot be used.)

#### **(6) Start operation after stop of trigger logging**

When data logging is restarted after stop or temporary stop of data logging before completing trigger logging, data are collected from the initial status before the trigger.

#### **(7) When data logging registration failed**

If a part of multiple data logging settings fails to be registered, successfully registered data loggings only will be executed. Note that, however, registration by auto logging is different in operation.  $(\mathbb{F}^{\mathbb{F}}$  [Page 78, Section 7.2 \(2\)\)](#page-79-0)

#### **(8) Sampling interval setting in "Sampling"**

When "Time specification" is set for the sampling interval in "Sampling", sampling is executed as interrupt processing. Therefore, scan time will be extended and a watchdog timer error may occur in the following cases.

- Short sampling interval and many data logging executions per scan
- Large volume of data to be sampled, and long data logging processing time

#### **(9) Checking the sampling interval**

Depending on the accuracy of the clock, some errors may be observed in the information output to the "Date" column. Check the sampling intervals with the information output to the "Sampling interval" column. For the accuracy of the clock, refer to the following.

**Lauser's Manual (Hardware Design, Maintenance and Inspection) for the CPU module used** 

#### **(10)When a file register is specified**

When a file register is specified in "Device specification" in "Sampling" or "Trigger", do not change the block numbers and file name of the file register after registration of the data logging. Doing so may disable normal collection of logging results.

## **(11)When "Sampling" is set to "Step No. specification"**

With "Sampling" set to "Step No. specification", the processing time of data logging is added to the program running time. Accordingly, when "Step No. specification" is specified, design watchdog timer settings and interrupt programs with a consideration of the processing time of data logging (setting the fixed scan interval).

## **(12)Sampled data being saved to an SD memory card**

If the CPU module is powered off or reset while data in the buffer is being saved to an SD memory card, unsaved data will be cleared. However, data will be saved without being cleared in the following cases.

- Status change from RUN to STOP
- Pause caused by turning off the special relay (Data logging start)
- Stop or pause operation from the configuration tool
- Execution of the trigger logging reset instruction (LOGTRGR)

### **(13)Changing clock data**

Do not change clock data of the CPU module during execution of data logging. Doing so will cause incorrect "Date" column information to be output to the CSV file. (Even if clock data are changed, data are collected at the specified intervals or timing. Therefore, changed clock data will be output in the Date column of the CSV file.)

## **(14)Sampling timing when the display unit is attached**

An error of up to  $\pm 100\mu s$  may occur in the sampling timing when the display unit is attached.

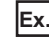

**Ex.** A time value is set for "Time specification" of "Sampling", without setting of data sampling at the END processing.

### **(15)Removing the SD memory card**

When data logging is being executed with the data logging setting stored in an SD memory card, the corresponding bit of SD604 (Memory card use conditions) turns on.

Because of this, the following LEDs do not turn off when the removal operation is performed.

- SD CARD LED of the High-speed Universal model QCPU and Universal model Process CPU: when the SD memory card access control switch is pressed for 1 second or longer
- SD LED of the LCPU: when the SD memory card access control switch is slid up

To remove the SD memory card in the above case, stop the data logging processing and remove the SD memory card again. For details on the removal procedure, refer to the following. For details on the removal procedure, refer to the following.

User's Manual (Hardware Design, Maintenance and Inspection) for the CPU module used

### **(16)Using data that are set by a CPU module of a different series**

If the High-speed Universal model QCPU or Universal model Process CPU executes data logging using the settings stored in an SD memory card by a CPU module of a different series, an error occurs. ( $\sqrt{p}$  Page 180, [Section 13.1\)](#page-181-0)

Since the LCPU can use the settings stored in an SD memory card by a CPU module of a different series, no error occurs.

## **(17)When the CPU module is locked with a security key**

No device comment can be output to the data logging file.

# **(18)Disabling the addition of character string by the data logging file name addition instruction when the data logging is registered**

When the data logging is registered by writing of data logging setting of the target setting number after the data logging file name addition instruction (SP.LOGFILES instruction) is executed, addition of a character string executed by this instruction is disabled. (The bits corresponding to the setting numbers of SD710 to SD712 are turned off.) Therefore, execute the instruction again when adding a character string. ( $\Box$  Page 177, Section 11.3 [\(3\)\)](#page-178-0)

# **CHAPTER 7 OTHER FUNCTIONS**

This chapter describes the functions other than the data logging function.

# **7.1 Data Logging Operation at Transition to RUN**

After registration of a data logging setting, logging operation for the following transition to RUN can be specified. Setting is available for each of setting No.1 to No.10. ( $\mathbb{F}$  [Page 131, Section 8.4.14](#page-132-0))

## **(1) Relevant operations**

The relevant operations are shown below.

- Power-on  $\rightarrow$  RUN
- Reset  $\rightarrow$  RUN
- STOP  $\rightarrow$  RUN

#### **(2) Selectable operations**

Select an operation from the following.

- Auto Start
- Start by User Operation

#### **(a) When "Auto Start" is selected**

Data logging is automatically started after the operation listed above.

 $Point<sup>°</sup>$ 

To start the data logging at the first time, the user must perform a specific operation.

#### **(b) When "Start by User Operation" is selected**

Data logging is temporarily stopped after the operation listed above. To restart the data logging, the user must perform a specific operation.

# $Point<sup>°</sup>$

When the auto logging function is enabled, even if "Start by User Operation" is set, the same operation as "Auto Start" is performed.

Writing auto logging settings to an SD memory card and inserting it into a running CPU module will automatically start logging. All of continuous logging, trigger logging, and specification period logging are executable. Individual setting is not available for each of setting No.1 to No.10. ( $\mathbb{F}$  [Page 134, Section 8.5.1\)](#page-135-0)

## **(1) Procedure to use**

The following is the procedure to use the auto logging function.

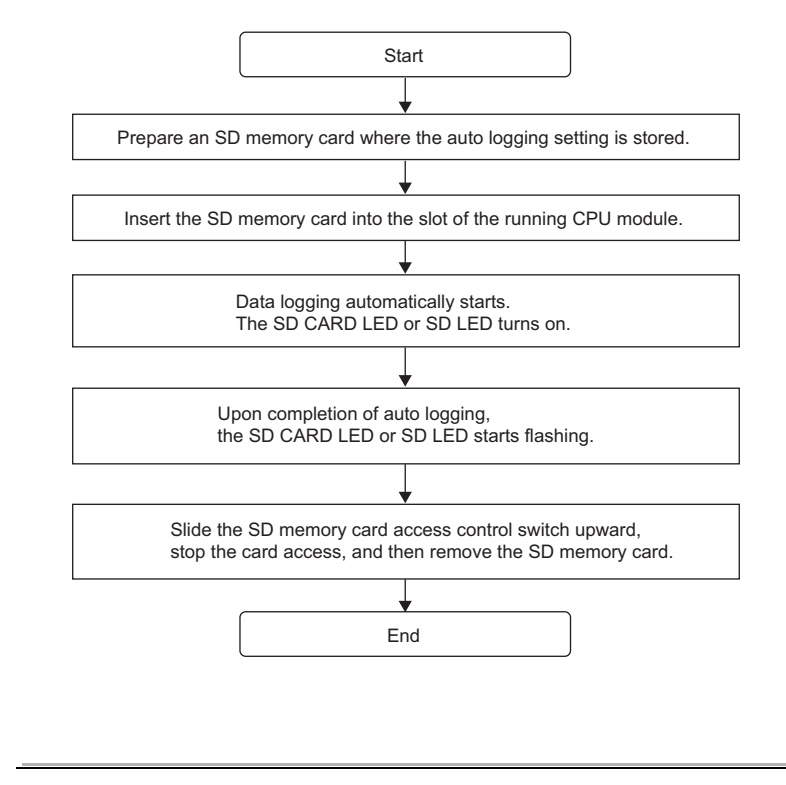

# $Point<sup>°</sup>$

- A new data logging cannot be started during auto logging operation.
- After completion of auto logging, replace the SD memory card where the auto logging settings are stored. Otherwise, another auto logging cannot be started.

# <span id="page-79-0"></span>**(2) When data logging registration by the auto logging function failed**

When multiple data logging settings are registered by the auto logging function, if a part of them has failed to be registered, all of data logging will not be executed.

# **(3) Conditions for auto logging completion**

When one of the following conditions is met, the auto logging is terminated. The following conditions can be set in combination. In that case, the auto logging is terminated when either of the conditions is met first.

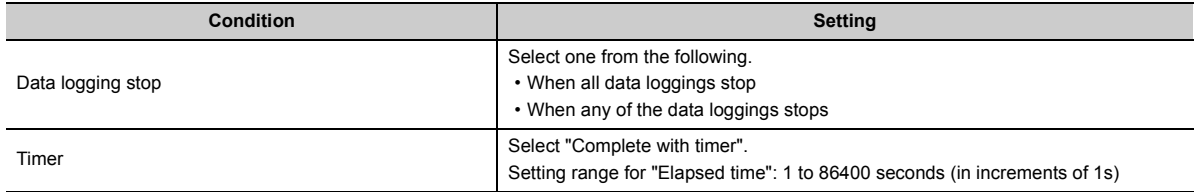

#### **(a) When "Data logging stop" is set**

The auto logging is terminated when all or any of the configured data loggings is stopped. Data logging stop is defined as follows:

- Continuous logging: The number of saved files in the Save setting is exceeded, and data logging is completed.
- Trigger logging: Data of the specified number of records have been collected and written to the SD memory card, and data logging is completed.
- Specification period logging: The number of saved files in the Save setting is exceeded, and data logging is completed.
- Data logging is stopped from the configuration tool.

 $Point$ 

- When continuous logging or specification period logging is selected for a data logging for which auto logging is enabled, if "Overwrite" is selected in the "Number of saved files" setting, the data logging will not be terminated. Therefore, select "Stop".
- If "When any of the data loggings stops" is selected, operation of a data logging in execution, which is other than the stopped one, is the same as the operation performed after the time specified with the timer has elapsed.

### **(b) When "Timer" is set**

After start of data logging execution, when operating time reaches the specified time, all of the data collected until then are saved on the SD memory card, and the auto logging is completed. However, for trigger logging, if data of the specified number of records have not been collected yet, the data including collected data will not be saved.

# $Point$

If a data logging is temporarily stopped before completion of auto logging and then restarted, the timer is cleared to zero. However, when a temporary stop is caused by turning off the special relay (Data logging start), the timer continues running even while the data logging is temporarily stopped.

## **(4) Conditions for auto logging inactivation**

After completion of auto logging, the following operation does not start another auto logging.

- Power off  $\rightarrow$  on
- Reset
- $\cdot$  STOP  $\rightarrow$  RUN

Also, auto logging does not start even if the following operation is performed with an SD memory card (with the auto logging setting) inserted.

- Power off  $\rightarrow$  on
- Reset

#### **(5) Operation when the status is changed to RUN**

When the auto logging function is enabled for multiple data logging settings, if the following is performed with a part of data logging completed and then the status is changed to RUN, unfinished data loggings only will be started.

• Power off  $\rightarrow$  on

• Reset

#### **(6) When an error occurs**

When an auto logging error occurs, the operation is as follows:

#### **(a) Registration failure at start of auto logging**

When auto logging was not executed due to registration failure at the start of auto logging, the operation will be the same as the one performed upon completion of auto logging.

#### **(b) Error occurred during auto logging execution**

Even if an error occurs during auto logging execution and the data logging is stopped, it can be restarted by turning on the special relay (Data logging start). Because of this, the error is not included in the conditions for auto logging completion. However, when online change is performed during auto logging execution, the data logging cannot be restarted although it is also detected as an error. Therefore, this is included in the conditions for auto logging completion.<sup>\*1</sup>

\*1 Only when "When all data loggings stop" is selected

# **7.3 File Access**

The FTP server function allows saving and deletion of data logging files from the SD memory card installed in the CPU module to the personal computer. The following commands can be used for access. When a file is to be specified, use a command for which a folder name can be included. Available commands are shown below.

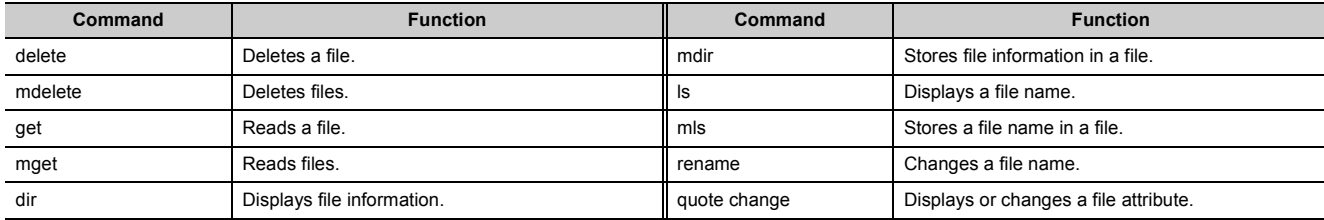

#### **Remark**

For details on command specification, refer to the following. QnUCPU User's Manual (Communication via Built-in Ethernet Port) MELSEC-L CPU Module User's Manual (Built-In Ethernet Function)

 $\mathbf{A}$   $\mathbf{A}$   $\mathbf{A}$ 

# **7.4 Data Logging File Transfer Function**

**Remark**  $\ddot{\phantom{a}}$ . . . . . . . Before using the function with the LCPU, check the versions of the CPU module and configuration tool used. ( $\mathbb{F}$  Page [190, Appendix 2](#page-191-0)) . . . . . . . . .  $\ddot{\phantom{a}}$ 

This function supports the client function of the FTP (File Transfer Protocol), a protocol for file transfer with external devices. By using the data logging file transfer function, the CPU module serves as an FTP client, and data logging files in SD memory cards can be transferred to the FTP server. Since data logging files can be managed by one FTP server, data management and maintenance work can be reduced.

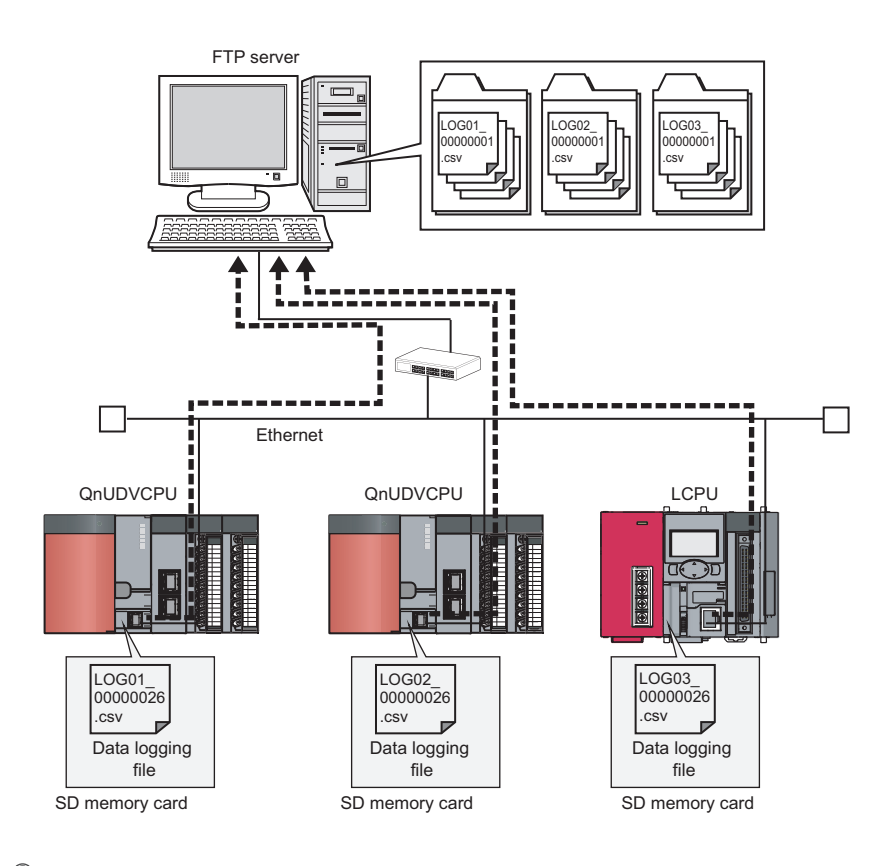

# $Point$

The data logging file transfer function requires an FTP server. For details on the server, refer to the manual for the server used.

# **7.4.1 Procedure overview of the data logging file transfer function**

The following flowchart lists a procedure for performing the data logging file transfer function.

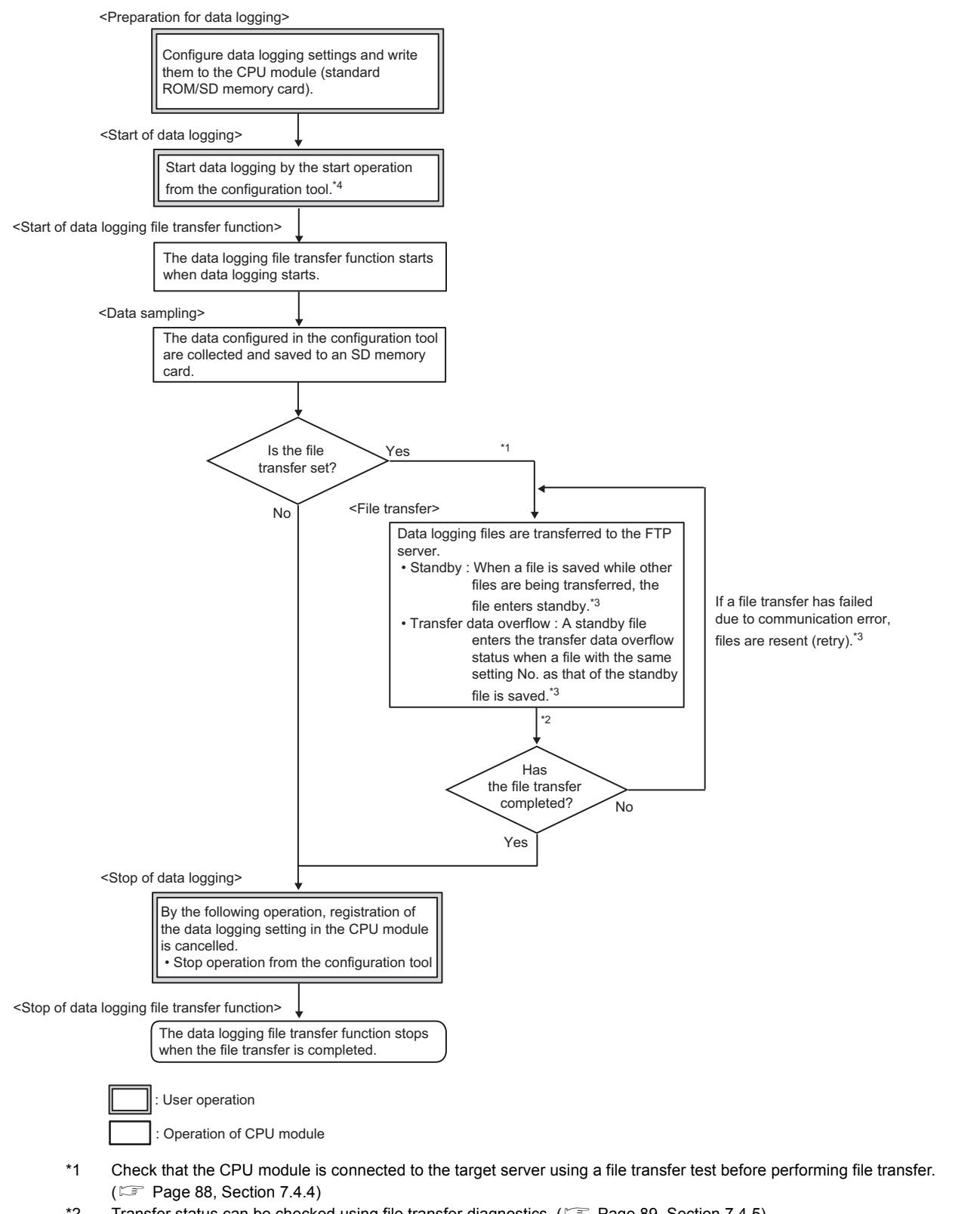

- \*2 Transfer status can be checked using file transfer diagnostics. ( $\sqrt{2}$  [Page 89, Section 7.4.5](#page-90-0))
- \*3 For the start operation from the configuration tool, refer to  $\Box$  [Page 149, Section 8.10.](#page-150-0)
- \*4 For the file transfer status, refer to  $\mathbb{F}$  [Page 85, Section 7.4.3](#page-86-0).

**7**

# **7.4.2 Directory structure of the FTP server**

When data logging files are transferred, a folder is automatically created in the specified directory path on the FTP server, and the data logging files are saved in the folder.

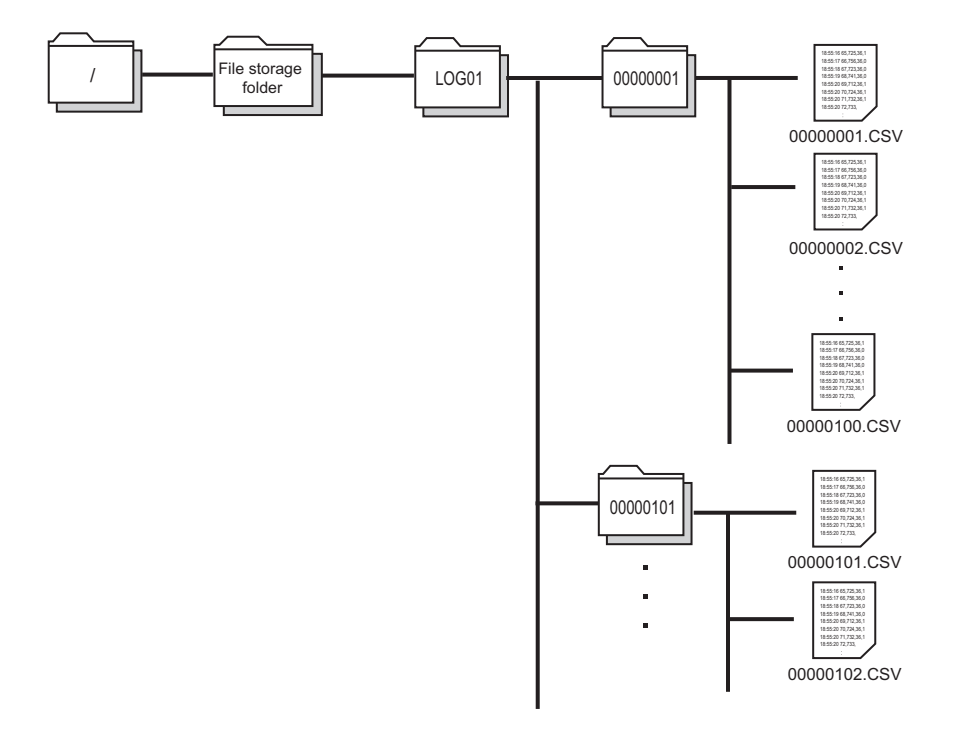

 $Point<sup>°</sup>$ 

When files are simultaneously transferred from different CPU modules to one FTP server, they may overwrite each other. Specify a different directory path as a storage location of each file.

# <span id="page-86-0"></span>**7.4.3 File transfer status**

There are five file transfer status levels:

- Transfer start
- Standby
- Transfer data overflow
- Retry
- Transfer completion (stop)

# **(1) Transfer start**

Data logging files of each setting No. are transferred one by one. Data logging file transfer starts simultaneously with the data logging start operation, and the special relay (Data logging file transfer execution status flag) turns on.

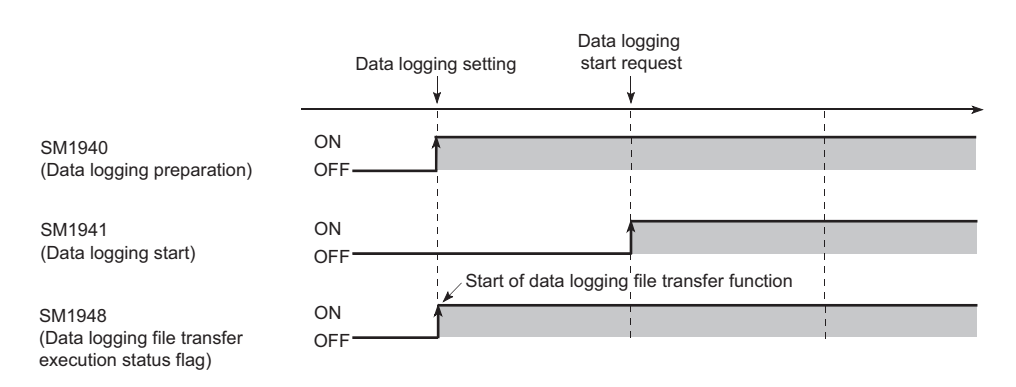

# **(2) Standby**

When a data logging file is newly saved during data logging file transfer, the new file enters standby. Only one data logging file enters standby in each setting No. If a data logging file with the same setting No. as the standby file is saved, the standby file enters transfer data overflow status. ( $\mathbb{F}$  [Page 86, Section 7.4.3 \(3\)](#page-87-0)) After completion of the ongoing transfer processing, a standby data logging file is started to be transferred. When there are several standby data logging files, they are transferred in the order that they are saved in the SD memory card.

**Ex.** When a data logging file of setting No.4 is saved while data logging files are on standby in the order of setting No.2 and setting No.3

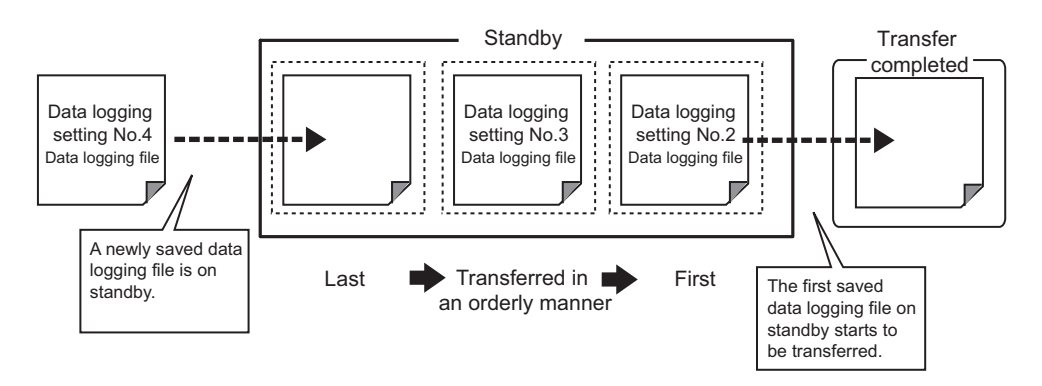

## <span id="page-87-0"></span>**(3) Transfer data overflow**

If a data logging file with the same setting No. as a standby file is saved, the standby file will not be transferred.

**Ex.** When a data logging file of setting No.2 is saved while a data logging file of setting No.2 is on standby

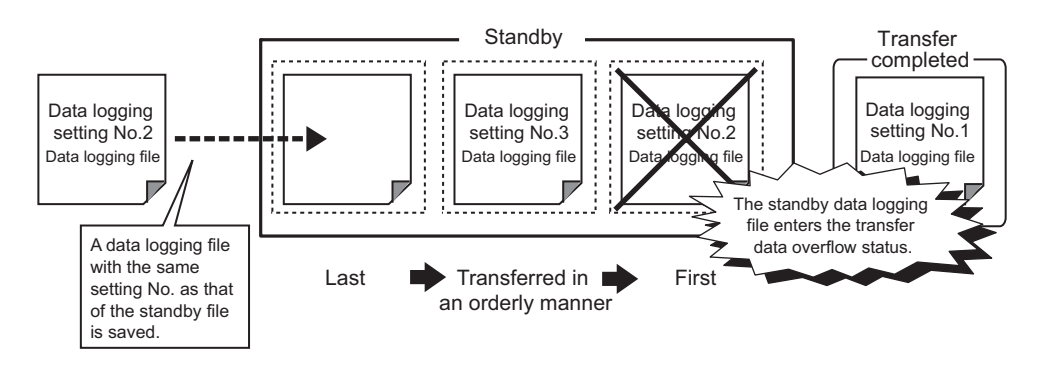

# $Point<sup>°</sup>$

If transfer data overflow frequently occurs, the frequency can be reduced by taking the following actions:

- Increase the sampling interval.  $(\Box \Box)$  [Page 115, Section 8.4.4](#page-116-0))
- Decrease the number of sampled data.  $(\Box \Box \Box)$  [Page 117, Section 8.4.5](#page-118-0))
- Decrease frequency of file switching.  $(\bar{z}$  [Page 127, Section 8.4.12](#page-128-0))

If transfer data overflow still frequently occurs even after the above actions are taken, settings (e.g. "Save" and "Sampling" settings) configured for other data logging setting Nos. should be changed. Correct settings for other data logging setting Nos. of files during transfer processing.

#### **(4) Retry**

If data logging file transfer failed due to network failure between the CPU module and the FTP server, the data logging file not yet transferred is repeatedly sent until the network returns to normal.

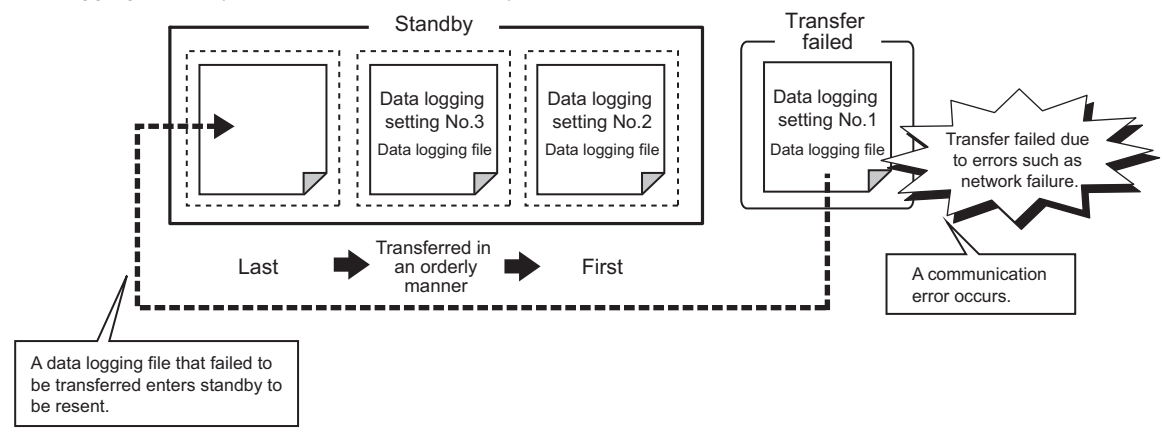

The retry processing ends when the network returns to normal and file transfer is completed. However, even if file transfer fails, the processing ends when any of the following conditions is met:

- Retransmission of data logging files failed due to an error other than communication error
- Retransmission failed after the elapse of the retry time<sup>\*1</sup>
- The file enters transfer data overflow status.
- File transfer is stopped during retry by forced stop.  $(\mathbb{F}^{\mathbb{F}}$  [Page 91, Section 7.4.6 \(6\)](#page-92-0))
- \*1 Refers to the time from retry start to file retransmission. ( $\sqrt{2}$  [Page 129, Section 8.4.13](#page-130-0))

 $Point$ 

Only the latest data logging file is retransferred when network returns to normal. When retransmitting the untransferred file before the network returns to normal, use stack logging file transfer. ( $\mathbb{CP}$  [Page 92, Section 7.4.7\)](#page-93-0)

#### **(5) Transfer completion (stop)**

Files enter transfer completion status when the data logging stop operation is performed and all data logging files with the same setting No. have been transferred. When file transfer is completed, the special relay (Data logging file transfer execution status flag) turns off.

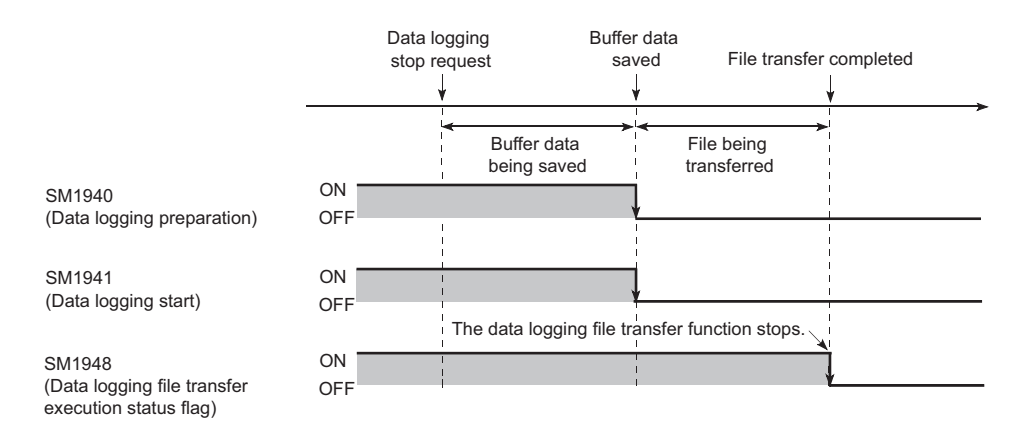

**7**

# <span id="page-89-0"></span>**7.4.4 File transfer test**

Communication status and settings between the CPU module and the FTP server can be checked by transferring a test file from the CPU module to the FTP server. Since this function can be executed without starting or stopping data logging, file transfer operation can be checked before system operation.

#### **(1) Procedure**

The following describes a procedure for file transfer test.

- **1.** Configure destination server settings using configuration tool. ( $\epsilon$  [Page 129, Section 8.4.13\)](#page-130-0)
- 2. Click the **File Transfer Test** button in the "FTP Setting" window to execute a file transfer test.

**Texable 20 [Data logging Setting]**  $\Rightarrow$  **[File Transfer]**  $\Rightarrow$  **[Server Setting]** 

- *3.* **Check the test result in the displayed window.**
- *4.* **Check if the test file has been transferred in the directory path on the FTP server.**

#### **(2) Test file structure**

The following describes a test file structure to be transferred to the FTP server.

#### **(a) Test file name**

MELSEC\_CPU\_FTP\_TEST\_data logging setting No..txt A test file of setting No.1 has the following file name: MELSEC\_CPU\_FTP\_TEST\_01.txt

#### **(b) Information in a test file**

A test file contains the IP address of the CPU module, date and time when the test is executed.

**Ex.** 192.168.10.39 20101001 170230 ↑  $\uparrow$ ↑ IP address Date Time

 $Point<sup>9</sup>$ 

- Even if a file transfer test failed due to a communication error, file transfer will not be performed again.
- A file transfer test cannot be simultaneously executed from multiple configuration tools. Execute a file transfer test after the ongoing test is ended.
- In a file transfer test, "FTP Server Connection Request Timeout Time" is fixed to 10 seconds.

# <span id="page-90-0"></span>**7.4.5 File transfer diagnostics**

This function stores file transfer status of the data logging file transfer function.

### **(1) File transfer status**

The transfer status can be checked in the "Data Logging File Transfer Status" window. ( $\Box$  Page 154, Section [8.12](#page-155-0))

**T** [Online]  $\Rightarrow$  [Data Logging File Transfer Status]

The following lists the transfer status:

- $\cdot$  " $-$ ": "File transfer" in the data logging setting is not set.
- "Stopped": The data logging file transfer function is stopped.
- "Retrying": The data logging file transfer function is being retried.
- "Transferring": A file is being transferred by the data logging file transfer function.
- "Waiting for transfer": A file is on standby for transfer.<sup>\*1</sup> When the data logging file transfer function is used
- \*1 Even if data logging status is "Completed" or "Pausing", file transfer status is in "Waiting for transfer".

 $Point<sup>°</sup>$ 

If the CPU module is powered off and on or is reset during file transfer, data logging files not yet transferred will not be transferred.

### **(2) File transfer error log**

Error logs can be checked in the "File Transfer Error Log" window. ( $\overline{\mathbb{CP}}$  [Page 154, Section 8.12\)](#page-155-0)

 $\text{[Online]} \Leftrightarrow \text{[Data Logging File Transfer Status]} \Rightarrow \text{[File Transfer Error Log]}$  button

Up to 30 error logs can be stored. (If errors are collected more than 30, an error log is deleted from the oldest one.) Error logs are held when the CPU module is powered off and on or is reset.

# **7.4.6 Precautions for using the data logging file transfer function**

This section describes precautions for using the data logging file transfer function.

#### **(1) Concurrent execution of another function**

#### **(a) Auto logging function**

The data logging file transfer function cannot be performed during auto logging.

#### **(b) Functions of a programming tool**

If either of the following functions is executed from a programming tool during data logging file transfer, an error may occur. An error also may occur in a standby data logging file and a data logging file during retry processing.

- SD memory card formatting
- CPU module change function with SD memory card

#### **(2) Sampling performance**

When the data logging file transfer function is used, the sampling performance is degraded, compared when the function is not used. Therefore, data missing may occur even if it did not occur when the data logging file transfer function was not used. If data missing had occurred before the function is used, the frequency of data missing may rise. ( $\sqrt{F}$  [Page 69, Section 6.7](#page-70-0))

#### **(3) IP address setting for Ethernet communication**

In the data logging file transfer function, data logging files are transferred to the FTP server through built-in Ethernet ports of the CPU module. Set "IP Address" in the "Built-in Ethernet Port Setting" tab using a programming tool.

QnUCPU User's Manual (Communication via Built-in Ethernet Port) MELSEC-L CPU Module User's Manual (Built-In Ethernet Function)

#### **(4) Port numbers when the socket communication function is used**

For the data logging file transfer function, own station port numbers,  $F000_H$  to  $\text{FFFE}_H$ , are used for FTP communication. Do not specify F000 $_H$  to FFFE $_H$  using the connection establishment instruction for the socket communication function (SP.SOCOPEN) during execution of the data logging file transfer function. QnUCPU User's Manual (Communication via Built-in Ethernet Port) MELSEC-L CPU Module User's Manual (Built-In Ethernet Function)

#### **(5) Processing time of file transfer**

Time taken to file transfer depends on a load placed on the Ethernet line (congestion of the line), operating status of other communication functions, and system configuration.

# <span id="page-92-0"></span>**(6) Starting data logging during file transfer**

Another data logging cannot be started to the same file being transferred. If the start operation is performed, the following window appears. Select whether to start the data logging or not.

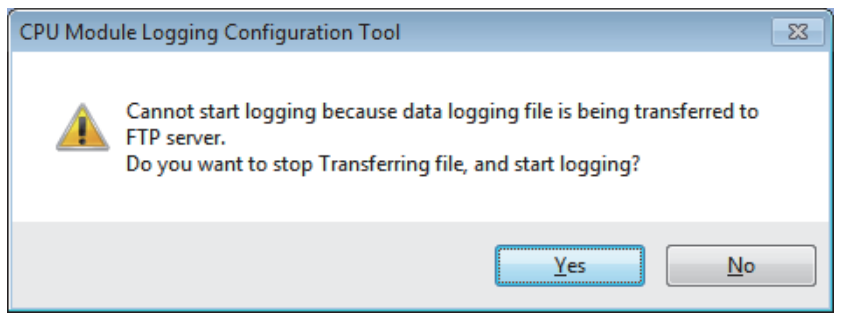

Clicking "Yes" will stop transferring data logging files. (Files not yet completely transferred may remain on the FTP server. Standby data logging files (including files during retry processing) will no longer be on standby, and an error will occur.)

## **(7) Data logging file that results in a file transfer error**

If an error caused by communication error, file access error, or file transfer stop error occurs during file transfer, data logging files not yet completely transferred may remain on the FTP server. Since unreliable, the logging files should not be referred to (Data logging files in file transfer error can be checked in the "File Transfer Error Log" window).

# **(8) Latch clear during data logging file transfer**

If latch clear is executed during data logging file transfer, data logging status will be unregistered. The operation will be in the same status when the data logging stop operation is performed.

# **(9) Powering off and on or resetting the CPU module during data logging file transfer**

If the CPU module is powered off and on or is reset during data logging file transfer, data logging files not yet completely transferred may remain on the FTP server. Note that transfer of a standby data logging file (including a file that were in retry process) and a data logging file that was being transferred will not be resumed.

# <span id="page-93-0"></span>**7.4.7 Stack logging file transfer**

**Remark** Check the versions of the CPU module and configuration tool used when using this function with the LCPU. ( $\mathbb{CP}$  Page 190, [Appendix 2\)](#page-191-0) This function cannot be used with the High-speed Universal model QCPU and Universal model Process CPU.

Transfer the untransferred data logging file when switching file due to the network failure by using data logging file transfer function to the FIP server. The data logging file made during network failure can be transferred when the network recovered because the order of file transfer is decided.

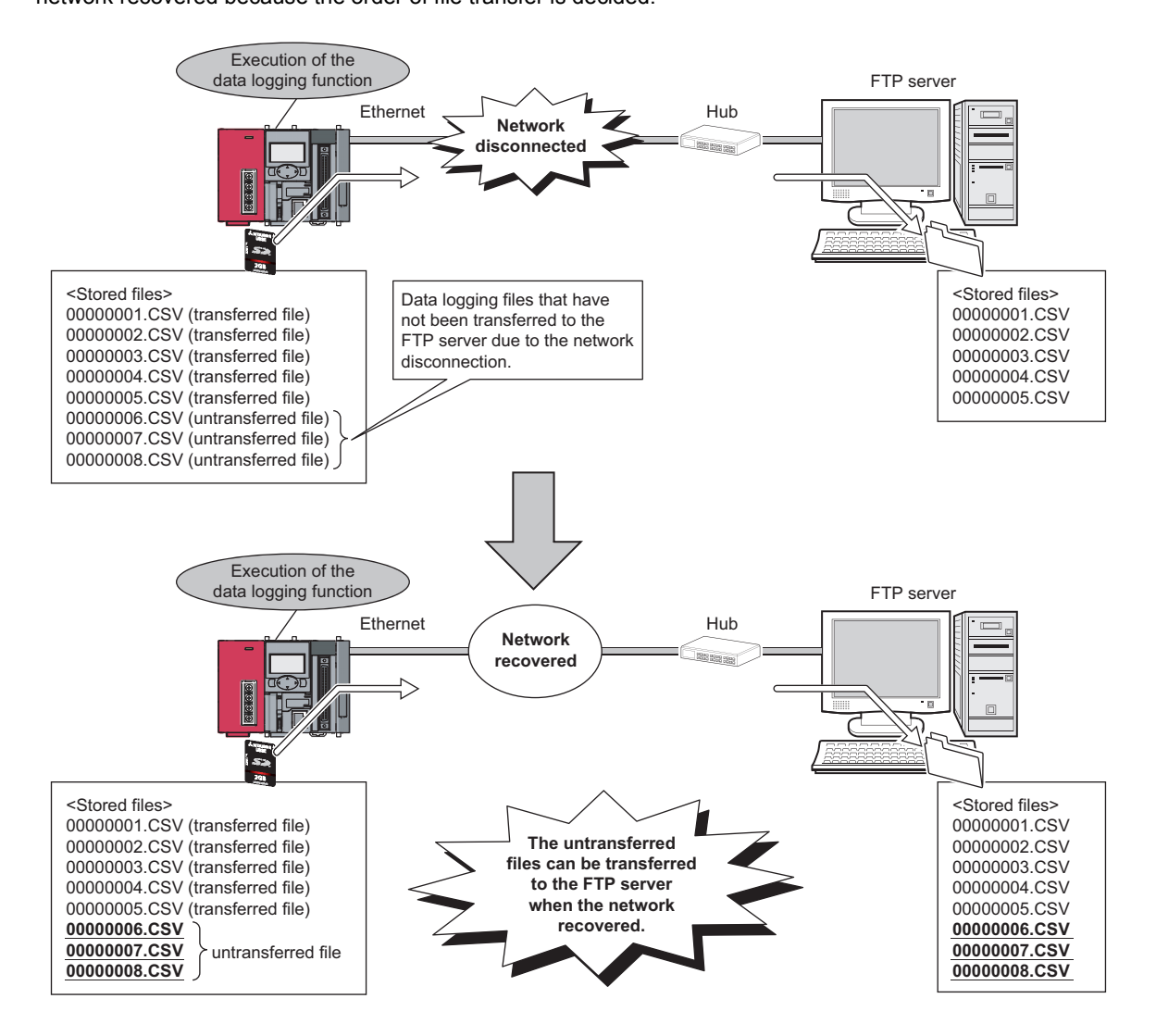

## **(1) Setting methods**

Settings for the stack logging file transfer is set by "File transfer" in data logging settings. ( $\Box$ ) Page 129, Section [8.4.13\)](#page-130-0)

## **(2) File transfer**

#### **(a) Order**

Files are transferred in order from a small number of file names within the data logging setting number.

#### **(b) Timing of transfer**

If the next transfer file has already been stored when the file transfer is completed, the next file is transferred sequentially. If the next file has not yet been stored, the file is transferred when switching file.

**Ex.** When data logging setting No.1 file (00000001.csv) is completed, the next data logging setting No.1 file (00000002.csv) of has already been stored.

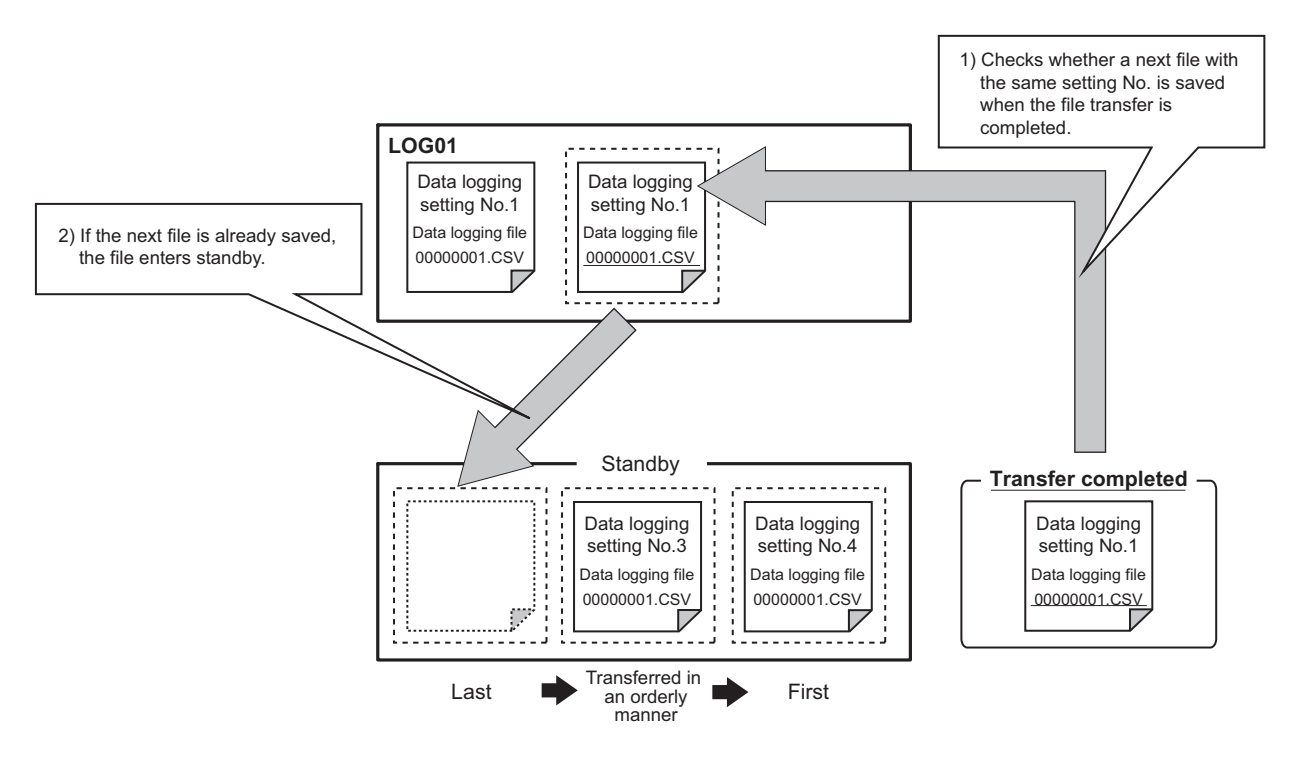

#### **(3) Retransmission**

With the stack logging file transfer, a file is repeatedly sent until the file transfer is completed. When retransmitting of the file is completed, check the next file and transfer sequentially until all stored files are transferred.

# **7.4.8 Transfer completing/Non-completing file distinction indication**

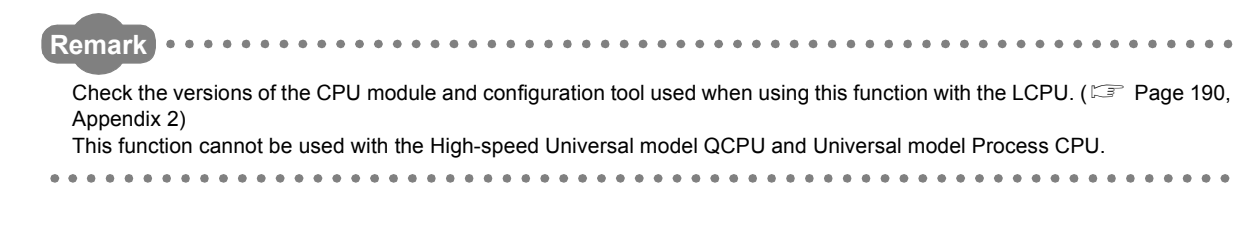

For the data logging file in the SD memory card, character string "C\_" (abbreviated designation of "Complete\_") is added to a file name after file transfer completion to the FTP server. Only checking the file name of the data logging file in the SD memory card can distinguish at first sight whether the file has been transferred to the FTP server.

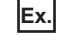

**Ex.** File name before the transfer: LOG01\_00000001.CSV File name after the transfer: C\_LOG01\_00000001.CSV

# $\mathsf{Point} \, \mathsf{P}$

Only a saved file of the data logging function is a target of the character string "C\_" addition.

# **(1) Setting methods**

Settings for the stack logging file transfer is set by "File transfer" in data logging settings. ( $\sqrt{3}$  [Page 129, Section 8.4.13\)](#page-130-0)

### **(2) Cautions**

- The saved file name can be set up to 46 characters (including the extension and period) to add the character string for two characters to the file name by the transfer completion/non-completion file distinction indication.
- When an abnormal completion is encountered as a result of an error during file transfer, character string "C\_" is not added to it.

# **CHAPTER 8 HOW TO USE THE CONFIGURATION TOOL**

This chapter describes the setting procedure and operations for data logging.

# **8.1 Setting Flow Chart**

Follow the flow chart below to configure the settings.

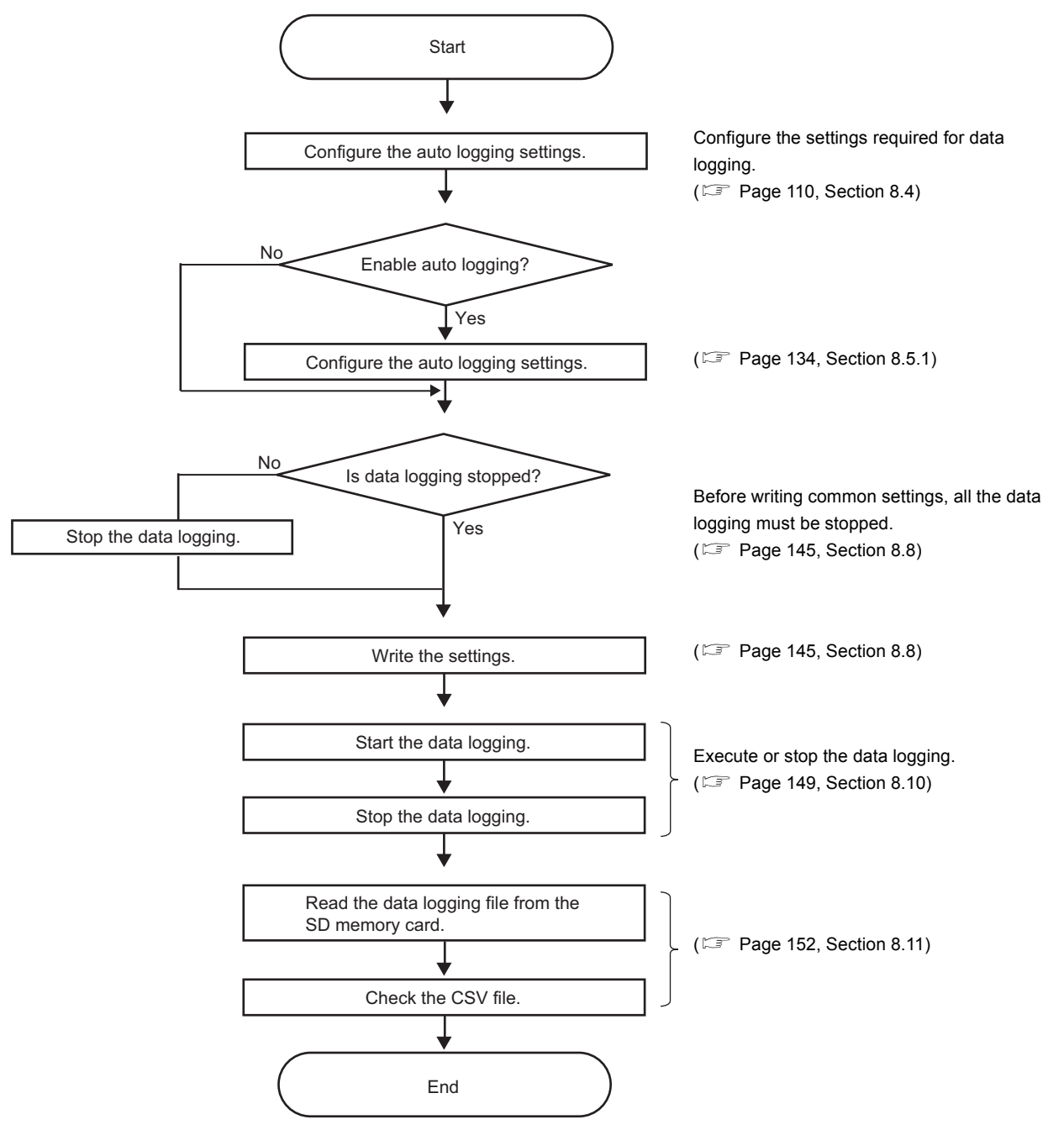

# **8.2 Window Structure**

This section describes the window structure of the configuration tool.

# **8.2.1 Main window**

The main window of the configuration tool is as shown below.

# **(1) Displayed window**

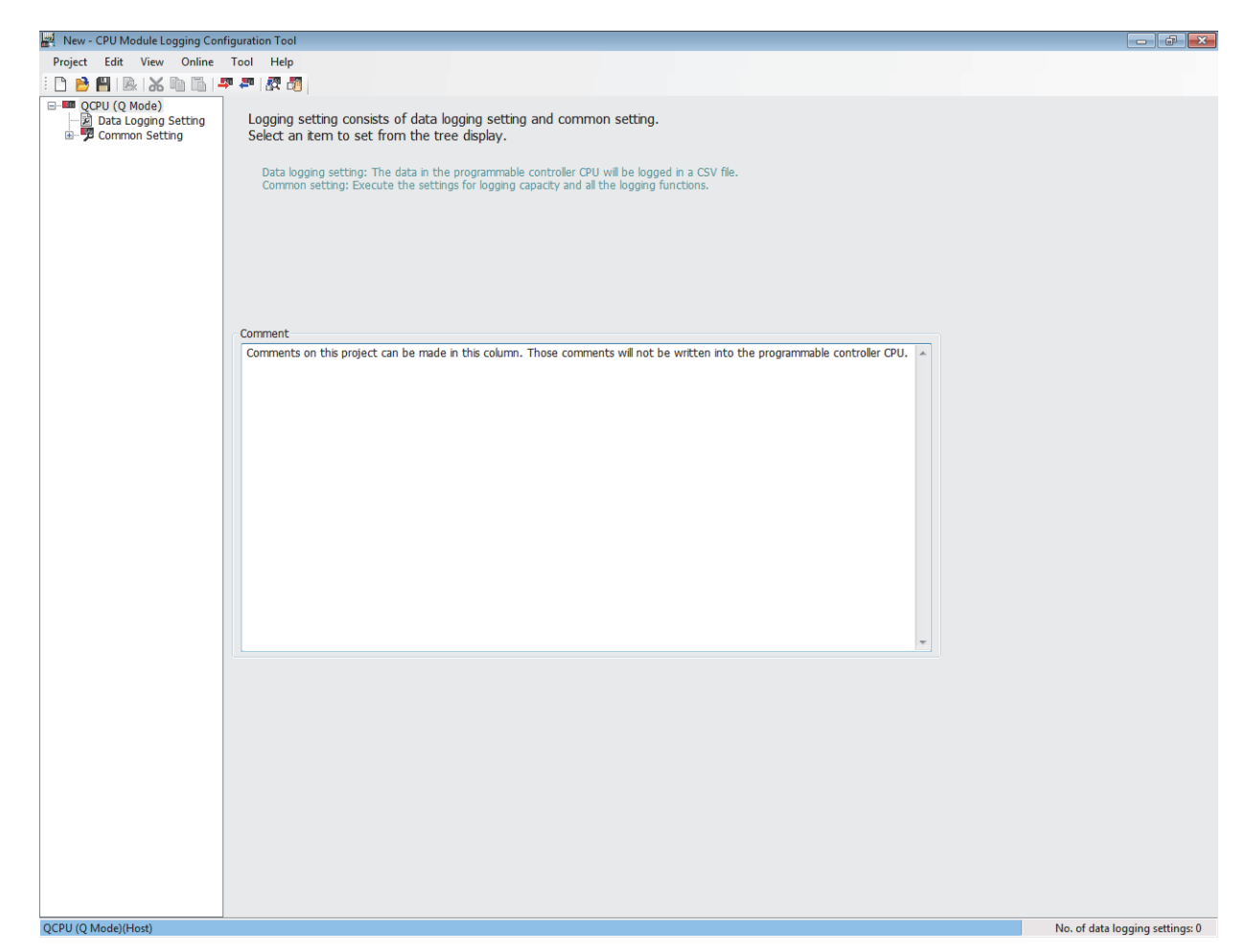

#### **(2) Displayed items**

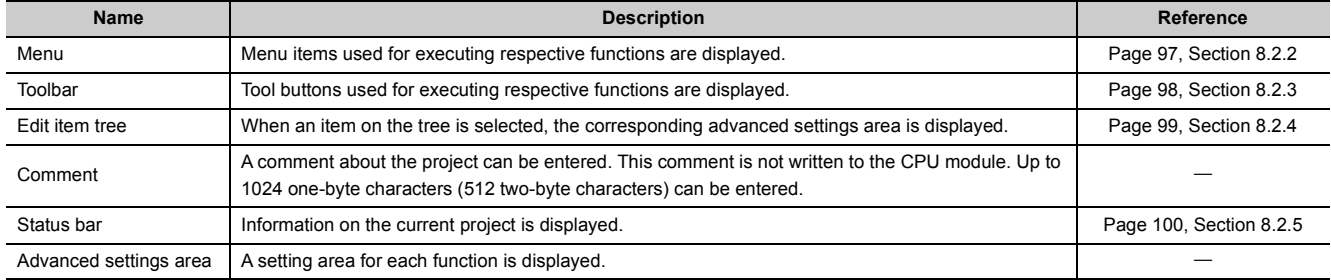

# <span id="page-98-0"></span>**8.2.2 Menu structure**

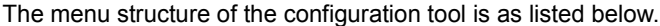

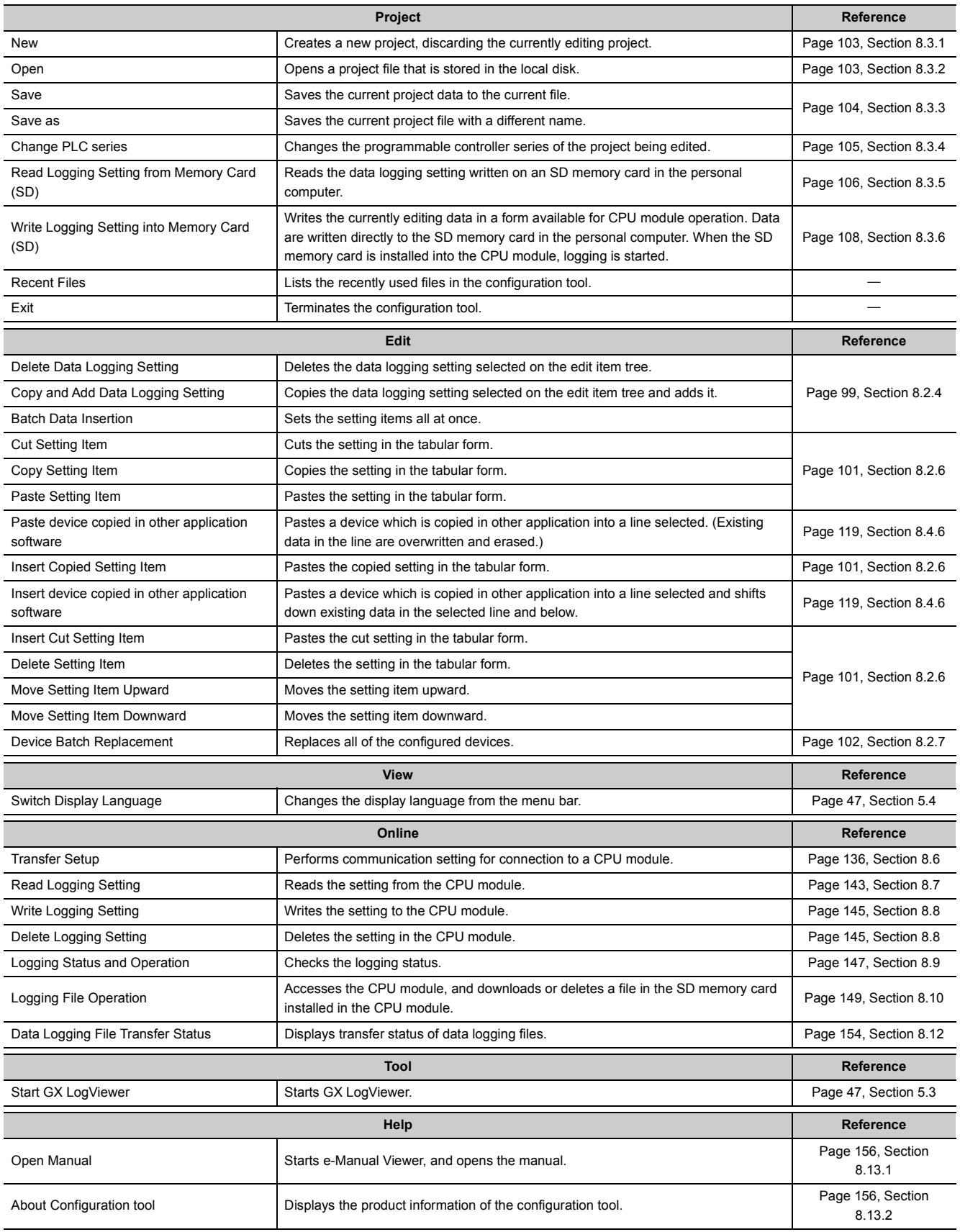

8.2 Window Structure<br>8.2.2 Menu structure 8.2.2 Menu structure 8.2 Window Structure

# <span id="page-99-0"></span>**8.2.3 Toolbar structure**

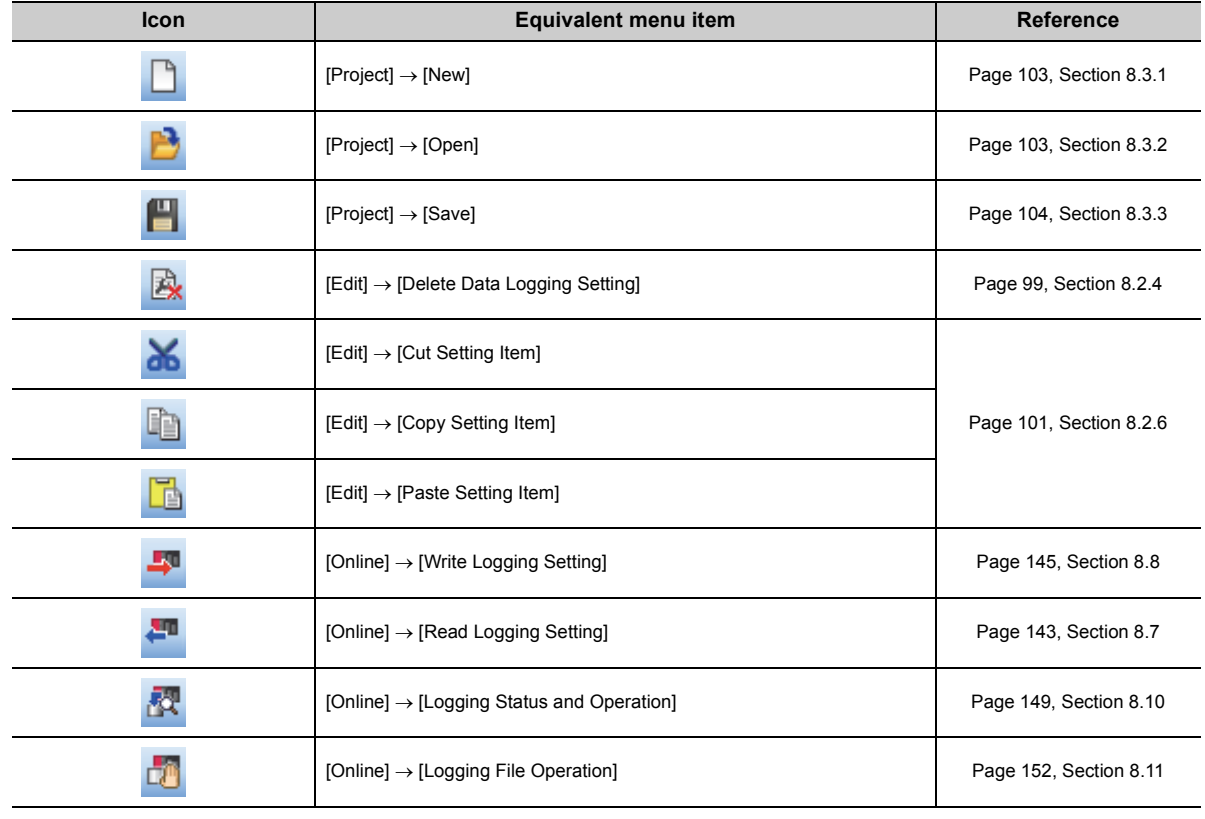

The toolbar structure of the configuration tool is as listed below.

# <span id="page-100-0"></span>**8.2.4 Edit item tree**

Programmable  $\Box$   $\Box$  QCPU (Q Mode) controller series Ė. 図 Data Logging Setting Setting type 自 团 01:LOG01 Item 圖 Logging type 圖 Sampling 菌 Data 圜 CSV output detailed setting items圍 Save 闔 File transfer **図 Movement** 圜 Finish Ė 靌 02:LOG02 医尾 Ė 03:LOG03 Ė 04:LOG04 Ė p 05:LOG05 圍 06:LOG06 Ė

The edit item tree is a tree that presents an overall view of the project setting.

The following operations can be performed with the edit item tree.

#### **(1) Editing a setting item**

Selecting an item will display detail items. Selecting a detail item will display the corresponding setting window.

#### **(2) Deleting a setting item**

Selecting the item to be deleted, and then [Delete Data Logging Setting] from the [Edit] menu will delete the setting item.

#### **(3) Copying and adding a setting item**

Selecting the item to be copied, and then [Copy and Add Data Logging Setting] from the [Edit] menu will add the copied setting item.

# <span id="page-101-0"></span>**8.2.5 Status bar**

The following items are displayed on the status bar.

#### **(1) Displayed window**

The color of the left end of the status bar varies depending on the programmable controller series.

• High-speed Universal model QCPU, Universal model Process CPU: Light blue

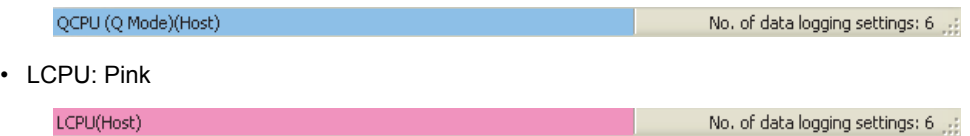

# **(2) Displayed items**

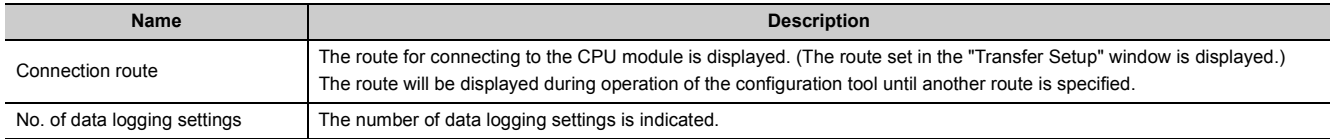

# <span id="page-102-0"></span>**8.2.6 Common operations**

## **(1) Adjusting a column width**

In a table in the advanced settings area of the configuration tool, drag the right boundary of the column as illustrated below.

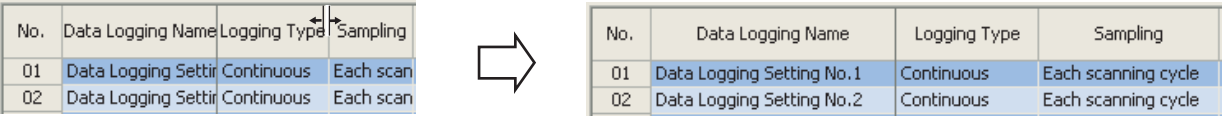

# **(2) Displaying a tooltip**

In a table in the advanced settings area of the configuration tool, when the mouse pointer is placed on a cell, a tooltip appears and displays the entire information in the cell. It is useful for checking an item name that is too long to be fully displayed in the standard format.

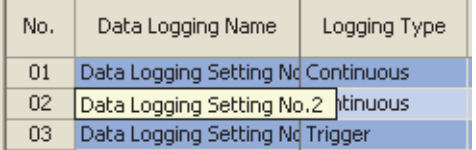

## **(3) Cutting, copying, or pasting a setting item**

In a table in the advanced settings area of the configuration tool, data can be cut, copied, and pasted in units of cells or lines. Select cell(s) or line(s) (highlighted in blue), and perform the following.

T [Edit]  $\Leftrightarrow$  [Cut Setting Item] or [Edit]  $\Leftrightarrow$  [Copy Setting Item] or [Edit]  $\Leftrightarrow$  [Paste Setting Item]

These operations are also available by selecting "Cut setting item", "Copy setting item", or "Paste setting item" from the right-click menu.

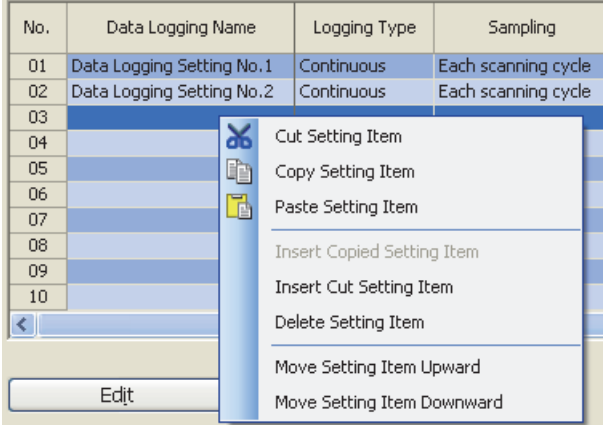

# <span id="page-103-0"></span>**8.2.7 Device batch replacement**

Devices can be replaced with others all at once in the entire project in the data logging setting.

#### **(1) Operating procedure**

*1.* **Display the "Device Batch Replacement" window.**

 $\mathbb{C}$  [Edit]  $\Rightarrow$  [Device Batch Replacement]

- *2.* **Enter data.**
- 3. Click the **Execute** button.

#### **(2) Setting window**

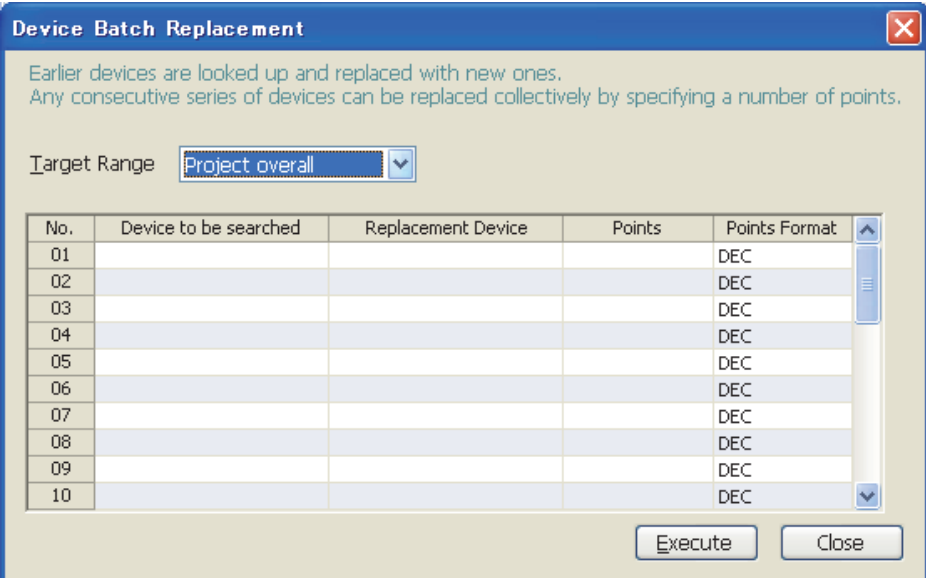

# **(3) Setting items and button**

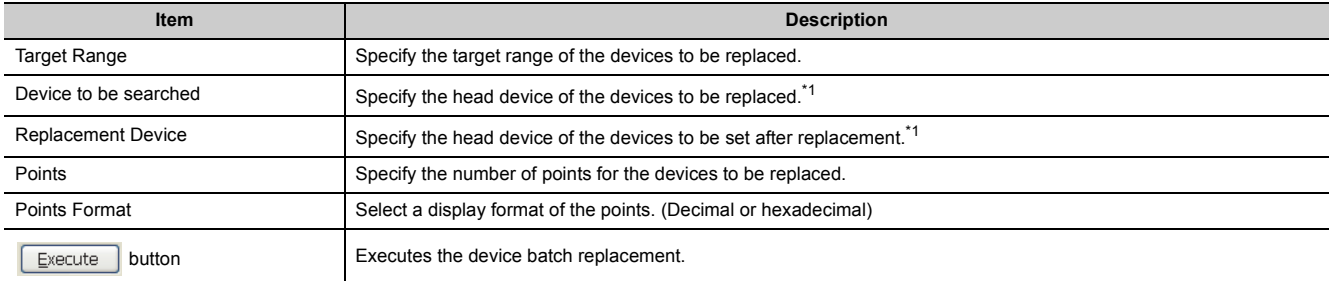

<span id="page-103-1"></span>\*1 Devices that can be set for "Sampling", "Data", and "Trigger" in the data logging setting can be specified.

# **8.3 Project Management**

This section describes the project management.

# <span id="page-104-0"></span>**8.3.1 Creating a new project**

A new project can be created by the following operation.

 $\mathcal{L}$  [Project]  $\Rightarrow$  [New]

# <span id="page-104-1"></span>**8.3.2 Opening a project**

A saved project can be read.

### **(1) Operating procedure**

*1.* **Open the "Open" window.**

[Project] [Open]

**2.** Select a file name, and click the **D**<sub>pen</sub> button.

## **(2) Setting window**

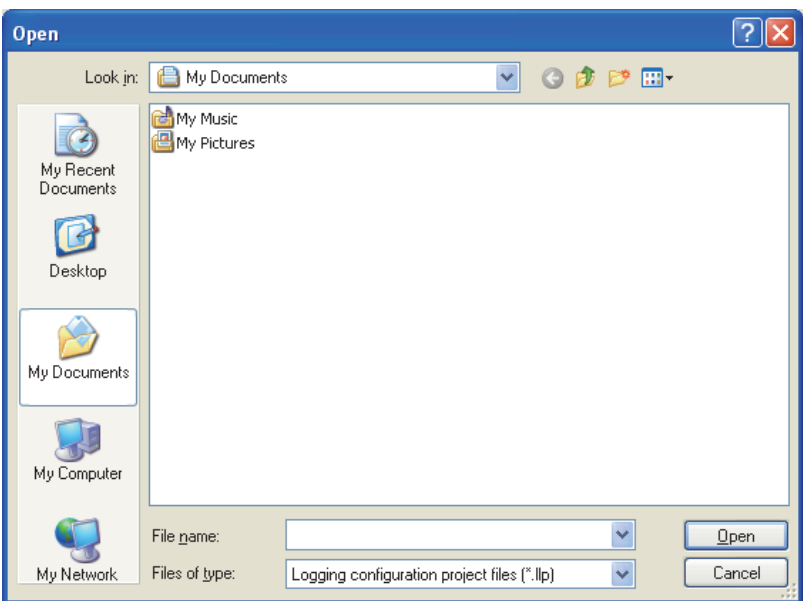

# **(3) Setting items**

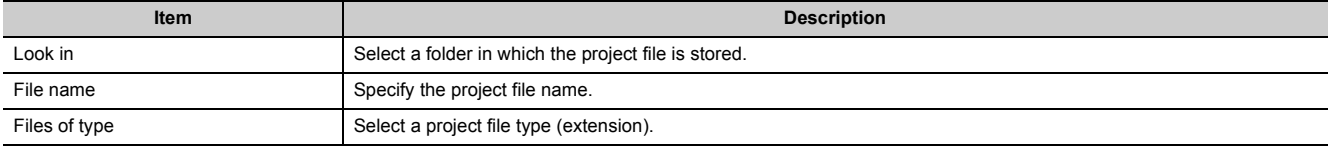

8.3.1 Creating a new project 8.3 Project Management

8.3 Project Management<br>8.3.1 Creating a new project

# <span id="page-105-0"></span>**8.3.3 Saving a project**

Save the currently editing settings to a project file.

#### **(1) When saving the file**

#### **(a) Operating procedure**

Perform the following.

**T** [Project]  $\Rightarrow$  [Save]

## **(2) When saving the file with a new name**

#### **(a) Operating procedure**

*1.* **Open the "Save as" window.**

 $\mathbb{C}$  [Project]  $\Leftrightarrow$  [Save as]

**2.** Specify the file name, and click the  $\sqrt{\frac{2}{2}}$  button.

#### **(b) Setting window**

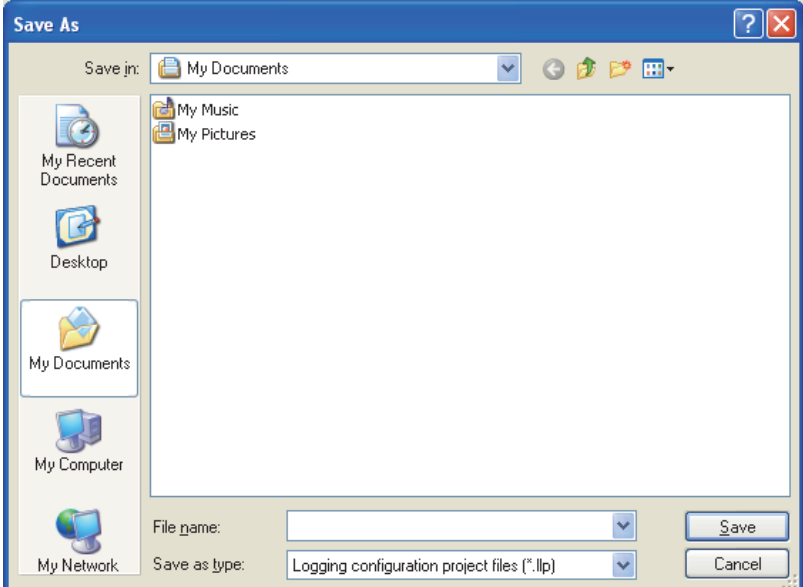

#### **(c) Setting items**

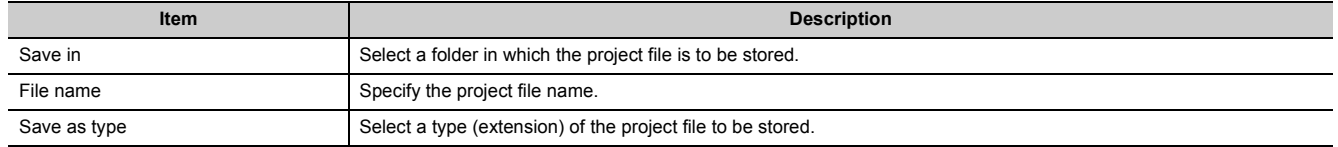

# <span id="page-106-0"></span>**8.3.4 Changing a programmable controller series**

Change the programmable controller series of the project being edited.

## **(1) Operating procedure**

*1.* **Open the "Change PLC series" window.**

 $\mathbb{C}$  [Project]  $\Rightarrow$  [Change PLC series]

2. Select the programmable controller series, and click the  $\Box$ <sup>K</sup> button.

# **(2) Setting window**

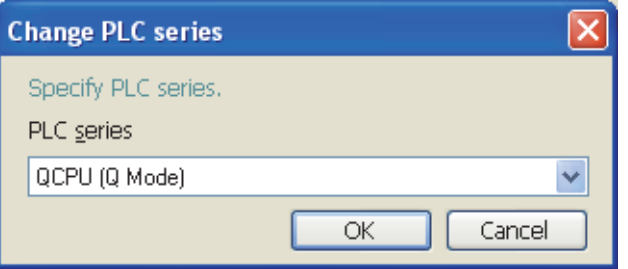

## **(3) Setting item**

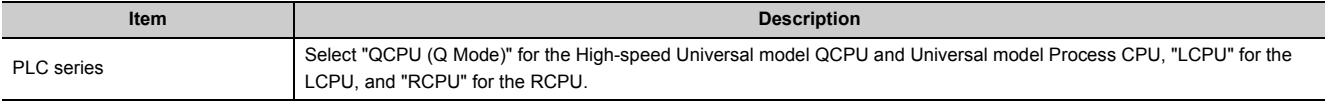

**8**

# <span id="page-107-0"></span>**8.3.5 Reading the data logging setting from the SD memory card**

Read the data logging setting written on the SD memory card in the personal computer.

#### **(1) Operating procedure**

- *1.* **Install the SD memory card in the personal computer.**
- *2.* **Open the "Read Logging Setting from Memory Card(SD)" window.**

 $\mathcal{L}$  [Project]  $\Rightarrow$  [Read Logging Setting from Memory Card(SD)]

- *3.* **Select a drive to read from.**
- *4.* **Select a setting item to read.**
- **5.** Click the  $\left| \begin{array}{cc} R_{\text{Ead}} & \text{button.} \end{array} \right|$

 $Point<sup>°</sup>$ 

- If some data currently exist in the configuration tool before reading, the common settings and the setting data with the same setting No. will be overwritten. Data other than the above will be held in the configuration tool. Because of this, the data to be read out may not match the data read out.
- If the programmable controller series of the setting data differs between in the SD memory card and in the configuration tool, the one in the SD memory card is replaced with that in the configuration tool when the setting data is read. Note that the setting data cannot be read if its programmable controller series in the SD memory card is "RCPU" or "FX5CPU".
### **(2) Setting window**

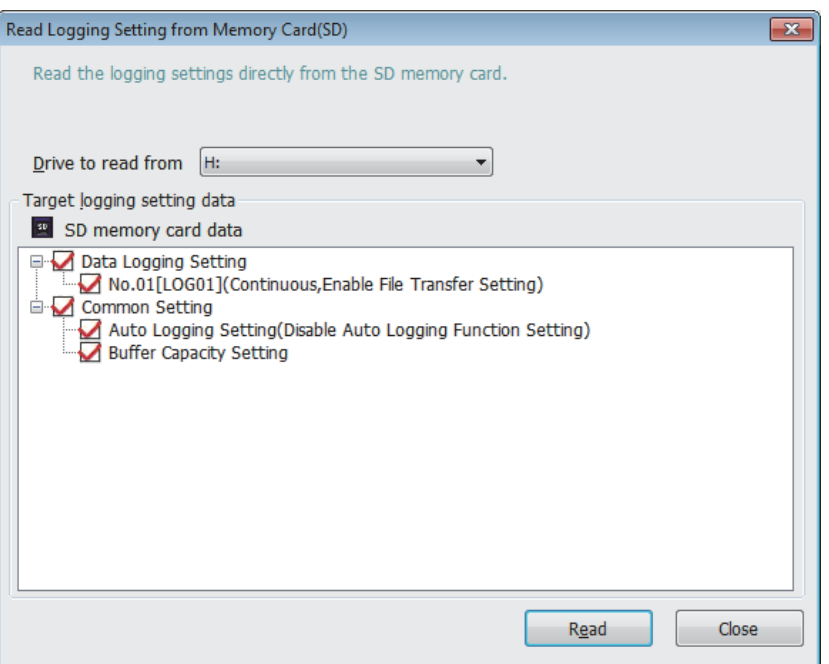

### **(3) Setting items**

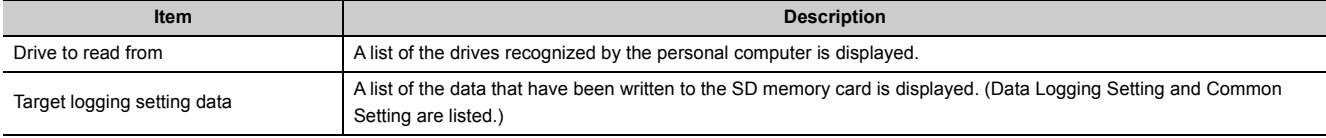

**8**

### **8.3.6 Writing the data logging setting to the SD memory card**

Write the currently editing data in a form available for CPU module operation. Data are written directly to the SD memory card in the personal computer. When the SD memory card is installed into the CPU module, logging is started.

#### **(1) Operating procedure**

- *1.* **Install the SD memory card in the personal computer.**
- *2.* **Open the "Write Logging Setting into Memory Card(SD)" window.**

 $\mathcal{L}$  [Project]  $\Rightarrow$  [Write Logging Setting into Memory Card(SD)]

- *3.* **Select a drive to write into.**
- *4.* **Select a setting item to write.**
- *5.* Click the <sup>Write</sup> button.

### $Point<sup>°</sup>$

If some data currently exist in the SD memory card before writing, the common settings and the setting data with the same setting No. will be overwritten. Data other than the above will be held in the SD memory card. Because of this, the data to be written may not match the data written.

### **(2) Setting window**

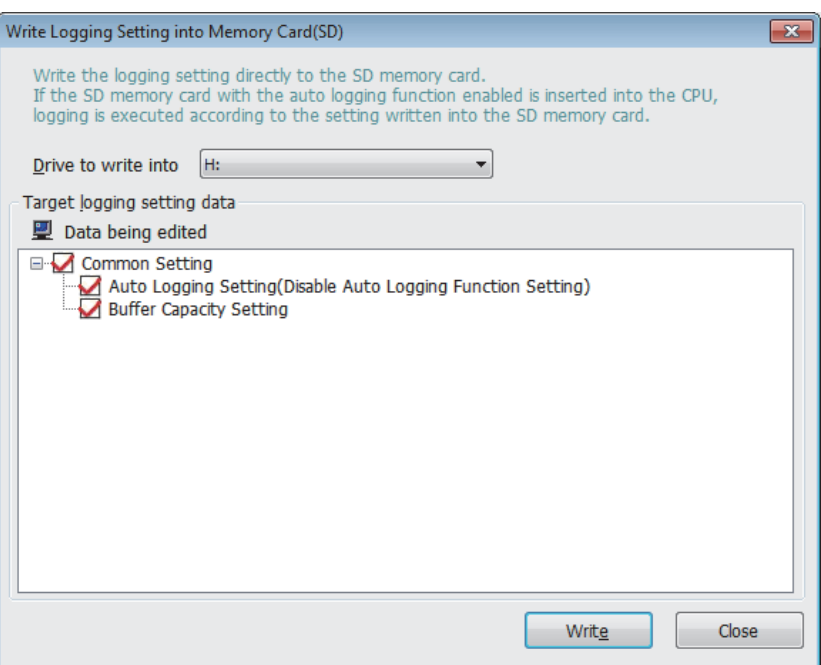

### **(3) Setting items**

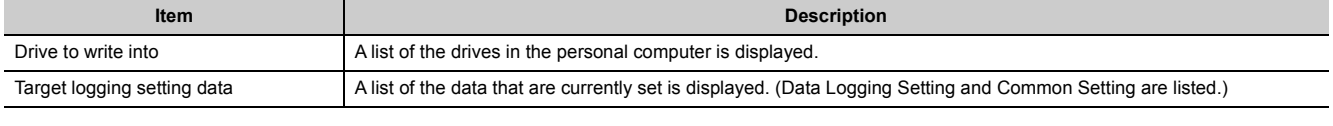

**8**

# **8.4 Data Logging Setting**

Configure the settings required for data logging. For the specifications of data logging, refer to  $\subset \subset \subset P$  Page 34, [CHAPTER 3.](#page-35-0)

### <span id="page-111-0"></span>**8.4.1 Data logging setting list**

This section describes the items in the data logging setting list.

#### **(1) Operating procedure**

Perform the following.

<sup>1</sup> [Data logging setting] on the edit item tree

#### **(2) Setting window**

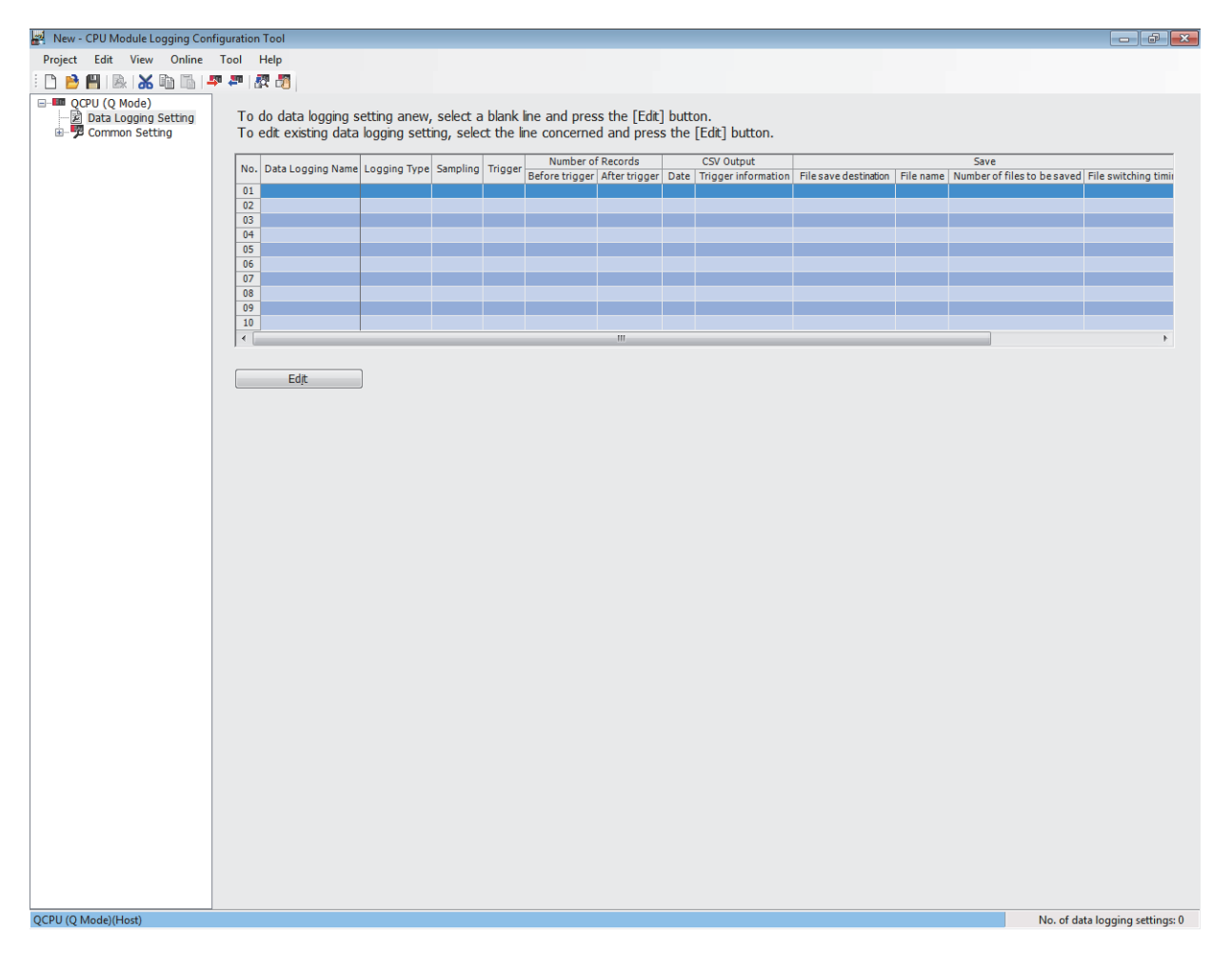

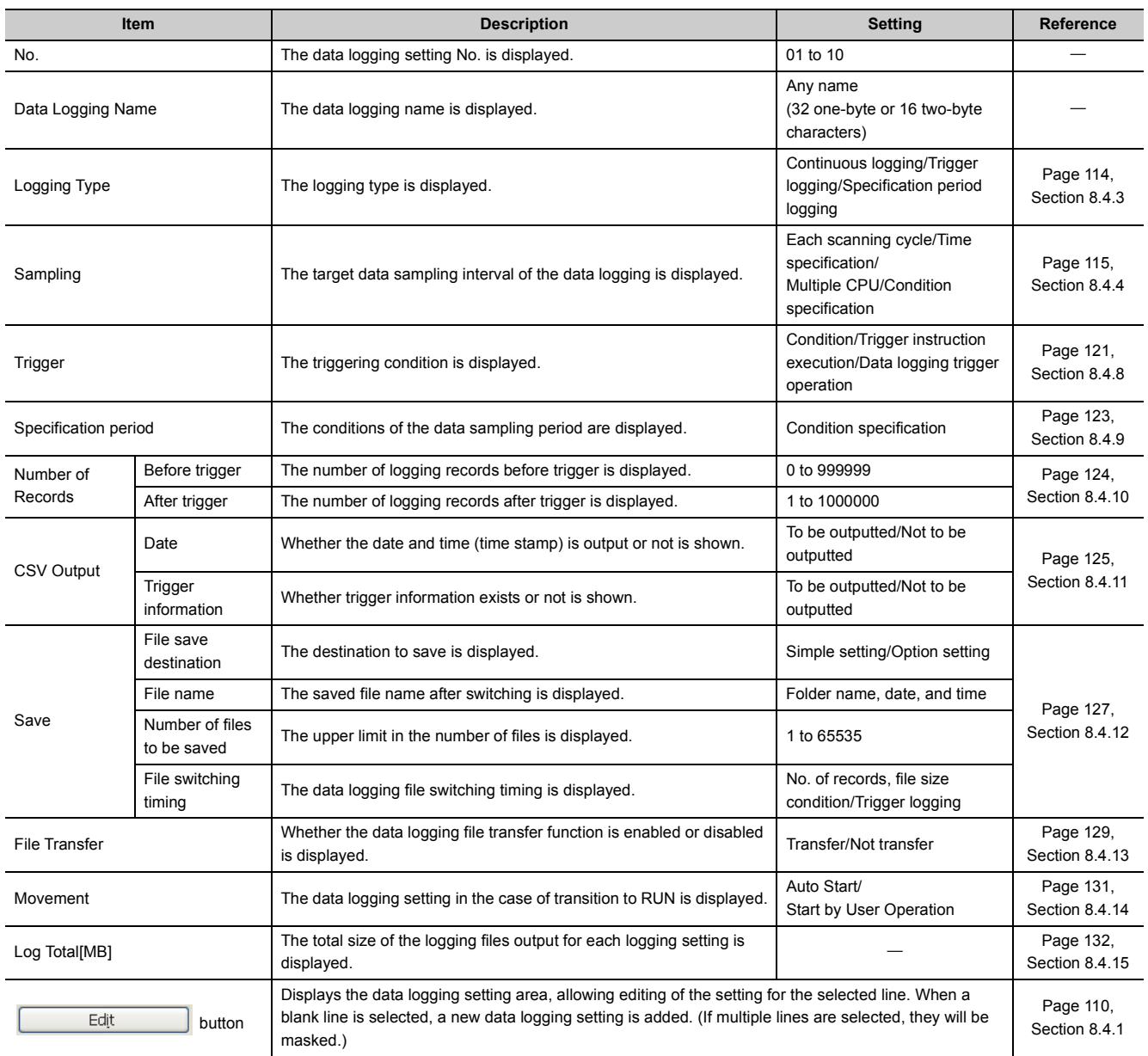

### **(3) Displayed items and button**

 $Point<sup>°</sup>$ 

- The operations do not depend on the order of the data logging settings.
- By clicking multiple lines while pressing the **come of Shift** key, these lines can be deleted or replaced all at once.

# **8.4.2 Change of the data logging setting window**

The data logging setting can be performed by following the wizard. The title of each wizard window is displayed on the bar located on the top of the advanced settings area. Configure the settings, moving in order from the left tab to the right tab on the bar.

### **(1) Setting window**

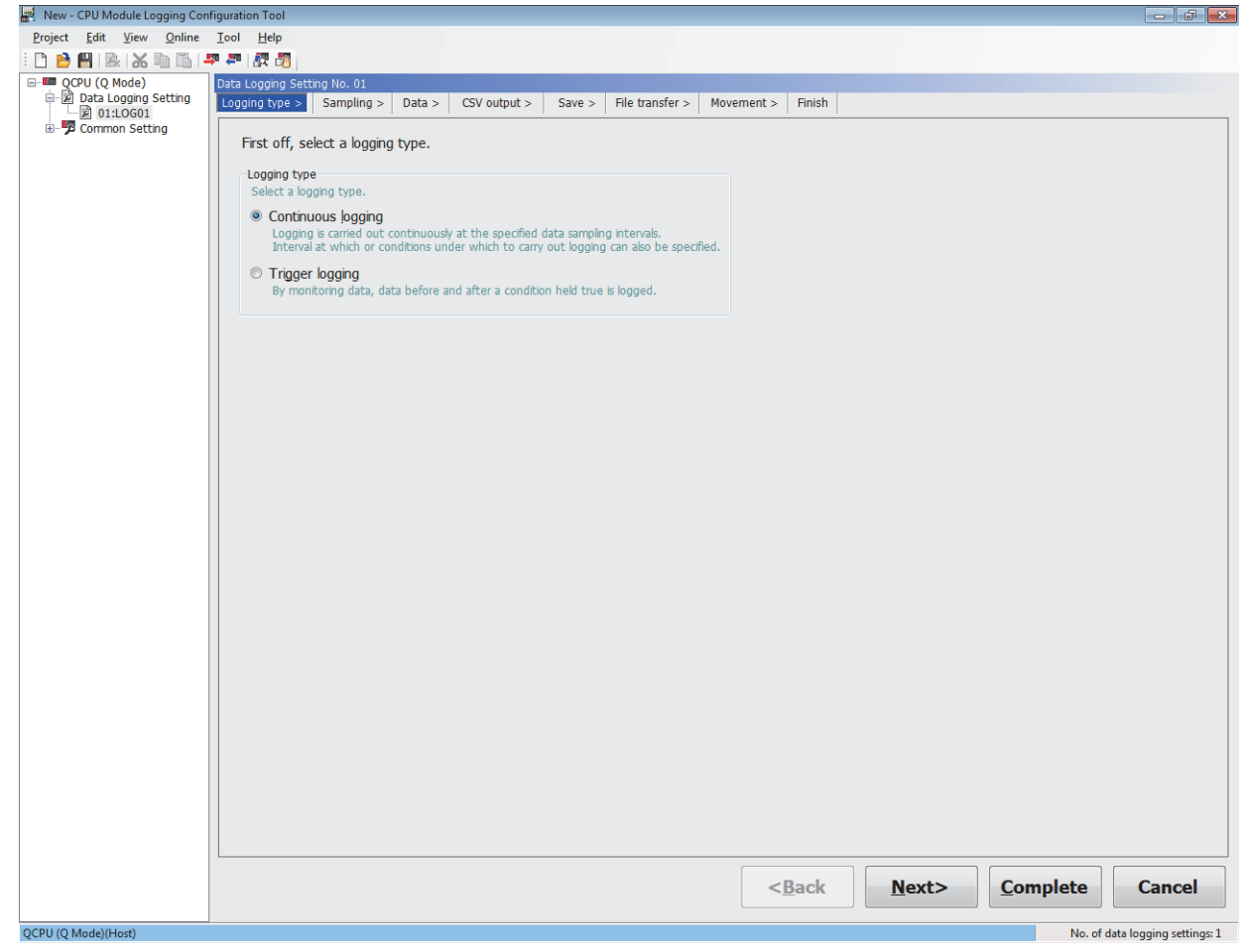

### **(2) Operation buttons**

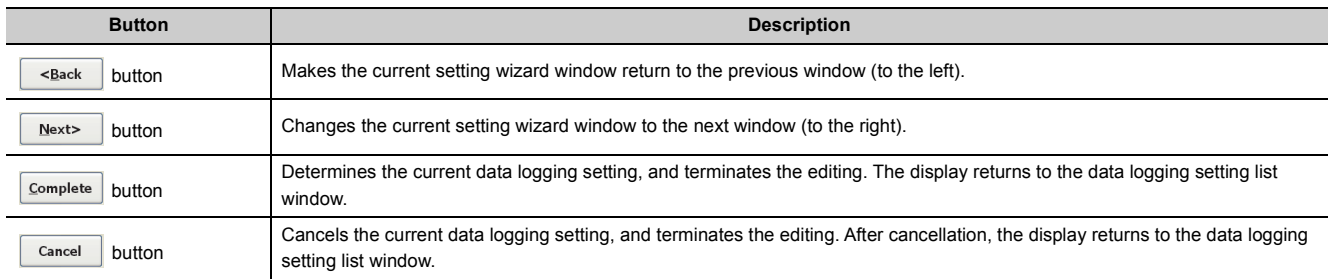

### **(3) Display and operation of the wizard**

(a) Changing the window with the  $\frac{|\text{Sack}|}{|\text{Coker}|}$  and  $\frac{N\text{R}}{|\text{Coker}|}$  buttons The window can be switched as illustrated below.  $<sub>Back</sub>$ </sub>  $N$ ext> File transfer > Logging type > Sampling  $>$  $Data >$ CSV output > Save  $>$ Movement > Finish

#### **(b) Edit items in data logging setting**

 $\bigcirc$ : Setting required,  $\leftarrow$ : No setting item **Setting item Continuous logging Trigger logging Reference** Logging type **CONFIDENT** CONFIDENTIAL CONFIDENTIAL [Page 114, Section 8.4.3](#page-115-0) Sampling **Sampling [Page 115, Section 8.4.4](#page-116-0)** Data **Data [Page 117, Section 8.4.5](#page-118-0)** Trigger **Contract Contract Contract Contract Contract Contract Contract Contract Contract Contract [Page 121, Section 8.4.8](#page-122-0)** Number of logging lines **Number of logging lines [Page 124, Section 8.4.10](#page-125-0)** CSV output 
and the contract 
and the contract 
CSV output 
C CSV output 
C CSV output 
C CSV output 
C CSV output 
C CSV output 
C CSV output 
C CSV output 
C CSV output 
C CSV output 
C CSV output 
C CSV output 
C CSV ou Save [Page 127, Section 8.4.12](#page-128-0) File transfer **COLL COLL COLL COLL COLL** [Page 129, Section 8.4.13](#page-130-0) Movement [Page 131, Section 8.4.14](#page-132-0) Finish [Page 132, Section 8.4.15](#page-133-0)

# <span id="page-115-0"></span>**8.4.3 Logging type**

Select a logging type.  $(\Box \Box)$  [Page 56, Section 6.3](#page-57-0))

**(1) Setting window**

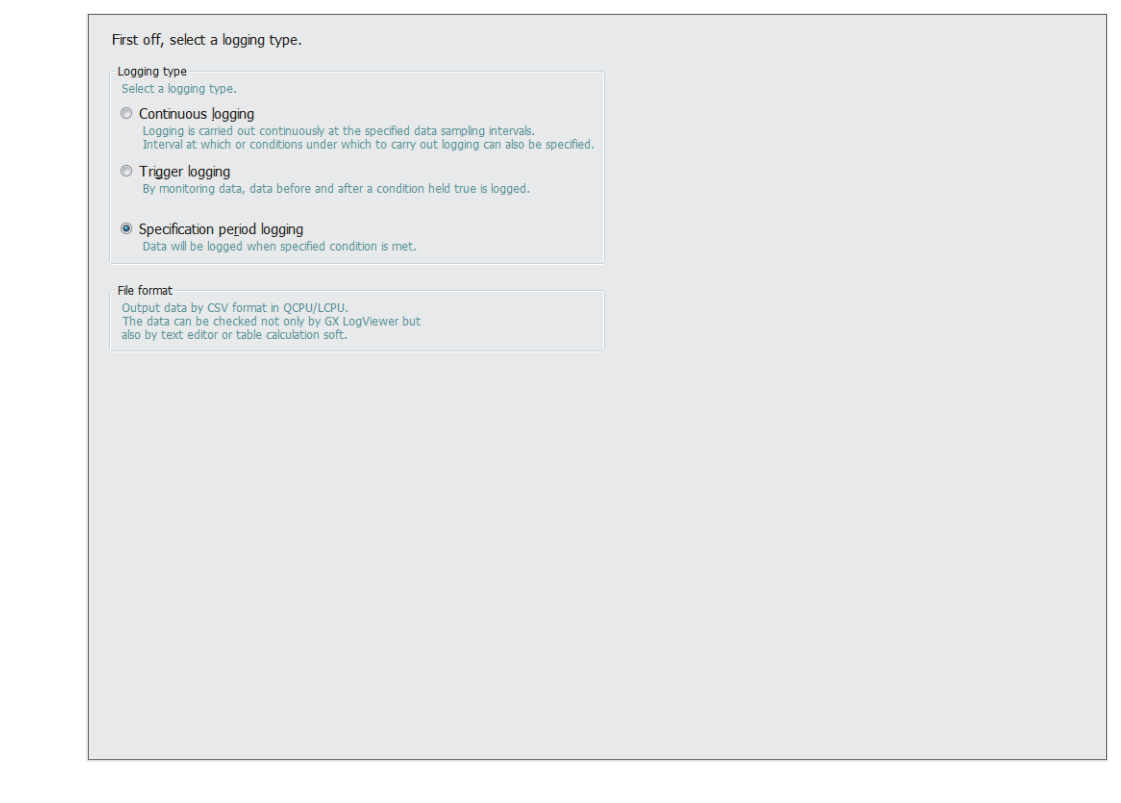

#### **(2) Setting items**

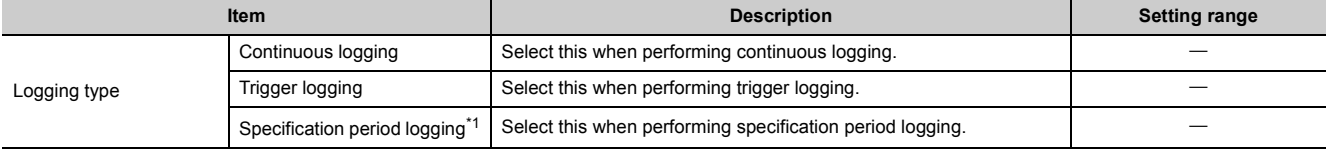

<span id="page-115-1"></span>\*1 Only the High-speed Universal model QCPU and the Universal model Process CPU support this item. Before using the specification period logging, check the versions of the CPU module and configuration tool used. (Example 190, [Appendix 2\)](#page-191-0)

# <span id="page-116-0"></span>**8.4.4 Sampling**

Select a sampling method and specify the sampling interval. ( $\subset$  [Page 50, Section 6.2](#page-51-0))

### **(1) Setting window**

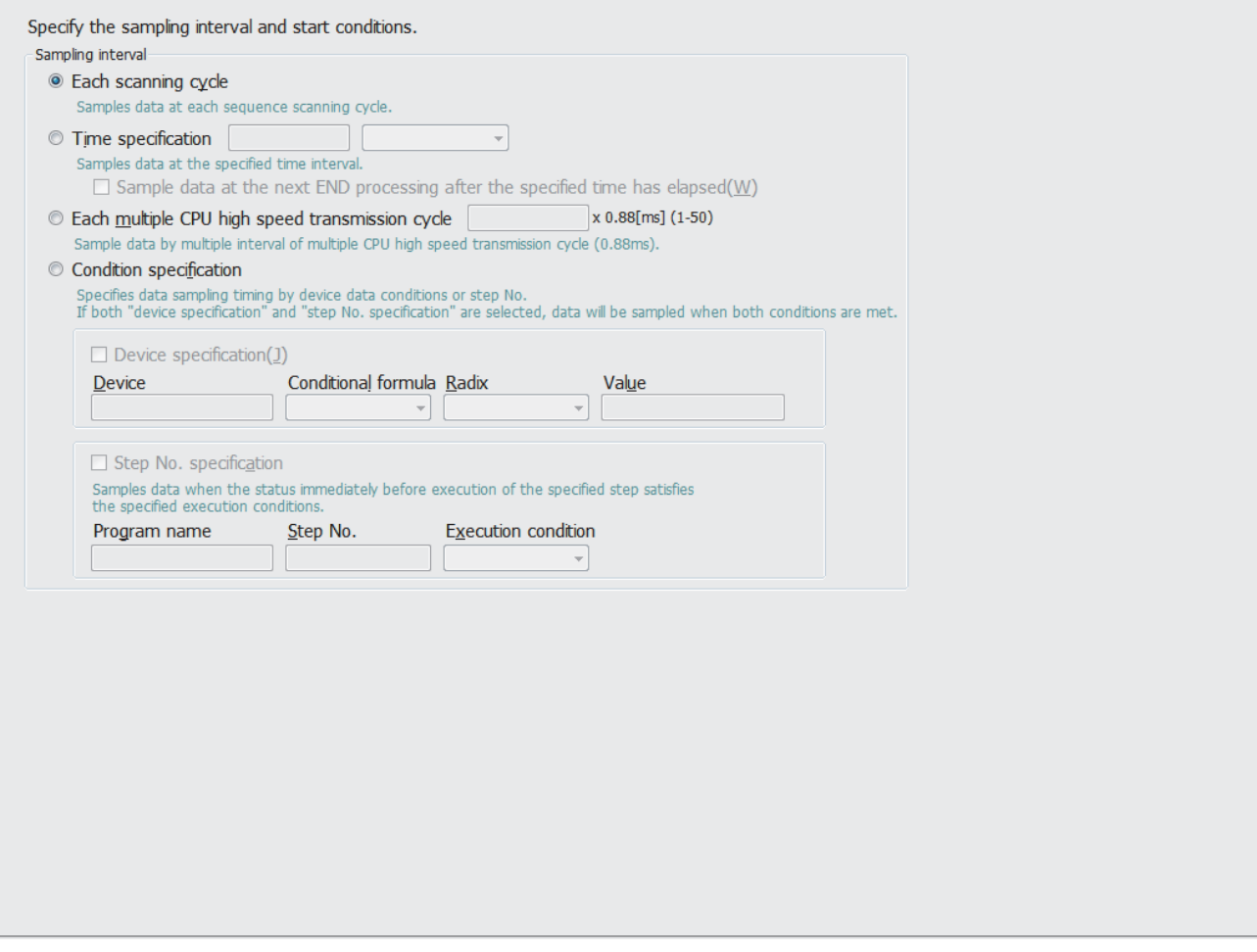

### **(2) Setting items**

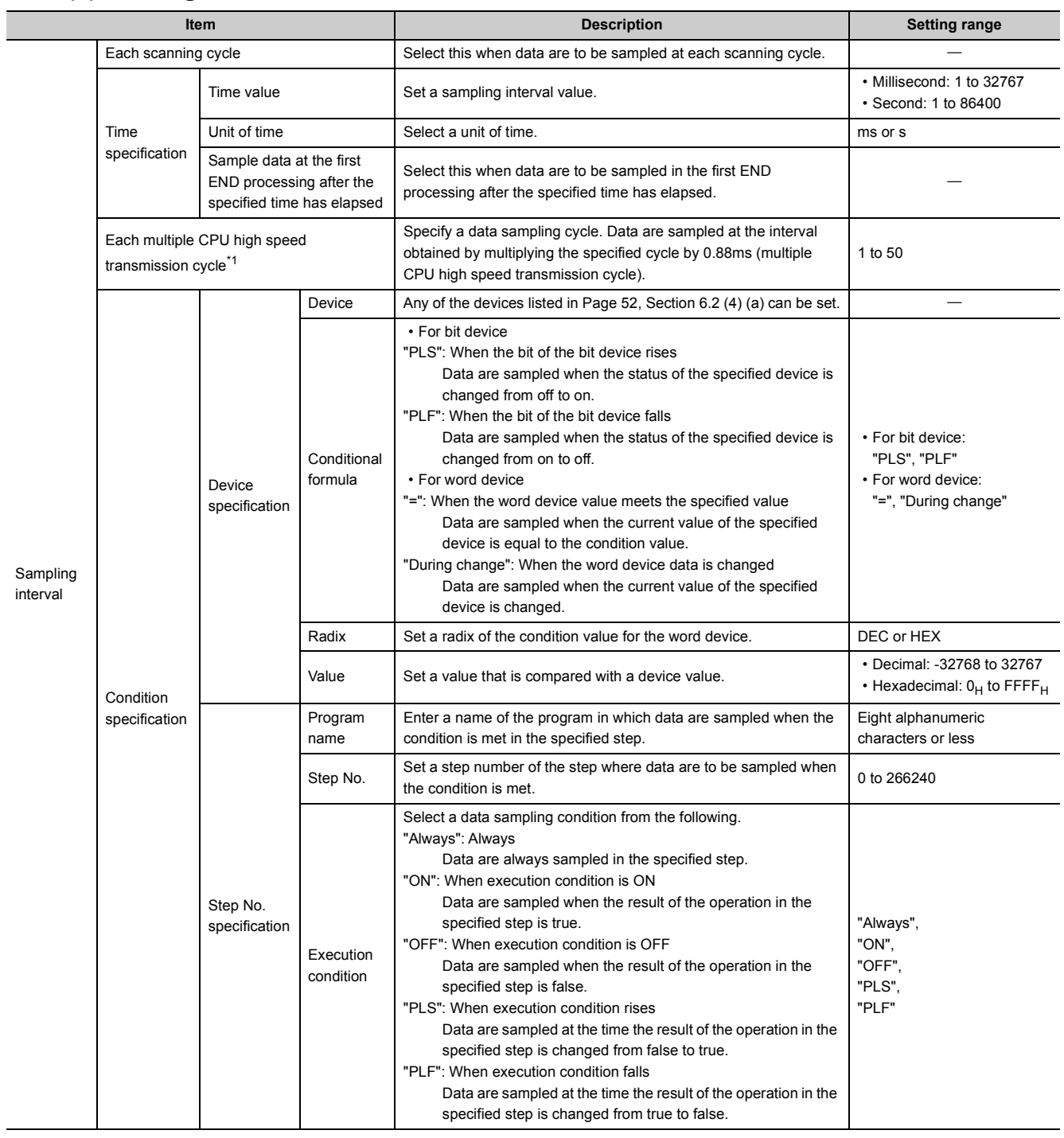

<span id="page-117-0"></span>\*1 Only the High-speed Universal model QCPU and the Universal model Process CPU support this item.

## <span id="page-118-0"></span>**8.4.5 Data**

Set sampled device data, such as data type.  $(\Box \Box)$  [Page 49, Section 6.1\)](#page-50-0)

 $Point$ 

- To paste a device which is copied in other application (such as Watch window of GX Works3 or GX Works2, a spreadsheet, or a text editor), use "Paste device copied in other application software" or "Insert device copied in other application software".  $(\Box$  [Page 119, Section 8.4.6](#page-120-0))
- To insert a block of data into the data list all at once, use "Batch Data Insertion". (Fig. [Page 120, Section 8.4.7\)](#page-121-0)

#### **(1) Setting window**

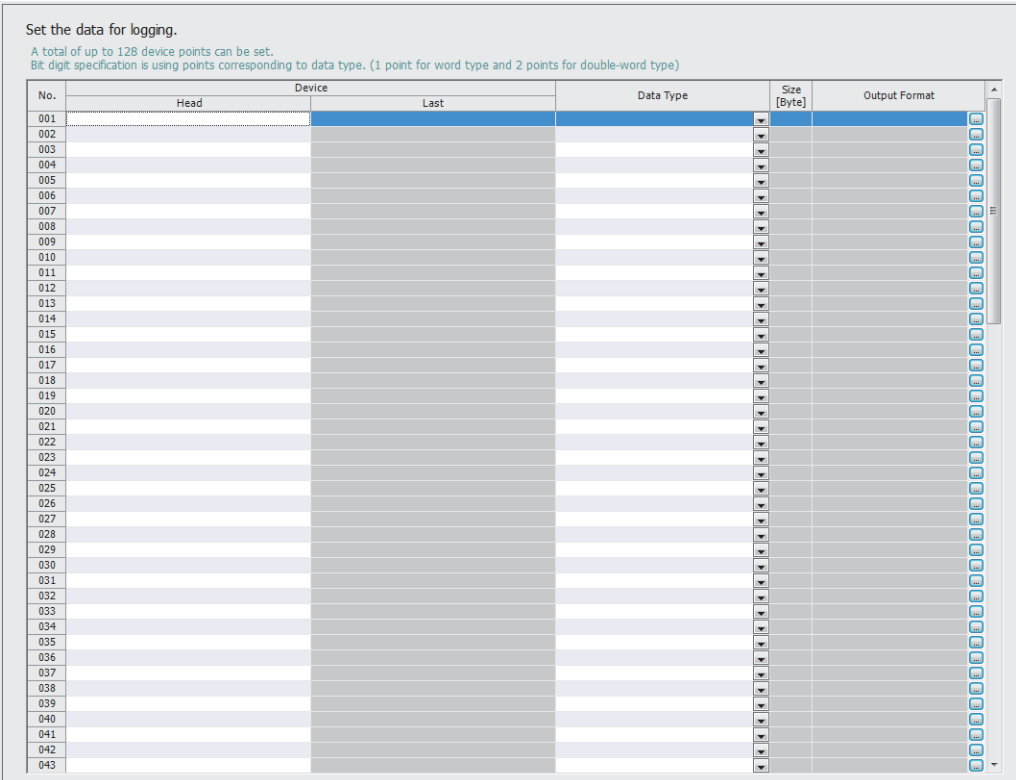

### **(2) Setting items**

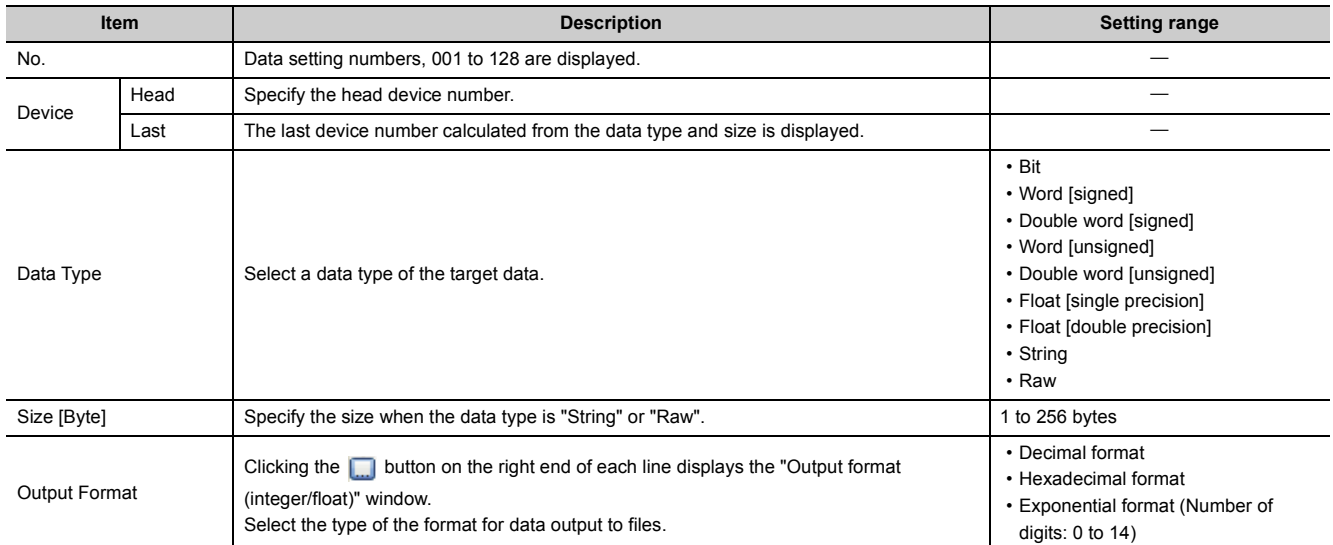

### <span id="page-120-0"></span>**8.4.6 Paste/Insert device copied in other application software**

A device which is copied in other application (such as Watch window of GX Works3 or GX Works2, a spreadsheet, or a text editor) can be paste to any line in the setting window of "Data".

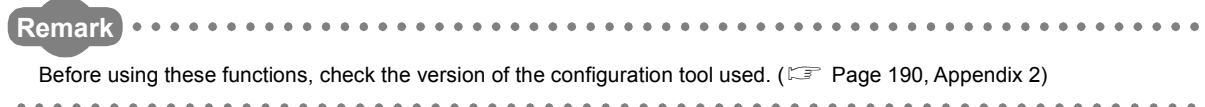

### **(1) Operating procedure**

On the setting window of "Data", select a line where copied data is to be pasted and select the item in the rightclick menu.

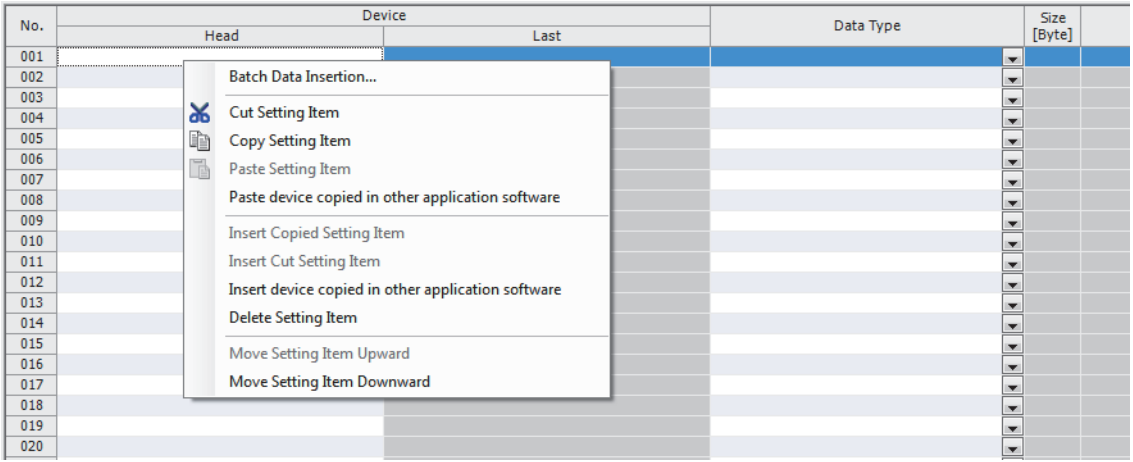

### $Point<sup>°</sup>$

The keyboard shortcut for "Paste device copied in other application software" is  $\boxed{\text{ceil}}$  +  $\boxed{\text{min}}$ . Note that this keyboard shortcut is valid only when the head device column is selected.

### **(2) Operation details**

The following table summarizes the operation details of the functions.

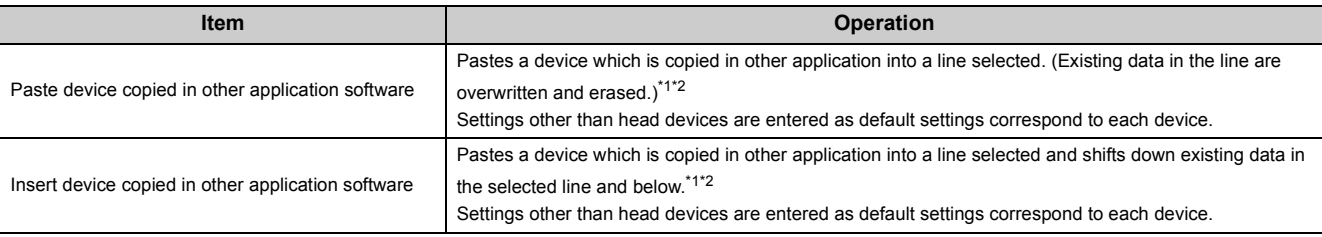

<span id="page-120-1"></span>\*1 From the start to the newline or the first tab of strings in each line on the clipboard are pasted or inserted.

<span id="page-120-2"></span>\*2 If a copied string is invalid as a device, it cannot be pasted or inserted.

# <span id="page-121-0"></span>**8.4.7 Batch data insertion**

In the data list, a block of data can be inserted all at once. Data are entered in order from the highest numbered blank line on the "Data" setting window. (If there is a line where data has already been set, the line will be skipped.)

#### **(1) Operating procedure**

In the right-click menu on the "Data" setting window, select "Batch Data Insertion".

#### **(2) Setting window**

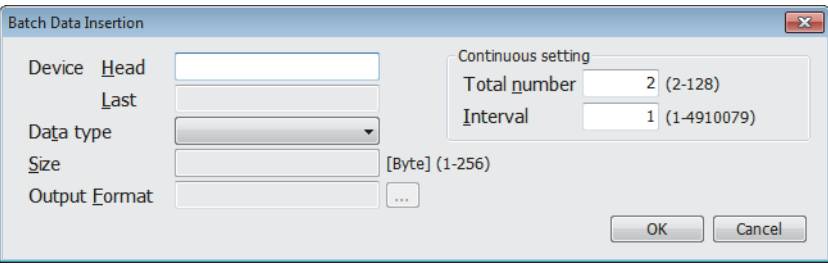

#### **(3) Setting items**

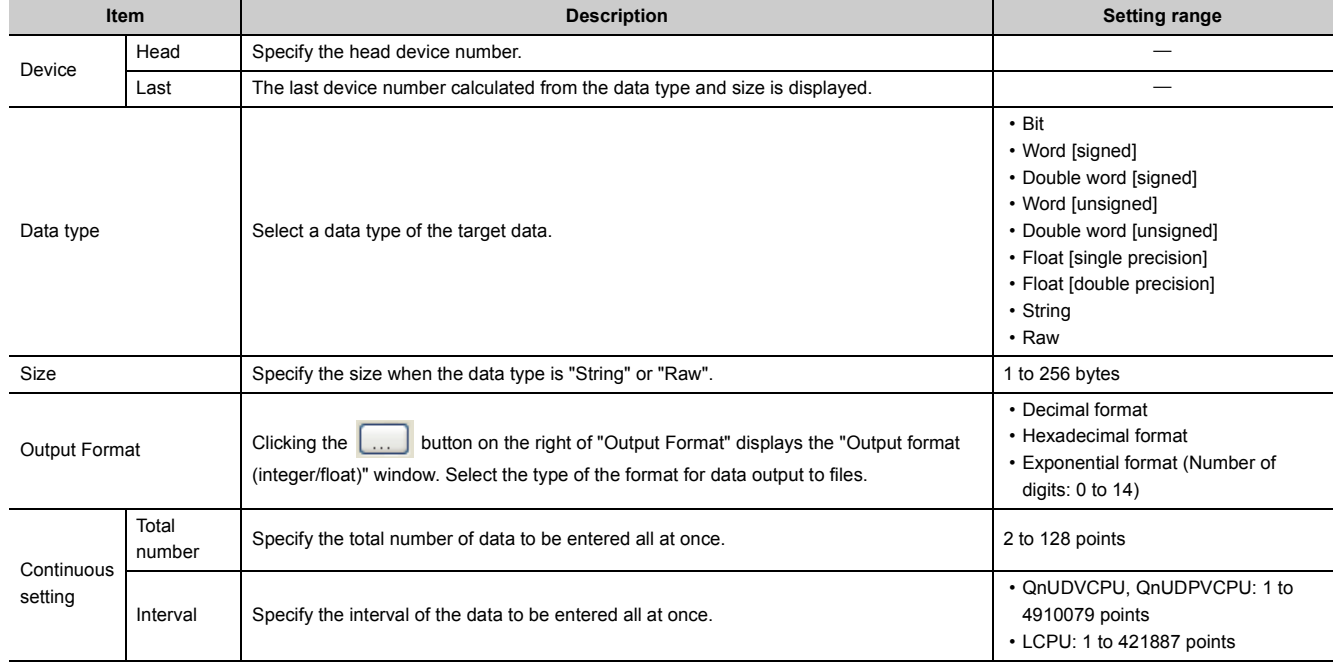

# <span id="page-122-0"></span>**8.4.8 Trigger**

If "Trigger logging" is selected for Logging type, specify the trigger condition. ( $\sqrt{P}$  [Page 59, Section 6.3.2 \(1\)\)](#page-60-0)

### **(1) Setting window**

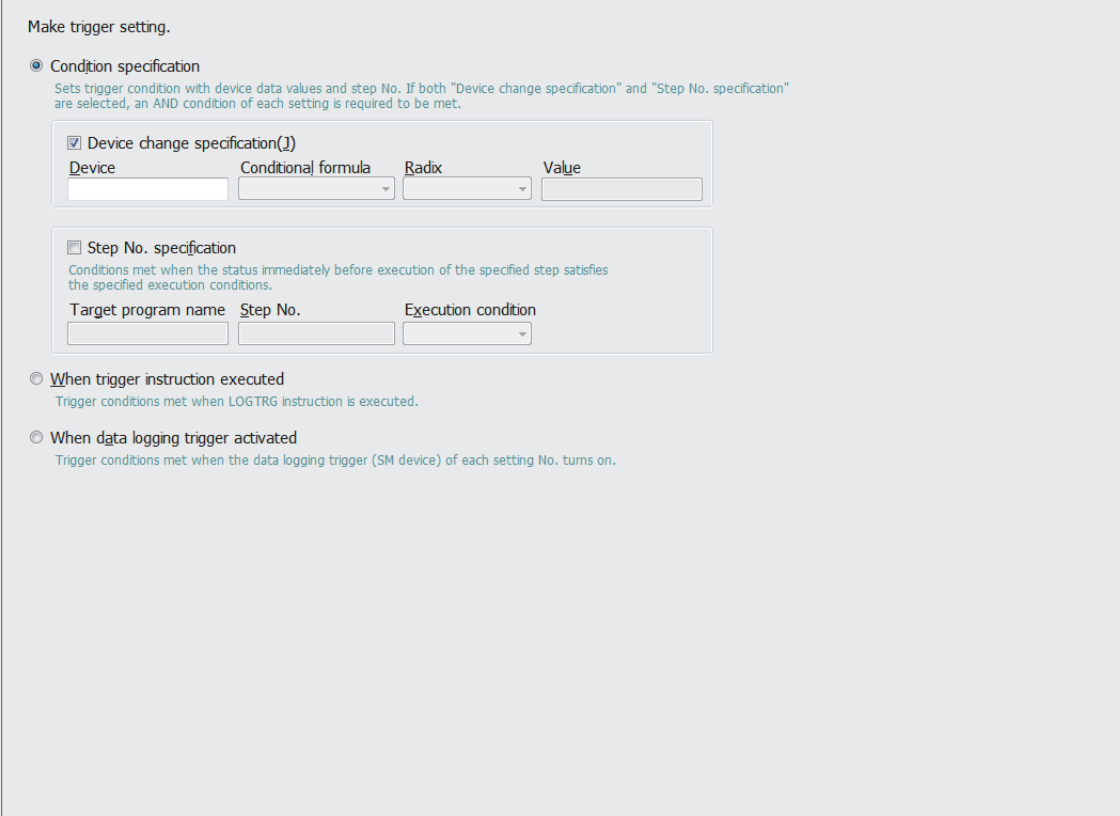

8.4.8 Trigger

8.4 Data Logging Setting

8.4 Data Logging Setting<br>8.4.8 Trigger

### **(2) Setting items**

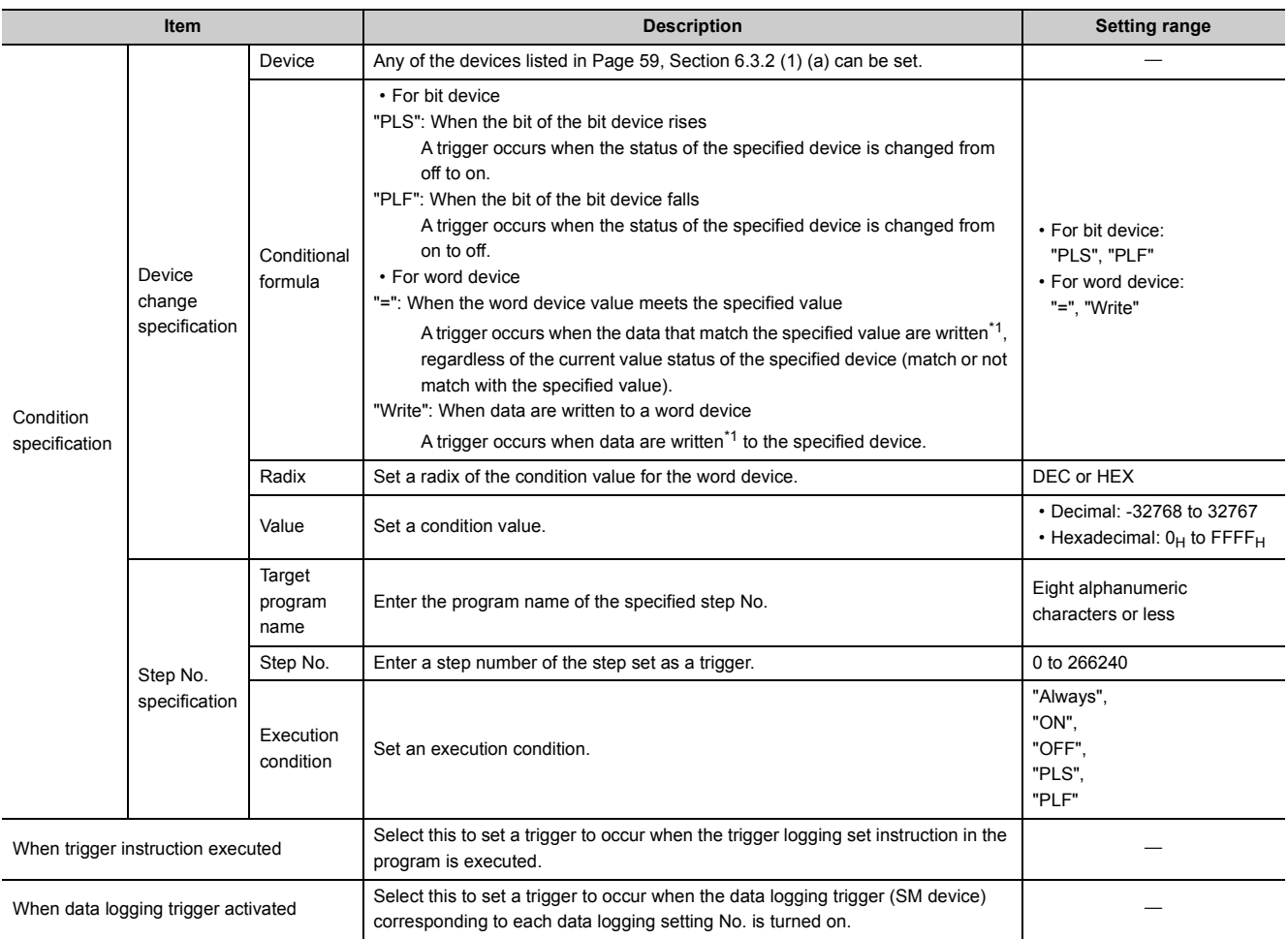

<span id="page-123-0"></span>\*1 A trigger will also occur in a case other than program execution (such as link refresh, transient update, or a device test conducted from a peripheral device).

### <span id="page-124-0"></span>**8.4.9 Specification period**

When "Specification period logging" is selected for Logging type, specify the conditions of the data sampling period. ( $F =$  [Page 61, Section 6.3.3](#page-62-0))

### **(1) Setting window**

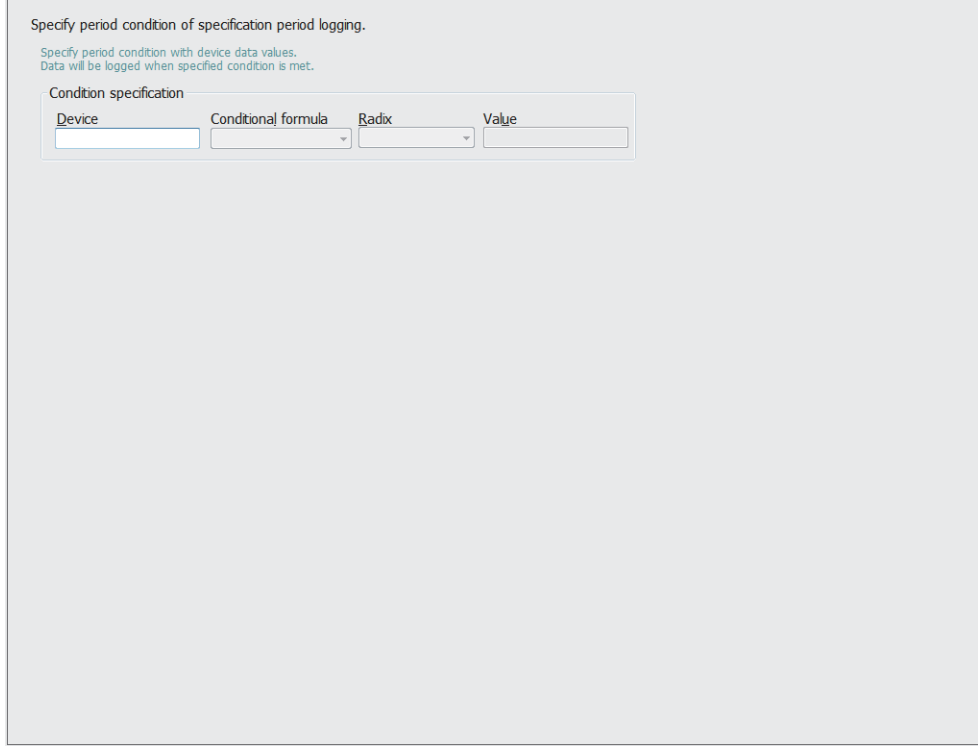

### **(2) Setting items**

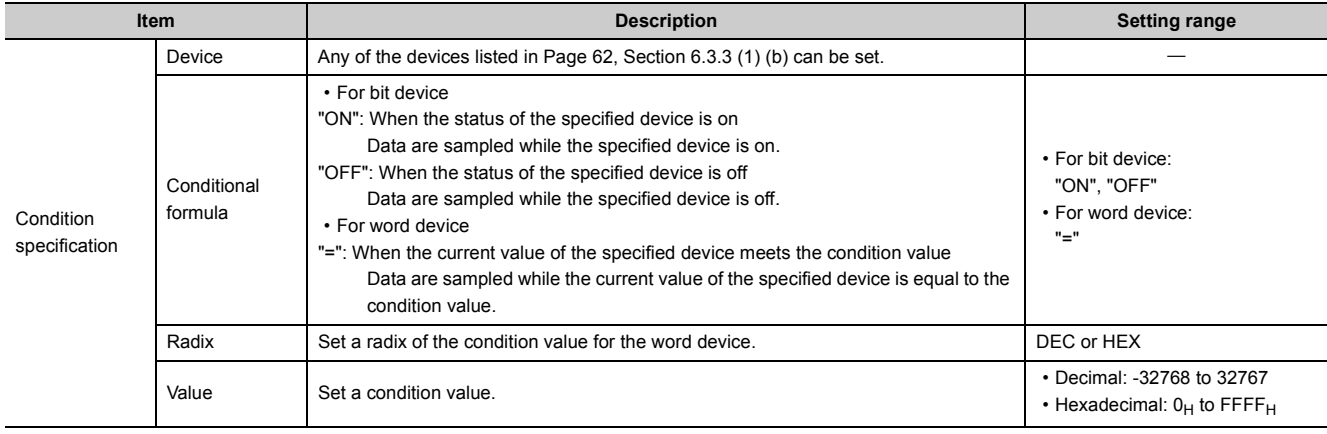

# <span id="page-125-0"></span>**8.4.10 Number of logging lines**

When "Trigger logging" is selected for Logging type, set the number of records to be output before and after occurrence of a trigger.

 $(\Box$  [Page 57, Section 6.3.2](#page-58-0))

### **(1) Setting window**

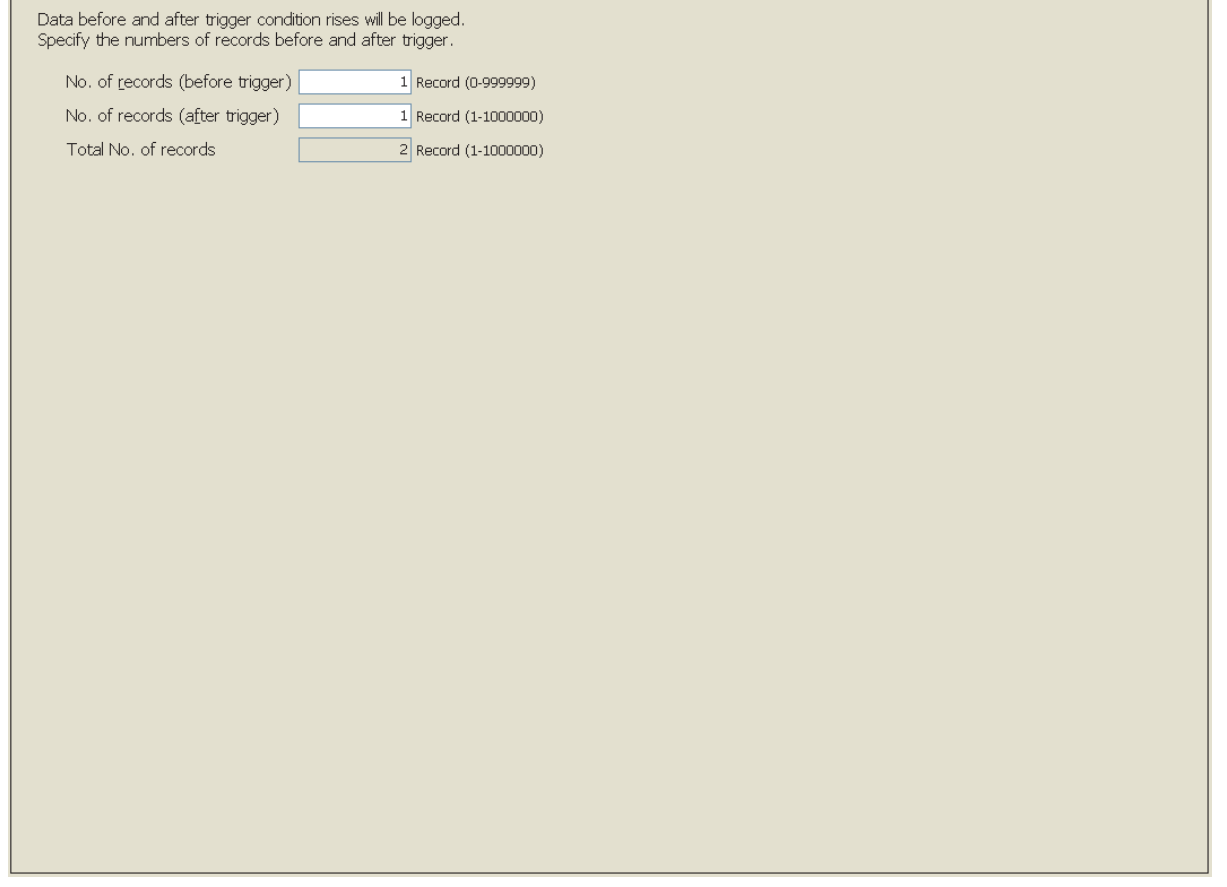

### **(2) Setting items**

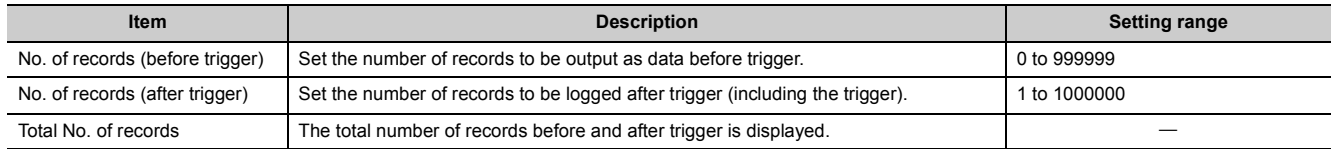

# <span id="page-126-0"></span>**8.4.11 CSV output**

Set the details of CSV file output. ( $E =$  [Page 37, Section 3.3](#page-38-0))

### **(1) Setting window**

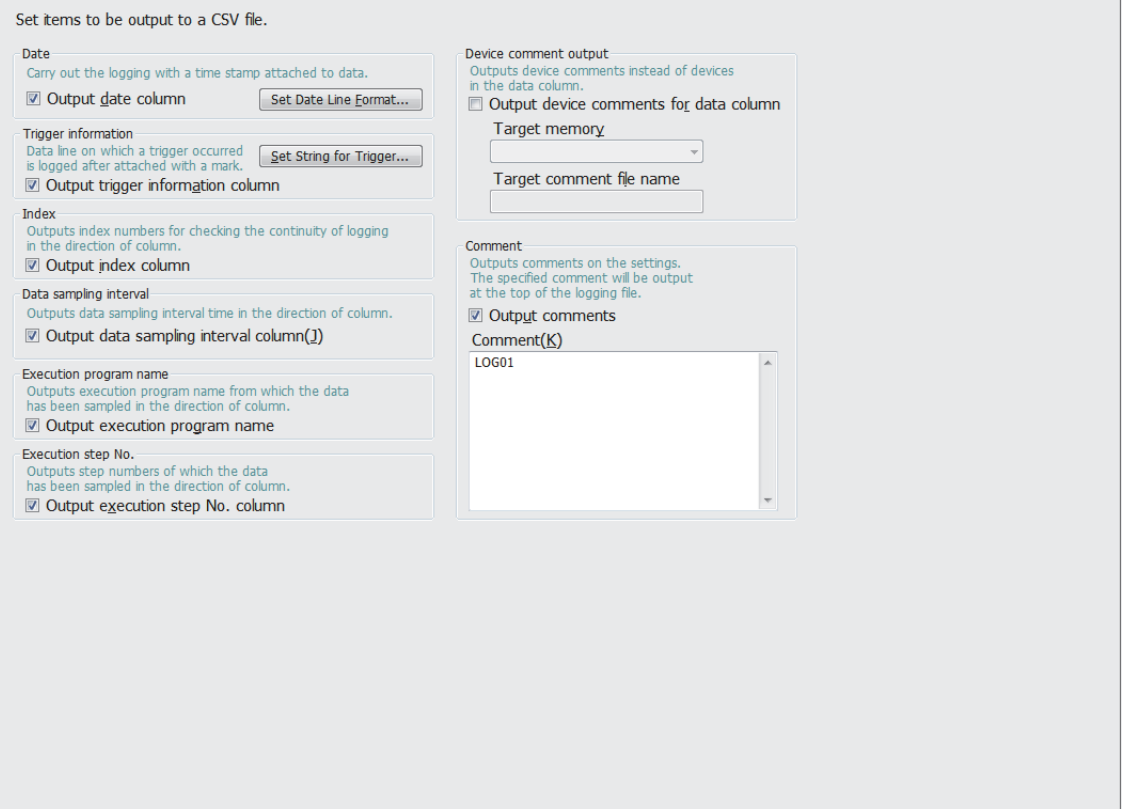

### **(2) Setting items**

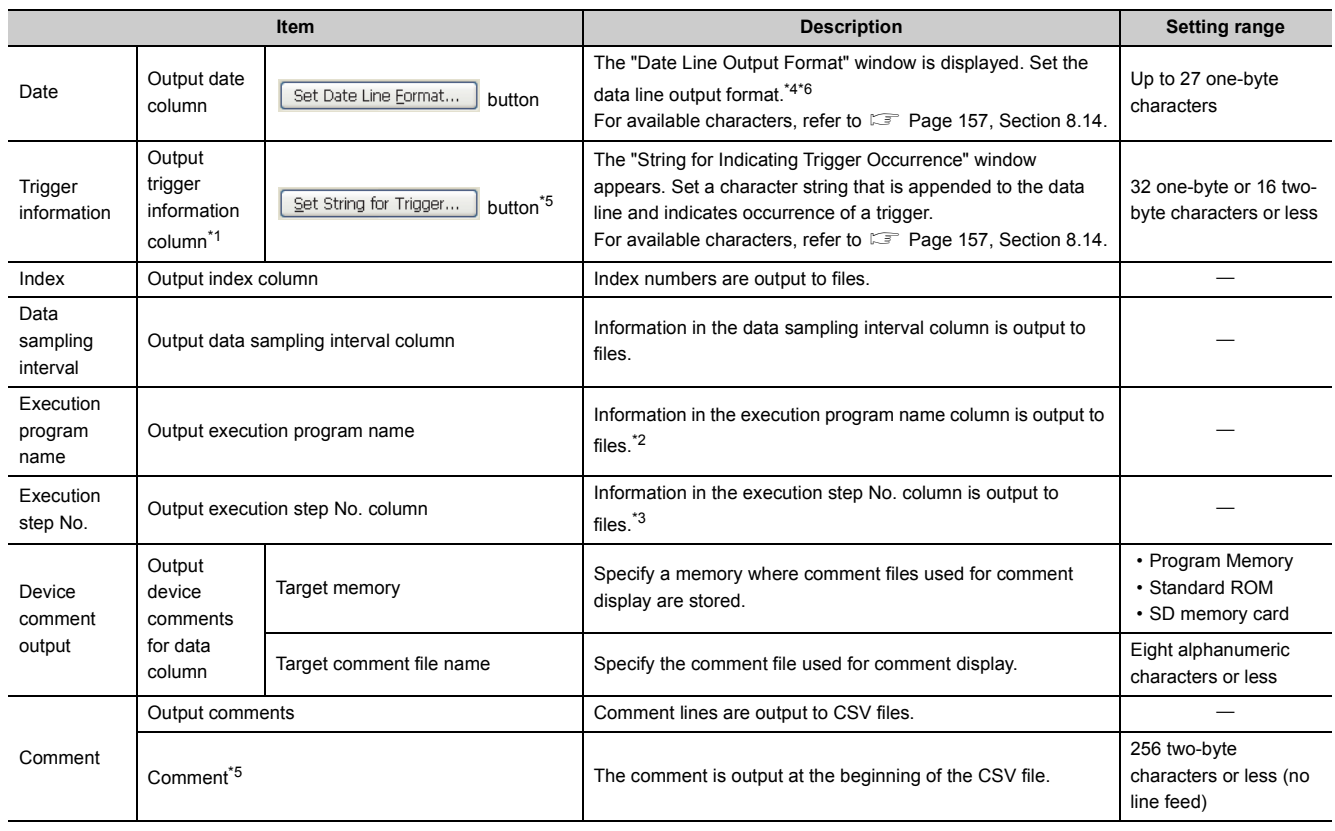

<span id="page-127-2"></span>\*1 This setting is enabled only when "Trigger logging" is selected for Logging type.

<span id="page-127-4"></span>\*2 If the timing of sampling coincides with a system operation (such as a system interrupt), "\*SYSTEM" is output.

- <span id="page-127-5"></span><span id="page-127-0"></span>\*3 If the timing of sampling coincides with a system operation (such as a system interrupt), "0" is output.
- If any of "year", "month", "day", "hour", "minute", and "second" is missing, when the data logging file is opened by GX LogViewer, index data will be displayed instead of time data. GX LogViewer Version 1 Operating Manual
- <span id="page-127-3"></span>\*5 The following characters cannot be entered. (Fig. 2) [Page 158, Section 8.14.3\)](#page-159-0)
	- The input character is not supported as a character code of OS language.
	- The language of the character code differs from that of the characters that have been entered to the data logging setting window.

<span id="page-127-1"></span>\*6 The "Data line output format" field can be set using the following format:

- Year: "YYYY" for four-digit notation and "YY" for two-digit notation
- Month: MM
- Day: DD
- Hour: hh
- Minute: mm
- Second: ss
- Millisecond: ms (3-digit notation or s, ss to ssssss, or sssssss (up to seven digits after the decimal point) (Example) YY/MM/DD hh:mm:ss.sss  $\rightarrow$  10/10/13 09:44:35.241

### <span id="page-128-0"></span>**8.4.12 Save**

Set where to save the data logging files and when saved files are to be switched.  $(\Box$  [Page 64, Section 6.5.2](#page-65-0))

### **(1) Setting window**

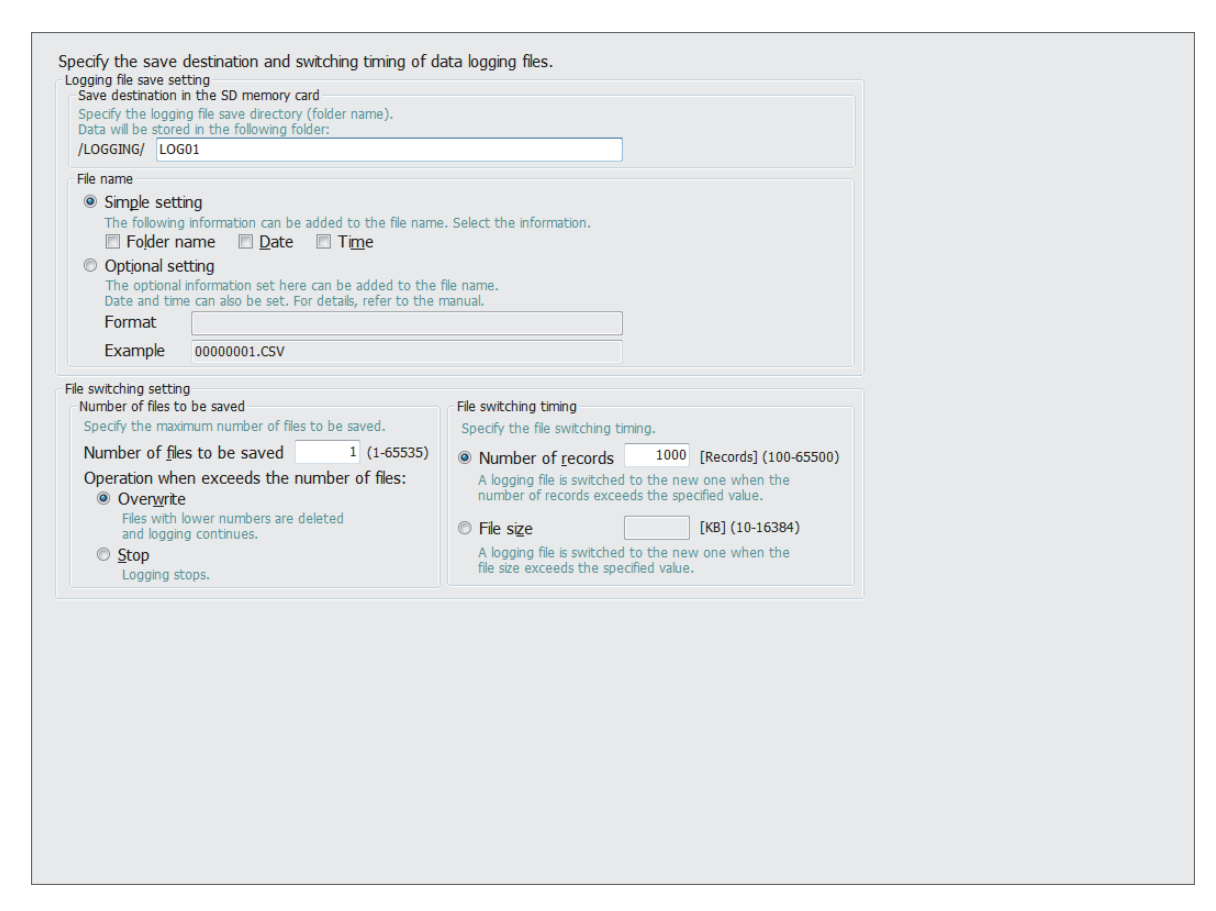

8.4.12 Save

8.4 Data Logging Setting

8.4 Data Logging Setting<br>8.4.12 Save

### **(2) Setting items**

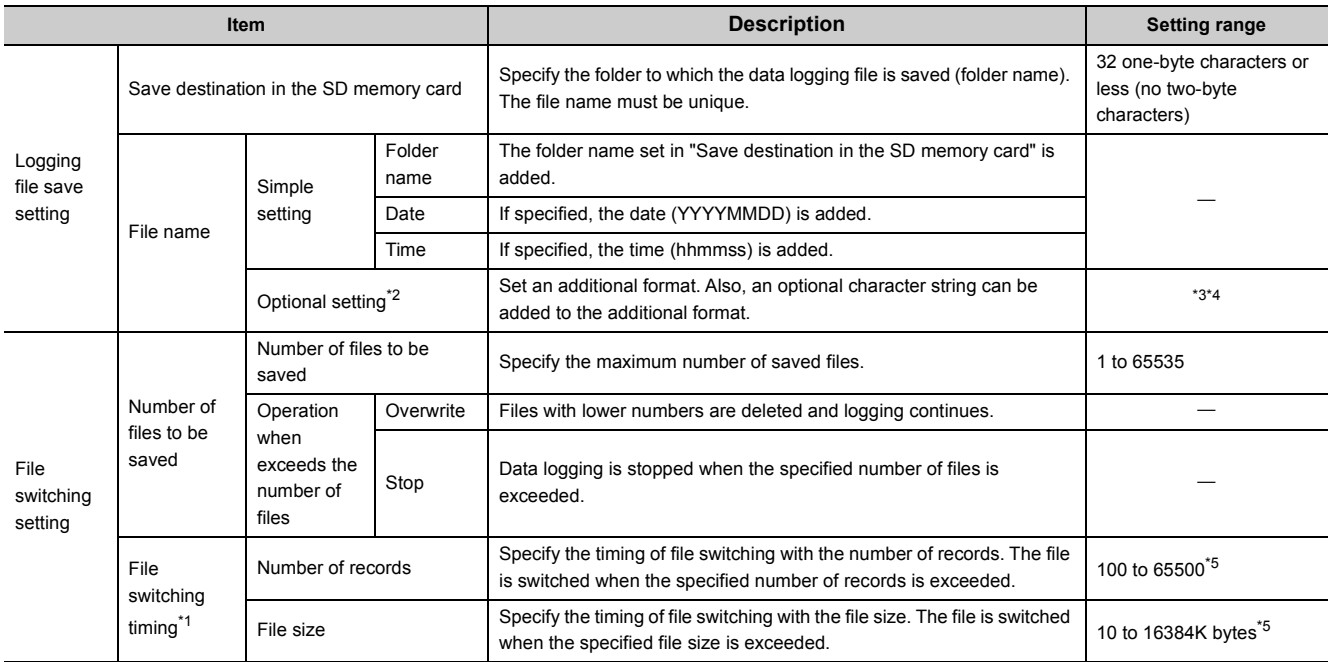

<span id="page-129-3"></span>\*1 Files may be switched at any other than the specified timing. ( $\sqrt{P}$  [Page 65, Section 6.5.3 \(1\)](#page-66-0))

- <span id="page-129-0"></span>\*2 Before using this setting, check the versions of the CPU module and configuration tool used. ( $\sqrt{p}P$  Page 190, Appendix [2](#page-191-0))
- <span id="page-129-1"></span>\*3 Up to 48 one-byte characters (including the extension and period) can be used for this setting. However, the number of settable characters decreases when:
	- Transfer completion/non-completion file distinction indication is used. (Two one-byte characters decrease.)
	- Double quotation marks (" ") are used to set up character strings. (The number of characters for double quotation marks (" ") used decreases.)
	- Characters are added by the SP.LOGFILES instruction. (The number of characters added decreases.)

Also, English letters, figures and symbols other than special symbols below can be used.  $(space),", *, , /, ; ; , <, >, ?, \$ 

<span id="page-129-2"></span>\*4 Date and time can be added by using the following character strings with an optional format.

- Year: "YYYY" for four-digit notation and "YY" for two-digit notation
- Month: MM
- Day: DD
- Day of week: ddd (Sunday: Sun, Monday: Mon, Tuesday: Tue, Wednesday: Wed, Thursday: Thu, Friday: Fri, Saturday: Sat)
- Hour: hh
- Minute: mm
- Second: ss

**Ex.** For 9:30 and 15 seconds, Friday, July 5, 2013

YYYYMMDDdddhhmmss 20130705Fri093015\_00000001.csv

If the character string is used as is (not used above format), optional character strings can be added by surrounding the target character string with double quotation marks (" ").

**Ex.** When "address" is added to the file name

"address"  $\rightarrow$  address\_00000001.csv

<span id="page-129-4"></span>\*5 If the set number or size is small and files are switched often, the scan time or service processing time or both may increase.

# <span id="page-130-0"></span>**8.4.13 File transfer**

Configure settings that are required for performing the data logging file transfer function. ( $\sqrt{P}$  [Page 82, Section 7.4](#page-83-0))

### **(1) Setting window**

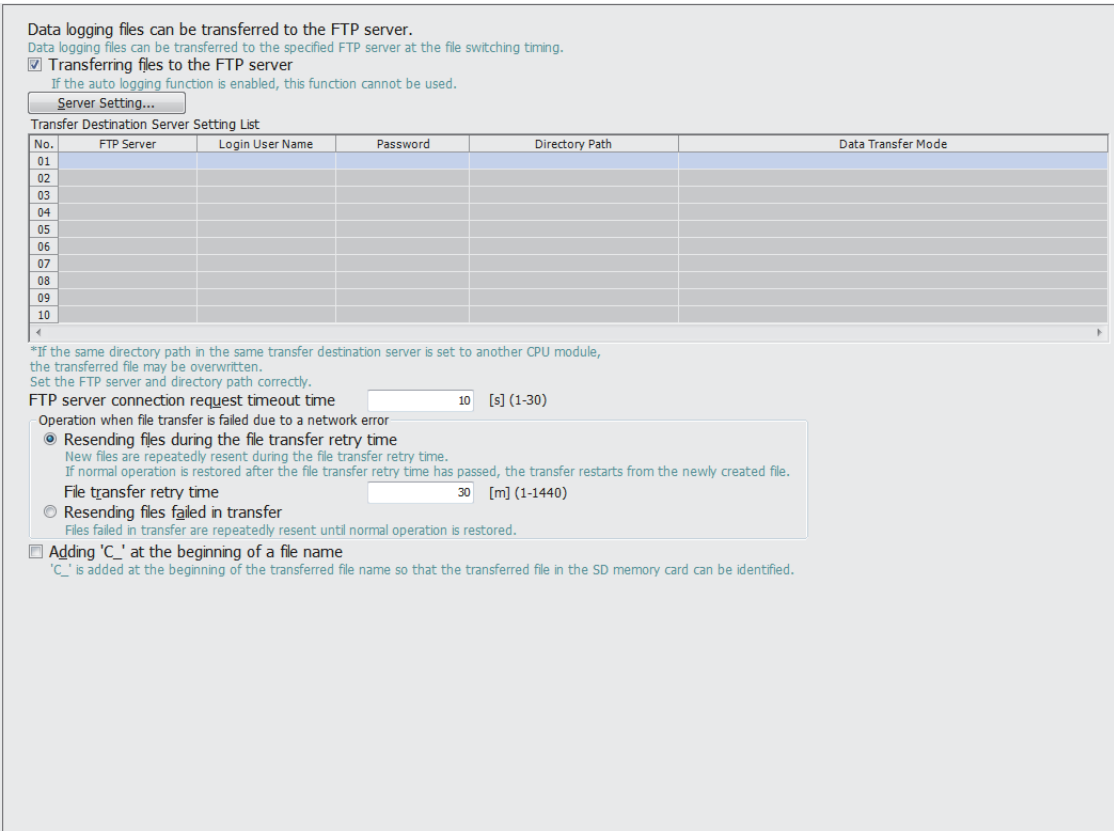

### **(2) Setting items**

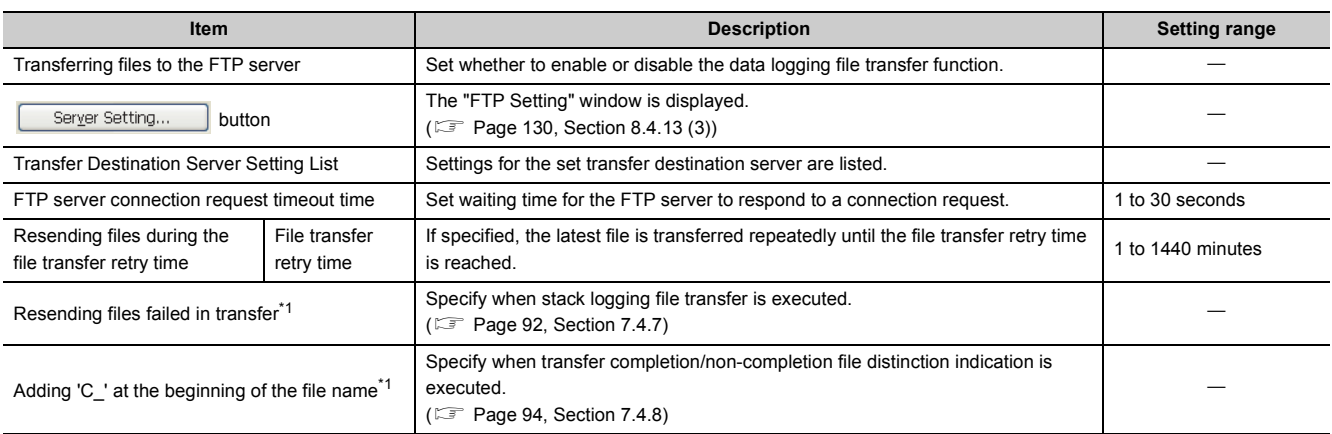

<span id="page-130-1"></span>\*1 Before using this setting, check the versions of the CPU module and configuration tool used. ( $\Box$ ) Page 190, Appendix [2](#page-191-0))

### Point $\hat{P}$  -

The data logging file transfer function cannot be used while the auto logging function is enabled. Check that the auto logging function is disabled in advance.

### <span id="page-131-0"></span>**(3) FTP setting**

Set a transfer destination server.

#### **(a) Setting window**

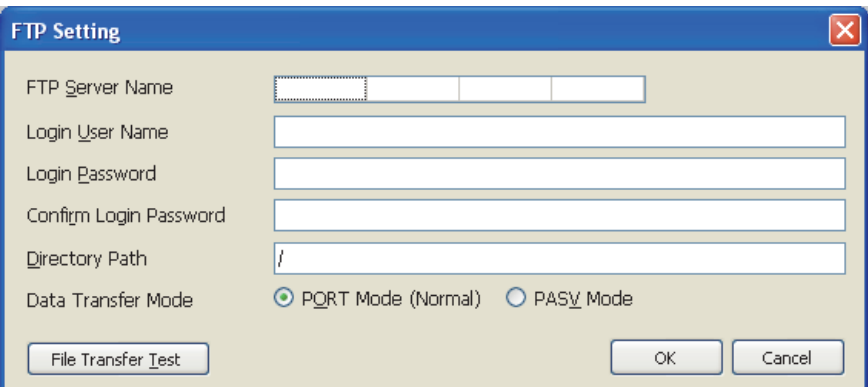

#### **(b) Setting items**

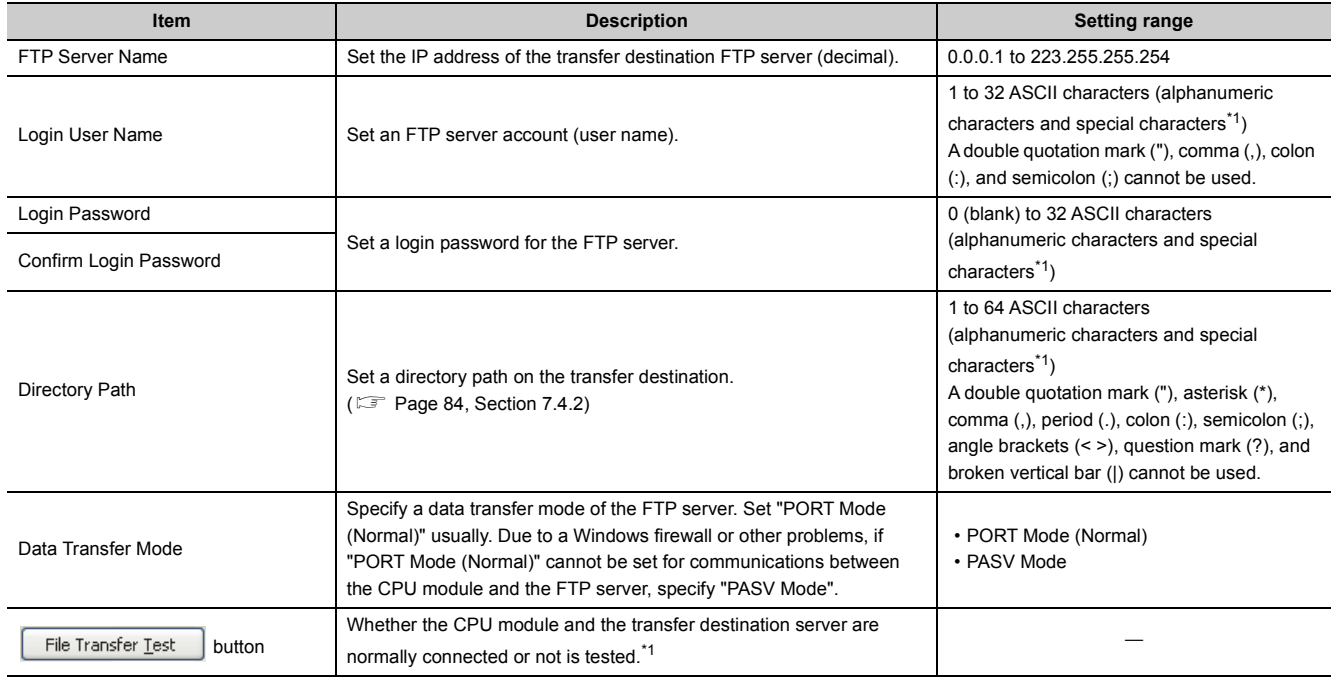

<span id="page-131-1"></span>\*1 For file transfer test, "FTP Server Connection Request Timeout Time" is fixed to 10 seconds.

# <span id="page-132-0"></span>**8.4.14 Movement**

Specify the operation after the status is switched to RUN in the following cases. ( $\sqrt{2}$  [Page 77, Section 7.1\)](#page-78-0)

- Power off  $\rightarrow$  on
- Reset  $\rightarrow$  RUN
- STOP  $\rightarrow$  RUN

### **(1) Setting window**

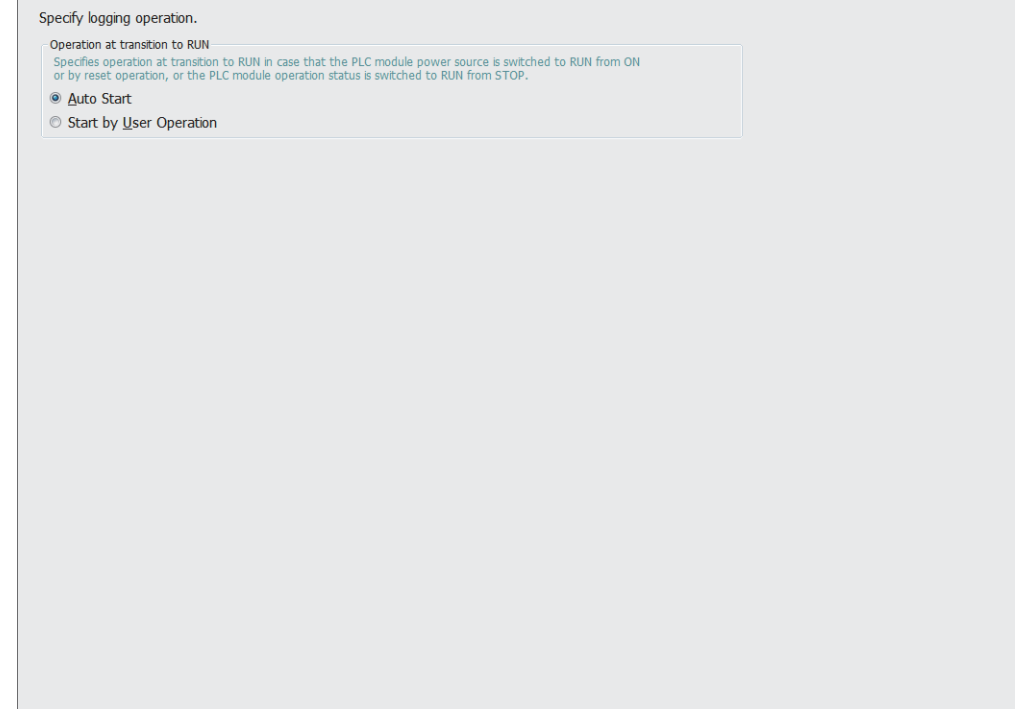

### **(2) Setting items**

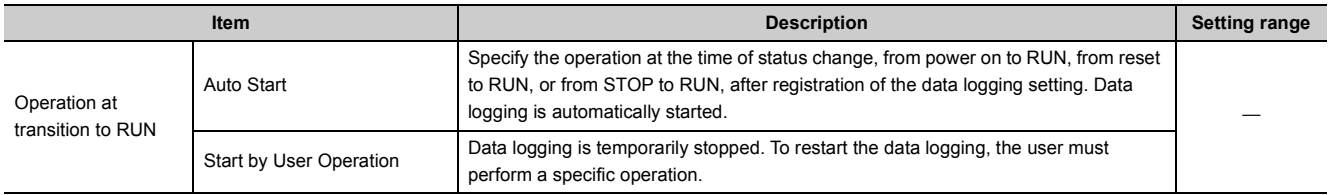

# <span id="page-133-0"></span>**8.4.15 Finish**

Name the data logging and finish the setting.

**(1) Setting window**

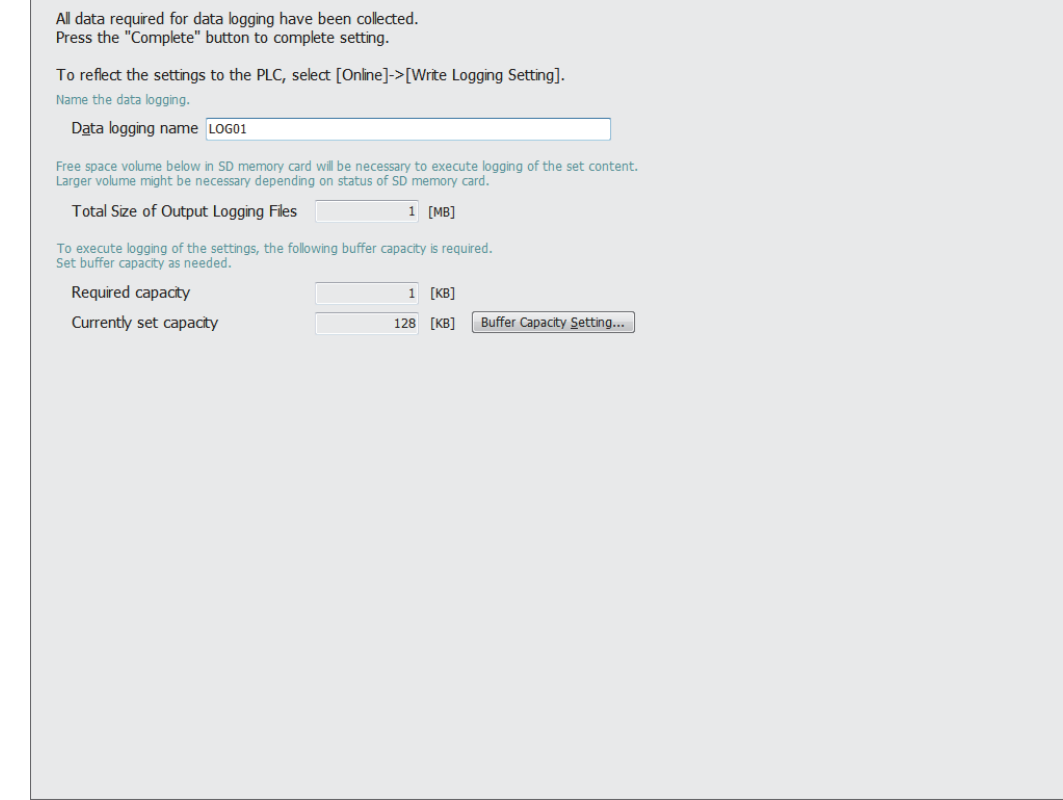

### **(2) Setting items**

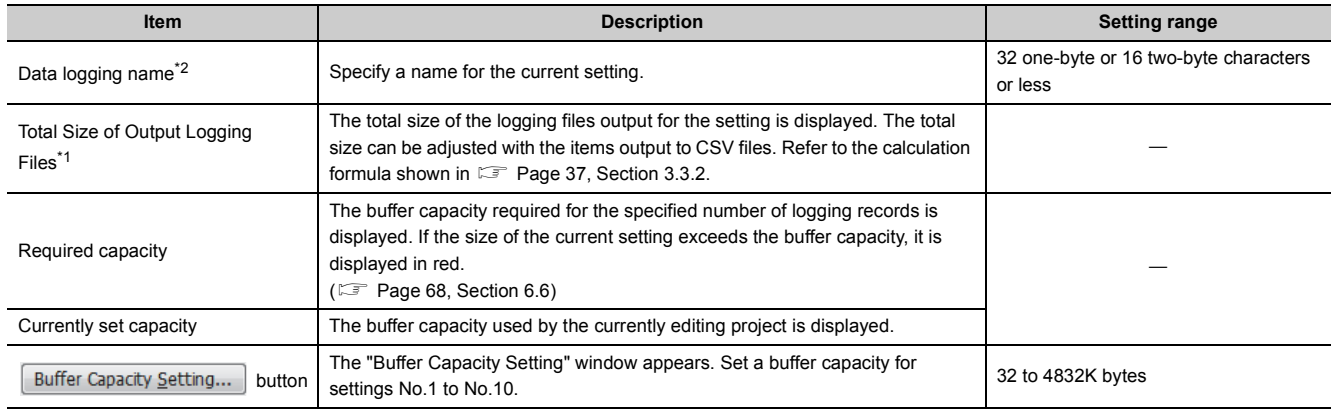

<span id="page-133-2"></span>\*1 The file size stored to the SD memory card differs according to the SD memory card capacity. If the SD memory card capacity is 1GB or less, the file size may differ between the displayed size and the actual size.

<span id="page-133-1"></span>\*2 The following characters cannot be entered. ( $\mathbb{F}$  [Page 158, Section 8.14.3\)](#page-159-0)

The input character is not supported as a character code of OS language.

 The language of the character code differs from that of the characters that have been entered to the data logging setting window.

# **8.5 Common Setting**

Initial settings for using the data logging function are configured. Clicking "Common Setting" on the edit item tree will display the area for the common setting.

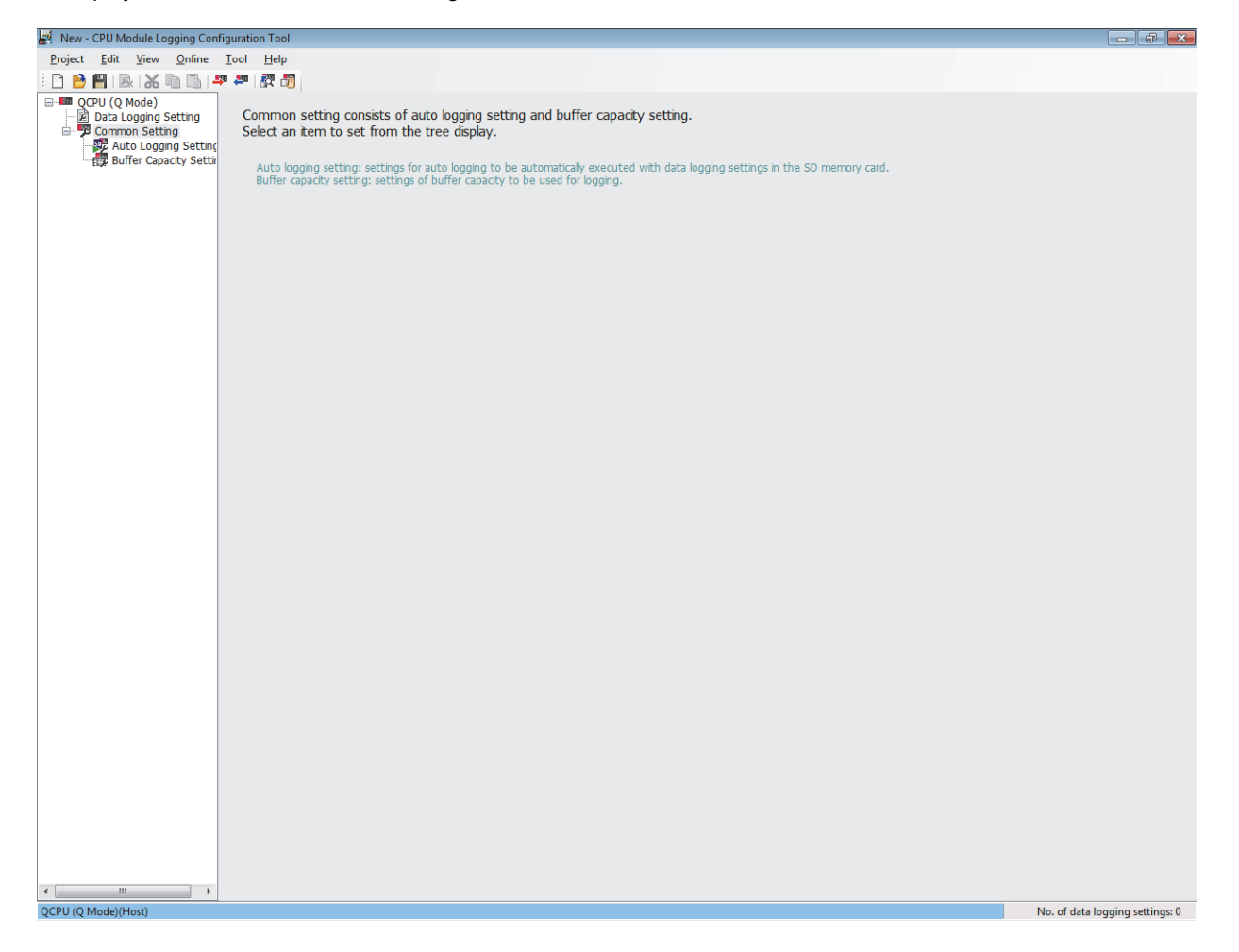

Common setting consists of the following settings.

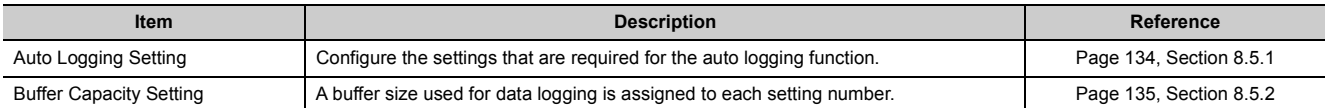

# <span id="page-135-0"></span>**8.5.1 Auto logging setting**

Configure the settings to perform the auto logging ( $\mathbb{F}$  [Page 78, Section 7.2\)](#page-79-0) by inserting an SD memory card.

#### **(1) Operating procedure**

Perform the following.

 $\mathcal{L}$  [Common Setting] on the edit item tree  $\Rightarrow$  [Auto Logging Setting]

### **(2) Setting window**

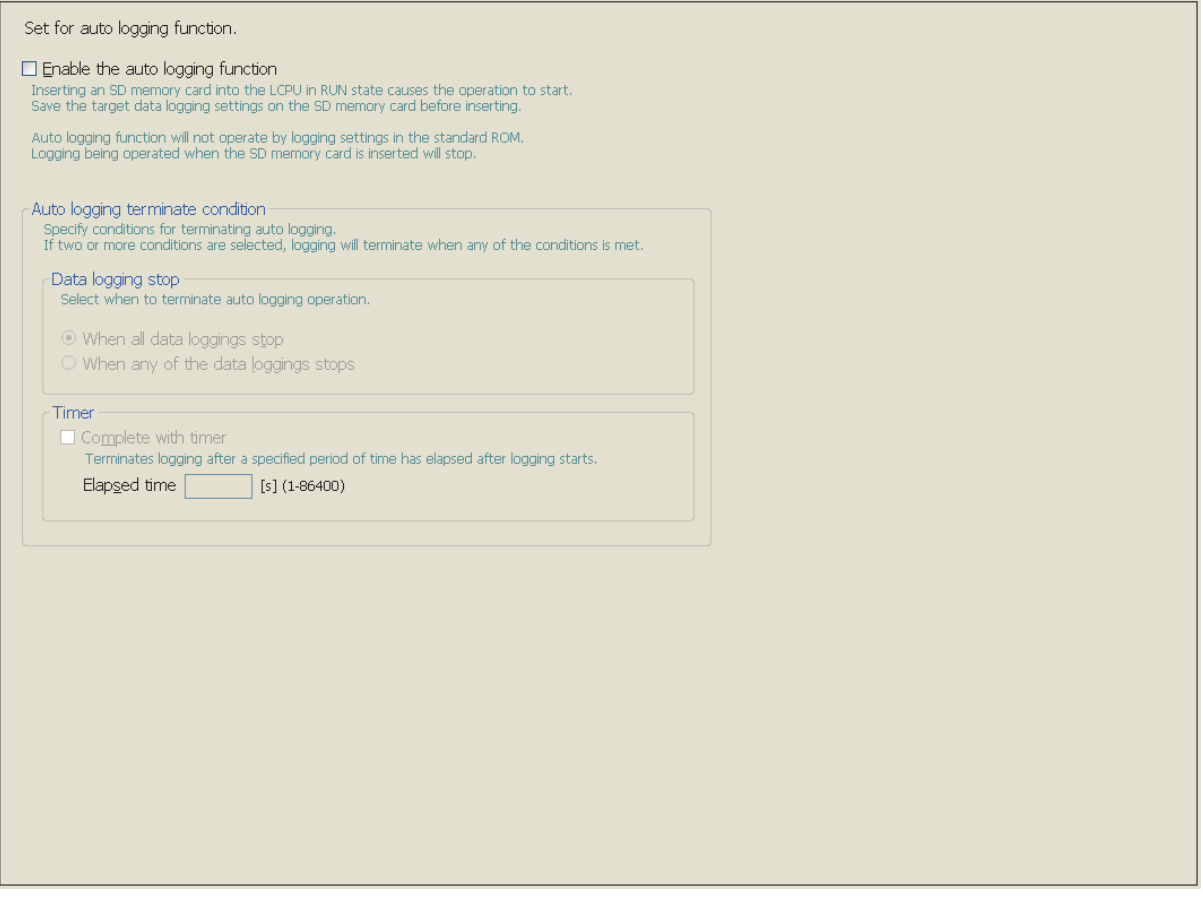

#### **(3) Setting items**

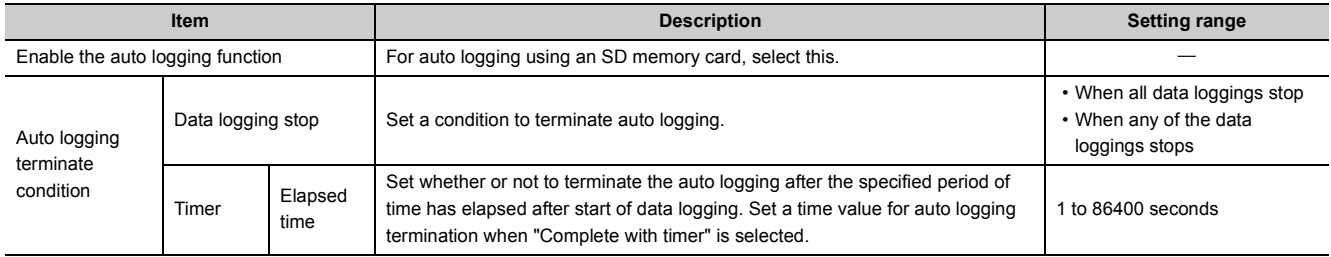

### <span id="page-136-0"></span>**8.5.2 Buffer capacity setting**

Set buffer capacity that can be used for each setting number. ( $\mathbb{F}$  [Page 68, Section 6.6](#page-69-0))

#### **(1) Operating procedure**

Perform the following.

**T** [Common Setting] on the edit item tree  $\Rightarrow$  [Buffer Capacity Setting]

#### **(2) Setting window**

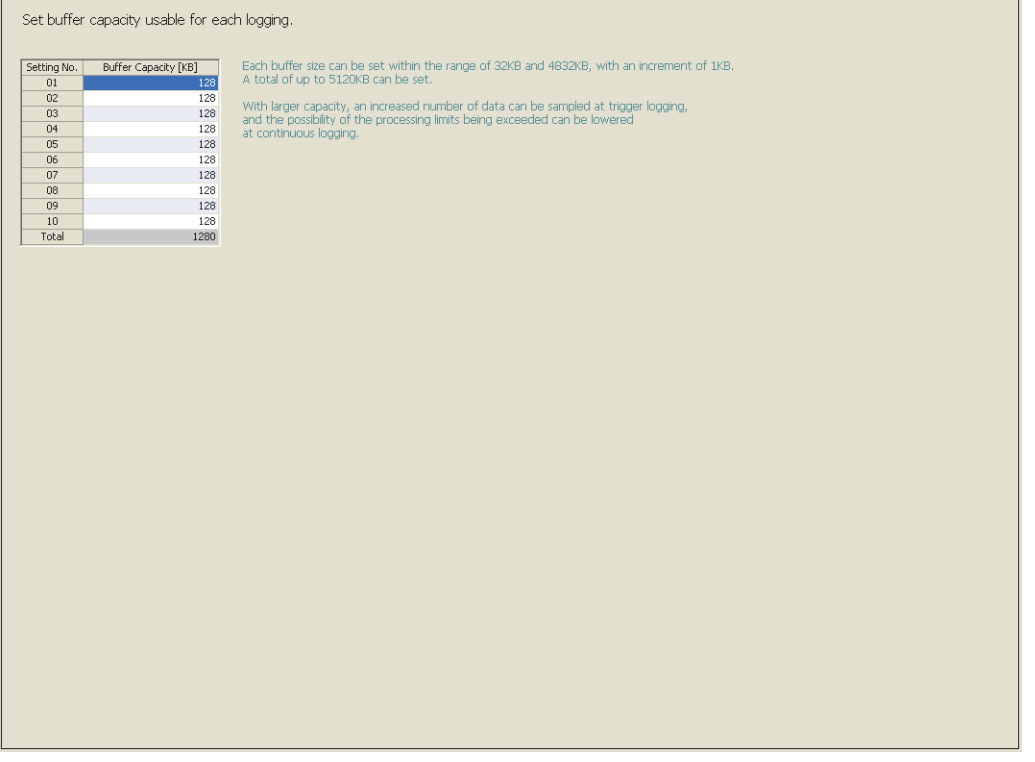

#### **(3) Setting items**

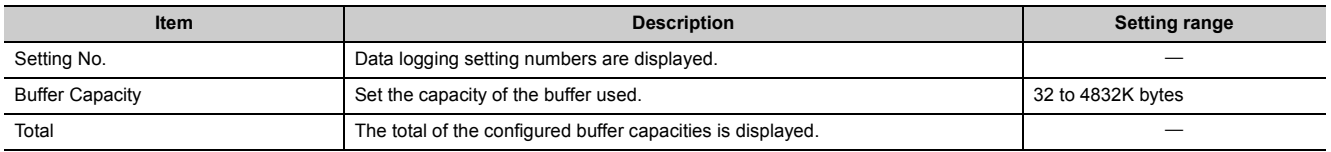

 $Point$ 

- Write the buffer capacity setting to the CPU module with all data loggings stopped. The data logging status can be confirmed in the "Logging Status and Operation" window. ( $\sqrt{P}$  [Page 149, Section 8.10](#page-150-0))
- When executing the data logging function and the real-time monitor function concurrently, adjust the sum of the buffer capacity used in each function to not more than 5120K bytes. For how to set the buffer capacity of the real-time monitor function, refer to the following: GX LogViewer Version 1 Operating Manual

8.5.2 Buffer capacity setting 8.5 Common Setting

8.5 Common Setting<br>8.5.2 Buffer capacity setting

# **8.6 Transfer Setup**

After starting the configuration tool, set a communication route for the CPU module and personal computer. Open the "Transfer Setup" window.

 $\mathcal{L}$  [Online]  $\Rightarrow$  [Transfer Setup]

There are two connection methods:

- Direct connection with a USB or Ethernet cable
- Connection via a network

### <span id="page-137-0"></span>**8.6.1 Connection with a USB or Ethernet cable**

The following explains the window operation.

#### **(1) Operating procedure**

- 1. Click the **But Direct Coupled Setting** button in the "Transfer Setup" window.
- **2.** Select "USB" or "Ethernet" in the "PLC Direct Connection Setting" window, and click the **Figure button.**
- **3.** Click the **button** in the "Transfer Setup" window.

#### **(2) Setting window**

**(a) "PLC Direct Connection Setting" window**

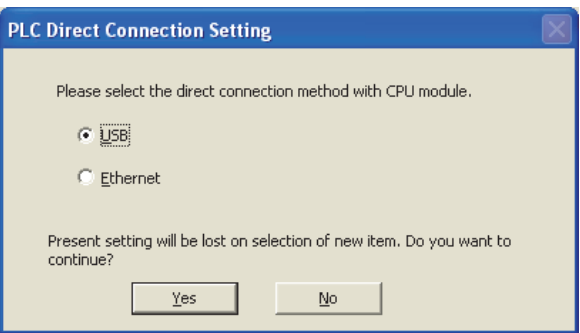

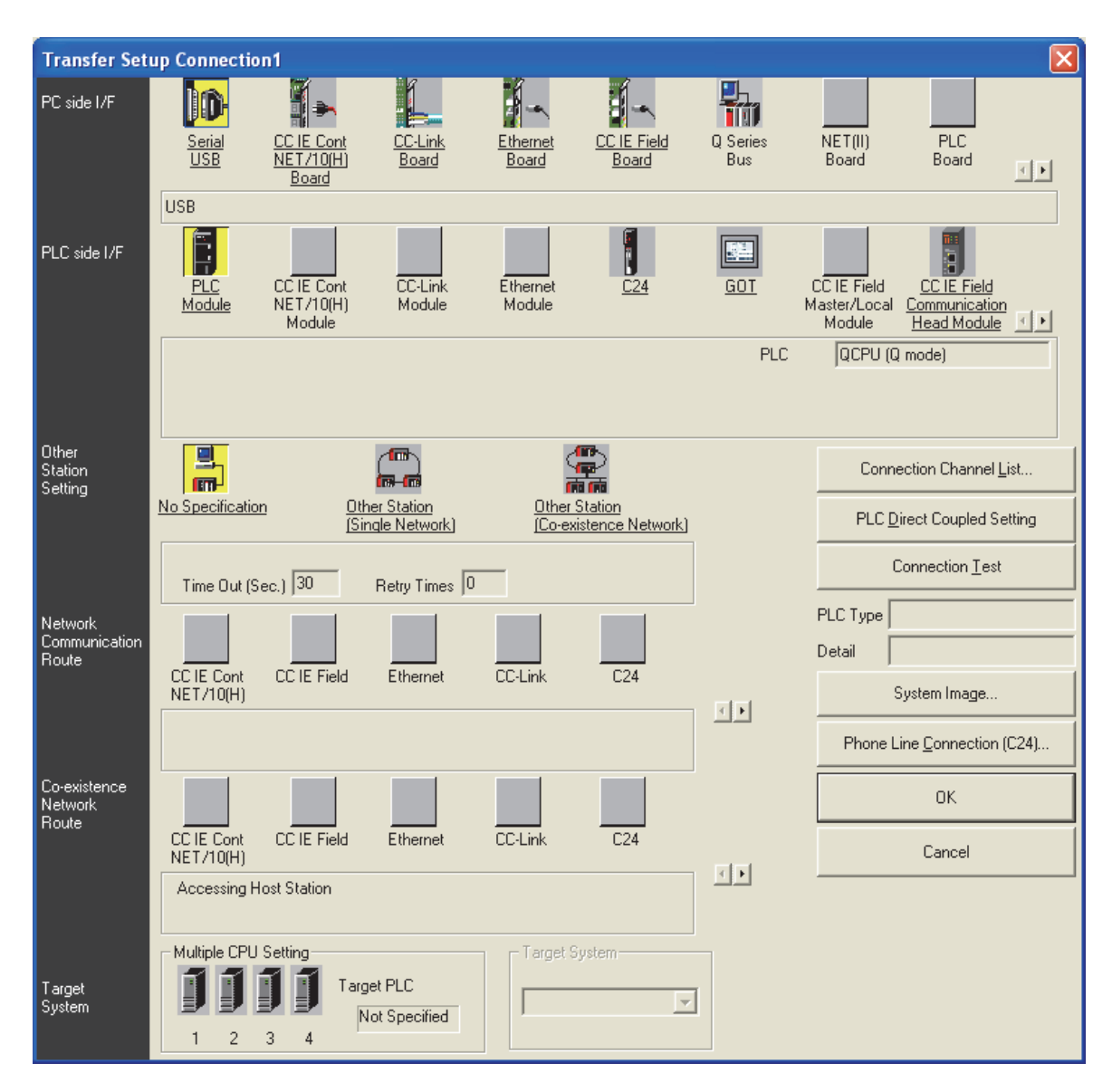

#### **(b) "Transfer Setup" window**

### **(3) Operation buttons**

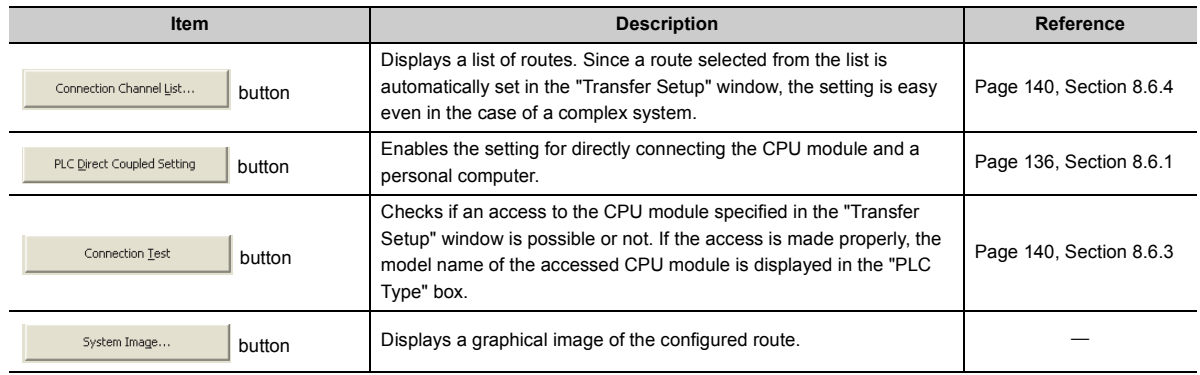

8.6 Transfer Setup<br>8.6.1 Connection with a USB or Ethernet cable 8.6.1 Connection with a USB or Ethernet cable 8.6 Transfer Setup

The following explains the window operation.

#### **(1) Operating procedure**

- *1.* **In the "PC side I/F" area, select and double-click an interface on the personal computer where the configuration tool is installed.**
- *2.* **In the "PLC side I/F" area, select and double-click an interface on the CPU module side.**
- *3.* **In the "Other Station Setting" area, specify the presence or absence of other stations.**
- *4.* **In the "Network Communication Route" area, configure the settings of the network to be routed for access to another station, and click the button. (The settings differ depending and click the button.) on the network type.)**

#### **Transfer Setup Connection1** 點 PC side I/F Nî Hij. CC IE Field  $\overline{\text{NET(II)}}$ <br>Board Q Series  $\overline{PLC}$ CC-Link<br>Board Ethernet<br>Board  $rac{\text{Seria}}{\text{USB}}$ NET/10H Board 国王 Network No. 1 Station No. 1 Protocol TCP ŀ PLC side I/F 匷 D PLC<br>Module CC IE Cont<br>NET/10(H) CC-Link<br>Module Etherne  $\overline{C24}$ GOT  $C<sub>C</sub>$  IE Field  $C\overline{C}$  IF Field Master/Local<br>Module Communication Head Module 4 M Module  $QJ71E71$ Network No. 1 Station No. 1 Module Name IP Address / Host Name 0.0.0.0 Station No.<->IP Information Automatic Response System Other<br>Station<br>Setting  $\overline{\mathbf{m}}$ 霊 Connection Channel List.. in m Other Station<br>(Single Network) Other Station<br>[Co-existence Network] No Specification PLC Direct Coupled Setting Connection  $Iest$ </u> Retry Times 0 Time Out (Sec.)  $\boxed{30}$ PLC Type Network THER<br><sup>ET</sup> **ITIP** Communication<br>Route Detail 雨雨 CC IE Cont CC IE Field  $\overline{\overline{\text{CC-Link}}}$  $\overline{C24}$ Ethernet System Image... 回 Phone Line Connection (C24). Network No. 1 Station No. 1 Co-existence<br>Network<br>Route 2, <mark>m n</mark>  $QK$ 赢 CC IE Cont Fihemel CC IE Field CC-Link  $C<sub>24</sub>$ Cancel 回 Accessing Other Station Multiple CPU Setting Target System Target PLC Target<br>Sustem  $\overline{\phantom{a}}$  $1 \qquad 2 \qquad 3$  $\overline{4}$

#### **(2) Setting window**

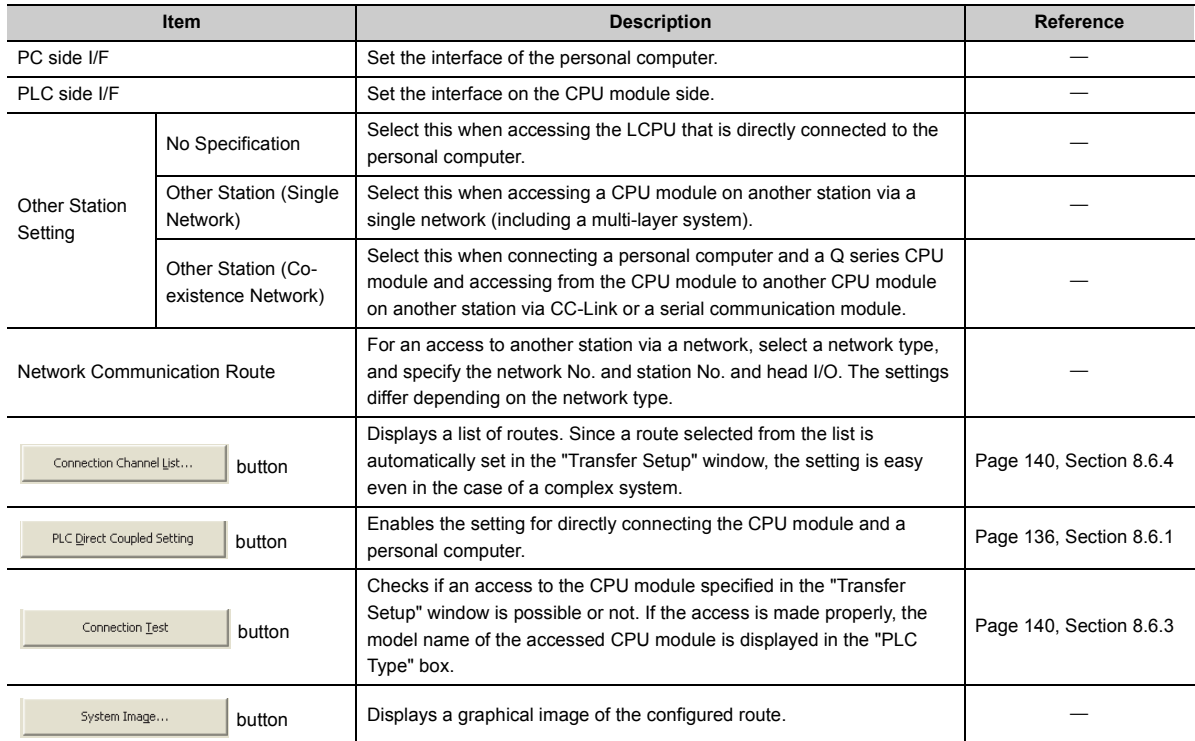

### **(3) Setting items and buttons**

**8**

# <span id="page-141-1"></span>**8.6.3 Connection test**

Check whether connection is available or not on the route set in the "Transfer Setup" window.

#### **(1) Operating procedure**

- 1. Set a route in the "Transfer Setup" window, and click the **button Lest** button.
- *2.* **When the connection is successfully established, the following message is displayed.**

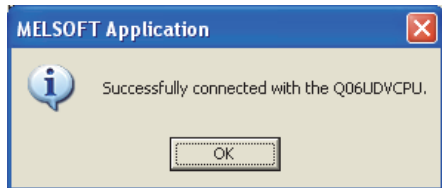

### <span id="page-141-0"></span>**8.6.4 Connection channel list**

In the "Connection Channel List" window, a graphic image of each route in the list can be viewed and then a desired one can be selected.

The route selected in the "Connection Channel List" window is set in the "Transfer Setup" window. Set any network number and station number according to the access target.

#### **(1) Displayed window**

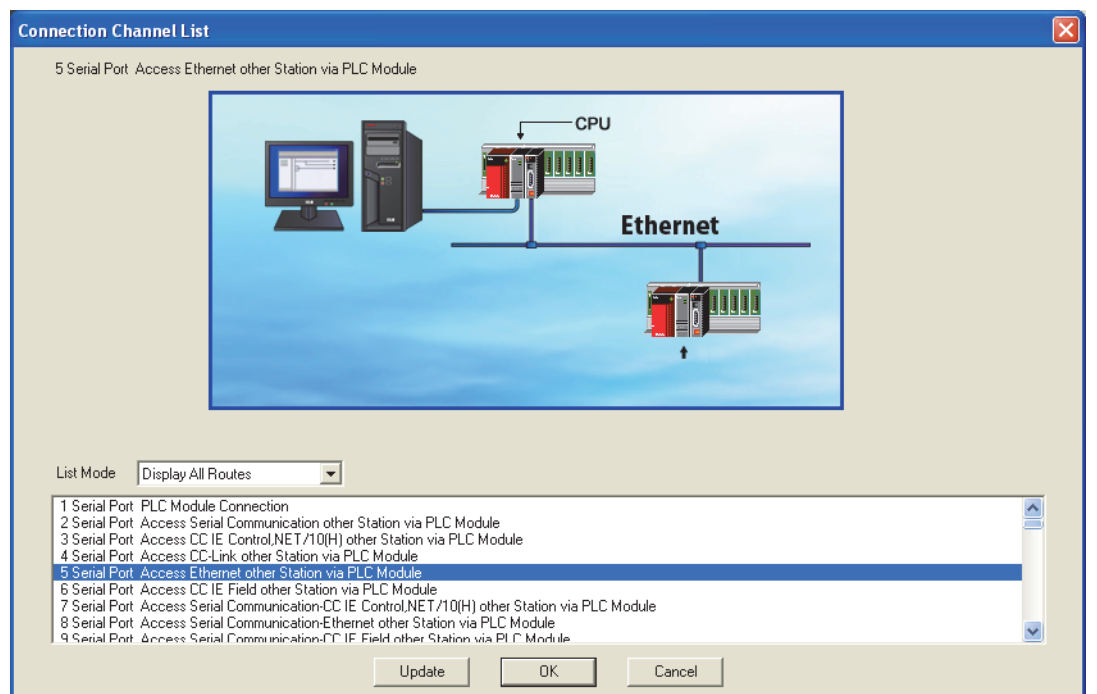

### **(2) Setting items**

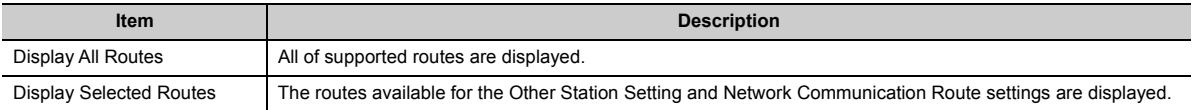

### **8.6.5 Searching CPU modules on the network**

CPU modules on the Ethernet network can be searched and the search results are displayed as a list if they are connected to the hub to which the configuration tool is also connected.

#### **(1) Operating procedure**

- *1.* **In the "Transfer Setup" window, select "Ethernet Board" for "PC side I/F", and double-click "PLC Module" of "PLC side I/F".**
- *2.* **Select a CPU mode for "PLC Mode".**
- 3. Select "Connection via HUB", and click the **Find CPU (Bullt-in Ethernet port)** on Network button.
- 4. Select a target CPU module from the CPU information list, and click the **Selection IP Address Input** button.

#### **(2) Setting window**

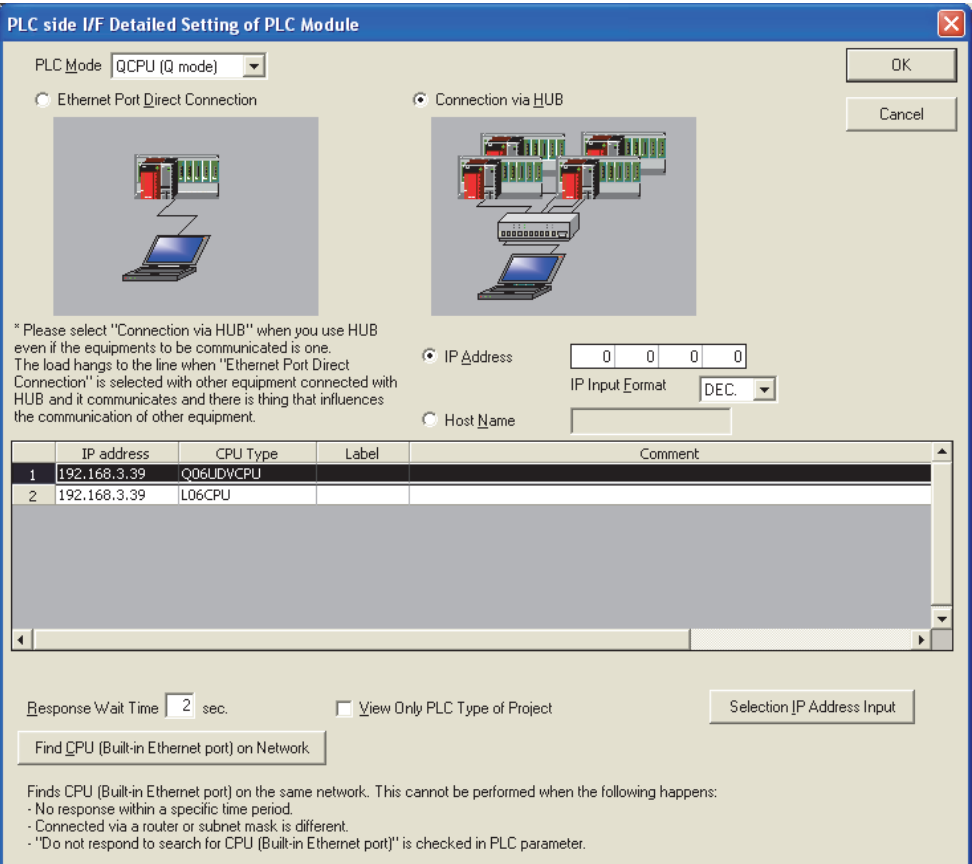

### **(3) Setting items and buttons**

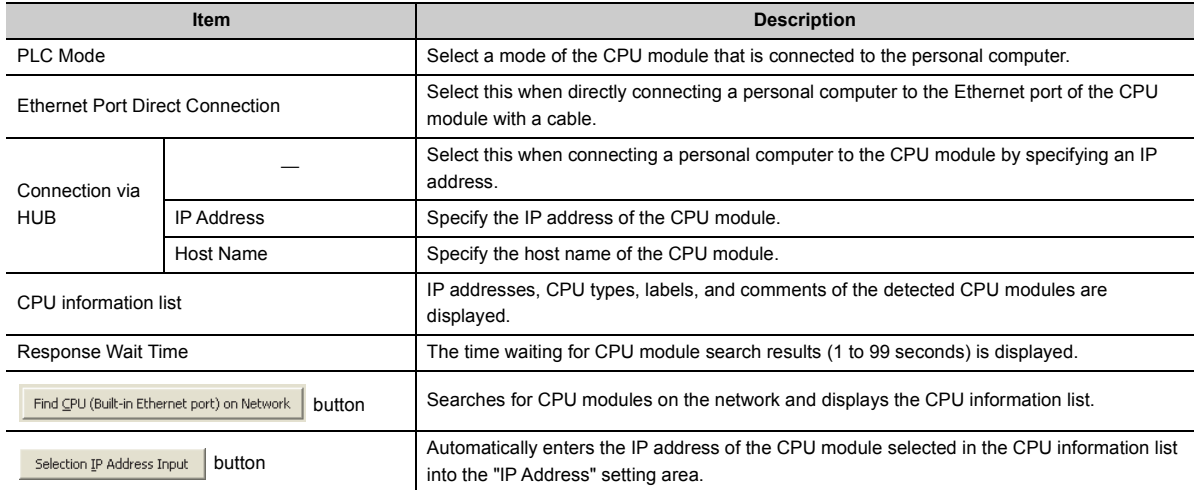

### $Point$   $\mathbb{P}$  -

For Windows Vista<sup>®</sup> or Windows<sup>®</sup>7 and later, the following message may appear when the Find CPU (Built-in Ethernet port) on Network button is clicked.

Click the **button for Windows Vista**®, and the **button for Windows**<sup>®</sup>7 and later to continue the operation. (The following window image is from Windows Vista®.)

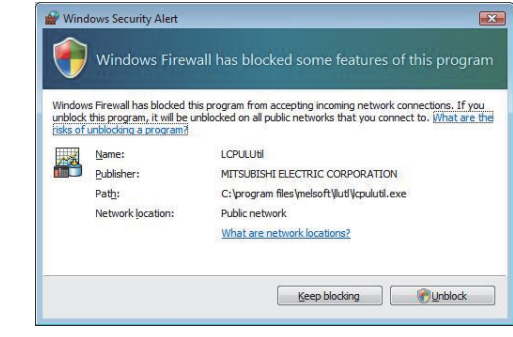
## **8.7 Reading the Data Logging Setting from the CPU Module**

Data logging setting data can be read out from the target memory of the CPU module.

### **(1) Operating procedure**

- *1.* **Display the "Online Operation (Read out Logging Setting)" window.**
	- $\bigcirc$  [Online]  $\Rightarrow$  [Read Logging Setting]
- *2.* **From the "Target memory" list, select the memory where the data to be read are stored.**
- *3.* **Select the target data in the "Target logging setting data" area.**
- **4.** Click the **Read** button.

 $Point<sup>°</sup>$ 

- If some data currently exist in the configuration tool before reading, the common settings and the setting data with the same setting No. will be overwritten. Data other than the above will be held in the configuration tool. Because of this, the data to be read out may not match the data read out.
- If a remote password entry window appears, enter the configured password. For the remote password, refer to the following. User's Manual (Function Explanation, Program Fundamentals) for the CPU module used

### **(2) Setting window**

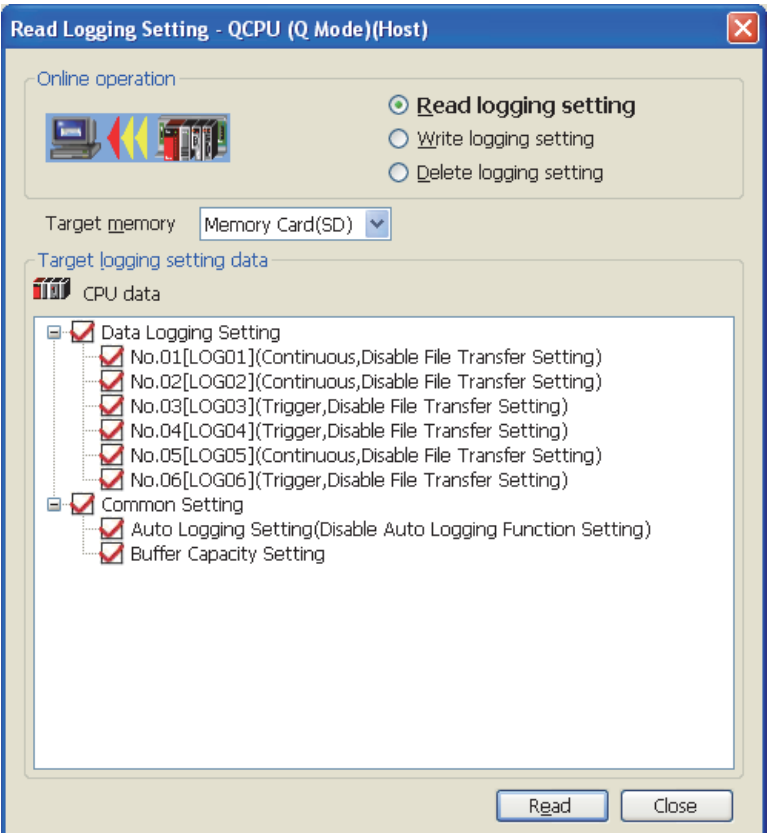

### **(3) Setting items**

### **(a) Data logging setting**

"Setting No. [data logging name] (logging type, file transfer setting status)" is displayed in Data Logging Setting.

### **(b) Display of Common setting**

Display of Common setting differs depending on the target memory.

- Standard ROM: "Buffer Capacity Setting" only is displayed.
- SD memory card: "Buffer Capacity Setting" and "Auto Logging Setting (auto logging setting status)" are displayed.

## **8.8 Writing the Data Logging Setting to the CPU Module**

Data logging setting data can be written to the target memory of the CPU module.

 $Point<sup>°</sup>$ 

Stop the target data logging before writing the data logging setting. Also, all of the data loggings must be stopped when writing the common settings.

### **(1) Operating procedure**

*1.* **Display the "Online Operation (Write Logging Setting)" window.**

 $\mathbb{C}$  [Online]  $\Rightarrow$  [Write Logging Setting]

- *2.* **From the "Target memory" list, select the memory where the data are to be written.**
- *3.* **Select the target data in the "Target logging setting data" area.**
- 4. Click the write button.

 $Point<sup>°</sup>$ 

- If some data currently exist in the CPU module before writing, the common settings and the settings with the same No. will be overwritten. Data other than the above will be held in the CPU module. Because of this, the data to be written may not match the data written.
- If a remote password entry window appears, enter the configured password. For the remote password, refer to the following. User's Manual (Function Explanation, Program Fundamentals) for the CPU module used
- The data logging file transfer function cannot be used while the auto logging function is enabled. Check that the auto logging function is disabled in advance.

### **(2) Setting window**

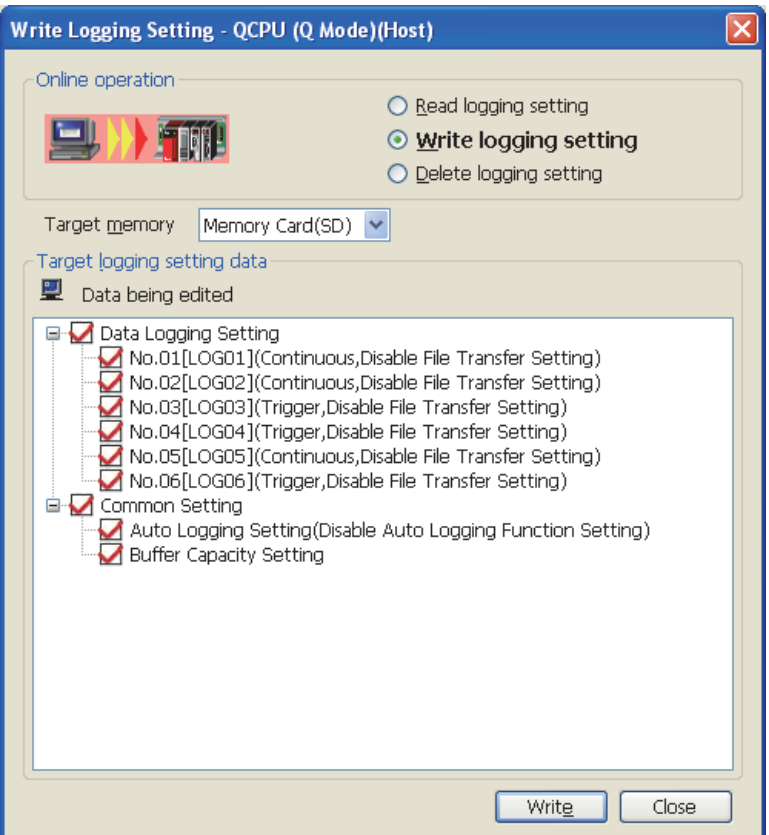

### **(3) Setting items**

### **(a) Data logging setting**

"Setting No. [data logging name] (logging type, file transfer setting status)" is displayed in Data Logging Setting.

### **(b) Display of Common setting**

Display of Common setting differs depending on the target memory.

- Standard ROM: "Buffer Capacity Setting" only is displayed.
- SD memory card: "Buffer Capacity Setting" and "Auto Logging Setting (auto logging setting status)" are displayed.

 $Point<sup>9</sup>$ 

Be sure to write the common settings to the CPU module before executing data logging.

## **8.9 Deleting the Data Logging Setting in the CPU Module**

Data logging setting data in the target memory of the CPU module can be deleted.

### **(1) Operating procedure**

- *1.* **Display the "Online Operation (Delete Logging Setting)" window.**
	- **[Online]**  $\Rightarrow$  **[Delete Logging Setting]**
- *2.* **From the "Target memory" list, select the memory where the data to be deleted are stored.**
- *3.* **Select the target data in the "Target logging setting data" area.**
- 4. Click the **Delete** button.

 $Point$ 

If a remote password entry window appears, enter the configured password. For the remote password, refer to the following. User's Manual (Function Explanation, Program Fundamentals) for the CPU module used

### **(2) Setting window**

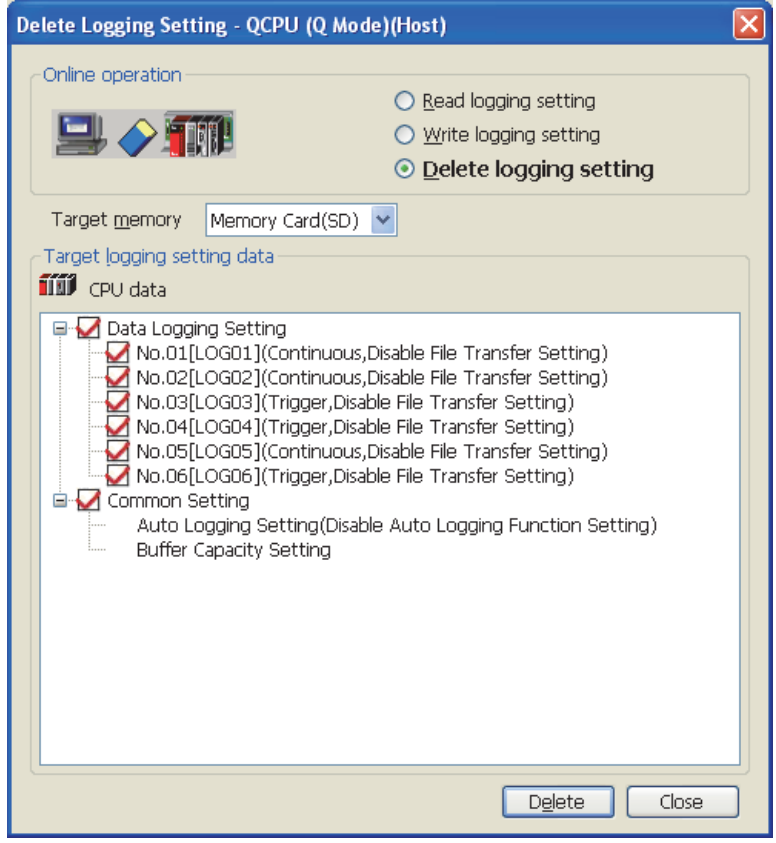

### **(3) Setting items**

### **(a) Data logging setting**

"Setting No. [data logging name] (logging type, file transfer setting status)" is displayed in Data Logging Setting.

### **(b) Display of Common setting**

Display of Common setting differs depending on the target memory.

- Standard ROM: "Buffer Capacity Setting" only is displayed.
- SD memory card: "Buffer Capacity Setting" and "Auto Logging Setting (auto logging setting status)" are displayed.

# **8.10 Logging Status and Operation**

Data logging is executed or stopped, and the status can be confirmed.

### **(1) Operating procedure**

*1.* **Open the "Logging Status and Operation" window.**

 $\mathbb{R}$  [Online]  $\Rightarrow$  [Logging Status and Operation]

- *2.* **Select the target setting number(s). (Multiple choice available)**
- 3. With the **button, start the data logging. (Simultaneously executable when multiple settings are selected.)**
- 4. Click the  $\Box$  **Equiper 10 button to temporarily stop the data logging, and click the**  $\Box$  **Stop**  $\Box$  **button to stop. (Simultaneously executable when multiple settings are selected.)**

## $Point<sup>0</sup>$

- Data logging does not start only by turning off the power and then on or resetting after writing the configuration. To start the data logging, be sure to click the  $\sqrt{\frac{1}{s_{\text{bat}}}}$  button in the "Logging Status and Operation" window.
- For trigger logging, a data logging setting cannot be registered if the trigger conditions are met at the time of registration.
- New data logging cannot be started when the logging status is as follows:
	- Executing
	- Saving the logging data
	- Completion
	- Pausing
	- Error (other than registration errors)
- It takes time to stop or temporarily stop a data logging after the stop or pause operation is performed from the configuration tool. (After the stop or pause operation, logging actually stops or pauses when saving the data in the buffer to the SD memory card is completed.)
- After the start operation is performed from the configuration tool, a timeout error may occur, and data logging may be suspended. ( **F** [Page 184, Section 13.2.4\)](#page-185-0)
- If a remote password entry window appears, enter the configured password. For the remote password, refer to the following. User's Manual (Function Explanation, Program Fundamentals) for the CPU module used
- Data logging cannot be started while data logging files are transferred to the FTP server. Performing the start operation will open a window. Whether to stop the transfer to start data logging or not can be selected in the window. ( $\Box$  Page 91, [Section 7.4.6 \(6\)](#page-92-0))

## **(2) Setting window**

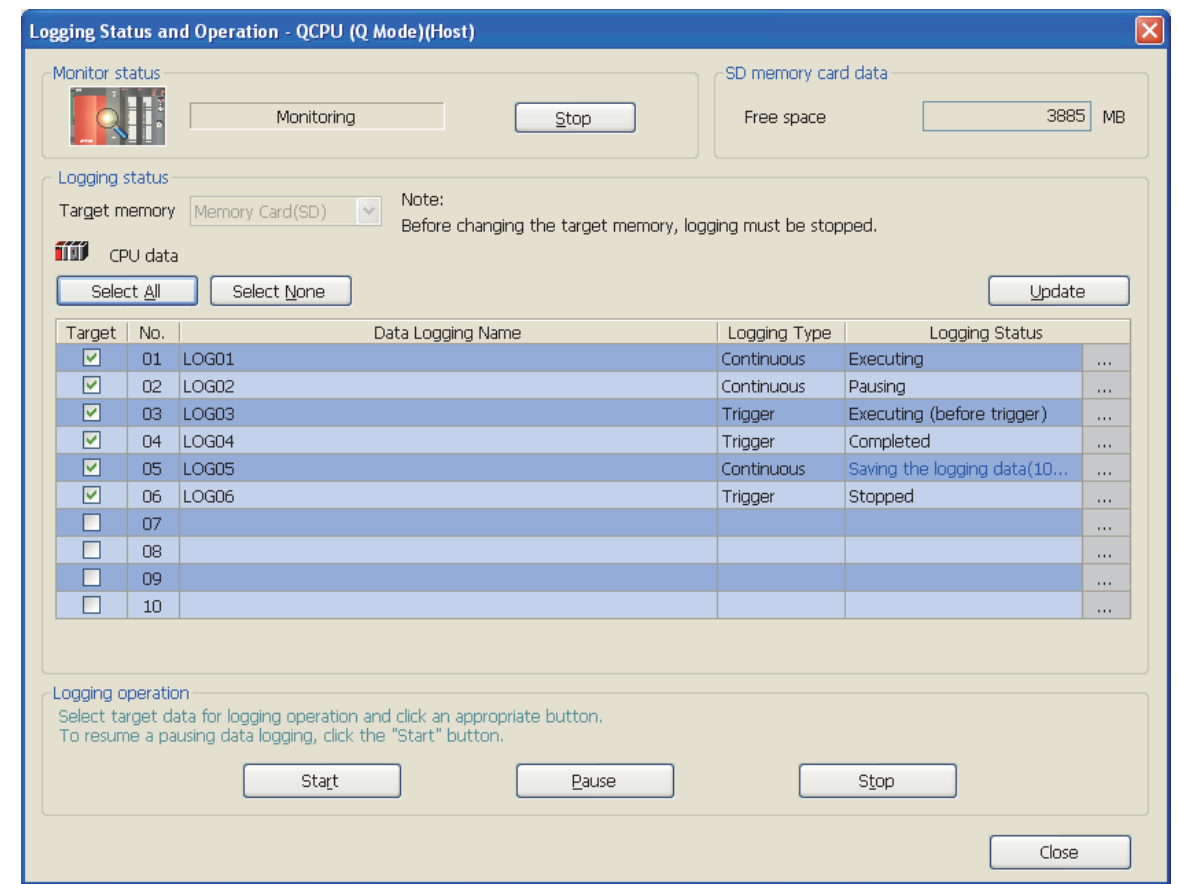

## **(3) Setting items and buttons**

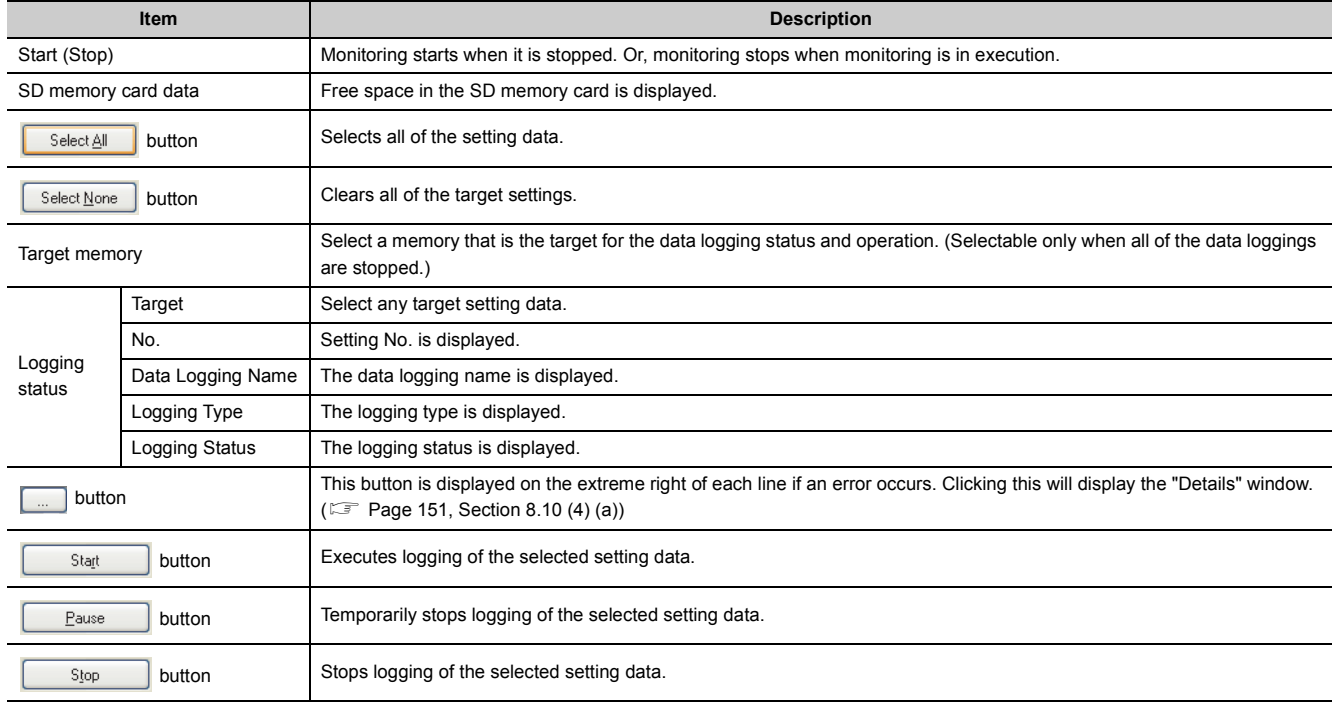

### <span id="page-152-0"></span>**(4) Error window**

### **(a) Error details window**

The following is an example of the error details window, "Details", which appears when the  $\Box$  button is clicked in the event of an error.

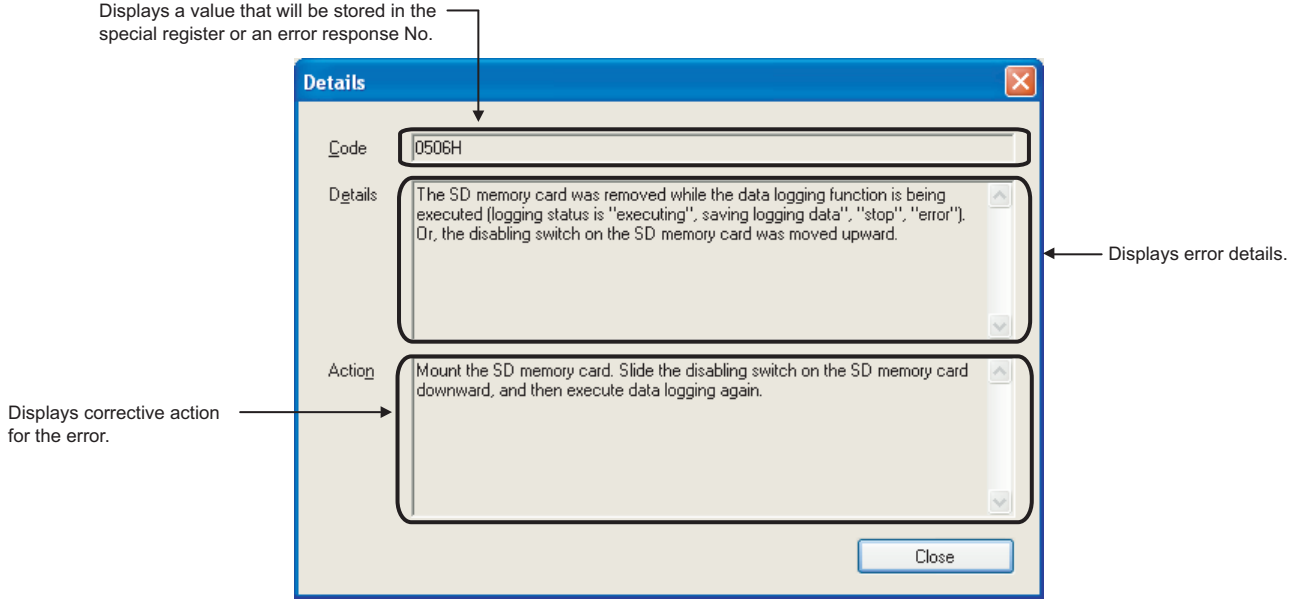

### **(b) Error window displayed during operation**

The following is an example of the "Result" window, which appears when an error occurs during operation of the setting data.

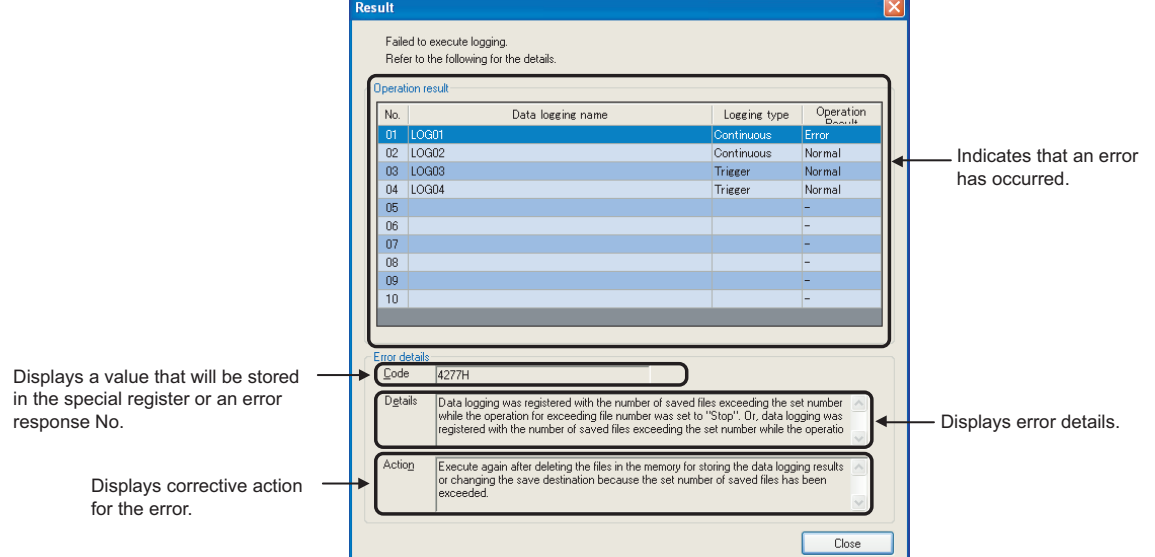

# **8.11 Logging File Operation**

Data logging files in the SD memory card can be saved in or deleted from the personal computer.

### **(1) Operating procedure**

- *1.* **Configure the Transfer Setup settings. ( [Page 136, Section 8.6](#page-137-0))**
- *2.* **Open the "Logging File Operation" window.**

 $\mathbb{C}$  [Online]  $\Rightarrow$  [Logging File Operation]

*3.* **Select the target file and execute it. (Simultaneously executable when multiple files are selected.)**

 $Point<sup>°</sup>$ 

- It may take time to save a data logging file, and updating of other monitoring results may be delayed when:
	- The data logging file is stored during execution of data logging.
	- A large-size data logging file is stored.
- If a remote password entry window appears, enter the configured password. For the remote password, refer to the following. User's Manual (Function Explanation, Program Fundamentals) for the CPU module used

## **(2) Setting window**

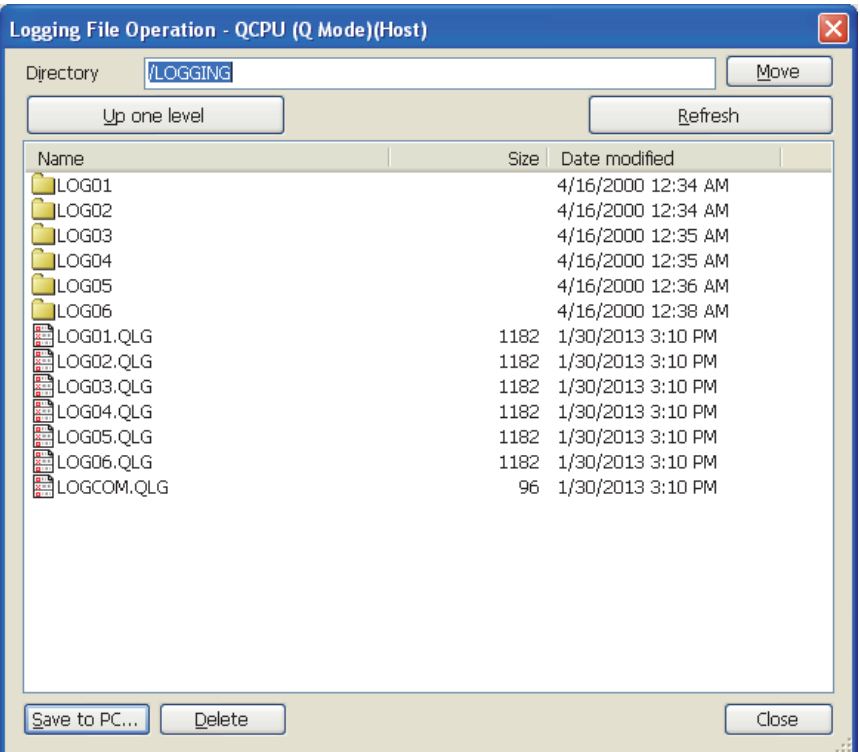

## **(3) Setting item and buttons**

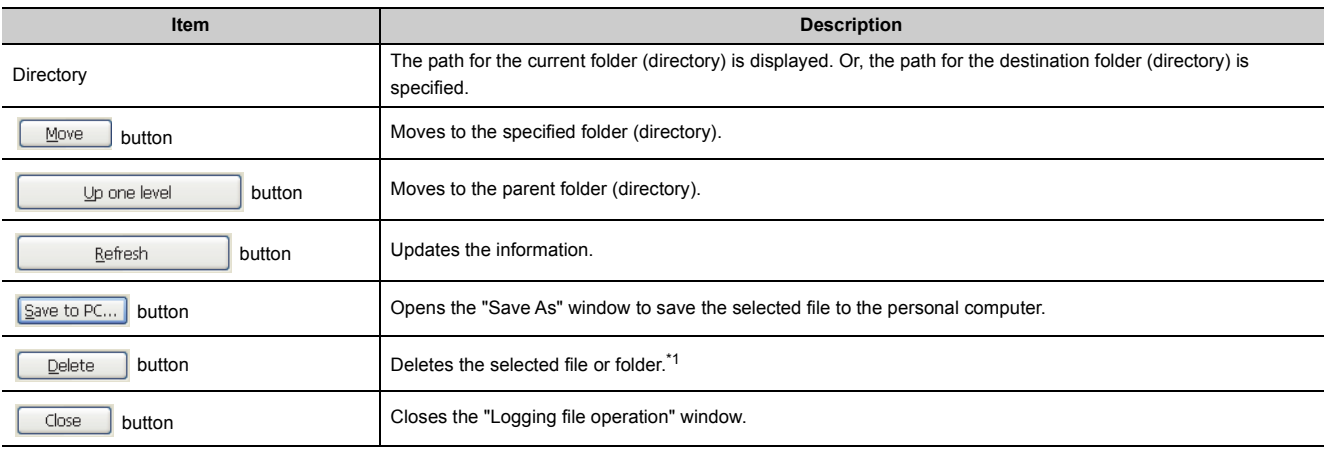

<span id="page-154-0"></span>\*1 With the LCPU, only files can be deleted.

# **8.12 Data Logging File Transfer Status**

Transfer status of data logging files can be checked.

### **(1) Operating procedure**

Check transfer status in the "Data Logging File Transfer Status" window.

 $\mathcal{L}$  [Online]  $\rightarrow$  [Data Logging File Transfer Status]

### **(2) Displayed window**

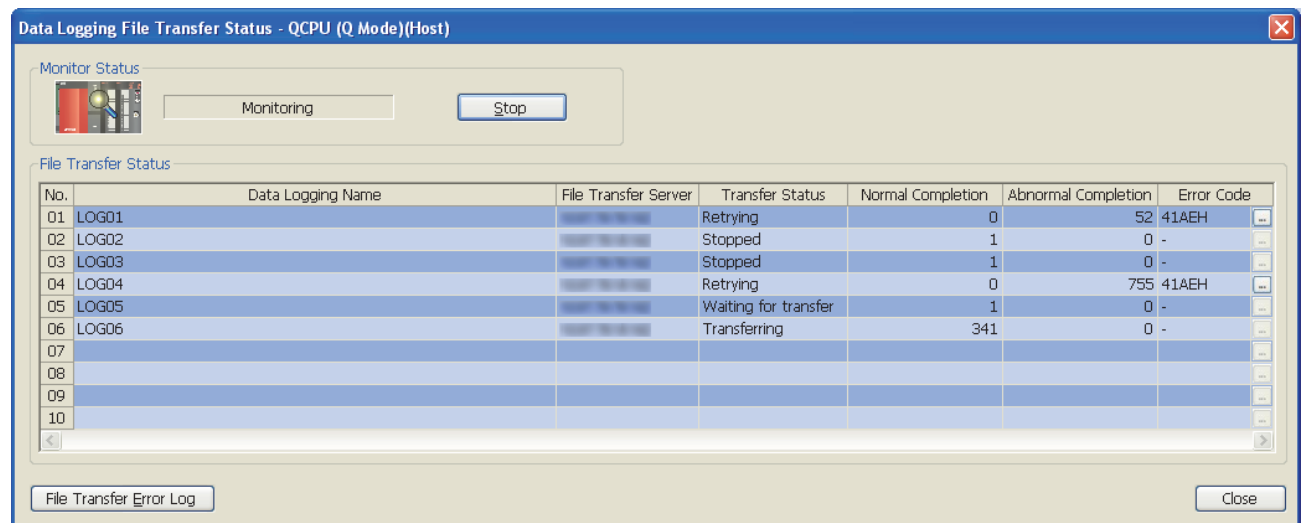

### **(3) Displayed items and buttons**

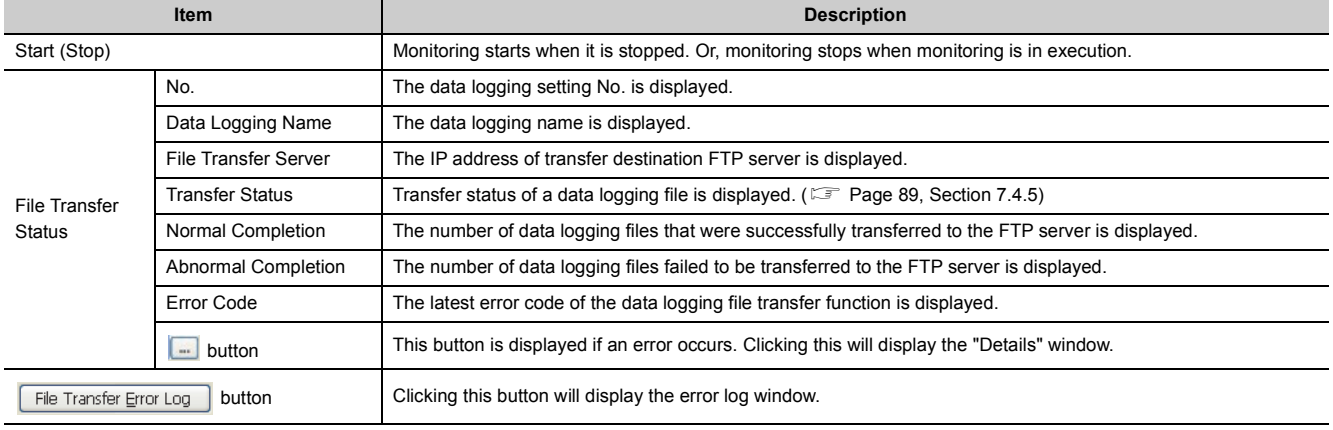

## $Point<sup>0</sup>$

The data logging file transfer function continues to be operated even after data logging setting files are deleted. Until when a new data logging setting is overwritten, information of the deleted files remains displayed in each item in the "Data Logging File Transfer Status" window.

### **(4) File Transfer Error Log window**

### **(a) Displayed window**

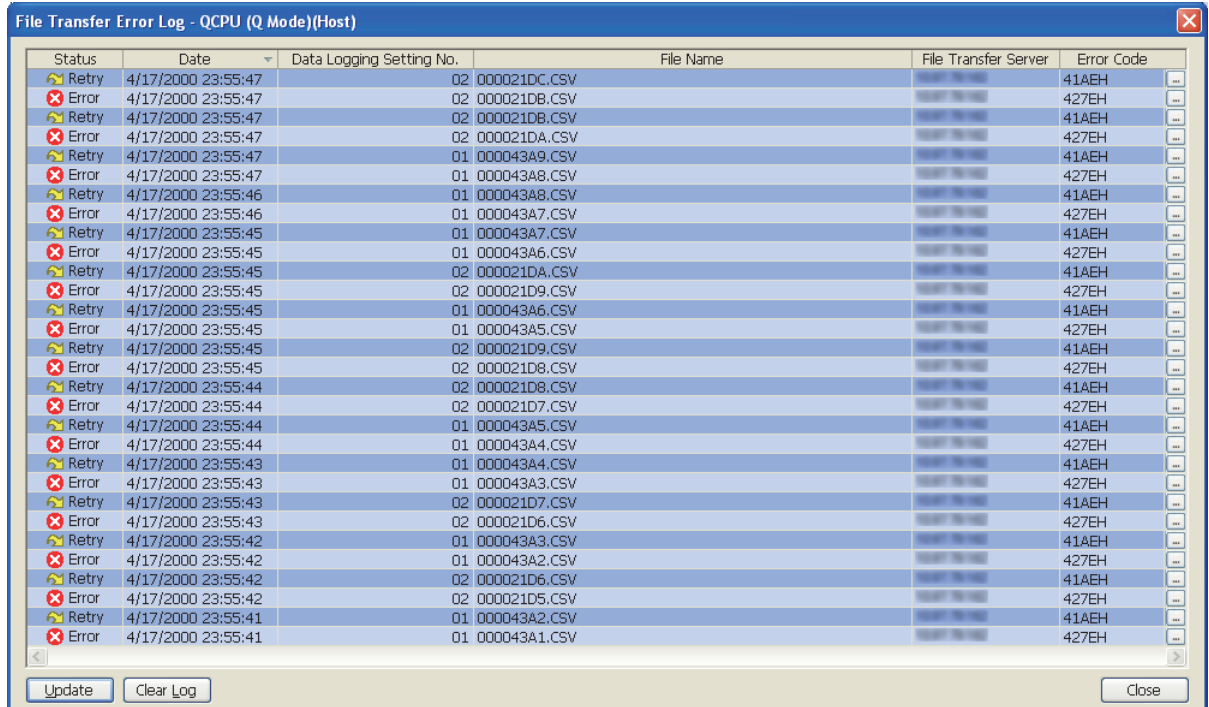

### **(b) Displayed items and buttons**

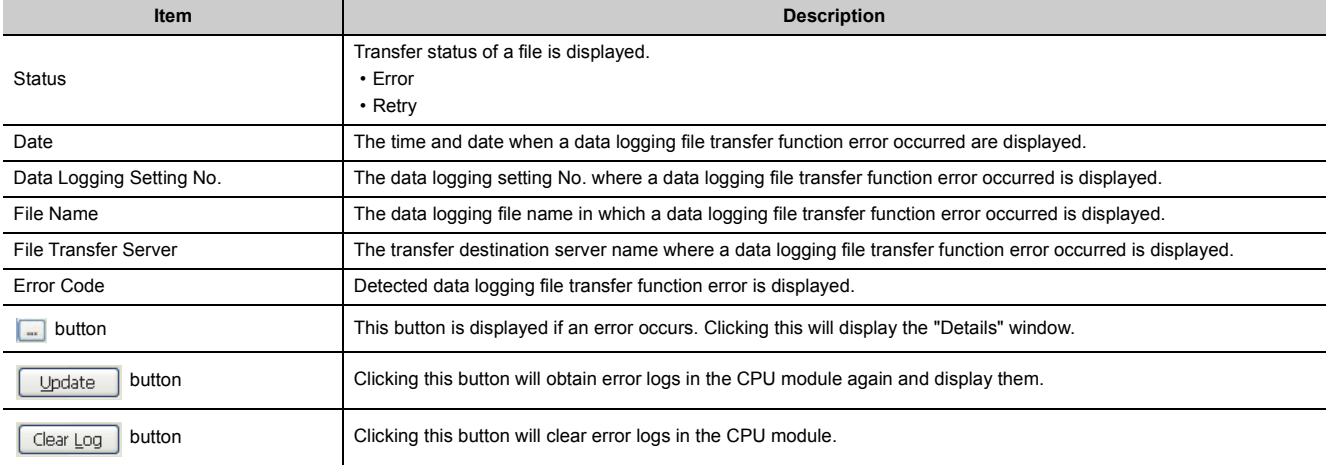

# **8.13 Checking the Product Information**

There are two help functions in the configuration tool:

- Opening the user's manual
- Checking the version information

## **8.13.1 Opening the user's manual**

e-Manual Viewer starts, and the manual opens.

### **(1) Operating procedure**

Perform the following.

 $\mathbb{Z}$  [Help]  $\Rightarrow$  [Open Manual]

## **8.13.2 Checking the version information**

Information on the version of the configuration tool is displayed.

### **(1) Operating procedure**

Perform the following.

 $\mathbb{Z}$  [Help]  $\Rightarrow$  [About Configuration tool]

# **8.14 Available Characters**

This section describes characters available for the setting items.

## **8.14.1 Available ASCII characters**

Characters in the shaded area can be used. Entry of an invalid character is not possible, or causes an error.

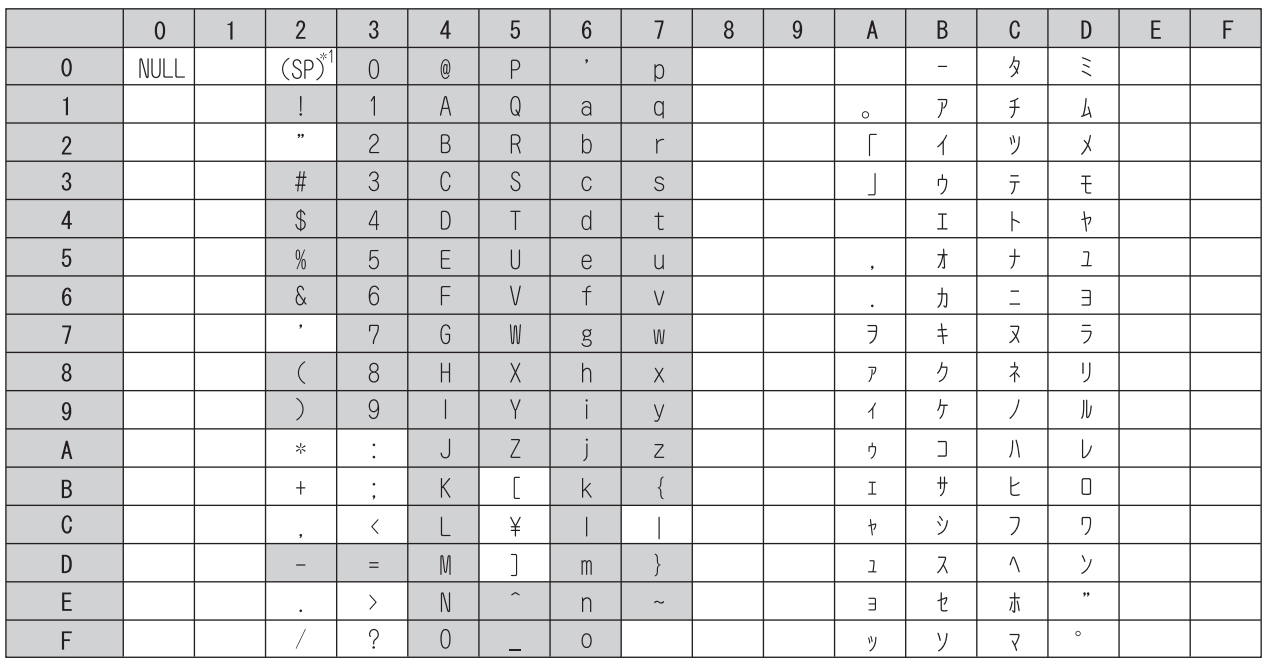

The table below shows the other characters available for respective settings.

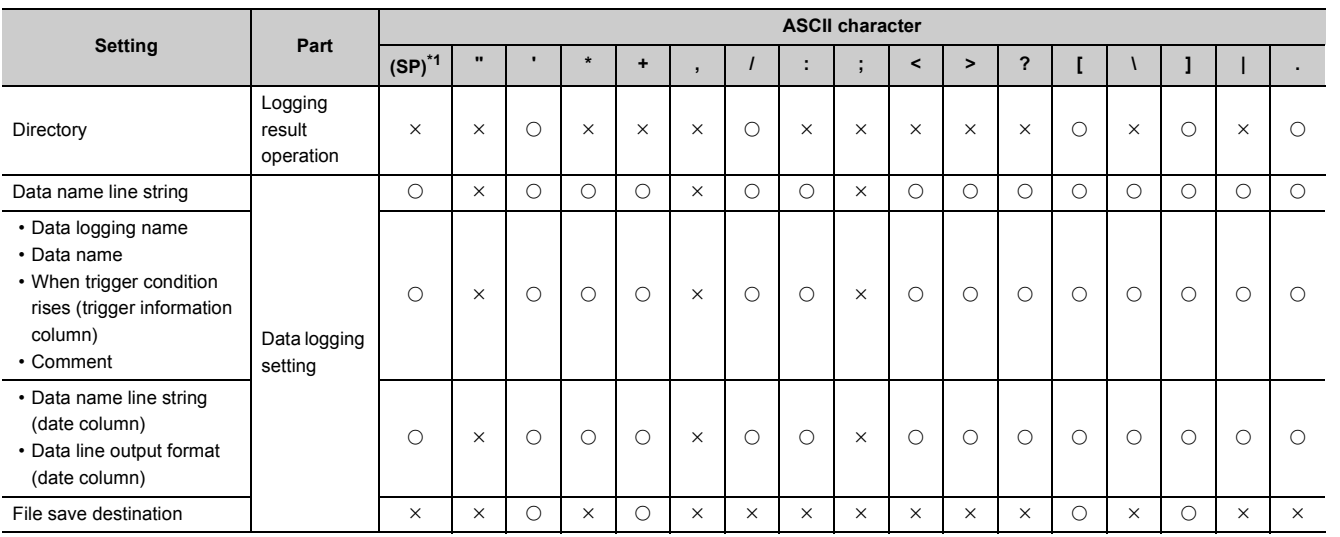

<span id="page-158-0"></span>\*1 (SP) represents space.

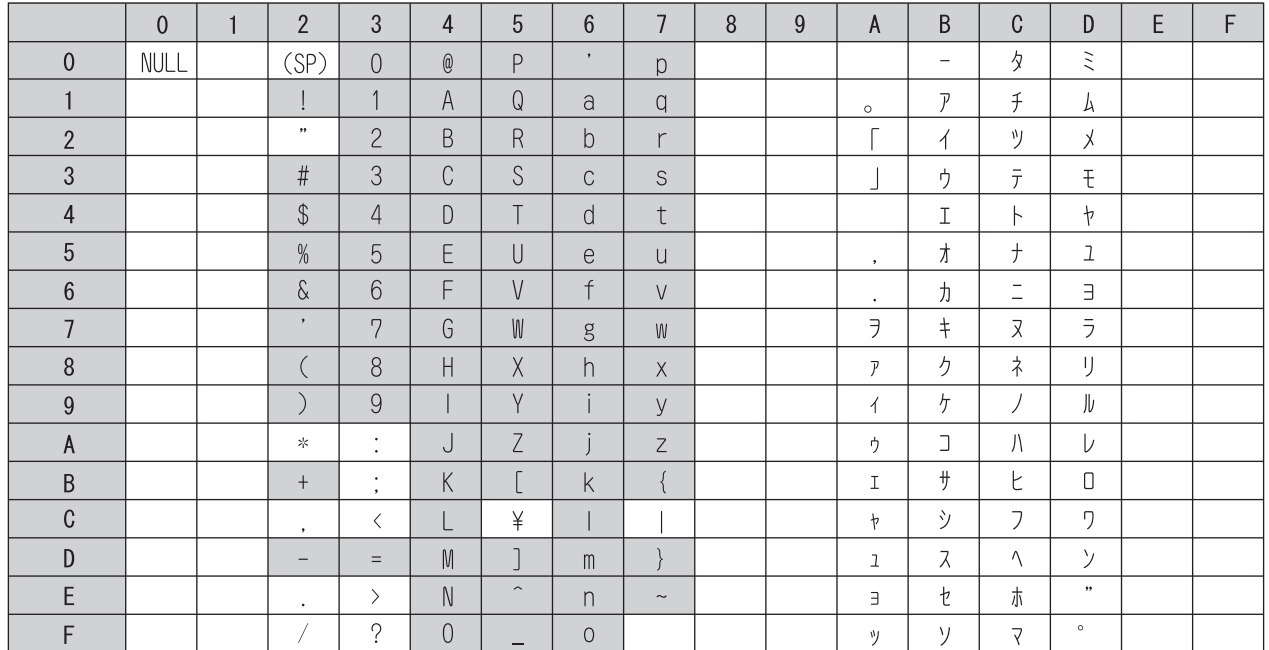

Characters in the shaded area can be used.

## **8.14.3 Characters available for the data logging setting**

In the following cases, characters cannot be entered to the data logging setting window.

- The input character is not supported as a character code of OS language. (Example: A single-byte katakana is entered to the data logging setting created with the configuration tool (English version).)
- The language of the character code differs from that of the characters that have been entered to the data logging setting window. (Example: Characters unique to Japanese (such as single-byte katakana) and Chinese characters are used together.)

# **CHAPTER 9 SD MEMORY CARD**

For the specifications and part names of SD memory cards, refer to the following. **Lauser's Manual (Hardware Design, Maintenance and Inspection) for the CPU module used** 

## **9.1 Precautions for Using SD Memory Cards**

This section describes the precautions for using SD memory cards.

### **(1) Power-off or reset of the CPU module while accessing the SD memory card**

If the CPU module is powered off or reset while the data in the buffer is being stored to the SD memory card, the file system of the SD memory card may corrupt. In this case, the CPU module diagnoses the SD memory card (checks the file system and restores data) upon power-on or reset. Note, however, that the file system may not be completely restored depending on the corruption.

The following processing time is required to diagnose the SD memory card (if 10000 files are stored in it and not fragmented).\*1\*2

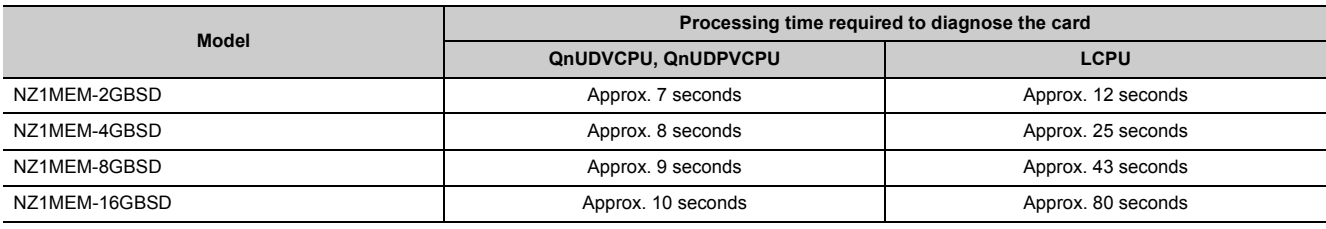

\*1 The time for diagnostics is longer as the SD memory card is in the following condition, and it may take several minutes in some cases.

- A large number of files are stored.
- More files in the SD memory card are fragmented.
- \*2 When an external communication device is connected to the CPU module, if they are simultaneously activated, a communication timeout may occur on the external communication device side.

#### **(2) Time for saving data to an SD memory card before data logging stop or pause**

Data logging is stopped or temporarily stopped after all the collected data are saved in the SD memory card. For this reason, it takes time for the actual data logging operation to stop or pause after a stop or pause operation is performed. (When a small value is set for "Number of records" or "File size" in "File switching timing", it takes longer time.)

For operations associated with the above data saving to an SD memory card, refer to  $\Box$  Page 75, Section 6.9  $(12)$ .

## $Point<sup>°</sup>$

The operating status of the CPU module does not change during data saving to an SD memory card.

**9**

# **CHAPTER 10 PROCESSING TIME**

This chapter describes the processing time required for data logging.

# **10.1 Data Logging Processing Time**

This section describes the data logging processing time, which was measured under the specified conditions. Note that the processing time may increase depending on any of the following factors.

- Scan time
- Data logging setting
- Target data value (The CSV file size varies depending on this value.)
- SD memory card type
- Number of files in the SD memory card and file capacity

Use the measurement results described in this section for reference.

## **10.1.1 Continuous logging, specification period logging**

The value shown is measured with the minimum allowable sampling time specified and without missing any data during continuous logging or specification period logging.

For specification period logging, the value shown is a period during which data are sampled while the conditions of the specification period are met.

### **(1) Measurement condition**

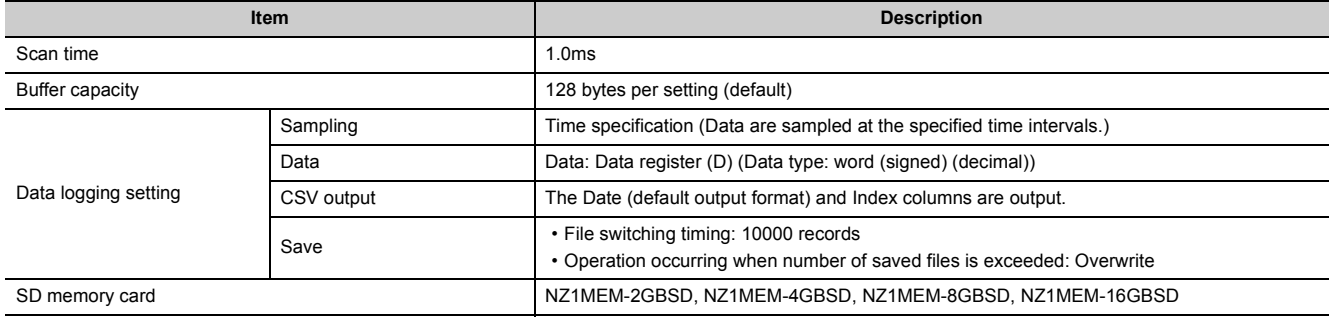

### **(2) Measurement results (when the NZ1MEM-2GBSD is used)**

The measurement results should be used for reference only since the processing time varies depending on the settings and the scan time of the CPU module.

### **(a) When the data logging file transfer function is disabled**

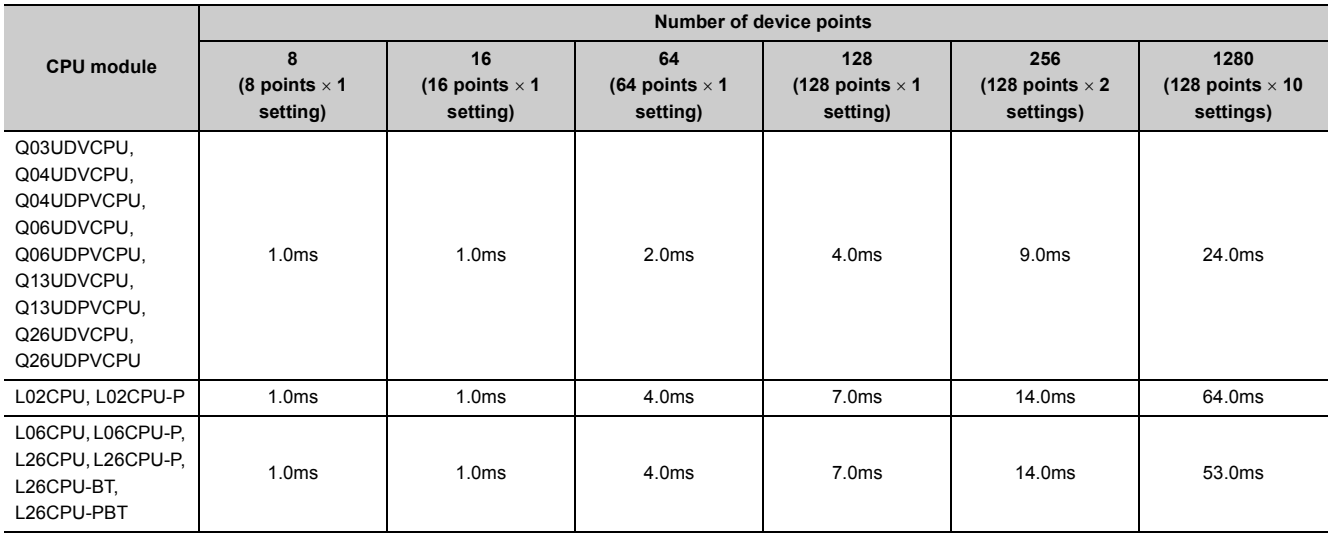

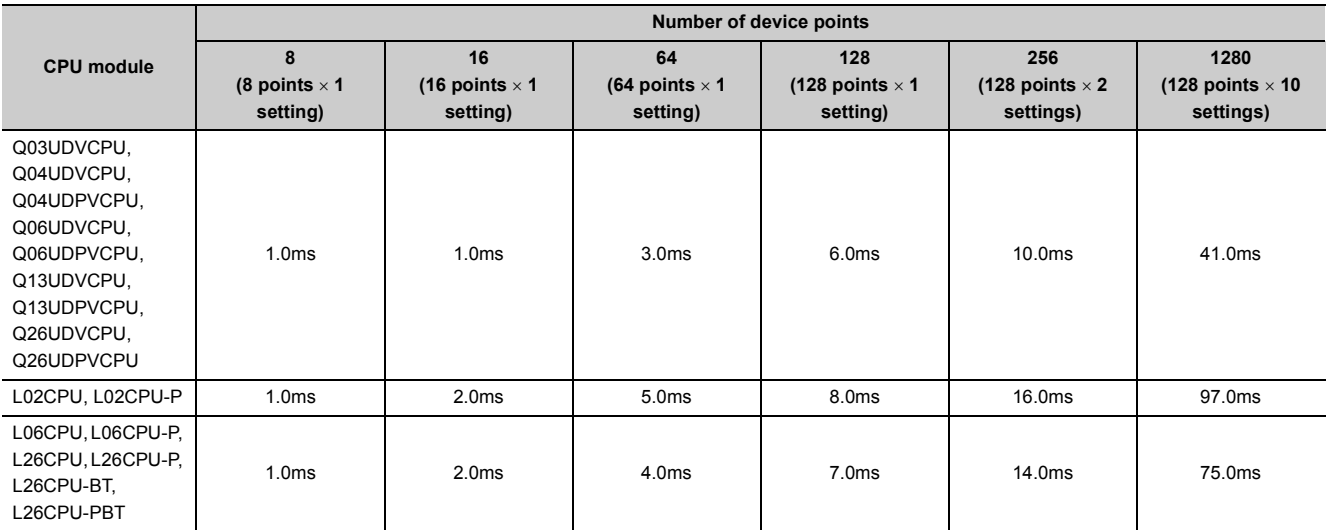

### **(b) When the data logging file transfer function is enabled**

**10**

## **(3) Measurement results (when the NZ1MEM-4GBSD, NZ1MEM-8GBSD, or NZ1MEM-16GBSD is used)**

The measurement results should be used for reference only since the processing time varies depending on the settings and the scan time of the CPU module.

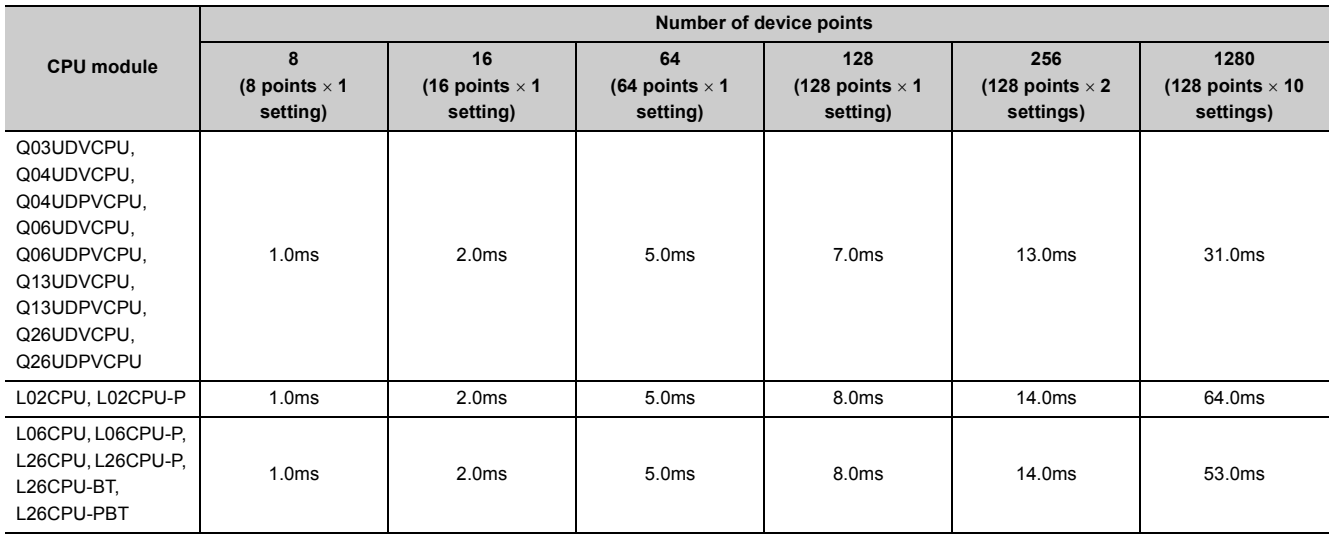

### **(a) When the data logging file transfer function is disabled**

### **(b) When the data logging file transfer function is enabled**

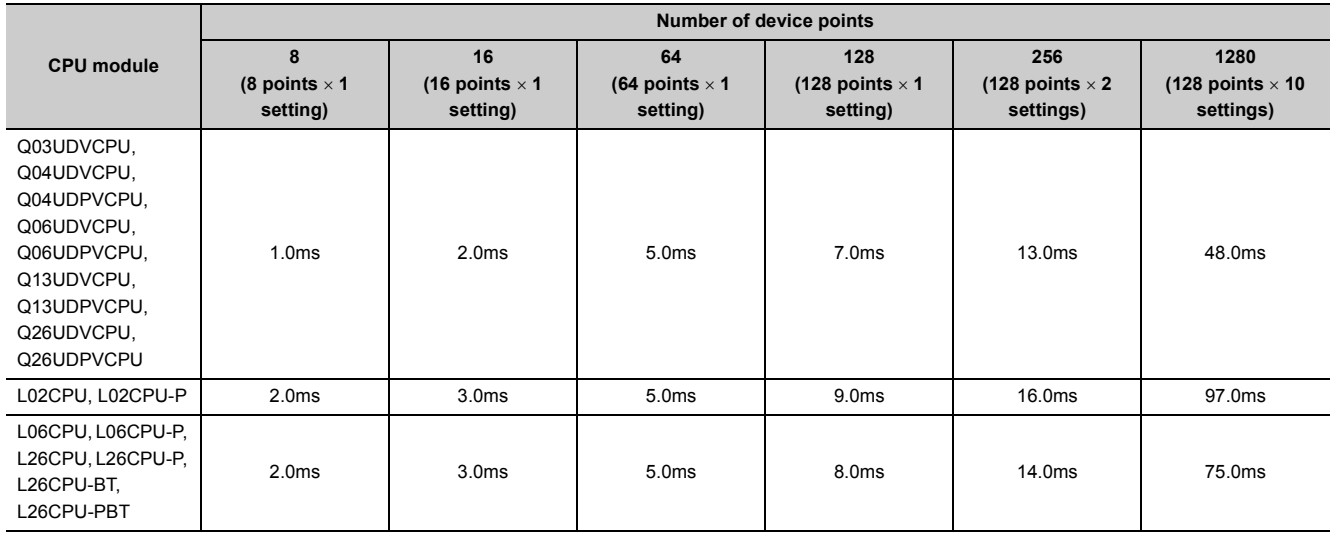

## **10.1.2 Trigger logging**

The following shows values of the time required for outputting a total of 200 records before and after a trigger (100 records for each) to a file when trigger logging is performed.

### **(1) Measurement condition**

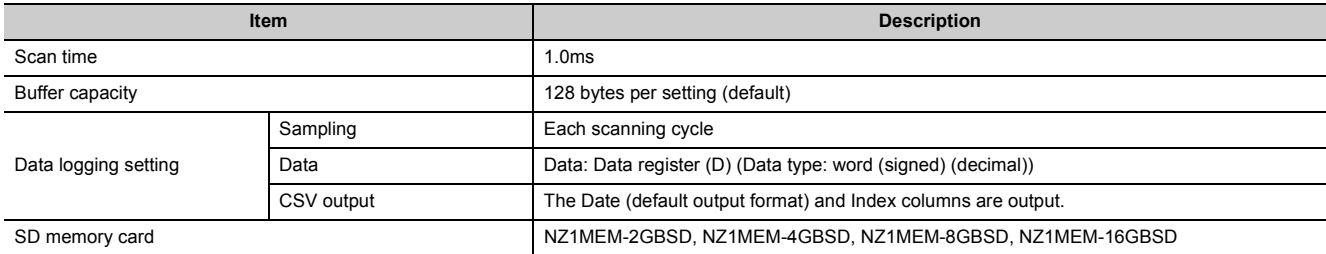

### **(2) Measurement results**

The measurement results should be used for reference only since the processing time varies depending on the settings and the scan time of the CPU module.

### **(a) When the data logging file transfer function is disabled**

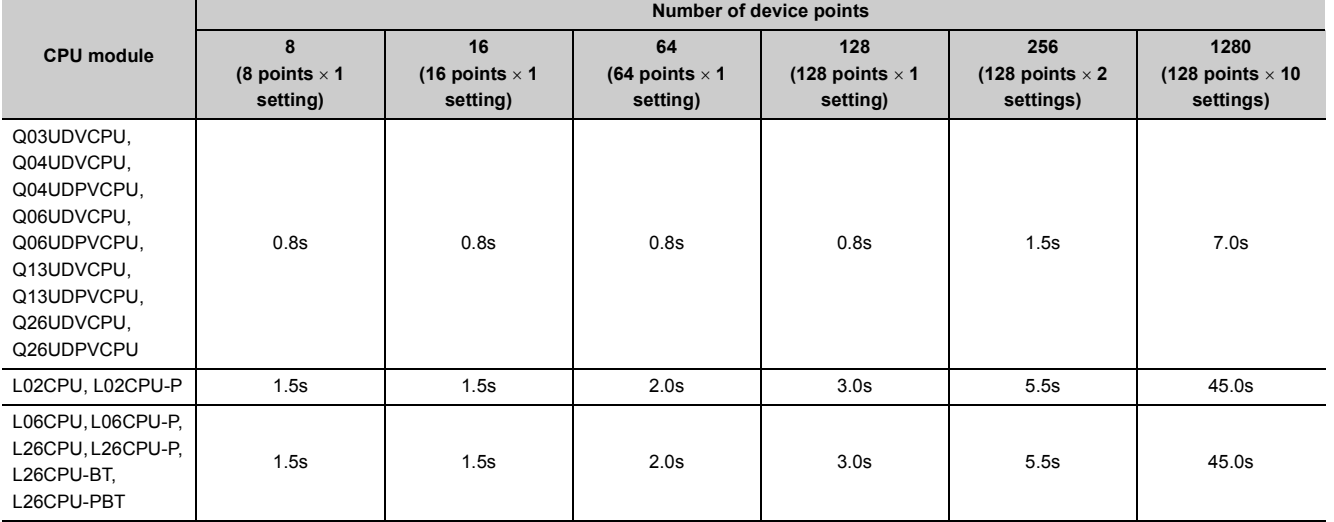

**10**

### **(b) When the data logging file transfer function is enabled**

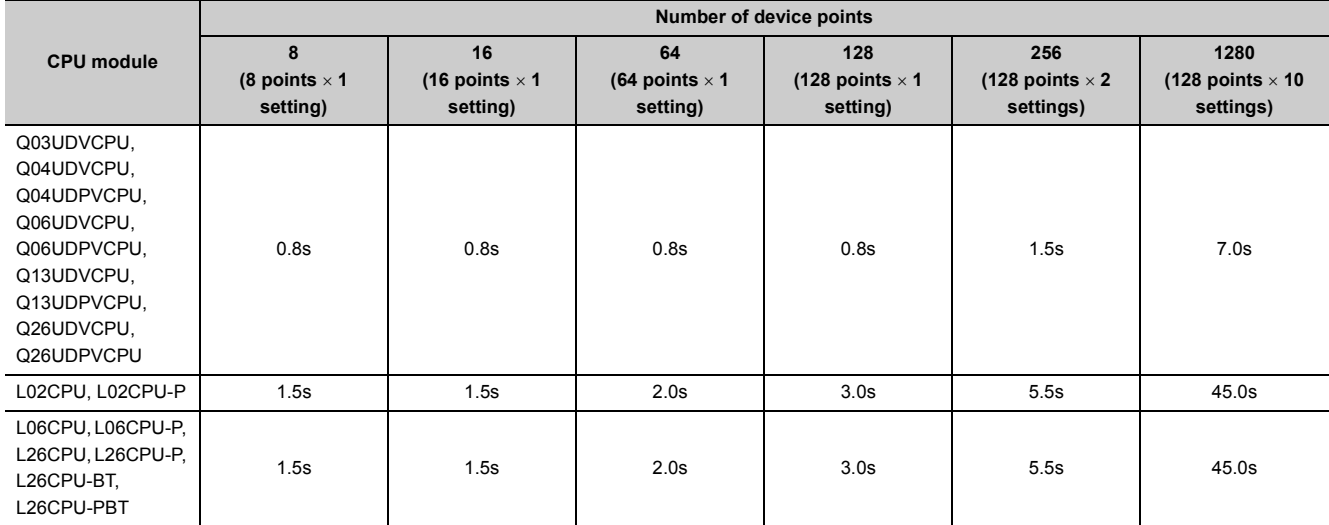

## **10.2 Checking the Processing Time**

Data logging is the best-effort type<sup>\*1</sup> function.

\*1 The concept of obtaining the maximum performance from the condition at the time

Logging may not be performed at the specified sampling intervals because processing time may vary depending on the configuration or other connected devices. After configuring the system, thoroughly examine the processing time before starting the system operation.

The following figure shows the process from data collection to file output.

This section also describes what is the point when checking the time required for the following processing.

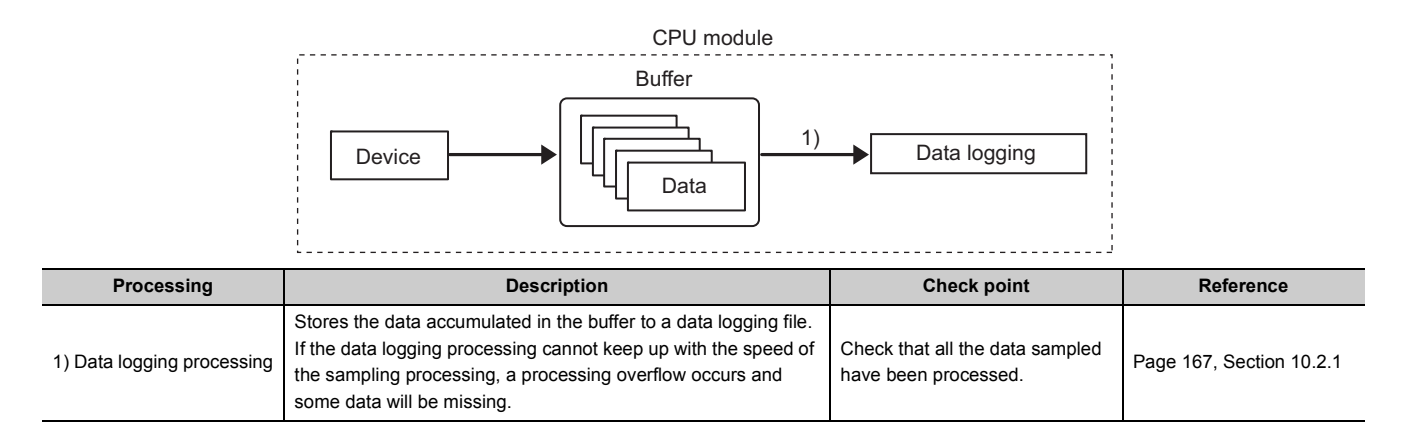

## <span id="page-168-0"></span>**10.2.1 Checking the data logging processing time**

Check that all the data sampled by data logging (continuous logging) have been processed. The following shows the information to be checked and corrective action to be taken if an error is detected.

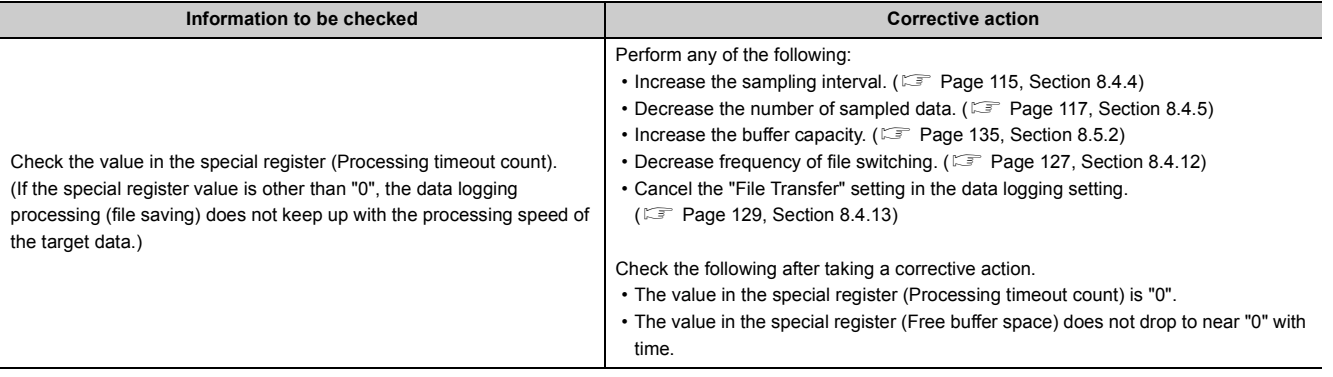

 $Point$ 

For the numbers of the special register, refer to **Fig. 2016** [Page 178, CHAPTER 12.](#page-179-0)

**10**

# **10.3 Impact on Scan Time**

### **(1) When data logging is performed**

Use the following formula to calculate the increase in scan time in data logging.

[Increase in scan time]

 $KM1 + (N1 \times KM2) + (N2 \times KM3)$  [µs]

N1: Number of settings

N2: Number of points for internal user devices (total number of points of setting No.1 to No.10)

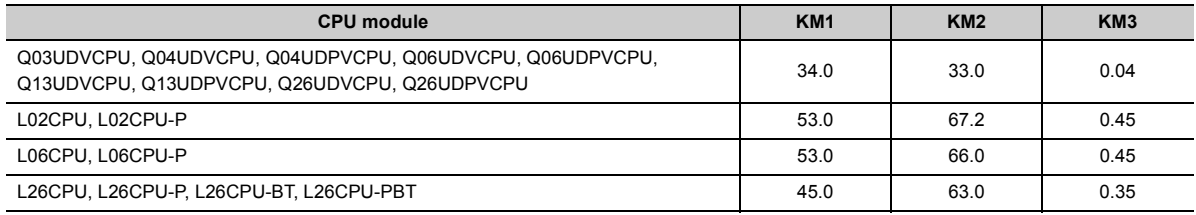

### **(2) When the data logging file transfer function is executed**

The following table lists the maximum increase in scan time when the data logging file transfer function is used.

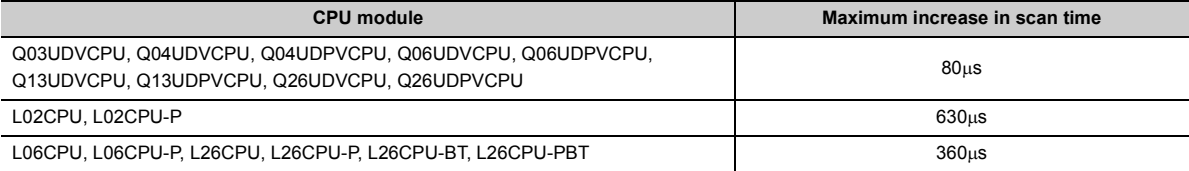

## **10.4 Processing Time of Each Instruction**

The following table lists the operation processing time of the instructions described in this manual. ( $\Box$  Page 170, [CHAPTER 11](#page-171-0))

For details on the concept of processing time, refer to the following.

MELSEC-Q/L Programming Manual (Common Instruction)

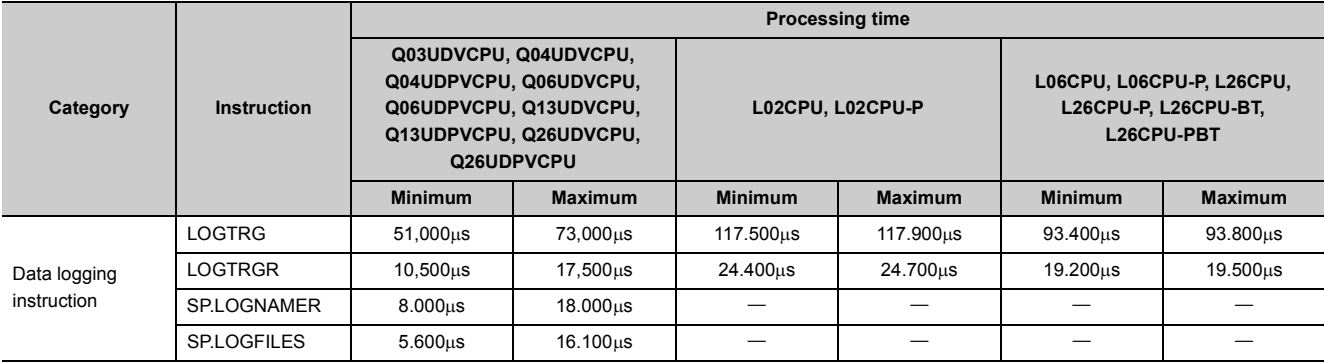

**10**

# **CHAPTER 11 DATA LOGGING INSTRUCTIONS**

#### <span id="page-171-0"></span>The following instructions are used for data logging.

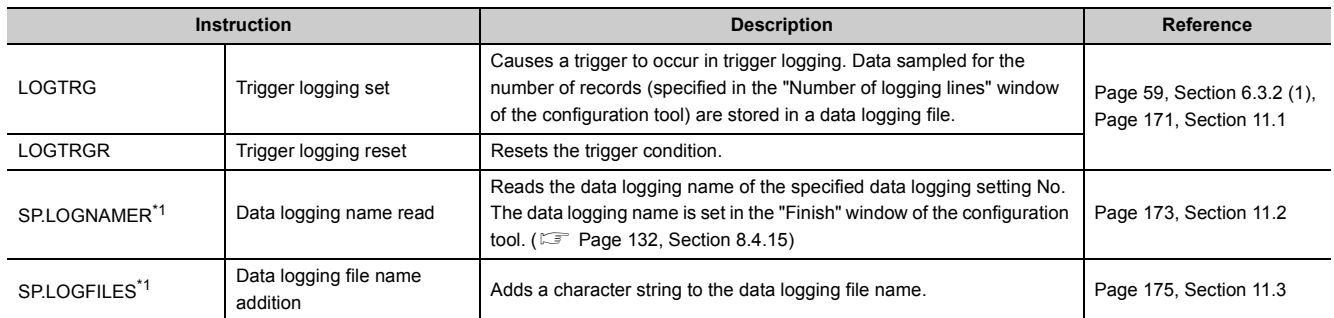

<span id="page-171-1"></span>\*1 The instruction is available only for the High-speed Universal model QCPU and the Universal model Process CPU. Before using the instruction, check the version of the CPU module. ( $\sqrt{p}$  [Page 190, Appendix 2](#page-191-0))

# <span id="page-172-0"></span>**11.1 Trigger Logging Set (Reset) (LOGTRG(R))**

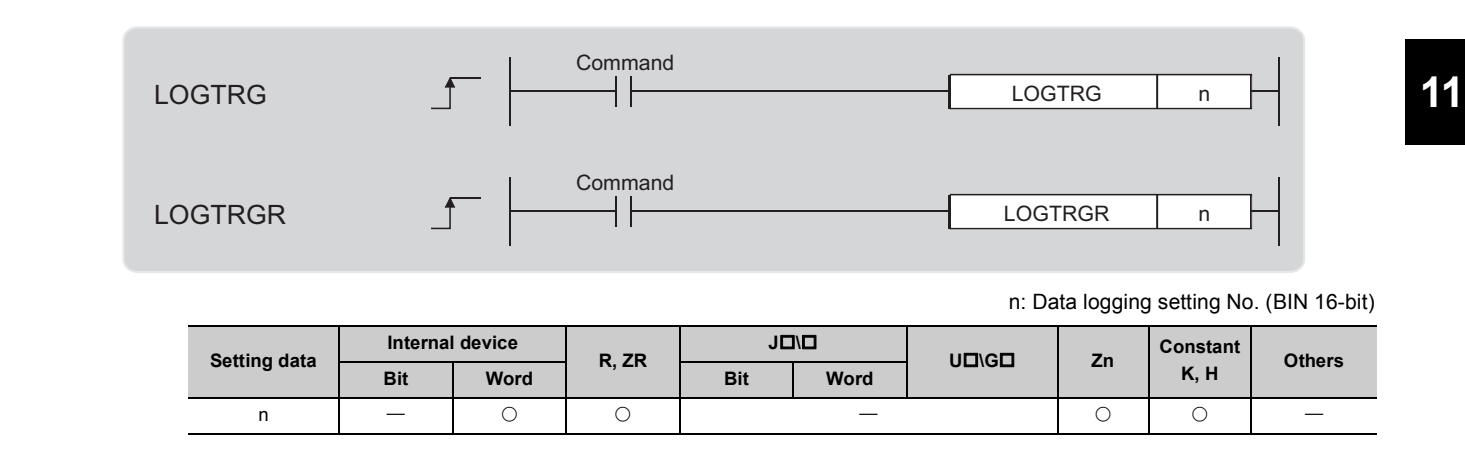

### **(1) Function**

### **(a) LOGTRG**

- This instruction causes a trigger to occur for the data logging setting No.n when performing trigger logging.
- A value from 1 to 10 can be set to n.
- When this instruction is executed, the special relay (Data logging trigger) corresponding to the setting No.n turns on. Trigger logging is performed until the specified number of records (after trigger) is reached. And then, trigger logging is stopped after data latching.
- This instruction is valid when "When trigger instruction executed" is selected for trigger condition.
- The LOGTRG instruction is ignored in the following cases: An item other than "When trigger instruction executed" is selected as a trigger condition of the specified data logging setting No.
	- The specified data logging setting No. has no configuration.
	- The specified data logging setting No. is performing continuous logging.
	- The LOGTRG instruction is executed again without execution of the LOGTRGR instruction.

### **(b) LOGTRGR**

- This instruction resets the LOGTRG instruction of the specified data logging setting No. Execution of the LOGTRGR instruction enables the LOGTRG instruction of the specified trigger logging setting No.
- When this instruction is executed, the special relay (Data logging end, Data logging trigger, and After data logging trigger) of the data logging setting No.n turns off.
- If this instruction is executed while data in the buffer is being saved to the SD memory card, processing of the instruction does not start until completion of the data saving.

### **(2) Error**

In the following case, an operation error occurs. SM0 (error flag) turns on, and an error code is stored into SD0. • When n is other than 1 to 10 (Error code: 4100)

### **(3) Program example**

In the program shown below, when X0 turns on, the LOGTRG instruction is executed to data logging setting No.1. And, when X1 turns on, the trigger condition is reset by the LOGTRGR instruction.

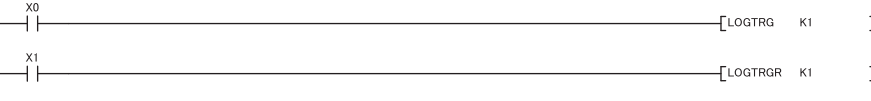

## <span id="page-174-0"></span>**11.2 Data Logging Name Read (SP.LOGNAMER)**

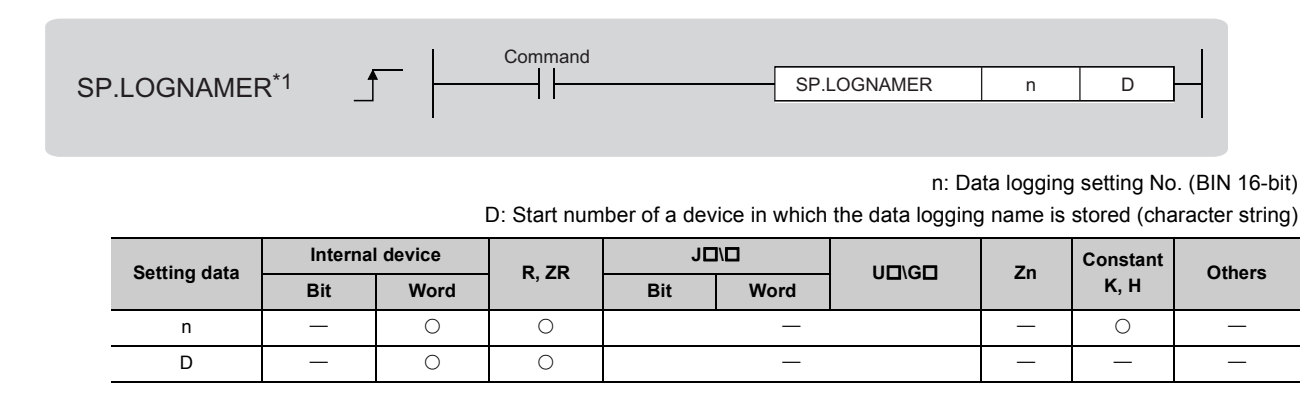

\*1 The instruction is available only for the High-speed Universal model QCPU and the Universal model Process CPU. Before using the instruction, check the version of the CPU module. ( $\sqrt{P}$  [Page 190, Appendix 2](#page-191-0))

### **(1) Function**

- Reads the data logging name of the data logging setting No. specified in n. The data logging name is set in the "Finish" window of the configuration tool. The read data logging name is stored in  $D + 0$  to  $D + 16$ . When unregistered  $^{\star}$ <sup>1</sup> data logging setting No. is specified, 00<sub>H</sub> is stored in D + 0 to D + 16.
- A value from 1 to 10 can be set to n.
- For the data logging name stored in D or later, 17 words are used.
- The data logging name stored in D or later is stored in Shift JIS code.
- When the logging name length stored in D or later is less than 32 characters,  $00<sub>H</sub>$  is stored in the remaining characters. (A two-byte character such as Chinese characters is treated as two characters.)
- $\cdot$  00 $_H$  is stored in the 33rd and 34th characters of the data logging name stored in D or later.
- \*1 "Unregistered" refers to the specific status of data logging (stopped or before starting). ( $\Xi$  [Page 63, Section 6.4\)](#page-64-0)

### **Ex.** When the data logging name: "LOG01" is read

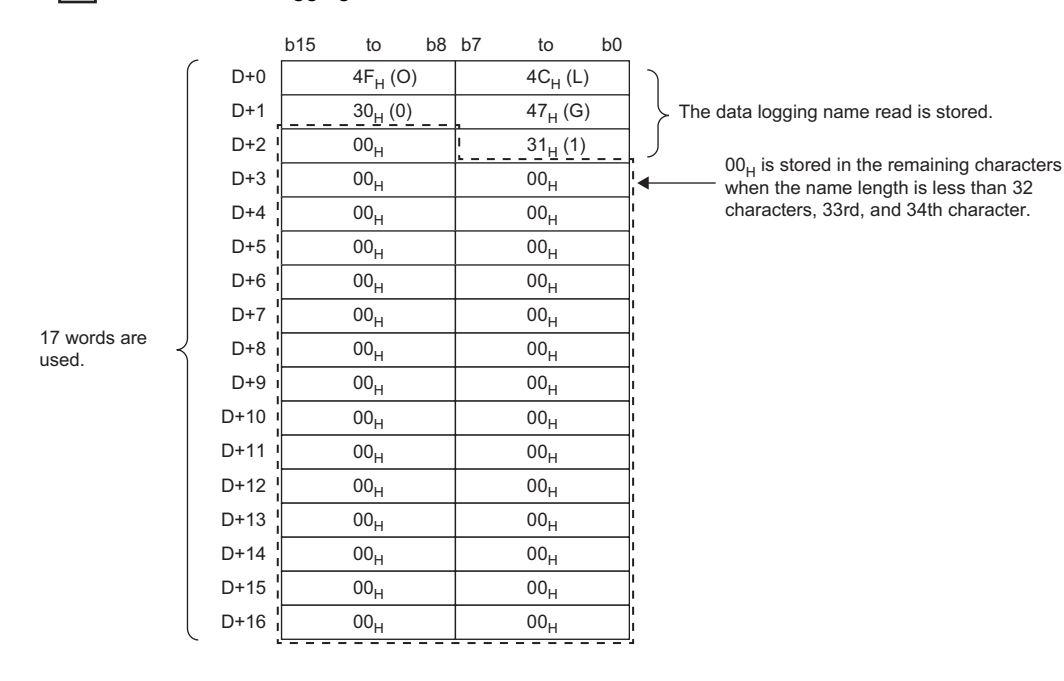

### **(2) Error**

In the following case, an operation error occurs. SM0 (error flag) turns on, and an error code is stored into SD0.

- When n is other than 1 to 10 (Error code: 4100)
- When 17 words from the device specified in D exceed the device range (Error code: 4101)

### **(3) Program example**

The following figure shows an example of the program to read the data logging name of the data logging setting No.1 and store the name in D0 or later when M0 turns on.

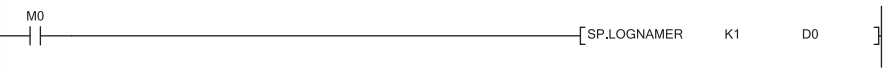

# <span id="page-176-0"></span>**11.3 Data Logging File Name Addition (SP.LOGFILES)**

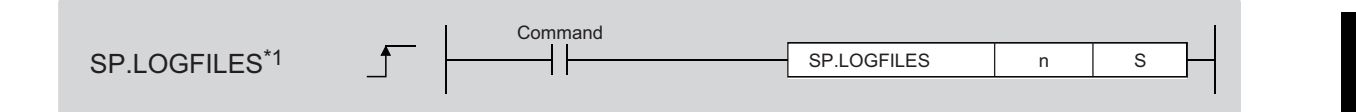

n: Data logging setting No. (BIN 16-bit)

S: Character string (8 characters maximum) added to the data logging file name or start number of the device in which a character string is stored (character string)

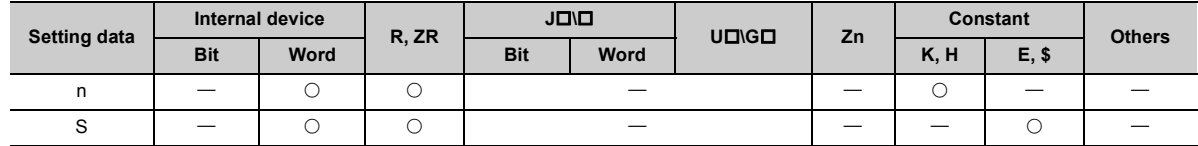

\*1 The instruction is available only for the High-speed Universal model QCPU and the Universal model Process CPU. Before using the instruction, check the version of the CPU module. ( $\mathbb{F}$  [Page 190, Appendix 2](#page-191-0))

### **(1) Function**

• Character string S enclosed with double quotation marks (" ") or a character string from a device number to a device number in which  $00_H$  (null code) is stored and an underscore () are added to the beginning of the data logging file name subsequently created with data logging setting No.n.

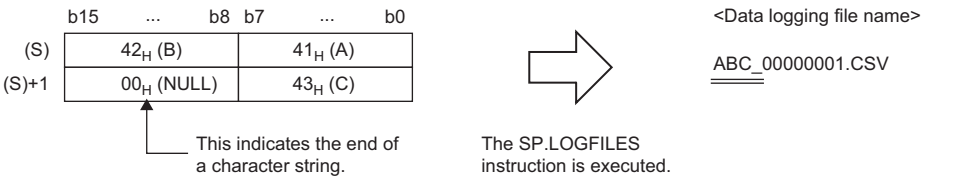

• The length of the character string S is 1 to 8 characters in ASCII characters (no two-byte characters). If the character string is valid, the bit corresponding to the setting No. of SD710 (String addition to data logging file name) is turned on. (The character string that was set when the first stack file was created is added to the data logging file name.) When 0 characters (null character) are specified, specification by the instruction is disabled, and the bit corresponding to the target setting No. is turned off. (The data logging file name returns to the status before an additional character string becomes valid (a file name specified in the configuration tool).)

## $Point<sup>9</sup>$

Different data logging file names can be used for each specification period when this instruction is used with specification period logging ( $\cong$  [Page 61, Section 6.3.3\)](#page-62-0). By executing the instruction before the conditions of the specification period are met, a character string specified as the data logging file name of the data sampled during the specification period can be added.

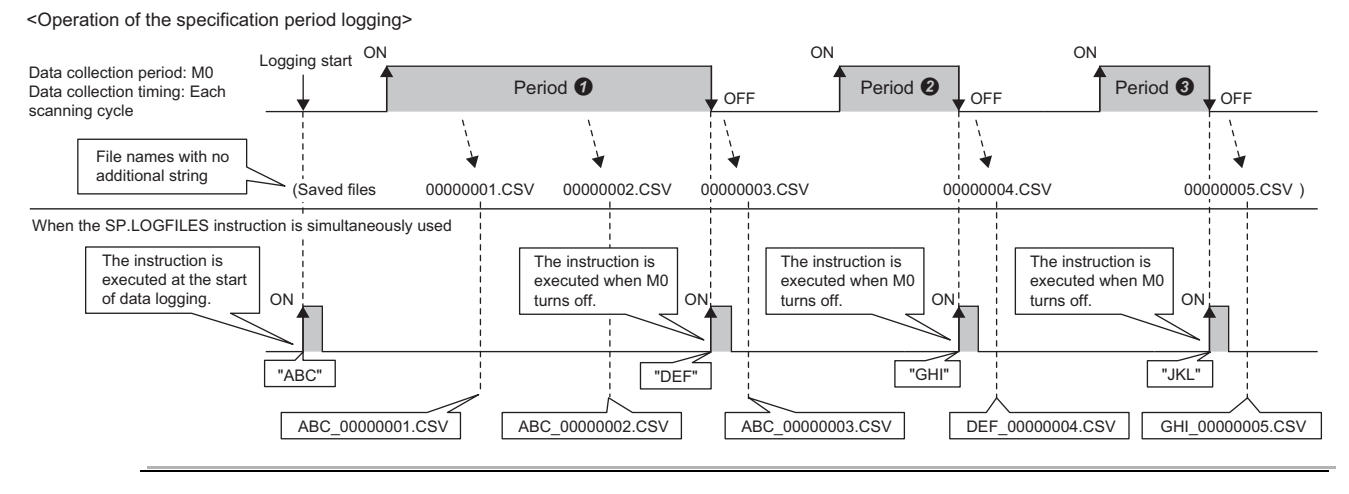

• This instruction is enabled when registered data logging setting No. is used and before the conditions are met \*1. When unregistered data logging setting No. is used or the instruction is executed after the conditions are met<sup>\*1</sup>, the bit corresponding to the setting No. of SD711 (data logging file name addition instruction error status) is turned on, and a character string cannot be added. SD711 is turned off when the instruction is executed and turned on when an error occurs. (SD711 remains off in a normal state.)

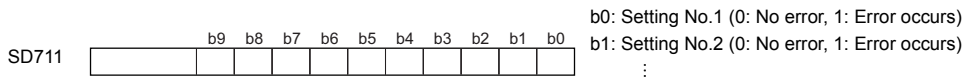

b9: Setting No.10 (0: No error, 1: Error occurs)

- \*1 "Before the conditions are met" refers to the following:
	- When continuous logging is selected: Before the data sampling period<br>• When trigger logging is selected: Before the trigger conditions are met
	- When trigger logging is selected: Before the trigger conditions are met
- When specification period logging is selected: Before the conditions of the specification period are met • The bit corresponding to the target setting No. of SD712 (data logging file name addition instruction next execution enable/disable status) is turned on when the execution of the instruction is accepted in the system at the time of the execution of the instruction. The bit corresponding to the target setting No. is turned off when the first stack file is created. When the instruction is executed again after the execution of the instruction in a state where a character string is not added to the file name by the instruction, the bit corresponding to the target setting No. of SD711 (data logging file name addition instruction error status) is

turned on, and the character string cannot be added. It is thus recommended to execute the instruction when the bit corresponding to the target setting No. of SD712 is off. ( $\mathbb{F}$  [Page 177, Section 11.3 \(4\)](#page-178-0)) When 0 characters (null character) are specified, specification by the instruction is disabled, and the bit corresponding to the setting No. of SD712 is turned off. A character string can thus be added by the subsequently executed instruction.

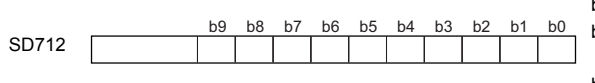

b0: Setting No.1 (0: Execution enabled, 1: Execution disabled) b1: Setting No.2 (0: Execution enabled, 1: Execution disabled) ÷

b9: Setting No.10 (0: Execution enabled, 1: Execution disabled)

### **(2) Error**

In the following case, an operation error occurs. SM0 (error flag) turns on, and an error code is stored into SD0.

- When n is other than 1 to 10 (Error code: 4100)
- When the data logging file name length with character string S added exceeds 48 characters (Error code: 4100)
- When character string S exceeds 8 characters (Error code: 4100)
- When an unusable character is included in character string S (Error code: 4100)

### **(3) Precautions**

- To add another character string (to enable the instruction again) after the execution of the instruction, execute the instruction specifying a null character to void the character string that was set last time, and execute the instruction specifying another character string. When the instruction specifying a null character is not executed, the bit corresponding to the target setting No. of SD711 (data logging file name addition instruction error status) is turned on, and the character string added cannot be changed.
- When the registration is executed by writing the data logging setting of the target setting No. after the instruction is executed, addition of a character string by this instruction is disabled. (The bits corresponding to the target setting No. of SD710 to SD712 are turned off.) Therefore, execute the instruction again when adding a character string.

### <span id="page-178-0"></span>**(4) Program example**

The following figure shows an example of the program to add a character string "ABC" stored in D0 or later to the data logging file name of the data logging setting No.1 when M0 turns on.

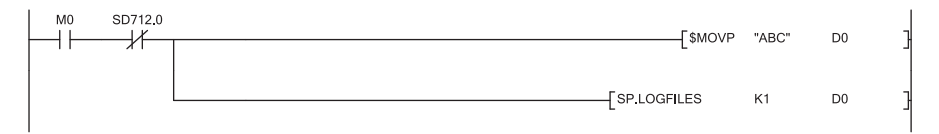

**11**

# <span id="page-179-0"></span>**CHAPTER 12 SPECIAL RELAY AND SPECIAL REGISTER**

This chapter provides the lists of the special relay and special register that are used for data logging.

# **12.1 Special Relay List**

The special relay list for data logging is shown below. For details on each special relay area, refer to the following. User's Manual (Hardware Design, Maintenance and Inspection) for the CPU module used

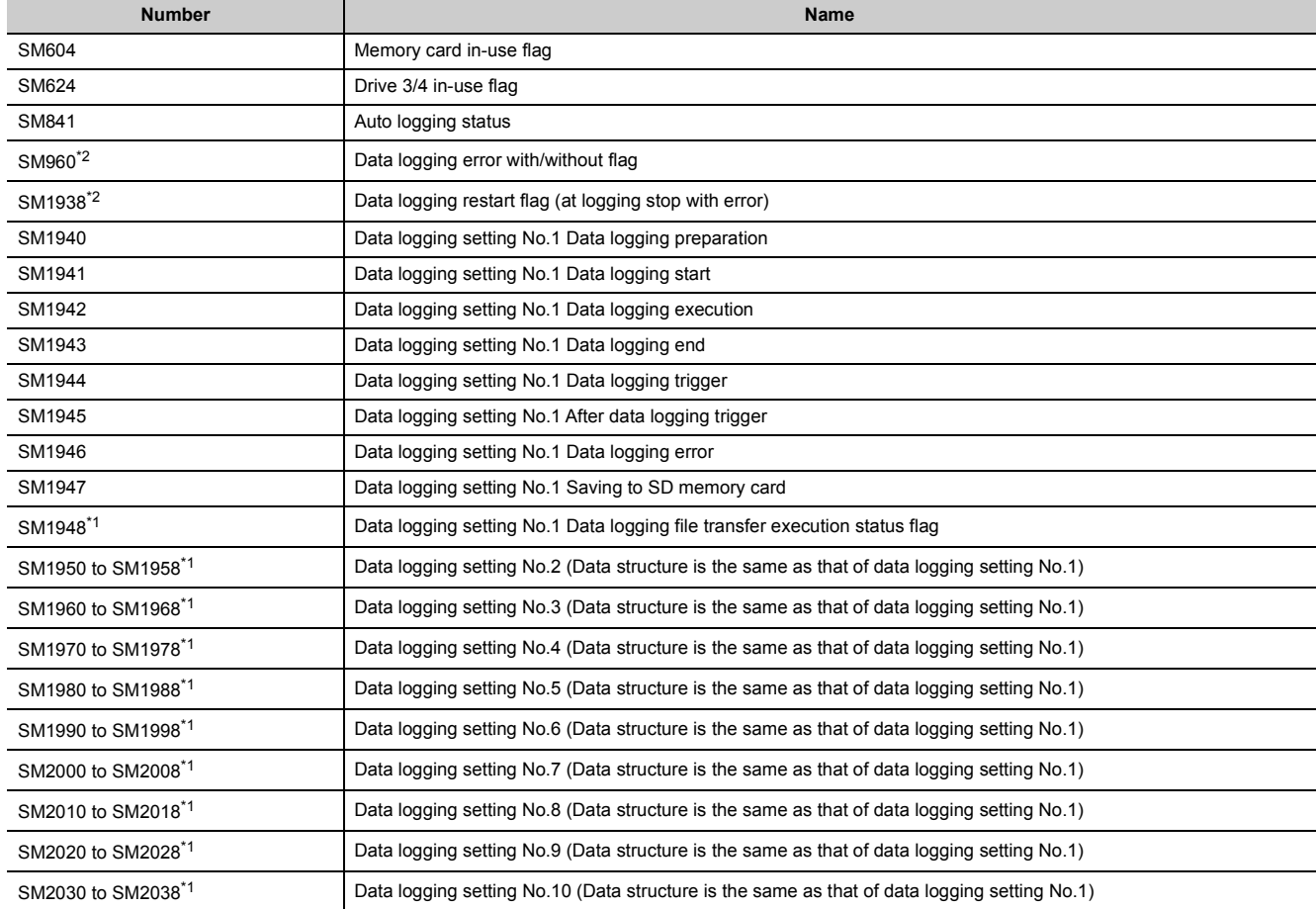

\*1 Supported by a module with a serial number (first five digits) "12112" or later.

<span id="page-179-2"></span><span id="page-179-1"></span>\*2 Supported by the High-speed Universal model QCPU or the Universal model Process CPU with a serial number (first five digits) "17103" or later or the LCPU with a serial number (first five digits) "17102" or later.
# **12.2 Special Register List**

The special register list for data logging is shown below. For details on each special register area, refer to the following manual.

LaUser's Manual (Hardware Design, Maintenance and Inspection) for the CPU module used

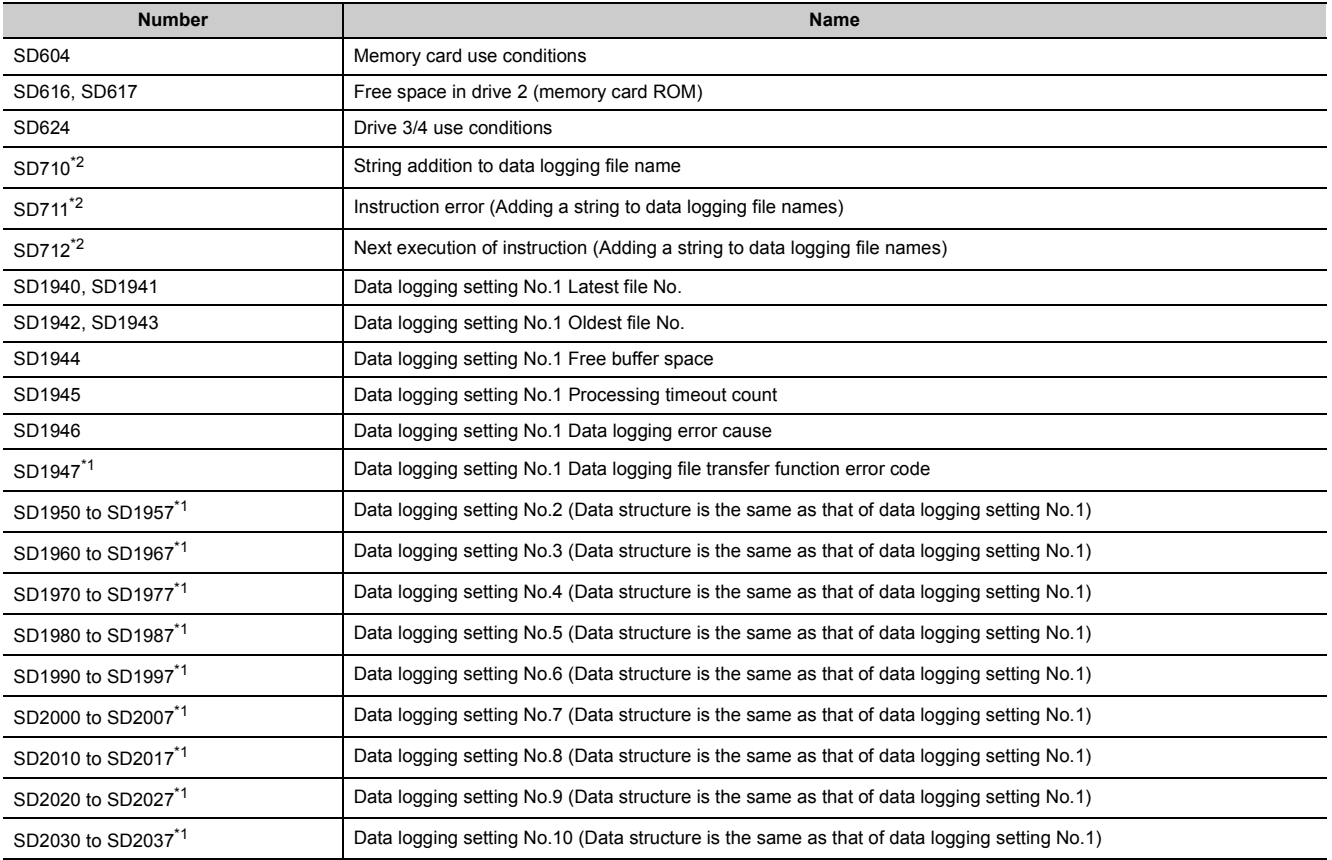

<span id="page-180-1"></span><span id="page-180-0"></span>\*1 Supported by a module with a serial number (first five digits) "12112" or later.

\*2 Supported by the High-speed Universal model QCPU or the Universal model Process CPU with a serial number (first five digits) "20073" or later.

**12**

# **CHAPTER 13 TROUBLESHOOTING**

<span id="page-181-1"></span>For data logging error codes, SM, SD, and troubleshooting by symptom, refer to the following. Lauser's Manual (Hardware Design, Maintenance and Inspection) for the CPU module used

<span id="page-181-0"></span>This chapter provides only the list of the errors that may occur in data logging.

## **13.1 List of the Errors That May Occur in Data Logging**

If an error occurs in data logging, a diagnostic error will not be reported. Instead, the special relay (Data logging error) turns on and a value indicating the cause of the error is stored in the special register (Data logging error cause). If the data logging is stopped with an error, the logging can be restarted by using SM1938 (Data logging restart flag (at

logging stop with error)).<sup>\*1</sup>

For information on "Registration" and "Cancel" in the "Timing of occurrence" column, refer to  $\subset \subset \subset P$  Page 63, Section [6.4](#page-64-0).

\*1 This flag is supported by the QnUDVCPU and QnUDPVCPU with a serial number (first five digits) "17103" or later, or LCPU modules (except for the L02SCPU and L02SCPU-P) with a serial number (first five digits) "17102" or later.

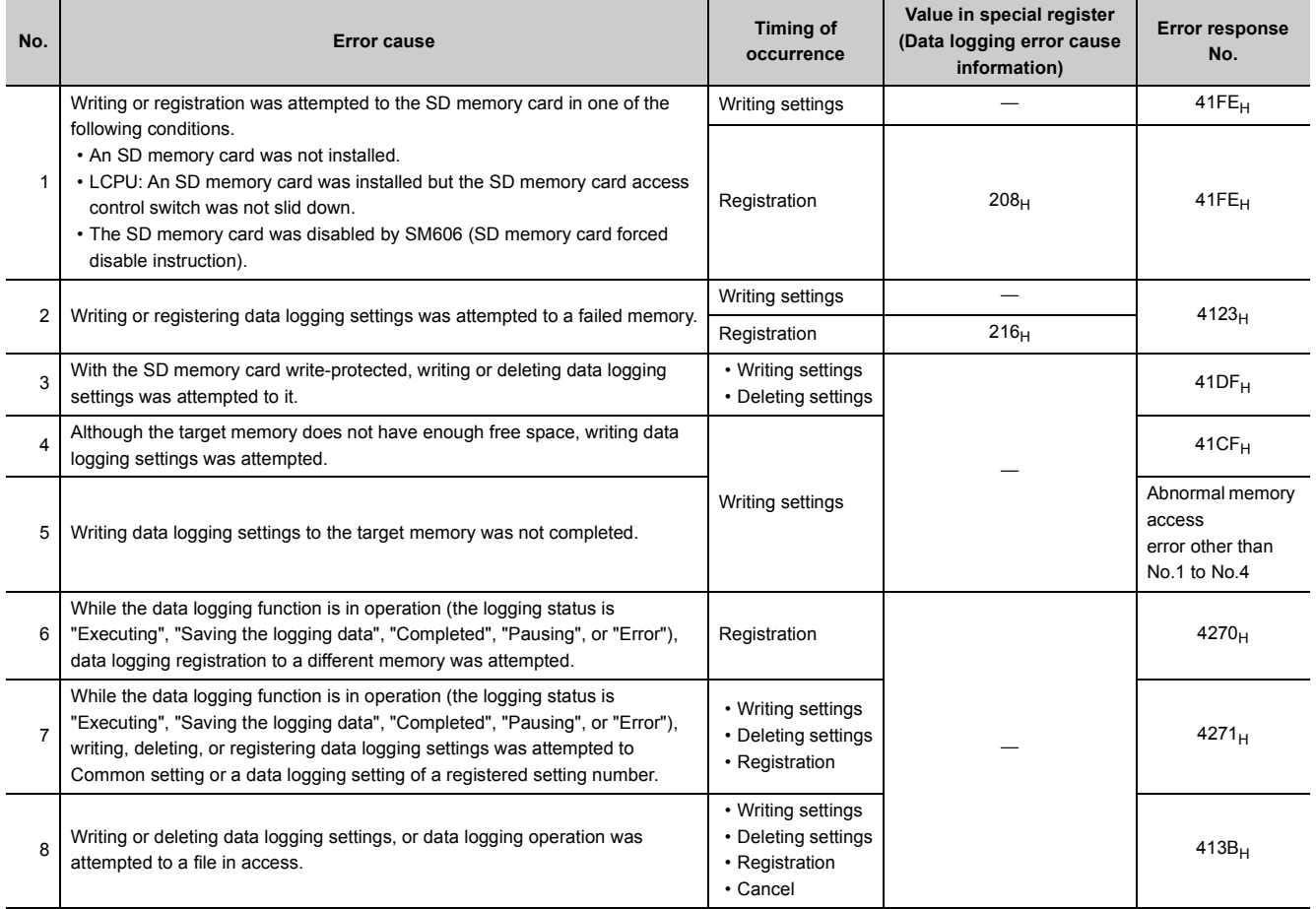

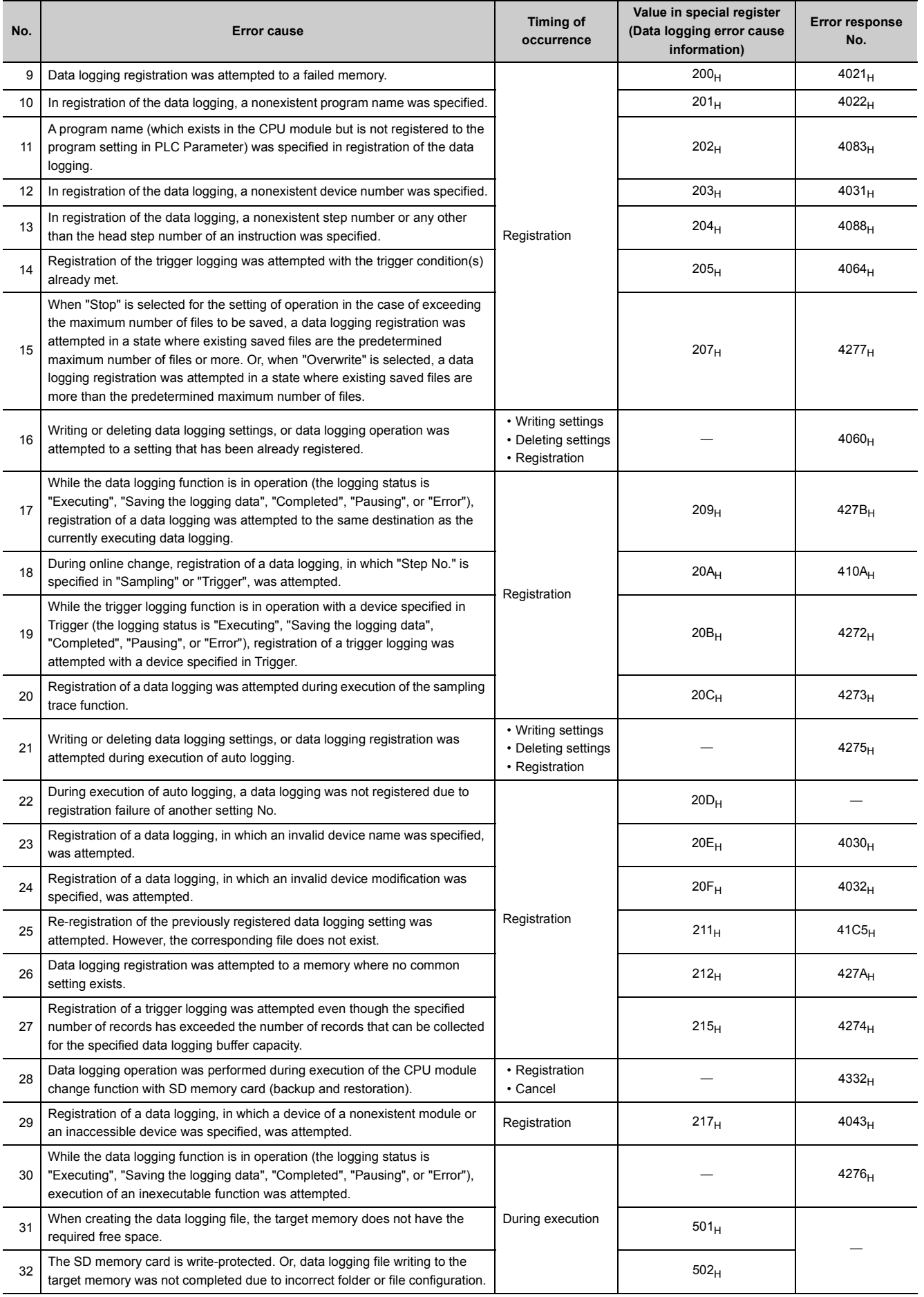

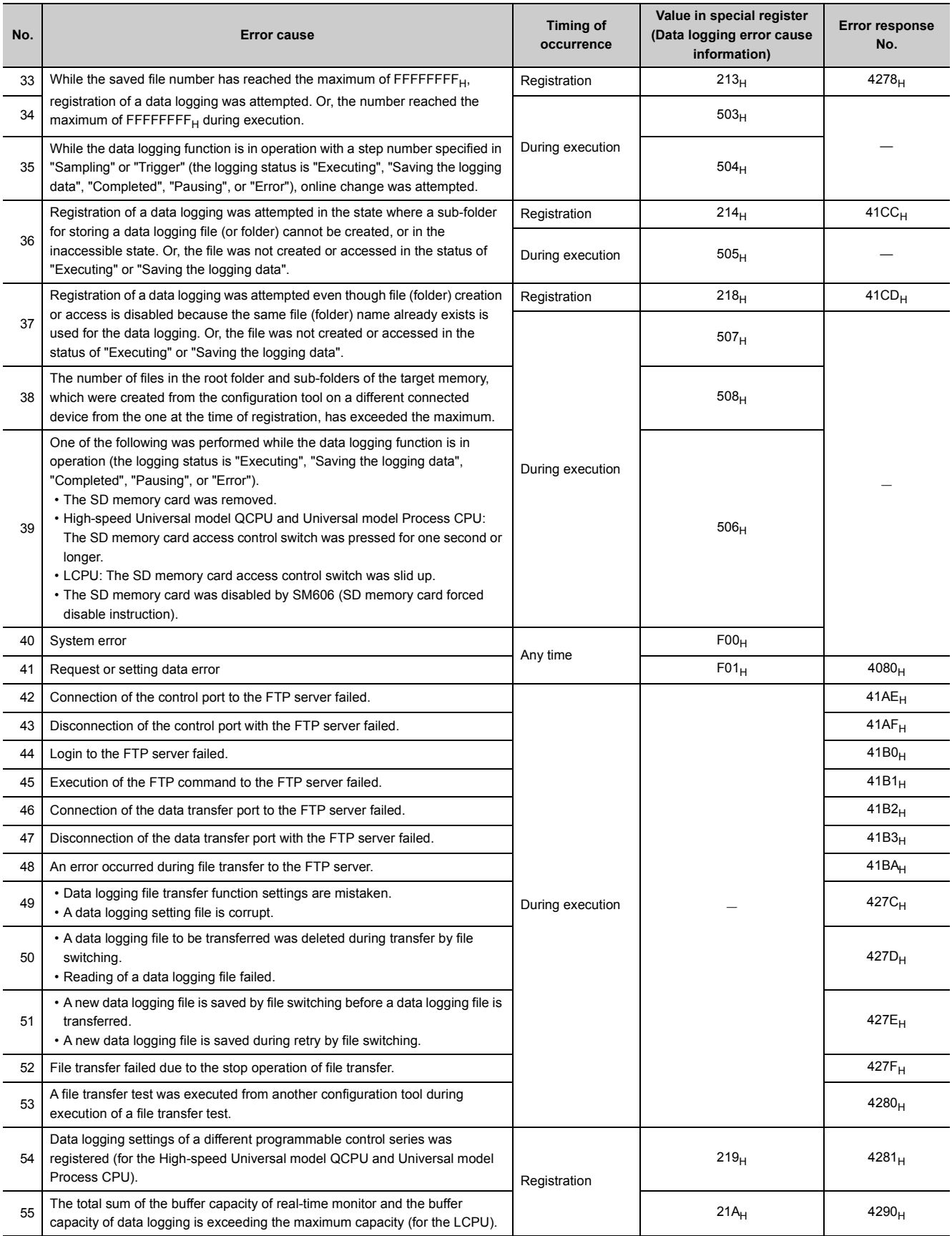

# **13.2 Troubleshooting by Symptom**

### **13.2.1 Troubleshooting on CSV file output**

The following are examples of incorrect display of CSV file outputs and how to troubleshoot the problems.

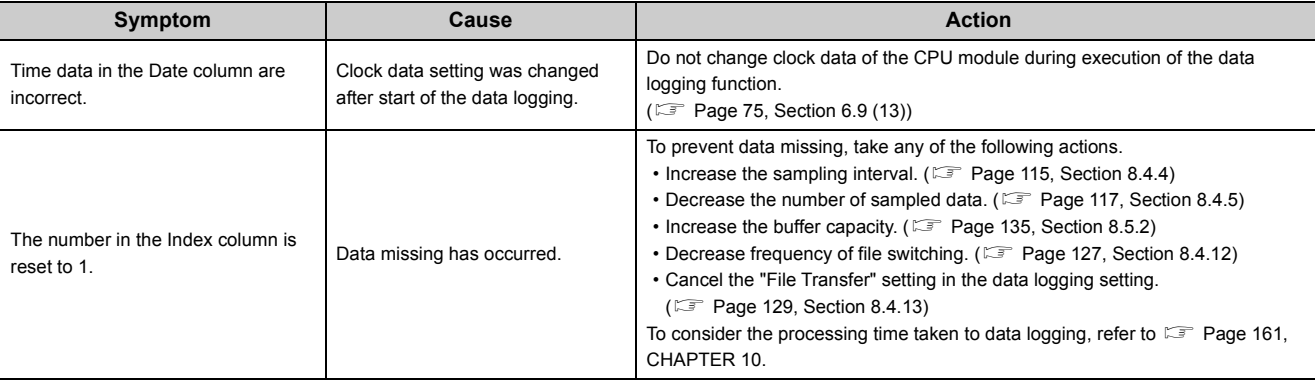

### **13.2.2 Troubleshooting on SD memory cards**

**Symptom Cause Cause Action** • High-speed Universal model QCPU and Universal model Process CPU: When an SD memory card is installed while the power is on, the SD CARD LED does not turn on. • LCPU: When an SD memory card is installed and the SD memory card access control switch is slid down while the power is on, the SD LED does not turn on. The file system on the SD memory card is corrupt. Power off and on or reset the module, and diagnose the condition of the SD memory card. ( $\sqrt{P}$  [Page 159, Section 9.1 \(1\)](#page-160-0)) If the problem is not solved by the above action, format the SD memory card. When the SD memory card is accessed from a peripheral device such as a personal computer, the size of the accessed file is 0 byte. Or, the file is corrupt and not accessible.

The following are examples of SD memory card problems and corrective actions.

### **13.2.3 Troubleshooting on the configuration tool**

The following is an example of the problem on the configuration tool and its solution.

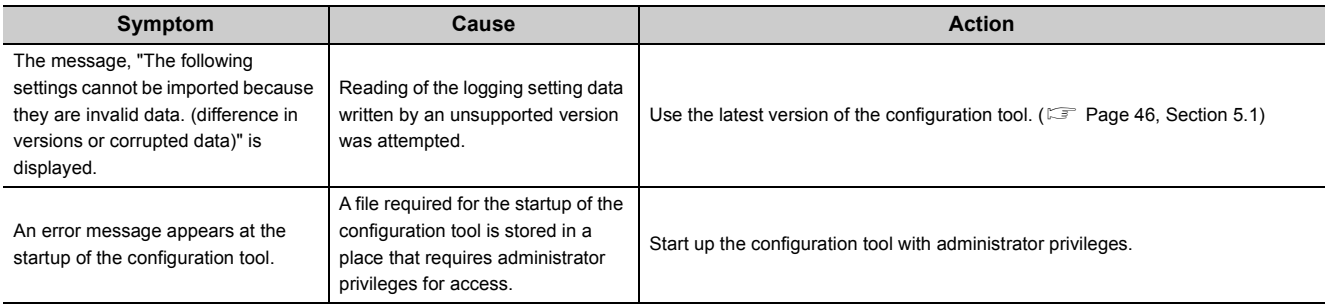

### **13.2.4 Troubleshooting on the entire system during operation of the data logging function**

The following are examples of the system problems that may occur during operation of the data logging function and corrective actions.

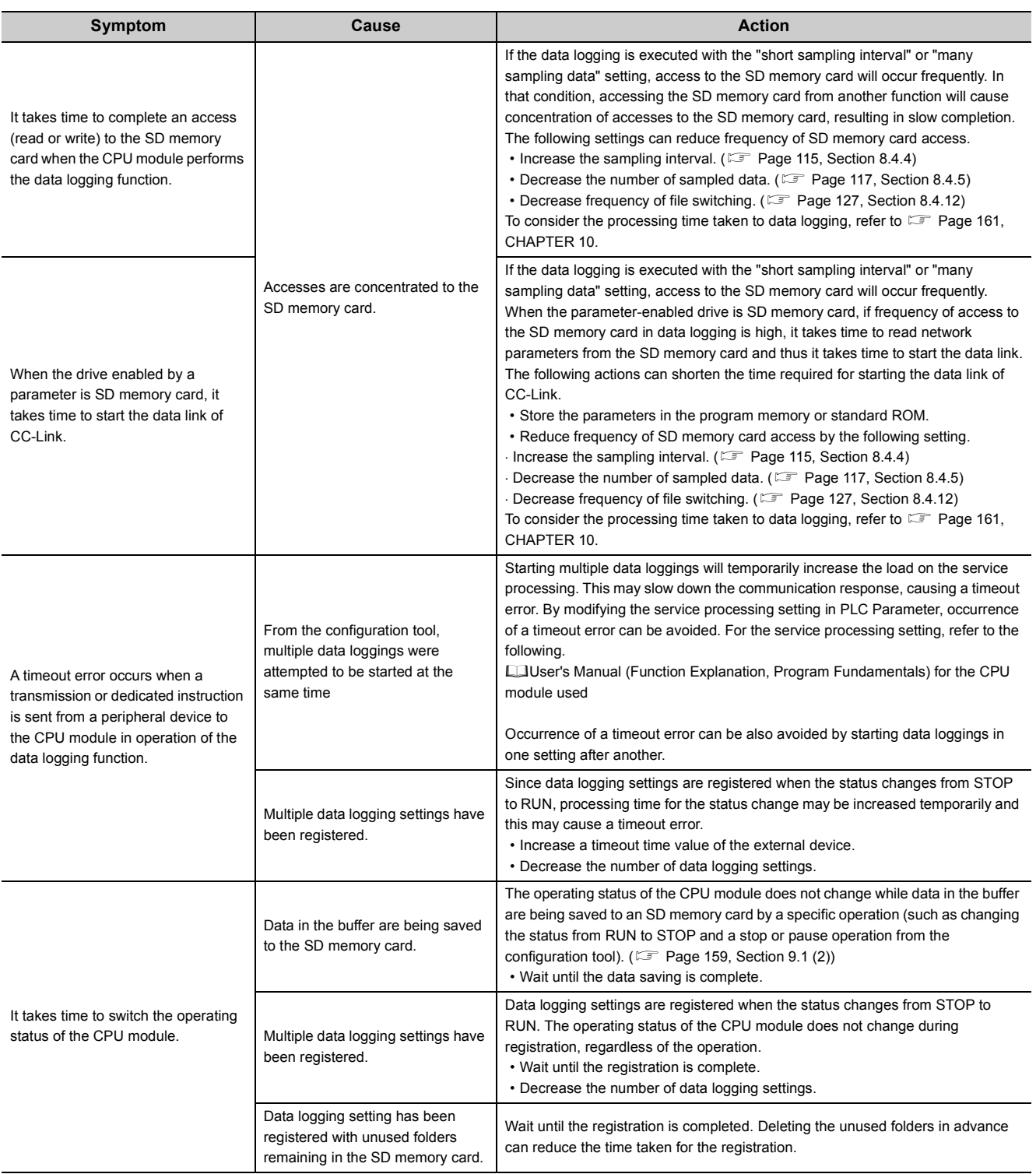

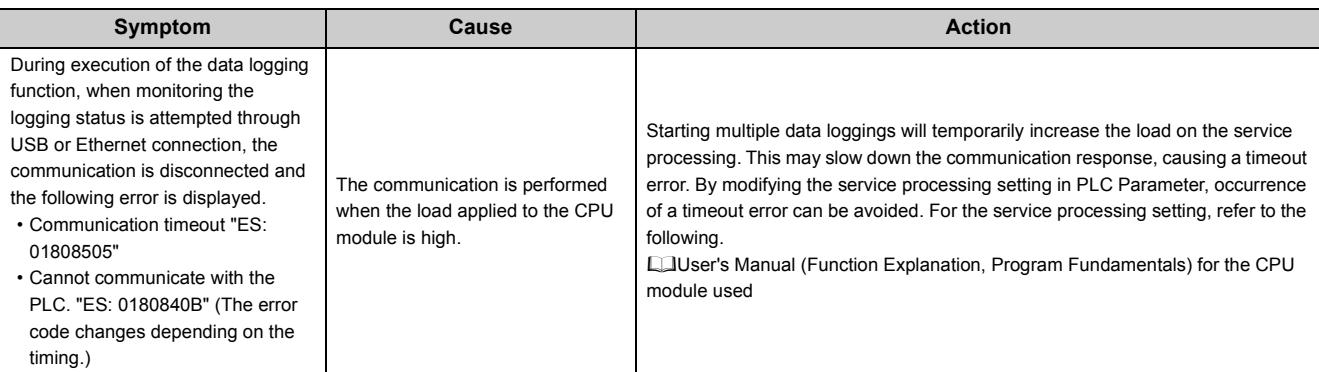

### **13.2.5 Troubleshooting on the data logging status**

The following are examples of problems on the data logging status and corrective actions.

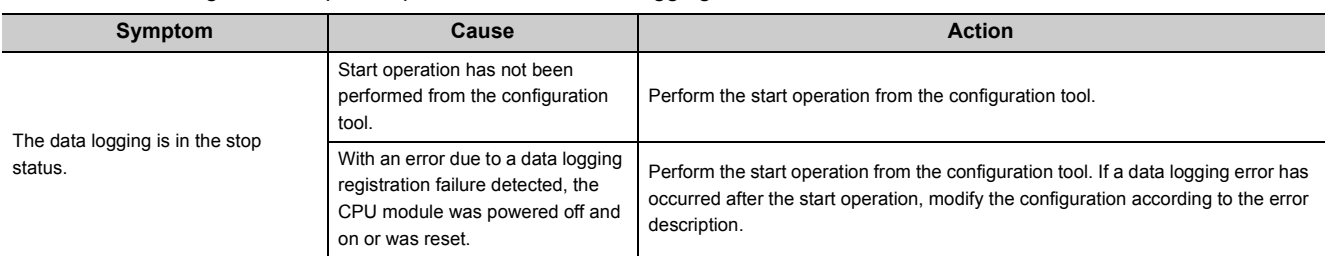

### **13.2.6 Troubleshooting on the data logging file transfer function**

The following is an example of a problem on the data logging file transfer function and corrective action.

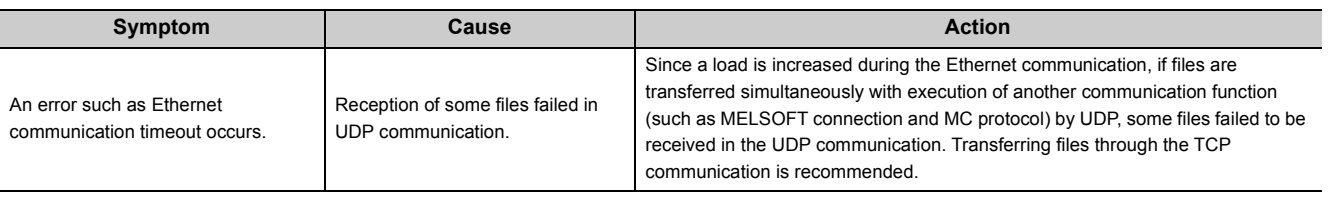

**13**

# **APPENDICES**

# **Appendix 1 Installing a USB Driver**

<span id="page-188-0"></span>To communicate with the CPU module via USB, a USB driver needs to be installed. This section describes the installation procedure of a USB driver. If multiple MELSOFT products are installed, refer to their installed location.

#### **(1) Windows XP**

#### **(a) Installation procedure**

- *1.* **Connect a personal computer to the CPU module with a USB cable, and power on the programmable controller.**
- *2.* **Select "Install from a list or specific location (Advanced)" on the "Fount New Hardware Wizard" window.**
- *3.* **On the next window, select "Search for the best driver in these locations". Check the "Include this location in the search" checkbox, and specify the "Easysocket\USBDrivers" folder where the configuration tool has been installed.**

#### **(b) Precautions**

If the driver cannot be installed, check the following setting on Windows®. Select [Control Panel]  $\Leftrightarrow$  [System]  $\Leftrightarrow$ [Hardware], and click the [Driver Signing] button. If "Block — Never install unsigned driver software" is selected, the USB driver may not be installed. Select "Ignore - Install the software anyway and don't ask for my approval" or "Warn – Prompt me each time to choose an action", and then install the USB driver.

#### **(2) Windows Vista**

#### **(a) Installation procedure**

- *1.* **Connect a personal computer to the CPU module with a USB cable, and power on the programmable controller.**
- *2.* **Select "Locate and install driver software (recommended)" on the "Fount New Hardware" window.**
- *3.* **On the next window, select "Browse my computer for driver software (advanced)".**
- *4.* **On the next window, select "Search for the best driver in these locations". Check the "Include subfolders" checkbox, and specify the "Easysocket\USBDrivers" folder where the configuration tool has been installed.**

#### **(b) Precautions**

If "Windows can't verify the publisher of this driver software" appears on the "Windows Security" window, select "Install this driver software anyway".

**A**

#### **(3) Windows 7 and later**

#### **(a) Installation procedure**

- *1.* **Connect a personal computer to the CPU module with a USB cable, and power on the programmable controller.**
- *2.* **Select [Start] [Control Panel] [System and Security] [Administrative Tools] [Computer Management]**  $\Rightarrow$  **[Device Manager]. Right-click "Unknown device", and click "Update Driver Software".**
- *3.* **On the window appeared, select "Browse my computer for driver software". Then, specify the "Easysocket\USBDrivers" folder where the configuration tool has been installed on the next window.**

**A**

# **Appendix 2 Added and Changed Functions**

Some functions are added to the CPU module and configuration tool. The following table lists the serial numbers of the CPU modules and software versions of the configuration tool that support those added functions.

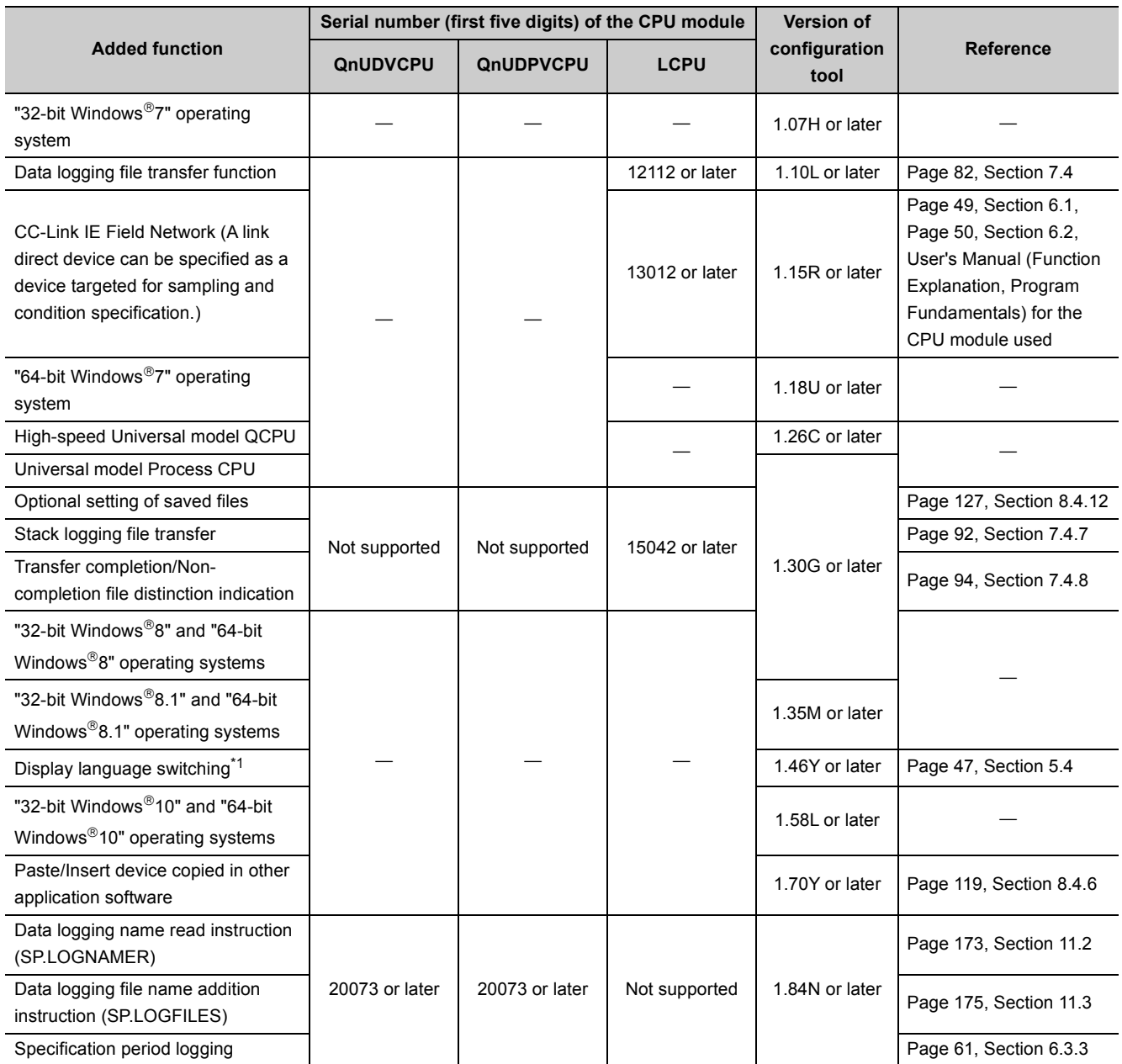

: Functions that are not related to serial No. or software version

<span id="page-191-0"></span>\*1 Configuration tools for each language are integrated into the multilingual version in 1.46Y. Display languages can be switched by this function. In versions prior to 1.46Y, version 1.06G or later supports Simplified Chinese, version 1.08J or later supports Korean, and version 1.15R or later supports Traditional Chinese (Taiwan).

**A**

# **INDEX**

#### **A**

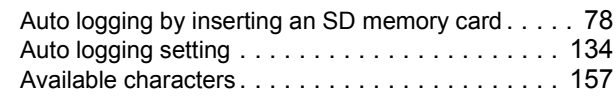

#### **B**

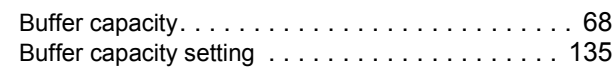

### **C**

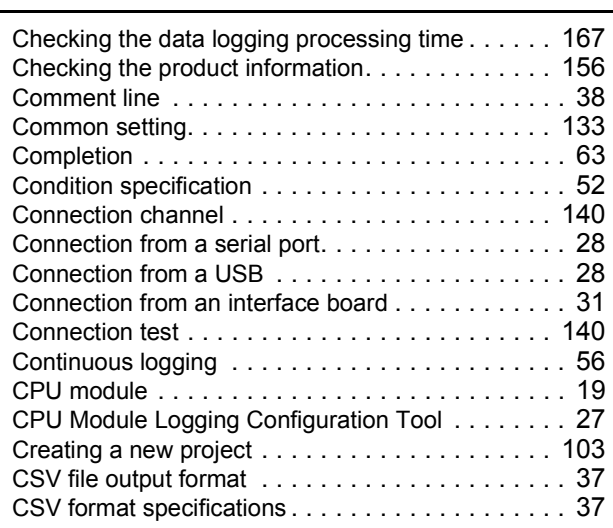

#### **D**

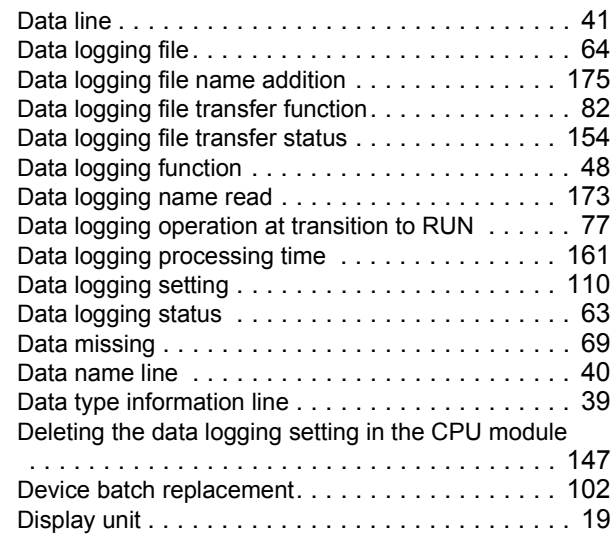

#### **E**

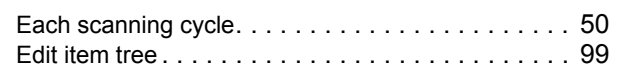

#### **F**

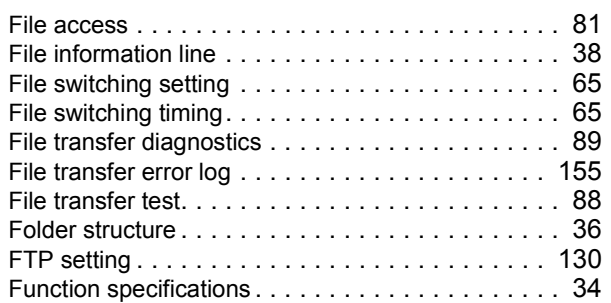

#### **G**

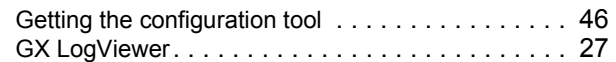

#### **I**

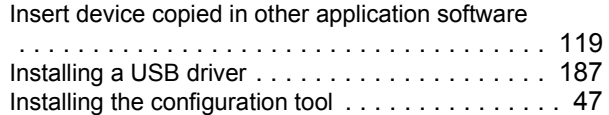

#### **L**

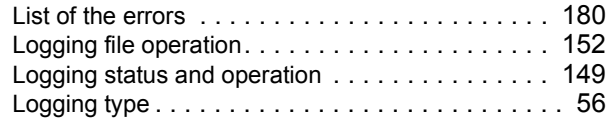

#### **M**

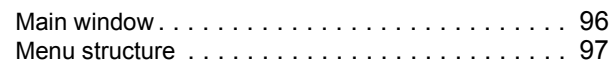

#### **O**

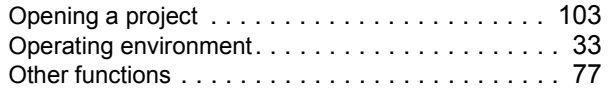

#### **P**

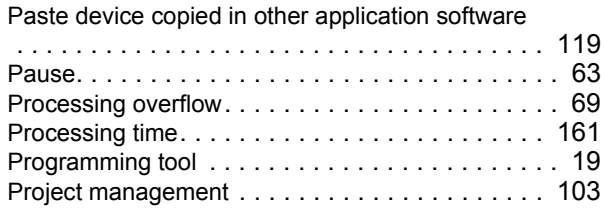

#### **R**

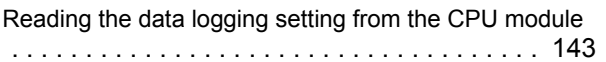

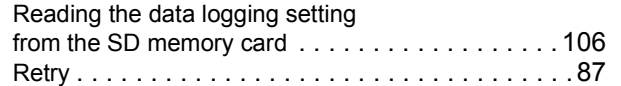

### **S**

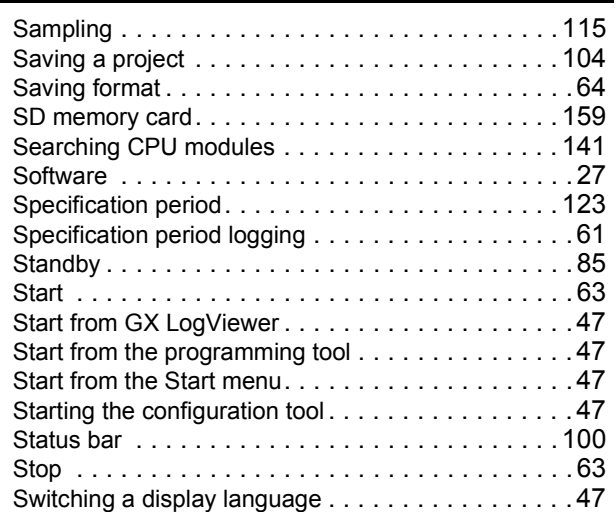

#### **T**

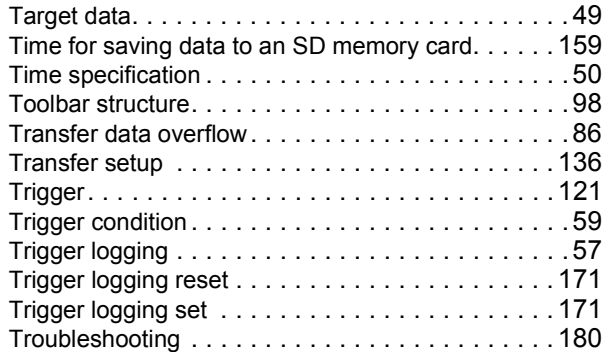

#### **U**

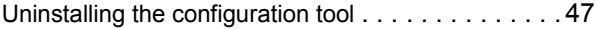

#### **V**

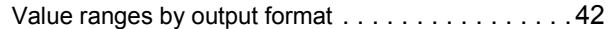

#### **W**

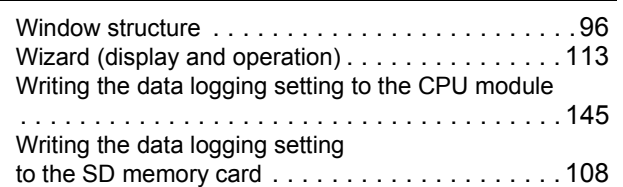

# **INSTRUCTION INDEX**

#### **L**

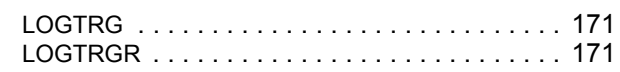

#### **S**

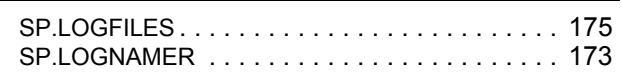

\*The manual number is given on the bottom left of the back cover.

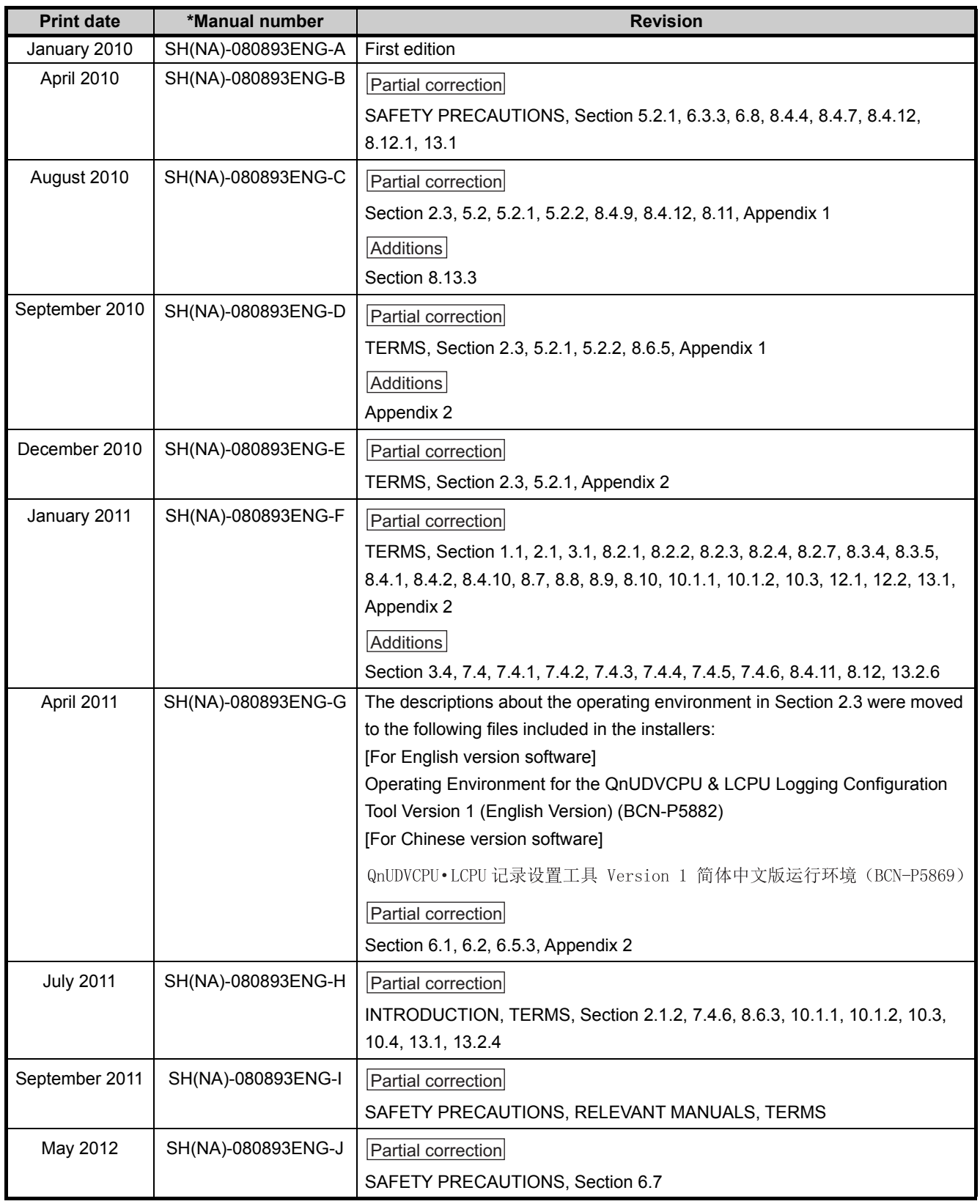

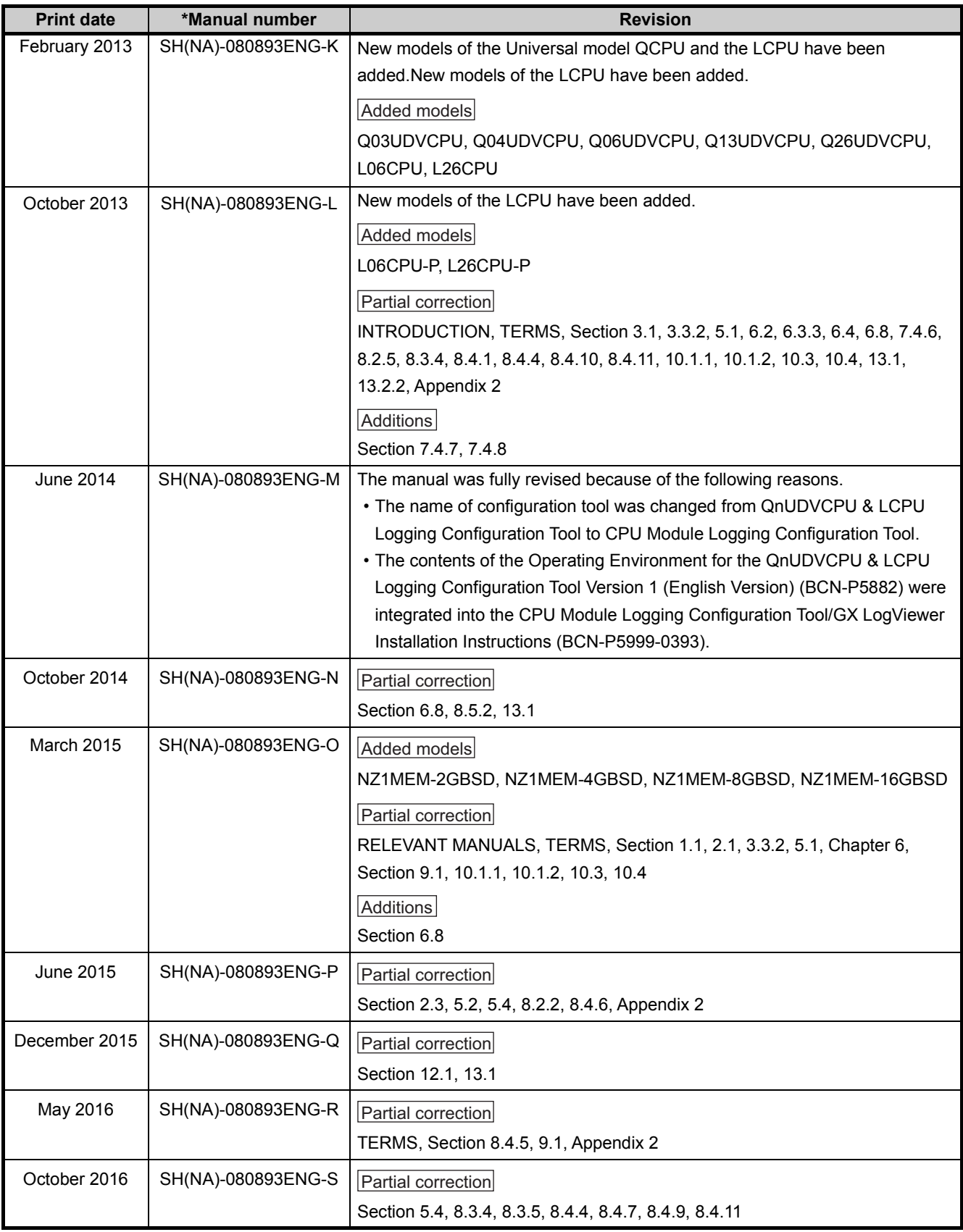

<span id="page-199-0"></span>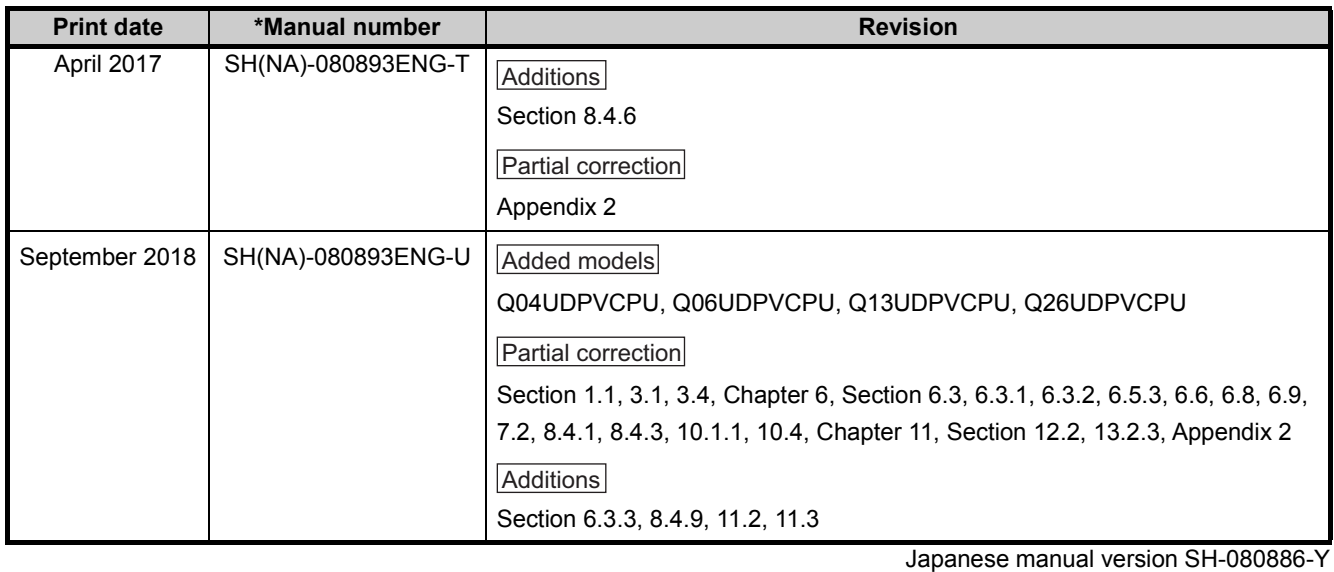

This manual confers no industrial property rights or any rights of any other kind, nor does it confer any patent licenses. Mitsubishi Electric Corporation cannot be held responsible for any problems involving industrial property rights which may occur as a result of using the contents noted in this manual.

2010 MITSUBISHI ELECTRIC CORPORATION

### WARRANTY

Please confirm the following product warranty details before using this product.

#### **1. Gratis Warranty Term and Gratis Warranty Range**

If any faults or defects (hereinafter "Failure") found to be the responsibility of Mitsubishi occurs during use of the product within the gratis warranty term, the product shall be repaired at no cost via the sales representative or Mitsubishi Service Company.

However, if repairs are required onsite at domestic or overseas location, expenses to send an engineer will be solely at the customer's discretion. Mitsubishi shall not be held responsible for any re-commissioning, maintenance, or testing on-site that involves replacement of the failed module.

#### [Gratis Warranty Term]

The gratis warranty term of the product shall be for one year after the date of purchase or delivery to a designated place. Note that after manufacture and shipment from Mitsubishi, the maximum distribution period shall be six (6) months, and the longest gratis warranty term after manufacturing shall be eighteen (18) months. The gratis warranty term of repair parts shall not exceed the gratis warranty term before repairs.

[Gratis Warranty Range]

- (1) The range shall be limited to normal use within the usage state, usage methods and usage environment, etc., which follow the conditions and precautions, etc., given in the instruction manual, user's manual and caution labels on the product.
- (2) Even within the gratis warranty term, repairs shall be charged for in the following cases.
	- 1. Failure occurring from inappropriate storage or handling, carelessness or negligence by the user. Failure caused by the user's hardware or software design.
	- 2. Failure caused by unapproved modifications, etc., to the product by the user.
	- 3. When the Mitsubishi product is assembled into a user's device, Failure that could have been avoided if functions or structures, judged as necessary in the legal safety measures the user's device is subject to or as necessary by industry standards, had been provided.
	- 4. Failure that could have been avoided if consumable parts (battery, backlight, fuse, etc.) designated in the instruction manual had been correctly serviced or replaced.
	- 5. Failure caused by external irresistible forces such as fires or abnormal voltages, and Failure caused by force majeure such as earthquakes, lightning, wind and water damage.
	- 6. Failure caused by reasons unpredictable by scientific technology standards at time of shipment from Mitsubishi.
	- 7. Any other failure found not to be the responsibility of Mitsubishi or that admitted not to be so by the user.

#### **2. Onerous repair term after discontinuation of production**

- (1) Mitsubishi shall accept onerous product repairs for seven (7) years after production of the product is discontinued. Discontinuation of production shall be notified with Mitsubishi Technical Bulletins, etc.
- (2) Product supply (including repair parts) is not available after production is discontinued.

#### **3. Overseas service**

Overseas, repairs shall be accepted by Mitsubishi's local overseas FA Center. Note that the repair conditions at each FA Center may differ.

#### **4. Exclusion of loss in opportunity and secondary loss from warranty liability**

Regardless of the gratis warranty term, Mitsubishi shall not be liable for compensation to:

- (1) Damages caused by any cause found not to be the responsibility of Mitsubishi.
- (2) Loss in opportunity, lost profits incurred to the user by Failures of Mitsubishi products.
- (3) Special damages and secondary damages whether foreseeable or not, compensation for accidents, and compensation for damages to products other than Mitsubishi products.
- (4) Replacement by the user, maintenance of on-site equipment, start-up test run and other tasks.

#### **5. Changes in product specifications**

The specifications given in the catalogs, manuals or technical documents are subject to change without prior notice.

## **TRADEMARKS**

Ethernet is a registered trademark of Fuji Xerox Co., Ltd. in Japan.

Microsoft and Windows are either registered trademarks or trademarks of Microsoft Corporation in the United States and/or other countries.

The SD and SDHC logos are trademarks of SD-3C, LLC.

The company names, system names and product names mentioned in this manual are either registered trademarks or trademarks of their respective companies.

In some cases, trademark symbols such as  $I^M$  or  $I^{\circledast}$  are not specified in this manual.

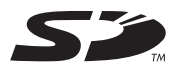

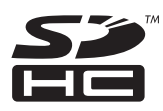

[SH\(NA\)-080893ENG-U](#page-199-0)(1809)MEE MODEL: LCPU-U-DL-E MODEL CODE: 13JZ39

### **MITSUBISHI ELECTRIC CORPORATION**

HEAD OFFICE : TOKYO BUILDING, 2-7-3 MARUNOUCHI, CHIYODA-KU, TOKYO 100-8310, JAPAN NAGOYA WORKS : 1-14 , YADA-MINAMI 5-CHOME , HIGASHI-KU, NAGOYA , JAPAN

When exported from Japan, this manual does not require application to the Ministry of Economy, Trade and Industry for service transaction permission.

Specifications subject to change without notice.